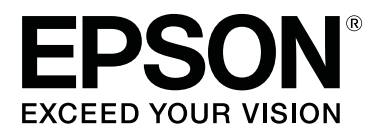

# **SC-F9300 Series**

# **Kasutusjuhend**

CMP0106-00 ET

# <span id="page-1-0"></span>**Kopeerimisõigused ja kaubamärgid**

Ühtki käesoleva väljaande osa ei tohi ilma ettevõtte Seiko Epson Corporation eelneva kirjaliku loata paljundada, talletada ega edasi anda, mis tahes kujul ega mingite elektrooniliste, mehaaniliste, kopeerimistehniliste, salvestus- ega muude vahenditega. Käesolev informatsioon on ette nähtud kasutamiseks ainult selle Epsoni printeriga. Epson ei ole vastutav selle informatsiooni kasutamise eest teiste printeritega.

Ettevõte Seiko Epson Corporation ja tema sidusettevõtted ei vastuta käesoleva toote ostjate ega kolmandate poolte ees mis tahes kahjustuste, kahjude, saamata jäänud tulude või lisakulude eest, mis võivad tekkida õnnetuse või toote väärkasutuse tagajärjel või autoriseerimata muudatuste või paranduste tegemisel ning (v.a USA-s) Seiko Epson Corporationi tegevus- ja hooldusjuhiste eeskirjade mittetäitmisel.

Ettevõte Seiko Epson Corporation ei võta endale vastutust mis tahes kahjustuste või probleemide tekkimise eest, kui need on tekkinud muude lisaseadmete või kulutarvikute kasutamisel, mis ei kanna tähistust Original Epson Products (Epsoni originaaltoode) või Epson Approved Products by Seiko Epson Corporation (Seiko Epson Corporationi heakskiiduga toode).

Ettevõte Seiko Epson Corporation ei võta endale vastutust mis tahes kahjustuste eest, kui see on tekkinud elektromagnetilistest häiretest, kasutades ühenduskaablit, mis ei kanna tähistust Epson Approved Products by Seiko Epson Corporation (Seiko Epson Corporationi heakskiiduga toode).

EPSON, EPSON EXCEED YOUR VISION või EXCEED YOUR VISION ja nende logod on registreeritud kaubamärgid või ettevõtte Seiko Epson Corporation kaubamärgid.

Microsoft®, Windows®, and Windows Vista® are registered trademarks of Microsoft Corporation.

Apple®, Macintosh®, Mac OS®, and OS X® are registered trademarks of Apple Inc.

Intel® is a registered trademark of Intel Corporation.

PowerPC® is a registered trademark of International Business Machines Corporation.

Bemcot™ is a trademark of Asahi Kasei Corporation.

YouTube® and the YouTube logo are registered trademarks or trademarks of YouTube, LLC.

*Üldine teadaanne: muid siintoodud tootenimesid on kasutatud ainult identifitseerimise eesmärgil ja need võivad olla teiste vastavate omanike kaubamärgid. Epson loobub kõigist õigustest selliste kaubamärkide suhtes.*

© 2017 Seiko Epson Corporation. All rights reserved.

# **Sisukord**

# **[Kopeerimisõigused ja kaubamärgid](#page-1-0)**

# **[Sissejuhatus](#page-4-0)**

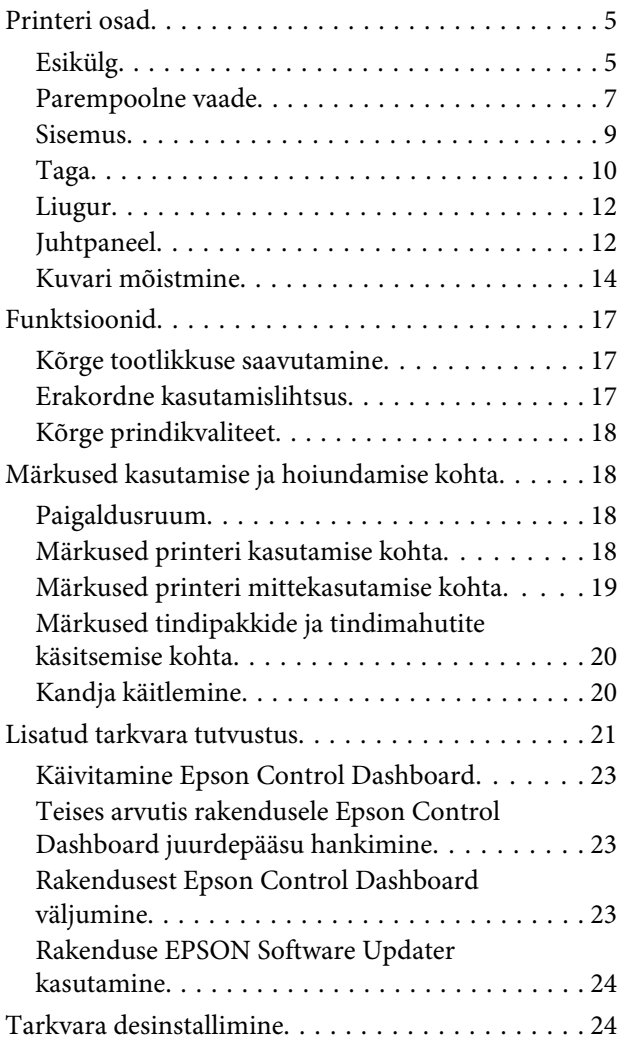

# **[Põhitoimingud](#page-25-0)**

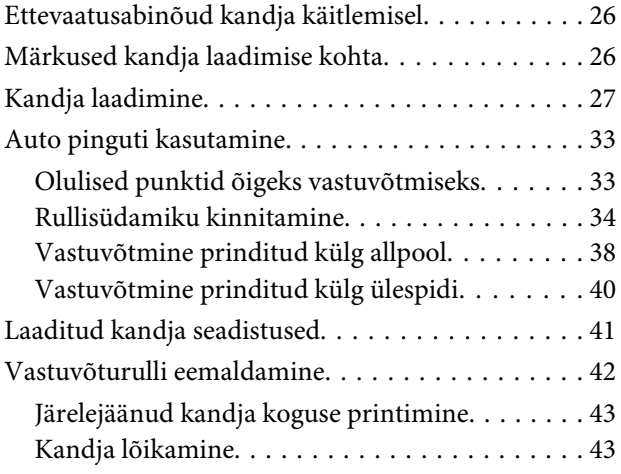

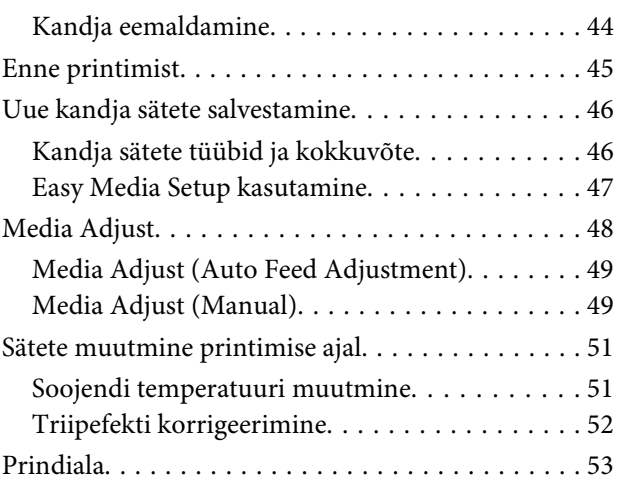

# **[Hooldus](#page-55-0)**

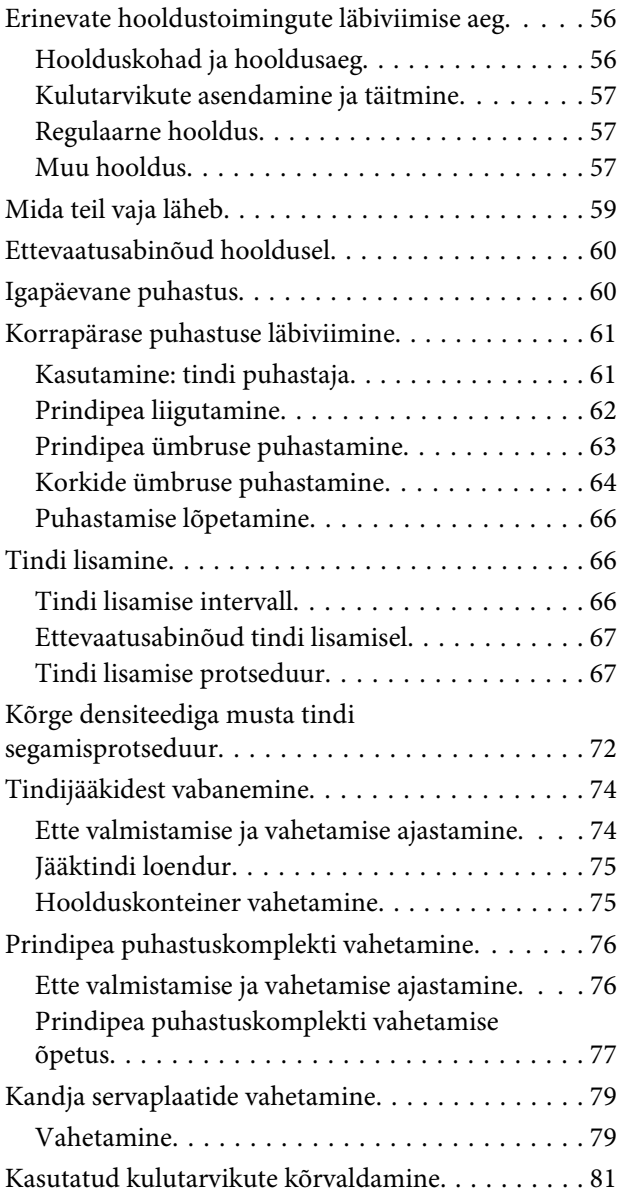

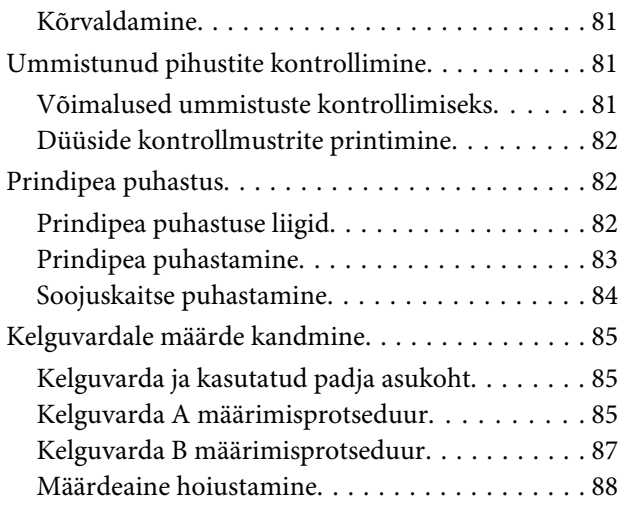

# **[Juhtpaneeli menüü kasutamine](#page-88-0)**

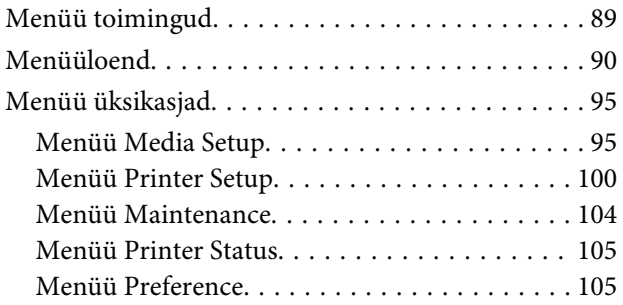

# **[Probleemide lahendamine](#page-106-0)**

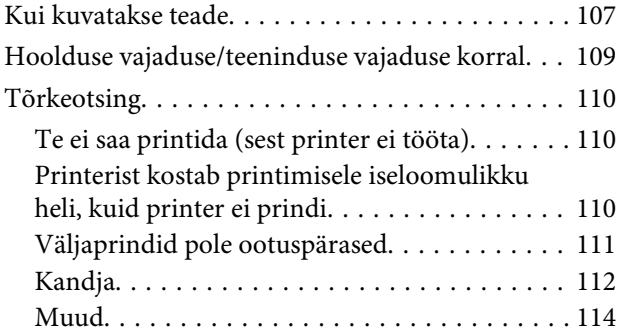

# **[Lisa](#page-115-0)**

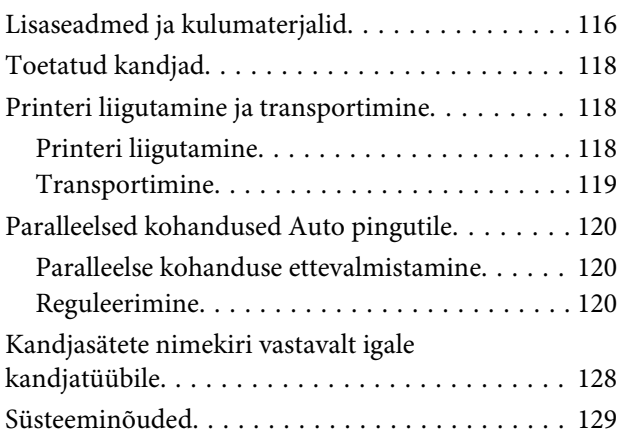

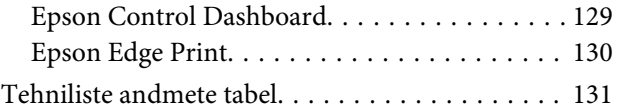

# **[Kust saada abi](#page-132-0)**

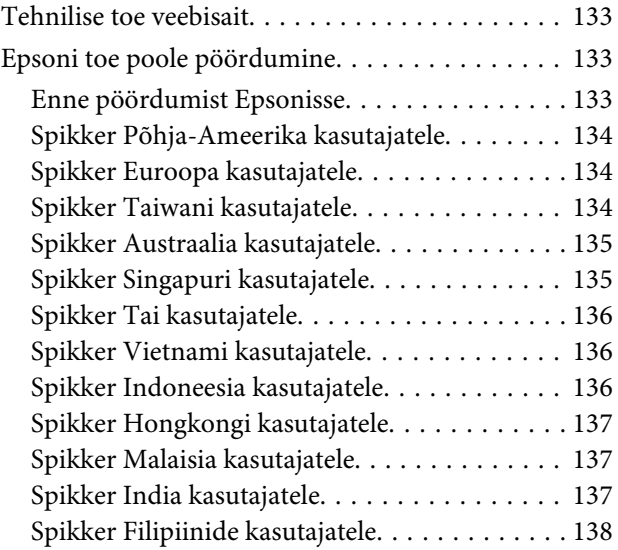

# **[Tarkvara litsentsitingimused](#page-138-0)**

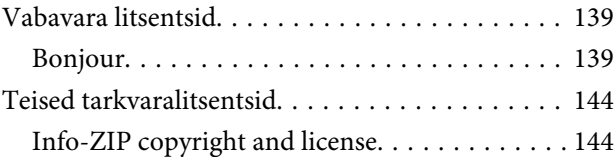

# <span id="page-4-0"></span>**Printeri osad**

# **Esikülg**

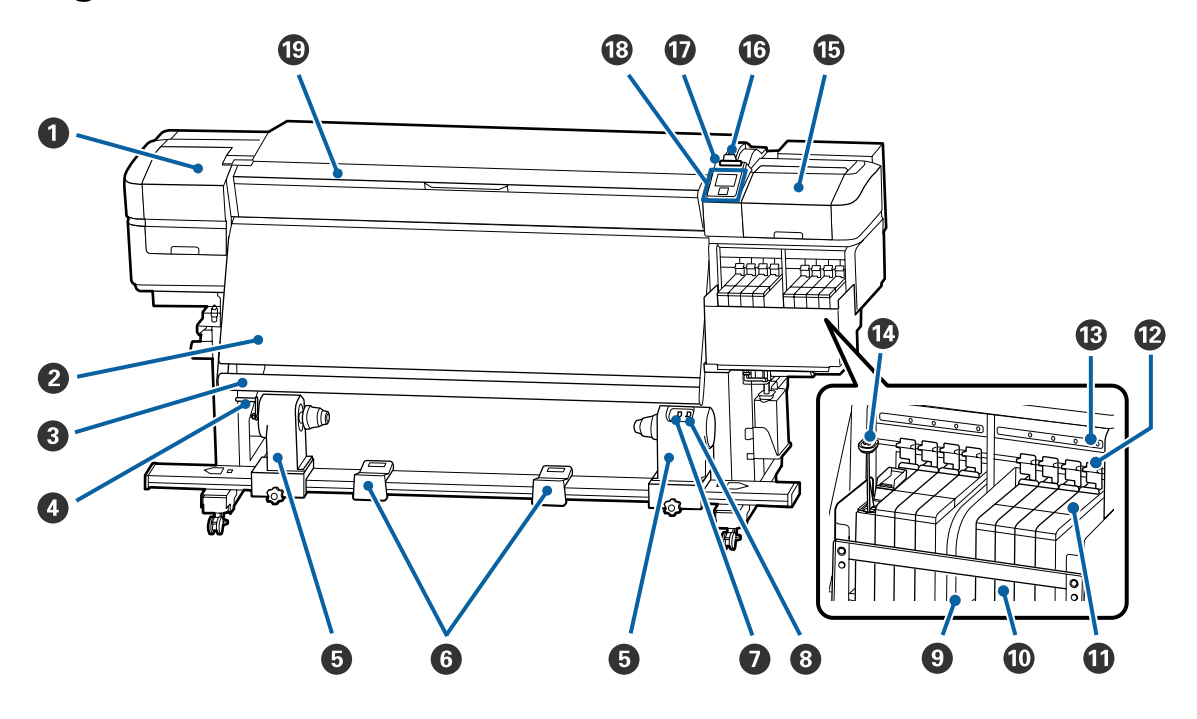

#### A **Hoolduskaas (vasak)**

Avage see kaas, et puhastada prindipead ümbritsevat ala. Printeri kasutamise ajal on see üldjuhul suletud.

 $\mathcal{D}$ , Prindipea ümbruse puhastamine" lk 63

#### B **Soojendi**

Soojendit saab kasutada kiireks printimisjärgseks tindi kuivatamiseks.

U["Soojendi temperatuuri muutmine" lk 51](#page-50-0)

#### C **Kandja juhthoob**

Hoob hoiab pinget, et kandja vastuvõtmisel ei lõtvuks.

#### D **Käepide**

Pärast rullisüdamiku paigaldamist vasakpoolsele rullisüdamiku hoidjale pöörake käepidet, et rullisüdamiku hoidjat suruda ja rullisüdamikule survet avaldada.

#### E **Rullisüdamiku hoidja**

Asetage rullisüdamik kandja vastuvõtmiseks nendele hoidjatele. Nii paremal kui ka vasakul on mõned osad.

U["Auto pinguti kasutamine" lk 33](#page-32-0)

#### **6** Rullitugi

Toetage kandja ajutiselt nendele tugedele, kui te eemaldate vastuvõturulli. Nii paremal kui ka vasakul on mõned osad.

#### G **Lüliti Auto**

Kasutage seda lülitit, et valida automaatne vastuvõtusuund. Valige Off, et automaatne vastuvõtt välja lülitada.

#### $\odot$  **Lüliti Manual**

Kasutage seda lülitit, et valida manuaalne vastuvõtusuund. Tehtud valik rakendub, kui lüliti Auto on asendis Off.

#### $\Theta$  Soojuskaitse

See ei võimalda tindimahutis tindi temperatuuril tõusta, kui kasutate kaubandusvõrgus müüdavat soojendit. Kui tindimahuti sisse on soojuskaitsele kleepunud tindi tõttu raske näha, puhastage seda.

 $\mathcal{L}$ , Soojuskaitse puhastamine" lk 84

#### J **Tindimahuti**

Selles hoitakse printimiseks kasutatavat tinti.

#### *<u>O* Liugur</u>

 $\mathscr{F}$  ["Liugur" lk 12](#page-11-0)

#### L **Lukustushoovad**

Kiibi asendamiseks liugurit eemaldades tõstke lukustushoovad luku avamiseks üles. Pärast liuguri paigaldamist langetage kindlasti lukustushoovad.

#### M **Kiibi kontroll-lambid**

Need süttivad kiibiga seotud teadete näitamiseks.

Põleb : Kontrollige juhtpaneeli ekraanil olevat teadet ja tehke asjakohased toimingud.

Ei põle : Tõrget ei ole.

#### N **Segamisvars**

See on kaasas vaid tindimahutitega, milles on tint High Density Black (Kõrge densiteediga must). Segage tindimahutis segamispulgaga tinti kord nädalas.

#### O **Hoolduskaas (parem)**

Avage see kaas, et puhastada korke ümbritsev ala. Printeri kasutamise ajal on see üldjuhul suletud.

U["Korkide ümbruse puhastamine" lk 64](#page-63-0)

#### <span id="page-6-0"></span> $\bullet$  Kandja laadimise hoob

Pärast kandja laadimist langetage kandja laadimise hoob, et kandja paigal püsiks. Tõstke hoob üles, et kandja enne eemaldamist vabastada.

#### Q **Hoiatuslamp**

See tuli süttib või vilgub, kui ilmneb tõrge.

Põleb/vil-: Tekkinud on tõrge. Tõrke tüübile viitab see, kuidas tuli põleb või vilgub. Vaadake juhtpaneeli gub ekraanil tõrkesisu.

Ei põle : Tõrget ei ole.

#### R **Juhtpaneel**

U["Juhtpaneel" lk 12](#page-11-0)

#### S **Esikaas**

Avage kaas kandja sisestamiseks, printeri sisemuse puhastamiseks või ummistunud kandja eemaldamiseks. Printeri kasutamise ajal on see üldjuhul suletud.

# **Parempoolne vaade**

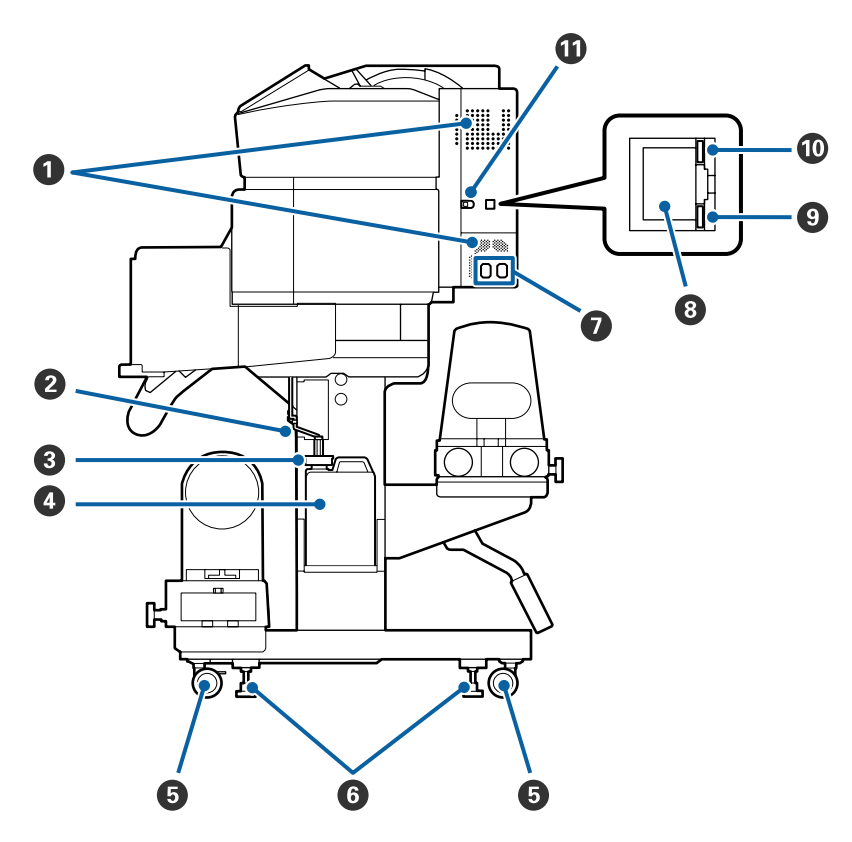

#### A **Õhuvooluavad**

Võimaldab õhu ligipääsu printerile. Ärge neid avasid kinni katke.

#### B **Jääktindi toru**

Jääktindi väljutamise torud. Veenduge, et printeri kasutamise ajal on selle toru ots jääktindipudelis Hoolduskonteiner.

#### C **Tõkis**

See takistab pritsimist, kui eemaldatakse jääkinti.

Printimise ajal peab Hoolduskonteiner ava olema suletud, välja arvatud juhul, kui vahetate Hoolduskonteiner.

#### D **Hoolduskonteiner**

Tindijäägid kogutakse sellesse konteinerisse.

Kui juhtpaneelil kuvatakse vastav teade, vahetage Hoolduskonteiner uue vastu välja.

U["Tindijääkidest vabanemine" lk 74](#page-73-0)

#### E **Rattad**

Igal jalal on kaks ratast. Kui te olete paigaldamise lõpetanud, tuleb esimesed rattad printeri kasutamise ajal lukustada.

#### **6** Regulaatorid

Kui paigaldate seadet vaipkattega või kaldus põrandale, kontrollige printeri paiknemist tasapinna suhtes ja reguleerige seda, et tagada printeri stabiilsus.

U*Seadistusjuhend*

#### G **Vahelduvvoolu sisend #1/vahelduvvoolu sisend #2**

Ühendab toitekaabli. Ühendage kindlasti mõlemad kaablid.

#### $\odot$  **LAN-port**

Ühendab LAN-kaabli. Kasutage varjestatud bifilaarkaablit (kategooria 5e või kõrgem).

#### $Q$  Andmetuli

Andmetuli süttib või vilgub, et näidata võrguühenduse olekut ja seda, kas printer võtab andmeid vastu.

Põleb : Ühendatud.

Vilgub : Ühendatud. Andmete vastuvõtmine.

#### $@$  Olekulamp

Värv näitab võrguside kiirust.

Punane : 100Base-TX

Roheline : 1000Base-T

#### <span id="page-8-0"></span>**W** USB-port

Ühendab USB-kaabli.

### **Sisemus**

Mustus järgmistes kohtades võib prindikvaliteeti halvendada. Puhastage neid kohti regulaarselt, nagu on kirjeldatud allpool viitejaotistes loetletud peatükkides.

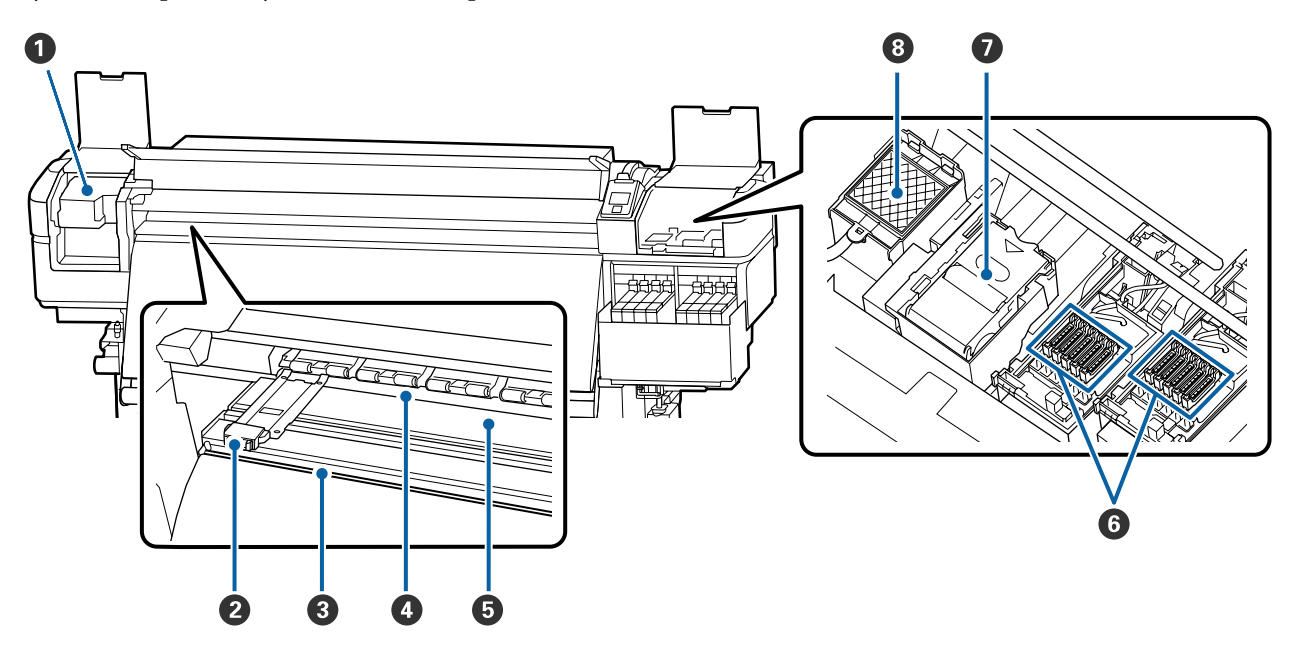

#### A **Prindipea**

Prindipea prindib, liikudes tindi väljastamise ajal vasakule ja paremale. Puhastage vähemalt kord kuus.

```
\mathcal{F}, Prindipea ümbruse puhastamine" lk 63
```
#### B **Kandja servaplaadid**

Kandja servaplaadid ei lase kandjal ülespoole liikuda ja takistavad narmastel kandja lõikeserval prindipea vastu minemist. Asetage plaadid enne printimist mõlemale poole kandjat.

 $\mathcal{L}$ , Kandja laadimine" lk 27

#### C **Lõikuri soon**

Viige lõikuri (turul müügil) tera mööda seda soont alla, et kandjat lõigata.

U["Kandja lõikamine" lk 43](#page-42-0)

#### **<sup>O</sup>** Surverullid

Need rullid suruvad printimise ajal vastu kandjat.

 $\mathcal{L}$ , Igapäevane puhastus" lk 60

#### <span id="page-9-0"></span>E **Trükisilinder**

See tõmbab ja fikseerib kandjat, et printimine ja kandja söötmine oleks sujuv.

U["Igapäevane puhastus" lk 60](#page-59-0)

#### **6** Korgid

Kui parasjagu just ei prindita, katavad need korgid prindipea düüse, et need ära ei kuivaks. Puhastage vähemalt kord kuus.

 $\mathcal{L}$ , Korkide ümbruse puhastamine" lk 64

#### G **Puhasti**

Prindipeapuhasti eemaldab tindi prindipea düüside pinnalt. Puhasti on kulutarvik. Kui juhtpaneelil kuvatakse vastav teade, vahetage see uue vastu välja.

 $\mathcal{D}$  ["Prindipea puhastuskomplekti vahetamine" lk 76](#page-75-0)

#### **<sup><sup>8</sup>**</sup> Loputuspadi

Tint lastakse loputuse ajal sellele padjale. Tegemist on kulutarvikuga. Vahetage samal ajal välja ka puhasti.

 $\mathcal{F}$  ["Prindipea puhastuskomplekti vahetamine" lk 76](#page-75-0)

### **Taga**

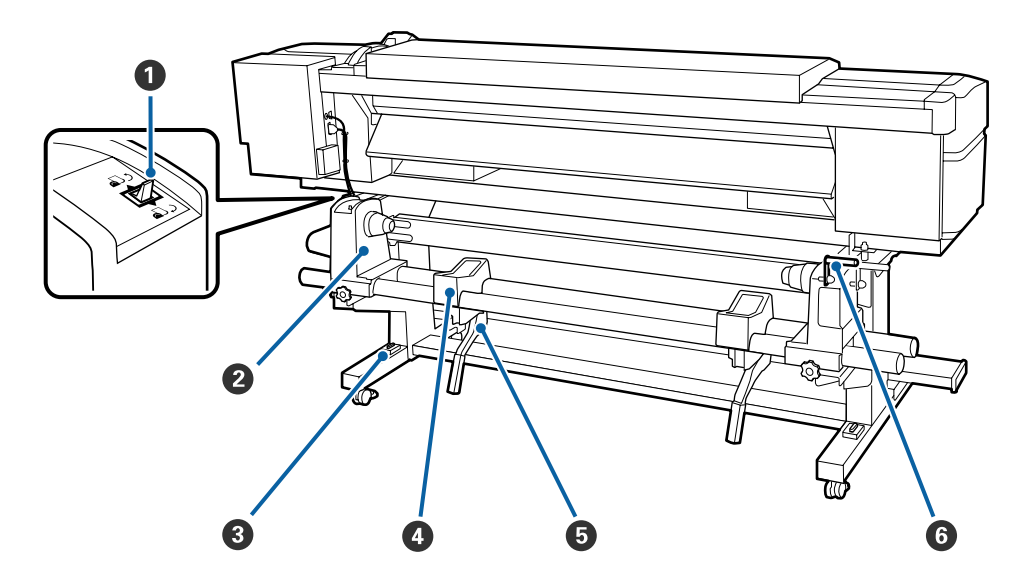

#### A **Ajamilüliti**

Ajamilülitit kasutatakse laadimisel kandja söötmiseks ja kandja tagasikerimiseks vahetamise ajal.

#### B **Rullihoidja**

Paigutage kandja nendele hoidjatele. Nii paremal kui ka vasakul on mõned osad.

#### C **Loodimine**

Kui paigaldate printerit vaipkattega või kaldus põrandale, kontrollige, et printer on horisontaalselt loodis. Nii paremal kui ka vasakul on mõned osad.

U*Seadistusjuhend*

#### D **Rullitugi**

Toetage kandja enne rullihoidjatele asetamist nendele tugedele. Nii paremal kui ka vasakul on mõned osad.

#### E **Tõstehoob**

Kui rullihoidjatele paigaldatav kandja on raske, kasutage neid hoobasid, et kandja lihtsasti rullihoidjate kõrguseni tõsta. Need asuvad nii vasakul kui paremal küljel.

#### **G** Käepide

Pärast kandja paigaldamist parempoolsele rullihoidjale pöörake käepidet, et hoidjat suruda ja rullisüdamikule survet avaldada.

<span id="page-11-0"></span>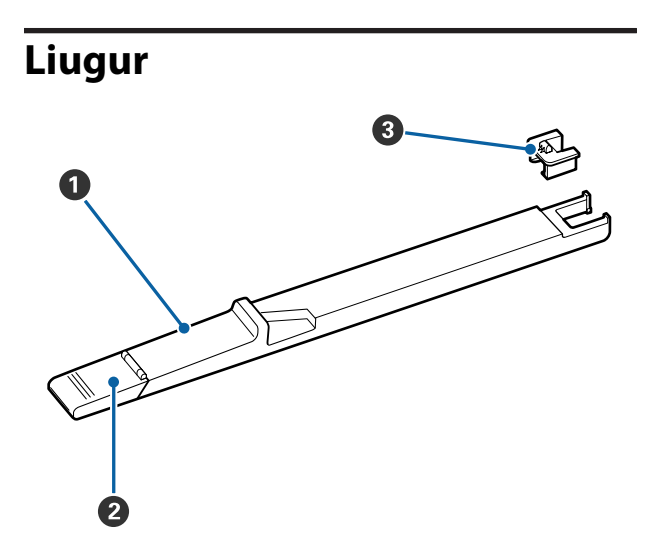

#### A **Liugur**

Kinnitage kiip, mis on tindipakiga kaasas.

 $\mathcal L\hspace{-0.5mm}P$  ["Tindi lisamine" lk 66](#page-65-0)

#### B **Tindi sisselaske kaas**

Avage see, kui täidate tindimahutit tindiga.

#### C **Kiip**

IC-kiip on sisseehitatud üksus.

See on tindipakiga kaasas.

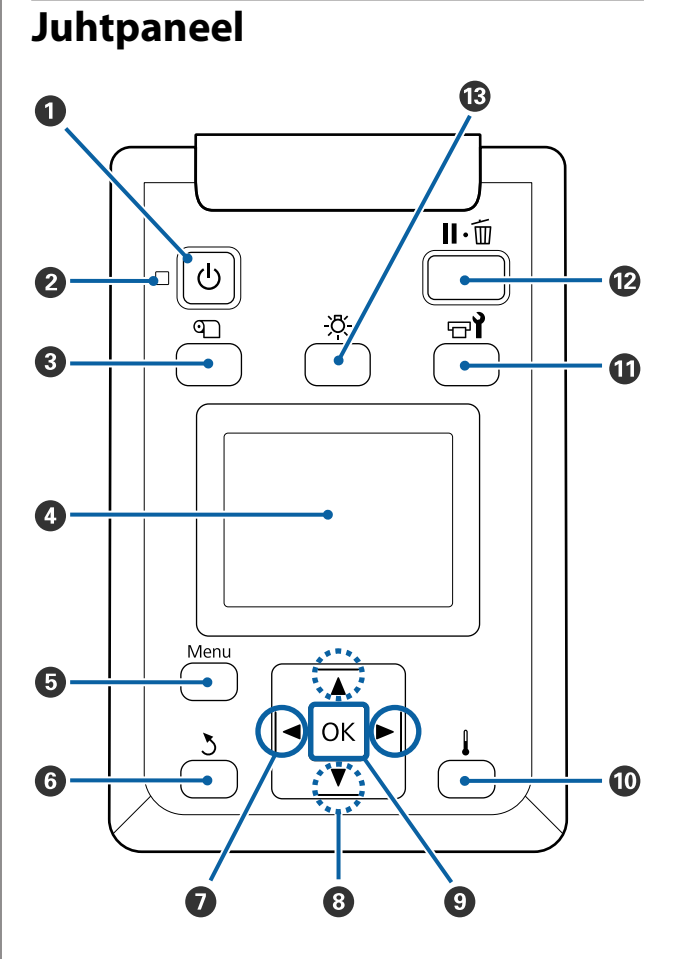

**O**  $\circ$  nupp (toitenupp) Lülitab toite sisse ja välja.

#### **<sup>2</sup>**  $\circlearrowright$  tuli (toitetuli)

Printeri töötamisolekust annab teada põlev või vilkuv tuli.

- Põleb : Toide on sisselülitatud.
- Vilgub : Printer võtab vastu andmeid, puhastab prindipead või teeb muid toiminguid väljalülitamise ajal.
- Ei põle : Toide on väljalülitatud.

#### **<sup>6</sup>**  $\Phi$  nupp (nupp media setup)

Sellele nupule vajutamisel kuvatakse ekraanil menüü Media Setup, mis võimaldab valida funktsioonide **Feed To Cut Position**, **Media Remaining**, **Select Media**, **Customize Settings** ja **Easy Media Setup** vahel.

#### U["Menüü Media Setup" lk 95](#page-94-0)

Kui vajutate seda printimise ajal, saate reguleerida kandja söötmist.

U["Triipefekti korrigeerimine" lk 52](#page-51-0)

#### D **Ekraan**

Kuvab teateid printeri oleku, menüüde, tõrgeteadete jms kohta.  $\mathcal{F}$  ["Kuvari mõistmine" lk 14](#page-13-0)

#### E **Menu nupp**

Vajutage sellele nupule, et kuvada menüüsid. U["Juhtpaneeli menüü kasutamine" lk 89](#page-88-0)

#### **6**  $\delta$  nupp (tagasinupp)

Vajutage seda nuppu, et väljuda eelmisesse menüüsse, kui kuvatakse suvandid.  $\mathscr{D}$  ["Menüü toimin](#page-88-0)[gud" lk 89](#page-88-0)

#### $\bigcirc$  **</>** </>  $\bullet$  nupud (vasakule ja paremale noole nupud)

Kasutage kursori liigutamiseks näiteks juhul, kui sisestate häälestusmenüüs **Setting Name** või **IP address**.

#### **<sup>●</sup>** Nupud ▲/▼ (üles- ja allanupp)

❏ Kui kandja laadimise hoob on allasendis ja vajutatakse nupule  $\nabla$ , siis söödetakse kandja ette. Kui vajutatakse nupule A, siis keritakse kandja tagasi. See toimub sõltumata sellest, kuidas laaditud kandjat rullitakse. Arvestage, et kui te kerite tagasi nupuga A, siis

kandja jääb seisma, kui selle serv jõuab printimise alustamise kohani. Tagasikerimist saab jätkata, kui te nupu vabastate ja seejärel seda uuesti vajutate.

- ❏ Kui kandja laadimise hoob on üleval, siis sõltub kandja tagasikerimise nupp sellest, kuidas laaditud kandjat rullitakse. Printable Side Out: vajutage nupule ▲. Printable Side In: vajutage nupule  $\blacktriangledown$ . Hoidke nuppu all, et kerida kandja tagasi kuni 25 cm.
- ❏ Neid nuppe saab menüüde kuvamise ajal kasutada menüükirjete ja -suvandite valimiseks.  $\mathscr{D}$  ["Menüü](#page-88-0) [toimingud" lk 89](#page-88-0)

#### **O** OK nupp

- ❏ Kui mõni menüükirje on esiletõstetud ja seda nuppu vajutatakse, kuvatakse valitud kirje suvandid.
- ❏ Kui mõni suvand on esile tõstetud ja seda nuppu vajutatakse, siis valitakse esiletõstetud kirje või tehakse valitud toiming.
- ❏ Hoiatussumisti töötamise ajal sellele nupule vajutamine peatab sumisti.

#### J **-nupp (kuumutus-/kuivatusnupp)**

Kuvatakse menüü Heating & Drying, kus saate kasutada funktsioone **Start Preheat**, **Heater Temperature**, **Blank Area Feed**, **Drying Time Per Pass** ja **After Heater Feed**. **Heater Temperature** on valitav ainult printimise ajal.

 $\mathscr{F}$  ["Soojendi temperatuuri muutmine" lk 51](#page-50-0)

#### $\mathbf{\Phi} \equiv \mathbf{\hat{r}}$  nupp (hoolduse nupp)

Kuvatakse menüü Maintenance ja saate kasutada funktsioone **Nozzle Check**, **Cleaning**, **Head Maintenance**, **Replace Ink Bottle**, **Head Cleaning Set** ja **Other Maintenance**. Toiminguid ei tehta printimise ajal ühegi nupu vajutamise korral.

U["Menüü Maintenance" lk 104](#page-103-0)

#### <span id="page-13-0"></span>L W **nupp (tee paus/tühista nupp)**

- ❏ Kui nuppu vajutatakse printimise ajal, läheb printer pausiolekusse. Pausioleku vabastamiseks vajutage uuesti nuppu II·<sup>m</sup> või valige ekraanilt Pause Cancel ning vajutage seejärel nuppu OK. Töödeldavate printimistööde tühistamiseks valige ekraanilt **Job Cancel** ning vajutage seejärel nuppu OK.
- ❏ Kui seda nuppu vajutatakse menüüde kuvamise ajal, menüü sulgub ja printer naaseb valmisolekusse.

#### M **[ ] nupp (valgustusnupp)**

Vajutage seda nuppu sisemise valgustuse väljalülitamiseks, kui valgustus on sees.

Vajutage seda nuppu sisemise valgustuse sisselülitamiseks, kui valgustus on väljas.

Kui vajutate nuppu sellise töö käigus, mille puhul pole tule põlemine lubatud, valgustus sisse ei lülitu.

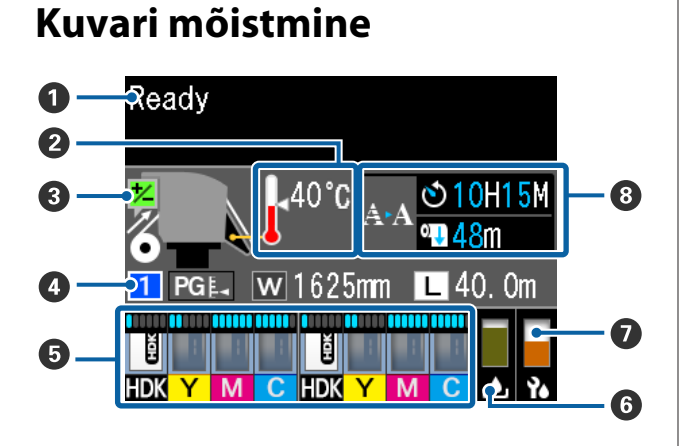

#### A **Teated**

Kuvab teateid printeri oleku, toimingute ja tõrgete kohta. U["Kui kuvatakse teade" lk 107](#page-106-0)

#### B **Soojendi temperatuur**

Termomeetri ikoonid annavad teada soojendite ligikaudse hetketemperatuuri.

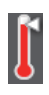

: Soojendi on saavutanud valitud temperatuuri.

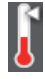

: Soojendi ei ole saavutanud valitud temperatuuri.

C **Söötmise reguleerimise teave printimise ajal** See teave kuvatakse siis, kui printimise ajal täpsustatakse reguleerimisväärtust.  $\mathscr{D}$ , Triipefekti korrigeerimine" lk 52

#### D **Kandja teave**

See näitab kandjaga seotud teavet, nagu allpool toodud.

: See on valitud kandja sätte number.  $\overline{1}$ 

: Paberitoe vahe väärtuseid näidatakse vastavalt asukohale ikoonil  $\Box$ , nagu on allpool toodud.

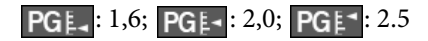

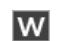

- : See on laaditud kandja laius.
- / : Kui on **:** Järelejäänud kandja kogust (järelejäänud rullkandja pikkus) kuvatakse sammu pikkusega 0,1 m.

Kui on  $\boxed{\blacksquare}$ : Printimise pikkust töö kohta kuvatakse sammu pikkusega 1 m.

Kuva muutmiseks kasutage sättemenüü kirjet **Screen Display**.

Kui valite suvandi **Length** sätteks menüüs **Media Remaining** sätte **Off**, ei kuvata järelejäänud kandja pikkust.

U["Menüü Media Setup" lk 95](#page-94-0)

E **Hinnanguline tindi kogus ja kiibi olek** Kuvatakse hinnangulist tindi kogust ja printerisse paigaldatud kiibi olekut.

Kuva muutub allpool näidatud viisil, kui esineb hoiatus või tõrge.

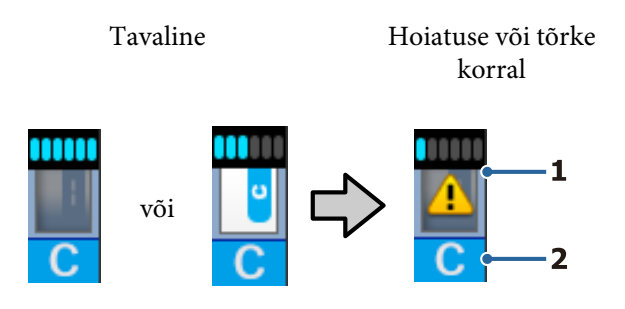

#### **1 Olekuindikaatorid**

Kiibi oleku ja prognoositava järelejäänud tindi koguse näidikud on alljärgnevad.

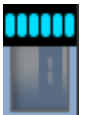

: Tindimahutis on probleemideta printimiseks hinnanguliselt piisavalt tinti.

Näidikutasemeid vähendatakse vastavalt hinnangulisele tindi kogusele.

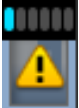

: Tinti on hinnanguliselt vähe.

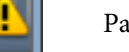

Pange valmis uus tindipakk.

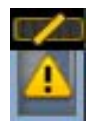

: Tinti on hinnanguliselt otsa lõppemas. Kontrollige tindi kogust ja asendage kiip ning lisage tinti, kui tinti on tindimahuti põhjast alles 70 mm või vähem. Kui tinti on tindimahuti põhjast alles rohkem kui 70 mm, jätkake printimist, kuni tindi järelejäänud kogus on alla 70 mm, seejärel asendage kiip ja lisage tinti.

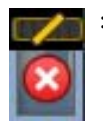

: Printimine on seiskunud, sest tint on otsas.

Asendage kiip ja lisage üks pakk tinti.

Näidikute alumine osa muutub vastavalt kiibi olekule, nagu allpool kirjeldatud.

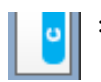

: Paigaldatud on kiip automaatseks laadimiseks\* .

Kui tint on hinnanguliselt otsa lõppemas, ei väljastata hoiatust tindi otsalõppemise kohta. Lisage ühe tindipaki jagu tinti, kui tinti on tindimahuti põhjast alles 70 mm või vähem.

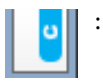

(Vilgub)

Paigaldatud automaatse laadimise\* kiip on eemaldatud.

Lukustushoobade langetamisel kuvatakse normaalne ikoon.

Teie eemaldatud kiip on sama hea kui uus.

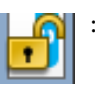

: Automaatset laadimist ei saa läbi viia, sest lukustushoovad on üles tõstetud. Langetage lukustushoovad.

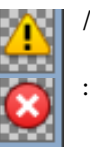

See viitab ühele alljärgnevatest olekutest.

Paigaldage kiip uuesti või vahetage see õige kiibi vastu.

- ❏ Kiip on valesti paigaldatud.
- ❏ Paigaldatud kiip on ette nähtud tindimahutist erinevat värvi tindipaki jaoks.
- ❏ Paigaldatud on tindipaki kiip, mis pole selle printeriga ühilduv.

\* Kui kiip paigaldatakse printerisse, kirjutatakse printerisse kohe automaatselt teave järelejäänud tindi koguse kohta tindipakis, mis on uues kiibis registreeritud. Kiibi teabe kirjutamist printerisse nimetatakse "laadimiseks". Kui laadimine on lõpetatud, lähevad näidikud täis ja laadimisoleku ikoon muutub halliks. Pärast laadimist ei ole printerisse paigaldatud kiipi rohkem vaja. Laadimine toimub näidikutasemel 0 automaatselt, kui te eemaldate ebavajaliku kiibi ja asendate selle uuega. Automaatseks laadimiseks uue kiibi paigaldamist nimetatakse "reserveerimiseks". Reserveerimist saab teha ükskõik millal, kui prognoositud allesoleva tindikoguse indikaatori tase on 1 ja 6 vahel.

#### **2 Tindi värvikoodid**

- HDK : High Density Black (Kõrge densiteediga must)
- Y : Yellow (Kollane)
- M : Magenta
- C : Cyan (Tsüaan)

#### F **Jääktindipudeli Hoolduskonteiner olek**

Kuvatakse, kui palju on jääktindipudelis Hoolduskonteiner ligikaudu vaba ruumi. Kuva muutub allnäidatud viisil, kui hoolduskonteiner on täis saamas või kui ilmneb tõrge.

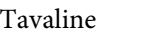

Tavaline Hoiatus või tõrge

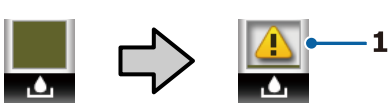

#### **1 Olekuindikaatorid**

Hoolduskonteiner olekut kuvatakse vastavalt alljärgnevale.

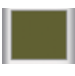

: Tõrget ei ole. Näidik muutub, et näidata allesjäänud mahtu.

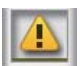

: Hoolduskonteiner on peaaegu täis. Pange valmis uus Hoolduskonteiner.

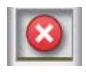

: Hoolduskonteiner on täis. Vahetage see välja uue jääktindipudeli Hoolduskonteiner vastu.

#### G **Prindipea puhastuskomplekti olek**

Kuvatakse prindipea puhastuskomplekti vahetamise juhised.

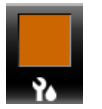

: Näidik langeb aegamööda koos vahetuskuupäeva lähenemisega.

#### **<sup>3</sup>** Teatis regulaarse/automaatse puhastamise **läbiviimisaja kohta**

Teatised selle kohta, millal peab aset leidma regulaarne või automaatne puhastus\*, kuvatakse, nagu on allpool näidatud.

Nende toimumisajad muutuvad palju, olenedes prindipeasid ümbritsevast temperatuurist. Lisaks võidakse toite sisselülitamisel automaatne puhastus läbi viia teatise kuvast sõltumata.

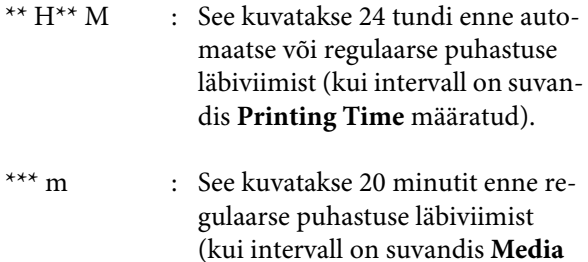

**Usage** määratud).

Kui tahate printida ajal, mil kätte on jõudmas prindipea puhastamise aeg, aitab funktsioon **Preventive Cleaning** täpsemate sätete menüüs printimise poole pealt katkestamist ära hoida.

#### U["Menüü Maintenance" lk 104](#page-103-0)

\* Automaatne puhastus on prindipea puhastus, mida printer viib teatud aja tagant automaatselt läbi, et prindipead püsiksid heas seisukorras.

# <span id="page-16-0"></span>**Funktsioonid**

See suureformaadiline värviline tindipritsprinter toetab rullkandjat laiusega 1626 mm (64 tolli). Allpool on ära toodud selle printeri põhiomadused.

### **Kõrge tootlikkuse saavutamine**

#### **Kiirem kuivamine tänu sisseehitatud soojendile**

Soojendi kuivatab tindi praktiliselt hetkega, mis parandab prindikvaliteeti ja tootlikkust.

#### **Paberi söötja Mahutab kuni 45 kg kaaluvaid rulle**

Paberi söötja suudab toime tulla suurte rullidega, mille väiline diameeter on kuni 250 mm ja mis kaaluvad kuni 45 kg, tagades seeläbi selle, et kandjat ei pea nii tihti vahetama.

#### **Auto pinguti kuulub standardvarustusse**

Automaatne vastuvõtuseade võtab prinditud kandja automaatselt vastu sellesse kortse tekkida laskmata. Suuremahulised ja öised katkematud prinditööd suure täpsusega vastuvõtuga, mis on vajalik katkematult töötavates sublimatsioonprinterites.

#### **Paigaldatud suuremahuline tindimahuti**

Kõrge tootlikkuse saavutamiseks on paigaldatud suuremahuline tindimahuti. Ka täitmiseks mõeldud tindipakid on saadaval suuremahulistena — 1000 ml. Nii ei pea te tüütult sageli tindikassette vahetama.

#### **Kiire printimine**

2 peaga vahelduva töö konfiguratsioon võimaldab kiiret printimist. Lisaks on kiireks printimiseks iga värvi kohta kaks tindimahutit.

# **Erakordne kasutamislihtsus**

#### **Kandja kiire paigaldamine ja vastuvõtmine**

Rull ja rullisüdamiku hoidjad ei vaja spindleid, seega ei ole ka enne kandja paigaldamist vaja spindleid kinnitada. Paigaldage kandja otse printerisse. Kuna te ei pea pikkade spindlitega tegelema, on kandja paigaldamine kiire isegi piiratud ruumiga kohtades.

Kandja toetamiseks paigalduse ajal on olemas ka rullitoed, seega on kandjat lihtne rullihoidjate kõrgusele tõsta.

#### Lihtsate funktsioonidega RIP-tarkvara "Epson Edge **Print" tugi (ainult Windows)**

"Epson Edge Print" on Epsoni arendatud standardne RIP-tarkvara. Selles leiduvad Epsoni kõrgkvaliteetsed pilditöötlustehnoloogiad annavad teie printerile maksimaalse printimiskiiruse ja pildikvaliteedi. Epson Edge Printi saab igaüks kasutada sarnaselt tavalisele printeridraiverile, selles saab registreerida kandja sätteid ja kuvada printeri olekut.

#### **Kasutatava kandja jaoks optimaalsete printimissätete registreerimine on lihtne**

Valikus on mitmed erinevad sätted, mis võimaldavad optimaalset printimist vastavalt kasutatava kandja suurusele ja tüübile. Kui häälestusmenüüs on lubatud funktsioon **Easy Media Setup**, võite kiiresti ja lihtsalt registreerida mitmed sätteid vastavalt kandja tüübile.

Kui kasutate tarkvara "Epson Control Dashboard", võite alla laadida ja seadistada Epsoni printimissätete faile (EMX). EMX on printimissätete fail, mis on saadaval iga kandjatüübi jaoks ning sisaldab printimisteavet, mis on vajalik korrektseks printimiseks müügil olevatele kandjatele. See teave hõlmab printeris registreeritud kandjate sätteid, ICC profiile kasutamiseks rastertöötlusel (RIP), töökäikude arvu ja eraldusvõimet. Et muuta printimine mugavalt optimaalseks, peate vaid registreerima kandja sätted printeris ning seejärel täpsustama printimisteabe, kasutades kas printeri rakendust "Epson Edge Print" või kaubandusvõrgust ostetud RIP-tarkvara.

#### **Lihtne hooldada**

Prindikvaliteedi saab tagada vaid hooldusega. Tänu printerisse sisseehitatud puhastitele on puhastustoimingute arvu vähendatud. Lisaks on selle printeri kujundus on selline, mis jätab hooldamiseks palju ruumi, muutes selle lihtsaks.

Lisaks saate düüside ummistumist ära hoida regulaarse puhastuse funktsiooni abil.

#### **Printeri olekut on lihtne kontrollida**

Printeri olekut on lihtne kontrollida, sest printeris olev LED-lamp läheb printimise ajal automaatselt põlema.

#### <span id="page-17-0"></span>**Meiliteavitus tõrke/hoiatuse korral**

EpsonNet Config printeri võrguliidesesse ehitatud veebibrauseriga süsteem võimaldab meiliteavitust. Kui olete meiliteavitused seadistanud, saadab printer veateateid ja hoiatusi valitud meiliaadressidele, mis kindlustab teile meelarahu ajal, mil printer jäetakse ööseks ilma järelevalveta tööle või muudes sarnastes olukordades.

Alustab EpsonNet Config (veebibrauseriga) U*Võrgujuhend* (pdf)

#### **Tule ja sumisti tõrketeated**

Kui ilmneb tõrge, teeb sumisti häält ja märgutuli läheb põlema. Suur märgutuli on hästi nähtav ka eemalt.

Sumisti teeb samal ajal häält, et hoida ära ajakadu, mis on põhjustatud tähelepanuta jäävatest tõrgetest tulenevatest seisakutest.

#### **Kiire USB/gigabitine Ethernet**

Printer on varustatud kiire USB-liidesega ja 100 Base-TX/1000 Base-T võrguliidestega.

# **Kõrge prindikvaliteet**

#### **Tindi High Density Black (Kõrge densiteediga must) kasutamine**

High Density Black (Kõrge densiteediga must) annab veelgi rikkalikuma ja sügavama musta värvi, olles suurema musta kontsentratsiooniga kui tint Black (Must). Lisaks võimaldab suurendatud värvihaare luua julgete kontrastide saavutamiseks erksaid värvitoone.

#### **Kandja asendi stabiliseerimine printimise ajal**

Optimeeritud kujuga paberitugi stabiliseerib printimise ajal kandja asendit, et tagada kõrge prindikvaliteet.

# **Märkused kasutamise ja hoiundamise kohta**

# **Paigaldusruum**

Jälgige, et te tagate järgneva ruumi, kus ei ole lisaks mingeid teisi esemeid, nii et mitte miski ei takistaks paberi väljastamist ja kulumaterjalide vahetamist.

Printeri välismõõtmed leiate tabelist "Tehniliste andmete tabel".

#### $\mathcal{F}$ , Tehniliste andmete tabel" lk 131

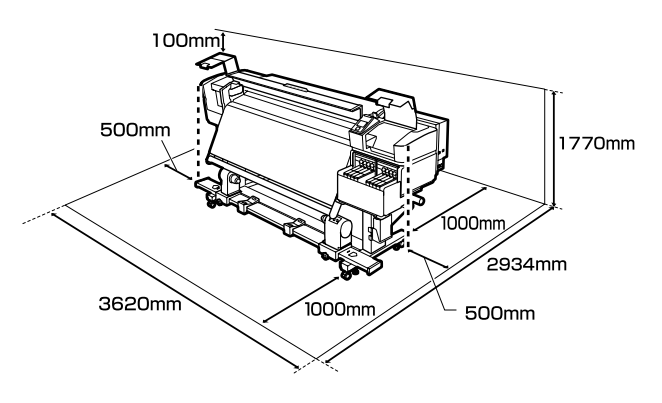

# **Märkused printeri kasutamise kohta**

Lugege palun printeri kasutamisel läbi järgmised punktid, et vältida seadme töökorrast väljaminemisi, tõrkeid ja prindi kvaliteedi langemist.

 $\Box$  Jälgige printeri kasutamise ajal "Tehniliste andmete tabelis" kirjeldatud töötemperatuure ja õhuniiskuse vahemikke.  $\mathscr{F}$ , Tehniliste andmete [tabel" lk 131](#page-130-0)

Arvestage siiski, et soovitud tulemust ei pruugi õnnestuda saavutada, kui temperatuur ja õhuniiskus jäävad printeri jaoks lubatud piiridesse, aga kandja jaoks mitte. Veenduge, et tööolud on kandjale sobivad. Täpsemat teavet leiate kandjaga kaasasolevast dokumentatsioonist. Samuti tuleb kuivades piirkondades, konditsioneeritud õhuga keskkonnas või otsese päikesevalguse käes töötades säilitada sobiv õhuniiskus.

- <span id="page-18-0"></span>❏ Vältige printeri kasutamist kohtades, kus on soojusallikaid või kust ventilaatorid või kliimaseadmed võtavad otseselt õhku. Prindipea düüsid võivad ära kuivada ja ummistuda.
- ❏ Kui kasutate kaubandusvõrgus müüdavat soojendit, soovitame seda kasutada soovitatud töötemperatuuri vahemikus. Kasutamine väljaspool soovitatud vahemikku võib prindikvaliteeti vähendada või põhjustada prindipeade düüside ummistumist.  $\mathcal{D}$ , Tehniliste andmete tabel" lk 131
- ❏ Ärge painutage ega sikutage jääktindi toru. Tint võib printeri sees või ümber maha minna.
- ❏ Sellised hooldustööd nagu puhastamine ja asendamine tuleb teostada vastavalt kasutussagedusele või soovitatud ajavahemike tagant. Korrapärase hoolduse tegemata jätmine võib põhjustada prindikvaliteedis langust. Nõuetekohase hooldamise puudumisel võib jätkuv kasutamine prindipead kahjustada. U["Hoolduskohad ja hooldusaeg" lk 56](#page-55-0)
- ❏ Prindipea ei pruugi olla korgiga kaetud (prindipea ei pruugi naasta paremasse serva), kui printer lülitatakse välja kinni jäänud paberi või tõrke ilmnemise tõttu. Korkimine on funktsioon, millega automaatselt kaetakse prindipea korgiga (kaanega), et vältida prindipea kuivamist. Sellisel puhul lülitage toide sisse ning oodake, kuni korkimine automaatselt aset leiab.
- ❏ Kui toide on sisse lülitatud, ärge eemaldage toitepistikut ega deaktiveerige ahelakatkestajat. Prindipea ei pruugi olla nõuetekohaselt korgitud. Sellisel puhul lülitage toide sisse ning oodake, kuni korkimine automaatselt aset leiab.
- ❏ Prindipead puhastatakse pärast printimist automaatselt kindlaksmääratud intervallidega, et düüsid ei ummistuks. Veenduge, et alati, mil printer on sisse lülitatud, on Hoolduskonteiner oma kohal.
- ❏ Lisaks kulumisele printimise ajal kulub tinti ka prindipea puhastamiseks ja muude prindipea hooldustoimingute ajal, mis prindipead töökorras hoida aitavad.
- ❏ Soovitud värvide tagamiseks peab ruumitemperatuur olema ühtlaselt vahemikus 15–25 °C.

# **Märkused printeri mittekasutamise kohta**

Kui te printerit ei kasuta, pidage printeri hoiundamisel silmas järgmisi punkte. Kui printerit ei hoiustata korralikult, ei pruugi teil olla võimalik järgmisel kasutamiskorral korralikult printida.

- ❏ Lülitage toide sisse iga 7 päeva tagant, kui te ei kasuta printerit pikka aega. Kui te pikemat aega ei prindi, võib juhtuda, et prindipea düüsid ummistuvad. Pea puhastatakse automaatselt pärast printeri sisselülitamist ja käivitamist. Pea puhastamine ennetab selle ummistumist ja säilitab printimise kvaliteedi. Ärge lülitage printerit enne puhastamise lõpetamist välja.
- ❏ Kui printerit ei kasutata kauem kui 2 nädalat, peab hooldustehnik läbi viima eel- ja järelhoolduse. Eel- ja järelhoolduse teenus on tasuline. Lisaks võib olenevalt säilitamise keskkonnast ja kestusest järelhoolduse käigus vajalik olla remont, isegi kui tehtud on eelhooldus. Kui vajalik on remont, tehakse see tasu eest. Võtke ühendust edasimüüjaga või Epsoni toega.
- ❏ Surverullid võivad printerisse jäänud kandjat kortsutada. Kandja võib muutuda ka laineliseks või koolduda, mis võib põhjustada ummistusi või kandja kokkupuute prindipeaga. Eemaldage kandja enne printeri hoiundamist.
- ❏ Hoiustage printer, olles eelnevalt veendunud, et prindipea on korgitud (prindipea asub paremal lõpus). Kui prindipea jääb pikaks ajaks korkimata, võib prindi kvaliteet langeda.

#### *Märkus:*

*Kui prindipea ei ole korgitud, lülitage printer sisse ning seejärel välja.*

❏ Sulgege enne printeri hoiundamist kõik kaaned. Kui te ei kasuta printerit pikka aega, asetage printerile tolmu eest kaitsmiseks antistaatiline riie. Prindipea düüsid on väga väikesed ning nad ummistuvad kergelt, kui peen tolm satub prindipeale, mistõttu teil ei pruugi õnnestuda korralikult printida.

- <span id="page-19-0"></span>❏ Kui printer on pikemat aega kasutamata seisnud, kontrollige prindipeasid enne printimise alustamist ummistuste suhtes. Kui prindipead on ummistunud, puhastage neid. U["Ummistunud pihustite kontrollimine"](#page-80-0) [lk 81](#page-80-0)
- ❏ Printerit hoiundades jälgige, et see oleks tasaselt: ärge hoiundage printerit kaldu, külili ega tagurpidi.

# **Märkused tindipakkide ja tindimahutite käsitsemise kohta**

Tindipakkide ja tindimahutite käsitsemisel arvestage järgmiste punktidega.

- ❏ Ärge eemaldage tindimahuteid. Tindimahutid jäävad reguleerimise ajal paigaldatuks. Nende eemaldamine võib mõjutada negatiivselt kvaliteeti ja tööd.
- ❏ Hoidke tindipakke toatemperatuuril asukohas, kus ei ole otsest päikesevalgust.
- ❏ Prindikvaliteedi tagamiseks kasutage mahutist ära kogu tint enne järgmisi kuupäevi.
	- ❏ Tindipakile märgitud aegumiskuupäev
	- ❏ 25 päeva pärast tindimahuti täitmist
- ❏ Tindipakke, mida on pikka aega hoitud madalal temperatuuril, tuleb enne kasutamist hoida neli tundi toatemperatuuril.
- ❏ Kui täidate tindimahutit tindiga, valage tindipakist välja kogu tint.
- ❏ Täitke tindimahuti tindiga kohe, kui olete tindipaki avanud.
- ❏ Ärge asetage midagi tindimahutitele ega põrutage neid. Tindimahuti võib lahti tulla. Kui tindimahuti tuleb lahti, pöörduge edasimüüja või Epsoni toe poole.

# **Kandja käitlemine**

Kandja käitlemisel ja hoiundamisel pidage silmas järgmist. Halvas seisukorras kandja ei anna tulemuseks kvaliteetset väljaprinti.

Lugege igat tüüpi kandjatega kaasasolevat dokumentatsiooni.

### **Märkused käsitsemise kohta**

- ❏ Ärge murdke kandjat ega kahjustage selle prinditavat pinda.
- ❏ Ärge puudutage prinditavat pinda. Teie kätel leiduv niiskus ja rasvad võivad mõjutada prindi kvaliteeti.
- ❏ Kandja käitlemisel hoidke seda mõlemast servast. Soovitame teil kanda puuvillaseid kindaid.
- ❏ Hoidke kandja kuivana.
- ❏ Pakkematerjale saab kasutada kandja hoiundamiseks ja neid on parem mitte ära visata.
- ❏ Vältige kohti, kuhu ulatub otsene päikesevalgus, liigne soojus või õhuniiskus.
- ❏ Kui kandja ei ole kasutuses, tuleb see printerist eemaldada, kokku kerida ja paigutada hoiundamiseks originaalpakendisse. Kandja pikemaks ajaks printerisse jätmine võib selle kvaliteeti rikkuda.

### **Kandja käitlemine pärast printimist**

Lugege kauakestvate ja kõrgekvaliteetsete prinditulemuste saamiseks läbi järgmised punktid.

- ❏ Ärge hõõruge ega kriimustage prindipead. Kui neid hõõruda või kriimustada, siis võib värv maha kooruda.
- ❏ Ärge puudutage prinditud pinda, sest see võib tindi eemaldada.
- ❏ Veenduge enne kokkumurdmist või virnastamist, et väljaprindid oleksid täiesti kuivad. Kui väljaprinte virnastatakse või võetakse vastu enne, kui need on piisavalt kuivanud, võib prinditud pind saada kahjustada.
- ❏ Vältige otsest päikesevalgust.
- ❏ Värvide tuhmumise vältimiseks eksponeerige ja hoiundage väljaprinte kandja dokumentatsiooni juhtnööride kohaselt.

# <span id="page-20-0"></span>**Lisatud tarkvara tutvustus**

Printeriga on kaasas järgmised kahte tüüpi CD-plaadid

- ❏ Tarkvaraketas Lisatud tarkvara kohta vaadake kirjeldusi järgmisest jaotisest.
- ❏ Epson Edge Print plaat Epson Edge Print on lihtsasti kasutatav RIP-tarkvara. Tarkvara installimise õpetust lugege brošüürist *Seadistusjuhend*. Funktsioonide kohta lugege lähemalt võrguspikrist.

Operatsioonisüsteemile Windows on tarkvarakettal saadaval järgmised rakendused. Operatsioonisüsteemi Mac OS X ja ilma kettaajamita arvutite korral saate tarkvara installida aadressilt [http://epson.sn.](http://epson.sn) Installige nõuete kohaselt.

Nende rakenduste kohta täpsema teabe saamiseks vaadake juhendit *Võrgujuhend* (veebis olev kasutusjuhend) või kasutage veebis konkreetse rakenduse jaoks pakutavat abiteenust.

#### *Märkus:*

*Printeri draiverid ei kuulu komplekti. Printimiseks on vajalik tarkvaraline rasterprotsessor. Epsoni RIP-tarkvara "Epson Edge Print" on sellele printerile lisatud eraldi CD-plaadil.*

*Epsoni veebisaidil on printeri jaoks saadaval lisandmoodulid.*

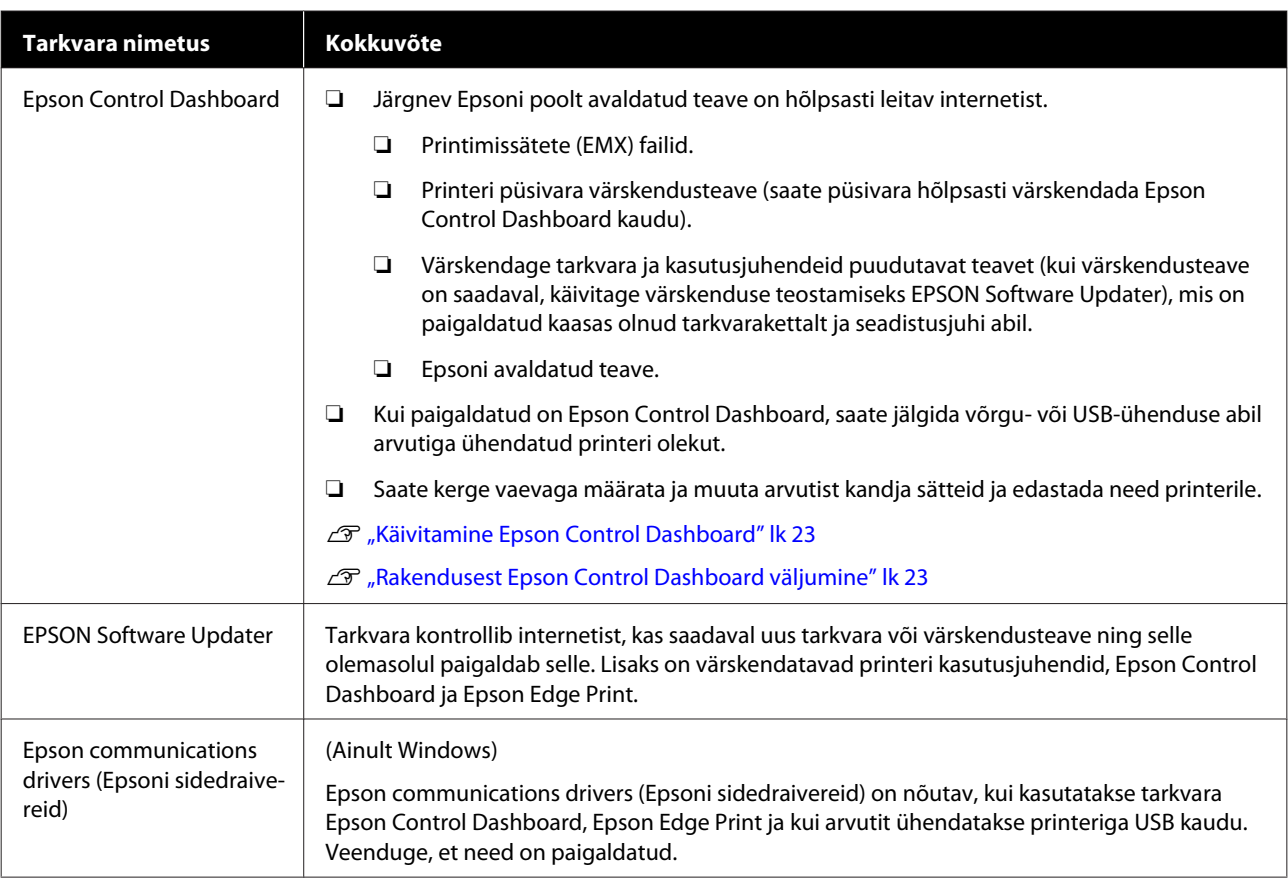

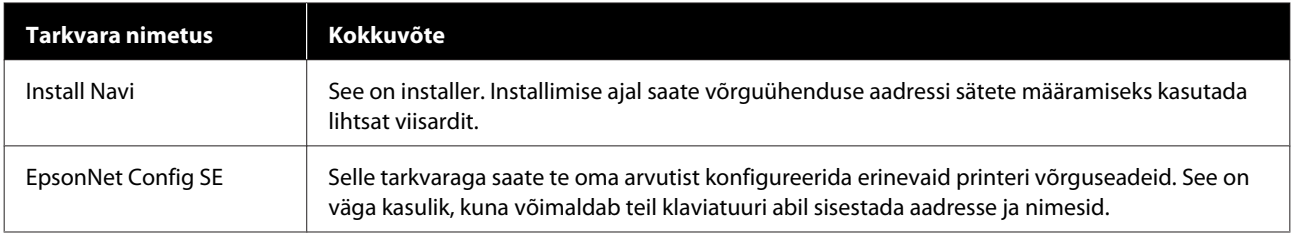

# <span id="page-22-0"></span>**Käivitamine Epson Control Dashboard**

Epson Control Dashboard veebirakenduse puhul.

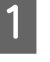

A Rakendust saab käivitada järgneval kahel viisil.

**Windows**

❏ Topeltklõpsake töölaual rakenduse **Epson Control Dashboard** ikooni. Rakenduse **Epson Control Dashboard** ikoon luuakse, kui rakendus paigaldatakse.

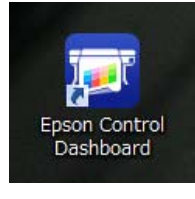

❏ Klõpsake **Start (Alusta)** > **All Programs (Kõik programmid)** (või **Programs (Programmid)**) > **Epson Software** > **Epson Control Dashboard**.

#### **Mac OS X**

❏ Klõpsake dokil rakenduse Epson Control Dashboard ikoonil. Rakenduse Epson Control Dashboard ikoon luuakse, kui rakendus paigaldatakse.

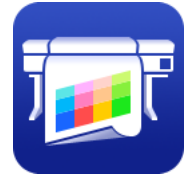

❏ Topeltklõpsake ikoonidel **Applications (Rakendused)** — **Epson Software** — **Epson Control Dashboard** — **Epson Control Dashboard**.

#### **Linux**

Valige **Epson Control Dashboard** peamenüü suvandis **Others (Muud)**.

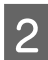

Epson Control Dashboard käivitub.

Täpsem teave rakenduse Epson Control Dashboard abiinfost.

# **Teises arvutis rakendusele Epson Control Dashboard juurdepääsu hankimine**

Järgige allolevaid suuniseid, et hankida juurdepääs teise arvutusse installitud rakendusele Epson Control Dashboard.

Saate hankida juurepääsu rakendusele Epson Control Dashboard arvutist, mis on samas võrgus, kui arvuti, kuhu rakendus on installitud.

Te ei pea installima rakendust Epson Control Dashboard käivitusarvutisse.

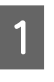

A Avage brauser arvutis, kust soovite juurdepääsu hankida.

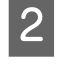

2 Sisestage aadressiribale järgmine tekst:

http://xxxxxxxxxxxx:30561

Teksti xxxxxxxxxxxx asemel sisestage selle arvuti IP-aadress, kuhu Epson Control Dashboard on installitud.

#### *Märkus:*

*Kui tulemüür takistab juurdepääsu, võtke ühendust võrguadministraatoriga ja tehke seejärel järgmised toimingud.*

- ❏ *Jaotises Allow a program through Windows Firewall (Luba programm läbi Windowsi tulemüüri) klõpsake valikut Allow another program (Luba teine programm) ja valige lisamisekraanil C:\Program Files (x86)\Epson Software\Control Dashboard\bin\Node.exe.*
- ❏ *Kontrollige, et Evented I/O for V8 JavaScript kuvatakse lubatud programmide loendis.*

# **Rakendusest Epson Control Dashboard väljumine**

Sulgege veebibrauser.

# <span id="page-23-0"></span>**Rakenduse EPSON Software Updater kasutamine**

### **Tarkvaravärskenduse saadavuse kontrollimine**

Kontrollige järgmist olekut.

- ❏ Arvuti on internetiga ühendatud.
- ❏ Printer ja arvuti saavad omavahel infot edastada.
- 

2 Käivitage EPSON Software Updater.

**Windows 8.1/Windows 8**

Sisestage otsingusse tarkvara nimetus ja valige kuvatav ikoon.

#### **Välja arvatud Windows 8.1/Windows 8**

Klõpsake Start (Alusta) > **All Programs (Kõik programmid)** (või **Programs (Programmid)**) > **Epson Software** > **EPSON Software Updater**.

**Mac OS X**

Klõpsake **Move (Teisalda)** — **Applications (Rakendused)** — **Epson Software** — **EPSON Software Updater**.

#### *Märkus:*

*Operatsioonisüsteemi Windows puhul saate rakenduse käivitada ka töölaua tööriistaribal oleval printeri ikoonil klõpsates ja valides Software Update (Tarkvaravärskendus).*

8 Värskendage tarkvara ja kasutusjuhendeid.

Jätkamiseks järgige ekraanil kuvatavaid juhtnööre.

#### c*Oluline:*

*Ärge lülitage arvutit ega printerit värskendamise ajal välja.*

#### *Märkus:*

*Tarkvara, mida loendis ei kuvata, ei ole võimalik rakendust EPSON Software Updater kasutades paigaldada. Kontrollige Epsoni veebilehelt, kas saadaval on tarkvara uusimaid versioone.*

*<http://www.epson.com>*

### **Värskendusteavituste saamine**

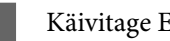

Käivitage EPSON Software Updater.

- 
- B Klõpsake valikut **Auto update settings (Automaatvärskenduse sätted)**.
- C Valige värskenduste kontrollimise intervall printeri boksis **Interval to Check (Kontrollimise intervall)** ja klõpsake nuppu **OK**.

# **Tarkvara desinstallimine**

#### c*Oluline:*

- ❏ *Logige sisse kasutaja "Computer administrator (Arvutiadministraator)" kontoga (konto, millel on administrative privileges (administraatoriõigused)).*
- ❏ *Sisestage arvutiülema parool, kui seda küsitakse, ja lõpetage toiming.*
- ❏ *Väljuge kõigist teistest rakendustest, mis töötavad.*

#### **Windows**

Selles osas on kirjeldatud, kuidas eemaldada rakendust Epson Control Dashboard ja Epson communications drivers (Epsoni sidedraivereid), kasutades neid näitena.

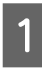

Lülitage printer välja ning ühendage liideskaabel lahti.

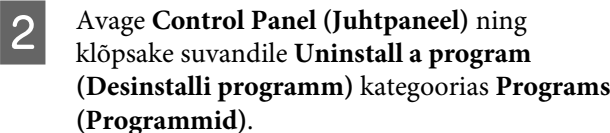

Windows XP puhul avage **Control Panel (Juhtpaneel)** ja klõpsake **Add or Remove Programs (Lisa või eemalda programme)**.

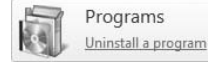

C Valige tarkvara, mida soovite eemaldada ja klõpsake **Uninstall/Change (Desinstalli/ muuda)** (või **Change/Remove (Muuda/ eemalda)**).

> Järgnev valik kustutab Epson communications drivers (Epsoni sidedraivereid). Mudelinumber kuvatakse tähtede XXXXX asemel

❏ EPSON SC-SXXXXX Series Comm Driver Printer Uninstall

Rakenduse **Epson Control Dashboard** eemaldamiseks valige Epson Control Dashboard.

Valige eemaldatava printeri ikoon ning seejärel klõpsake **OK**.

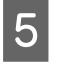

E Jätkamiseks järgige ekraanil kuvatavaid juhtnööre.

> Kui kuvatakse kustutamise kinnitusteade, klõpsake nuppu **Yes (Jah)**.

Kui tei installite Epson communications drivers (Epsoni sidedraivereid) uuesti, taaskäivitage arvuti.

#### **Mac OS X**

Järgnevalt on kirjeldatud, kuidas eemaldada rakendust Epson Control Dashboard.

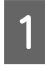

A Väljuge rakendusest **Epson Control Dashboard**.

B Topeltklõpsake **Applications (Rakendused)** — **Epson Software** — **Epson Control Dashboard** — **Epson Control Dashboard Uninstaller**.

> Jätkamiseks järgige ekraanil kuvatavaid juhtnööre.

# <span id="page-25-0"></span>**Põhitoimingud**

# **Ettevaatusabinõud kandja käitlemisel**

Kui kandja käitlemisel eiratakse alljärgnevaid juhiseid, võib kandja pinnale kleepuda väikseses koguses tolmu ja kiude, mis põhjustavad väljaprintide määrdumist tindiplekkidega või düüside ummistumist.

#### **Ärge asetage kaitsmata kandjat otse põrandale.**

Hoiundamiseks tuleks kandja tagasi kerida ja paigutada originaalpakendisse.

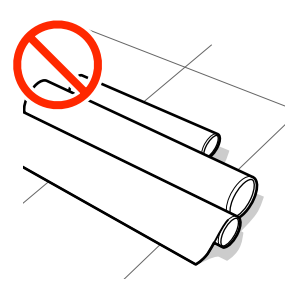

#### **Ärge suruge kandjat selle tõstmisel oma riiete vastu.**

Hoidke kandjat selle individuaalses pakendis kuni hetkeni, mil selle printerisse laadite.

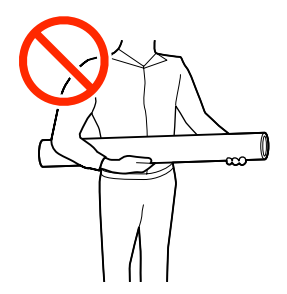

# **Märkused kandja laadimise kohta**

### *Ettevaatust:*

- ❏ *Soojendi võib olla kuum, järgige kõiki vajalikke ettevaatusabinõusid. Kui te ei pea kinni asjakohastest ettevaatusabinõudest, võite ennast põletada.*
- ❏ *Kuna kandja on raske, ei tohiks seda kanda vaid üks inimene. Soovitame kasutada üle 40 kg kaaluva kandja jaoks tõstjat.*
- ❏ *Eesmise kaane avamisel olge ettevaatlik, et teie käed või sõrmed ei jääks selle vahele. Selle nõude eiramine võib põhjustada kehavigastusi.*
- ❏ *Ärge hõõruge kätega kandja servi. Kandja servad on teravad ja võivad põhjustada vigastusi.*

#### **Laadige kandja vahetult enne printimist.**

Surverullid võivad printerisse jäänud kandjat kortsutada. Kandja võib muutuda ka laineliseks või koolduda, mis võib põhjustada ummistusi või kandja kokkupuute prindipeaga.

#### **Ärge laadige kandjat, kui parem ja vasak serv pole ühtlased.**

Kui kandja laadimisel on rulli parem ja vasak serv ebaühtlane, võivad kandja söötmise probleemid põhjustada kandja liikumahakkamist printimise ajal. Kerige rull servade joondamiseks tagasi või kasutage probleemivaba rulli.

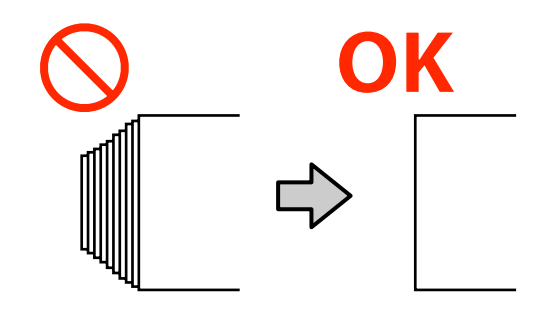

#### **Põhitoimingud**

#### <span id="page-26-0"></span>**Kasutamiseks mittesobiv kandja**

Ärge kasutage kokkumurtud, kortsunud, kulunud, rebenenud ega määrdunud kandjaid, nagu on allpool toodud joonistel näidatud. Kandja võib üles tõusta ja minna vastu prindipeasid ning neid kahjustada.

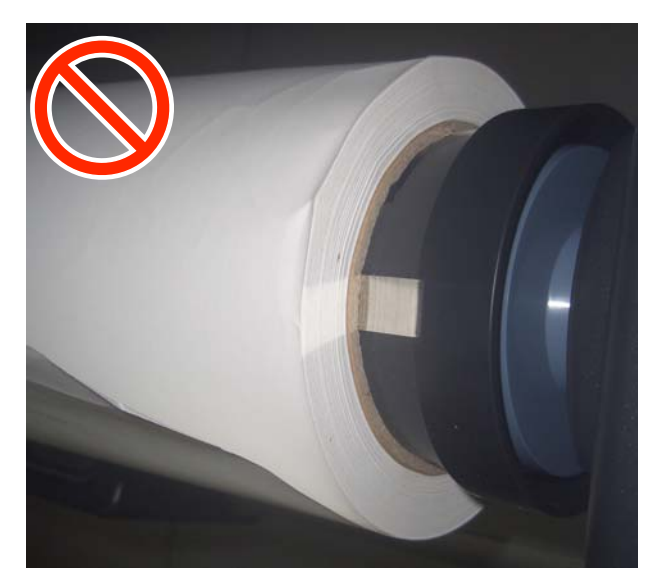

# **Kandja laadimine**

Selle protsessiga saate tutvuda video kaudu veebilehel YouTube.

#### [Video Manual](https://www.youtube.com/playlist?list=PLD67cTLxxk9MHx52f78bmNefhMTKnilUk)

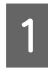

A Vajutage nuppu P ning seejärel oodake, kuni ekraanil kuvatakse **Load media.**

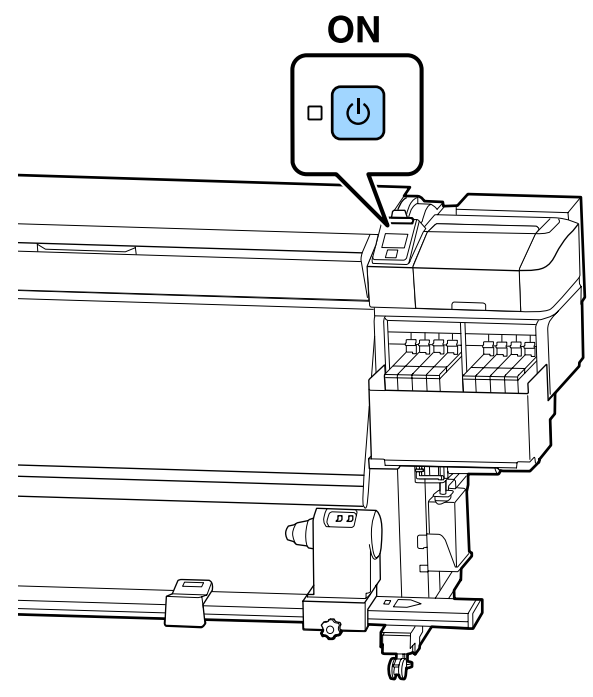

B Avage esikaas ja seejärel langetage kandja laadimise hooba.

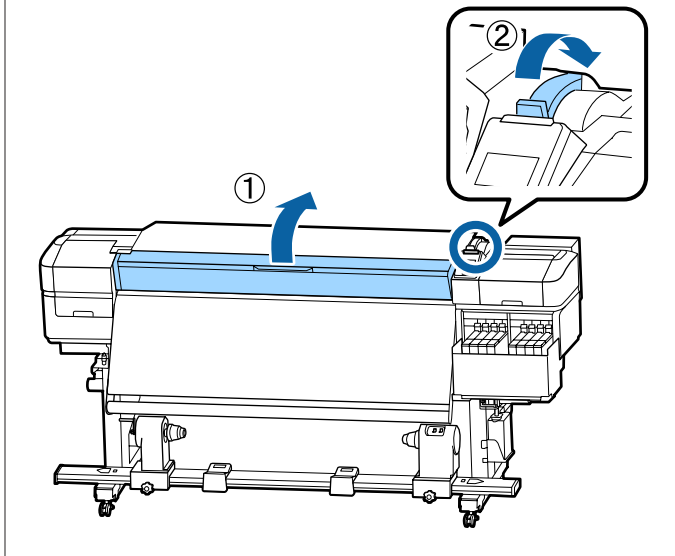

C Hoides kandja servaplaadi sakke külgedel, liigutage plaat trükipressi servade suunas tee pealt eest ära.

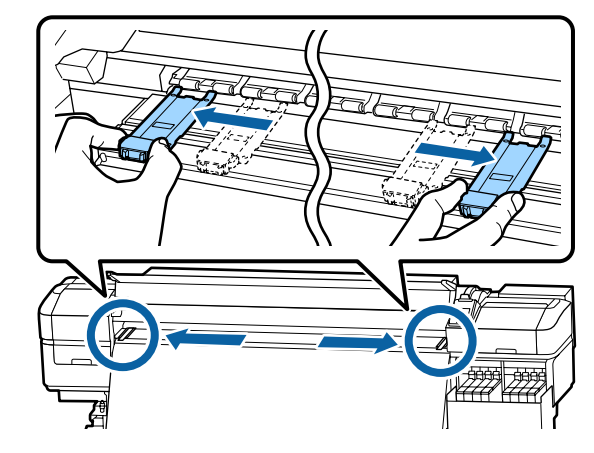

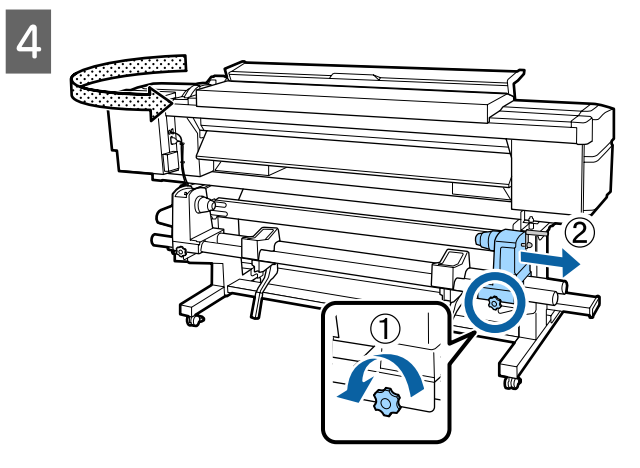

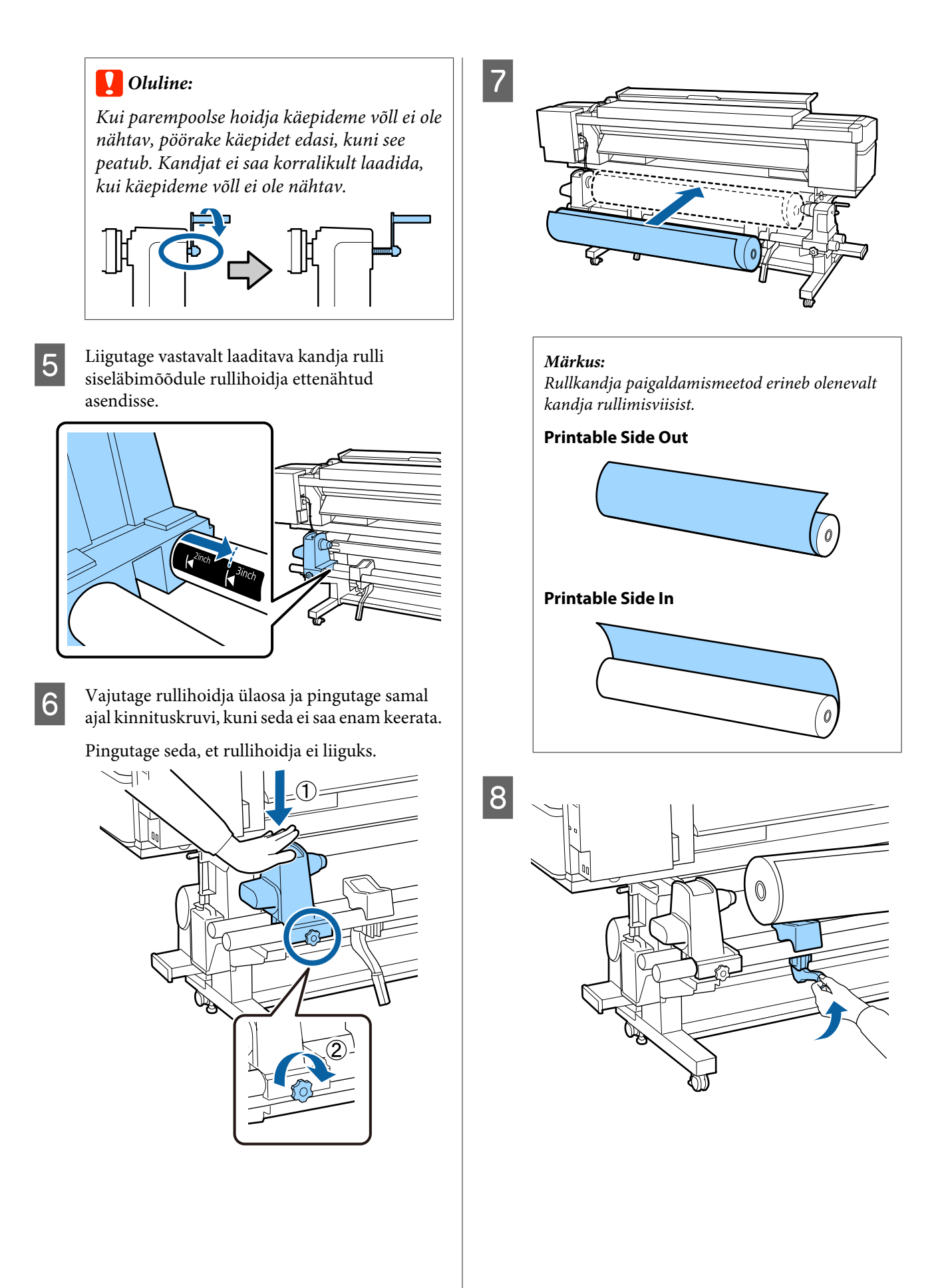

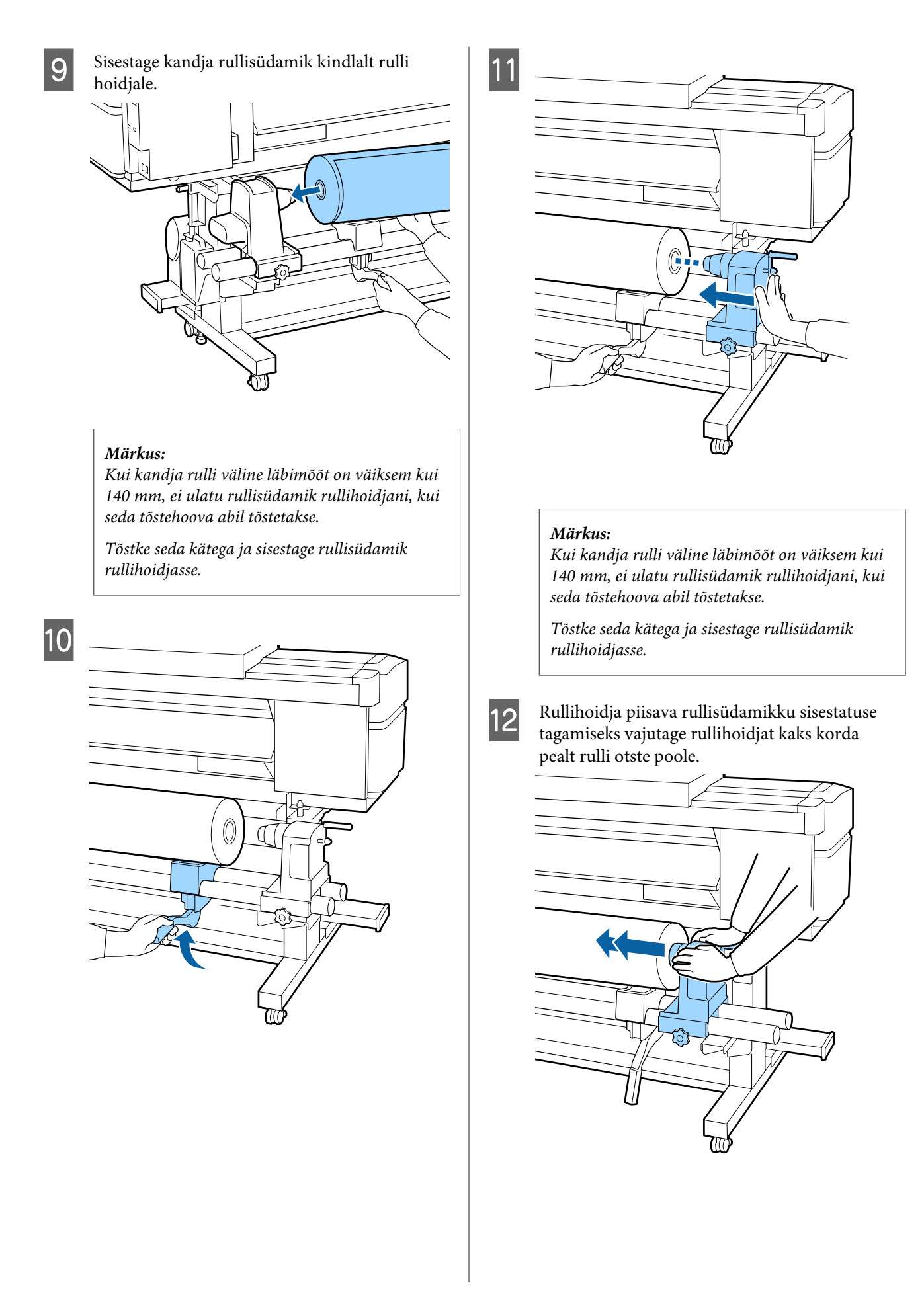

#### c*Oluline:*

*Kui rullihoidja ei ole südamikus piisavalt sügavale lükatud, siis ei söödeta printimisel kandjat õigesti, kuna rullihoidja ja -südamiku vahel tekib libisemine.*

*See võib printimisel põhjustada triipefekti.*

13 Vajutage rullihoidja ülaosa ja pingutage samal ajal kinnituskruvi, kuni seda ei saa enam keerata.

Pingutage seda, et rullihoidja ei liiguks.

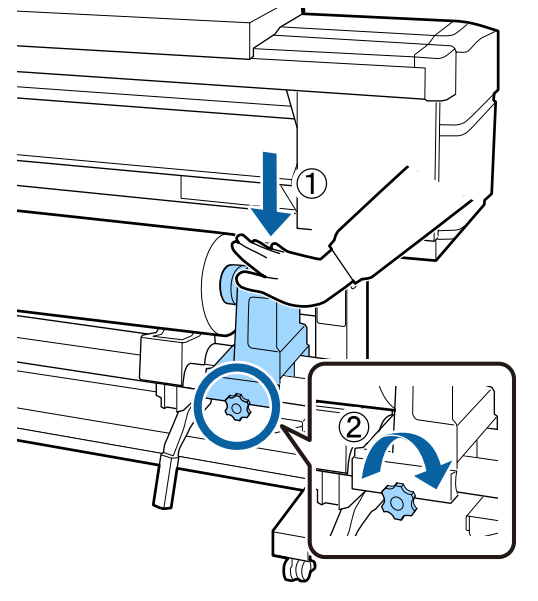

### **Q** Oluline:

*Kui rullihoidja kruvi on lõtv, siis võib hoidja printimise ajal liikuma hakata. See võib põhjustada triipe ja ebaühtlast värvijagunemist printimistulemustes.*

14 Pöörake käepidet, kuni allpool toodud joonisel näidatud detail A on täielikult sisestatud.

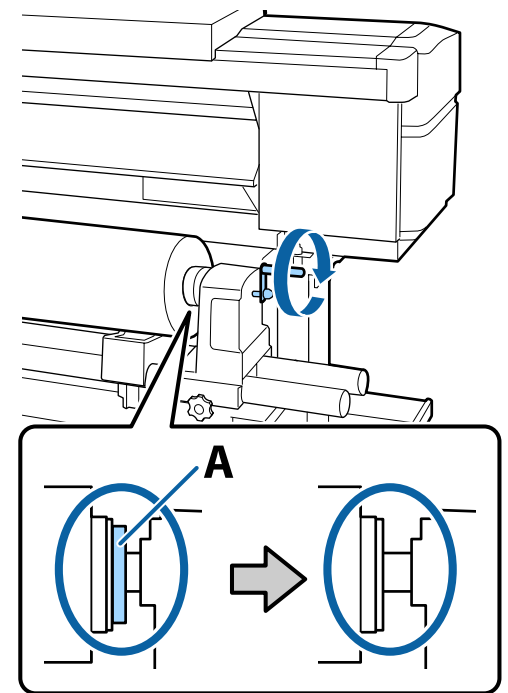

#### **Q** Oluline:

*Kui detail A on peidus, ärge käepidet rohkem pöörake. Kui te sellest ettevaatusabinõust kinni ei pea, võib see kahjustada rullihoidjat.*

*Kui detail A on nähtav ka pärast käepideme täielikku pööramist, siis pöörake käepide tagasi. Lõdvestage paremal küljel asuv rullihoidja kruvi ja alustage uuesti alates sammust 4.*

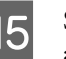

O Sisestage kandja ligikaudu 30 cm sügavusele avasse ja langetage siis kandja laadimise hoob.

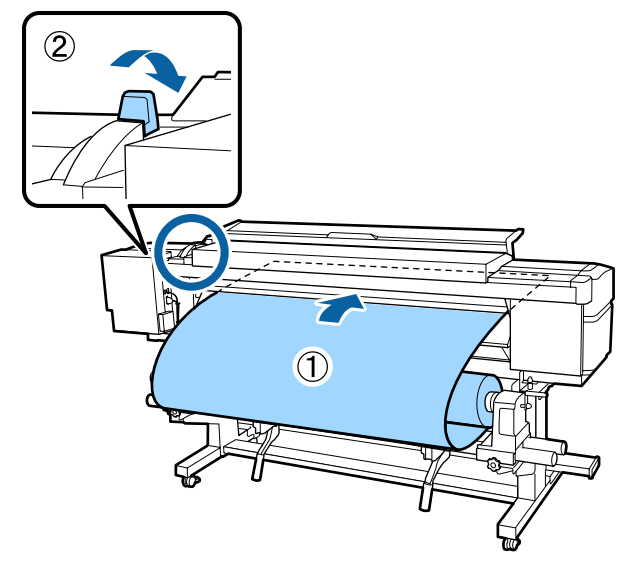

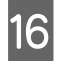

16 Veenduge, et kandja vasak serv oleks allpool toodud joonisel näidatud sildi nelinurga ulatuses.

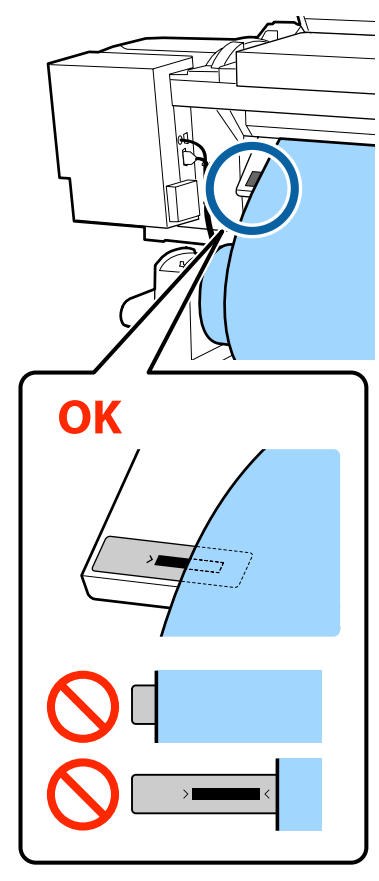

#### **Q** Oluline:

*Kui kandja vasak serv ei ole sildi musta ruudu sees, teostage sammud 5 kuni 16 vastupidises järjekorras, et reguleerida rullihoidja asukohta. Ärge püüdke rullihoidjaid ümber paigutada, kui need on kandjasse sisestatud.*

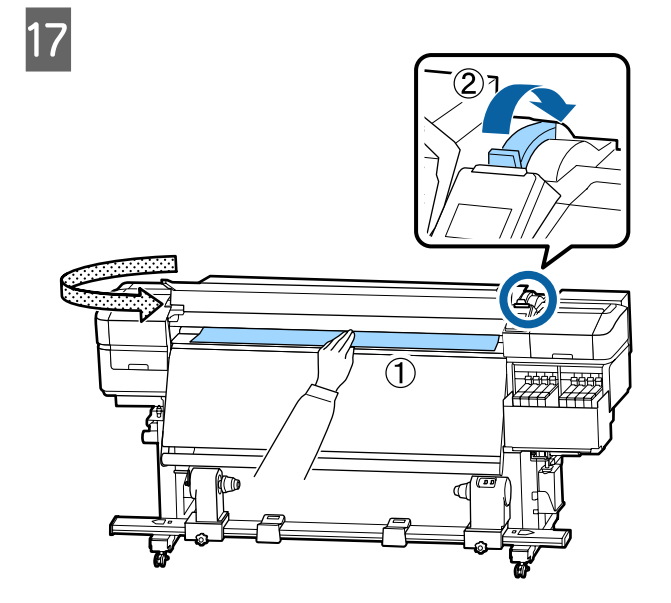

18 Hoidke kandja keskkohast ühe käega kinni ja tõmmake seda otse, kuni see on samal joonel soojendil oleva sildi alumise servaga.

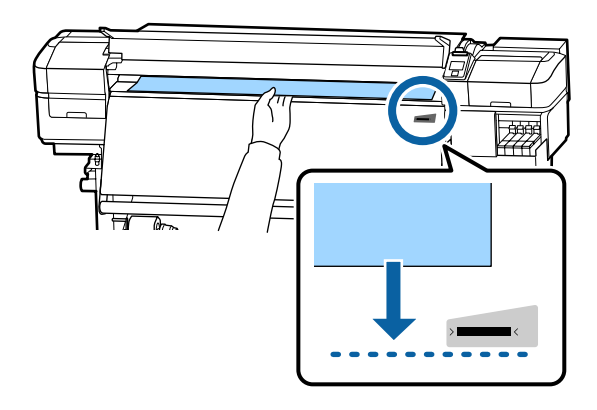

Ärge tõmmake kandjat kahe käega. See võib põhjustada kandja ebasümmeetriat või liikumist.

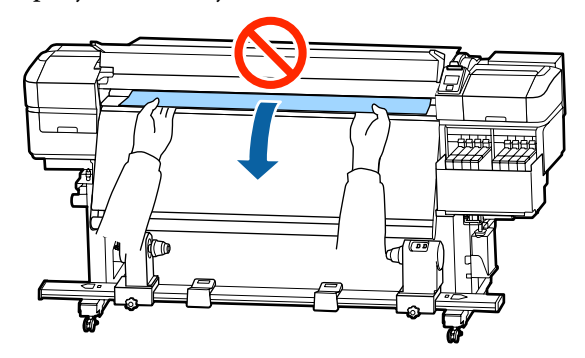

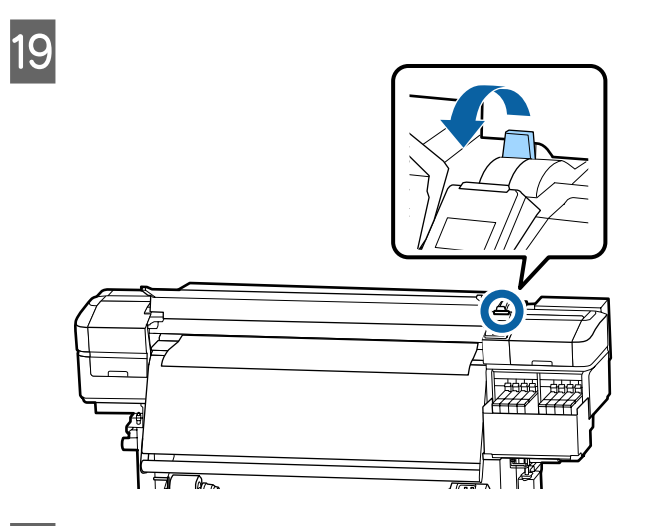

20 Koputage kergelt vastu kandja mõlemat serva, et teha kindlaks, kas vasema ja parema poole vahel esineb pinge erinevust.

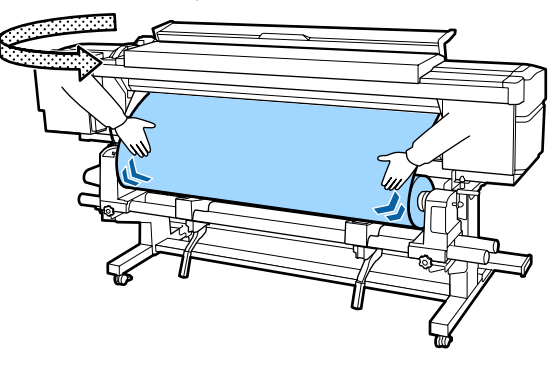

Kui pinge on erinev, siis muutub kandja lõdvaks.

Tõstke printeri esiosas kandja laadimise hoob üles ja eemaldage kandjas oleva lõtvus.

Kui lõtvus on eemaldatud, siis laske kandja laadimise hoob alla.

21 Hoidke kandja servaplaadi sakke külgedel ja nihutage samal ajal plaat kandja ülemise servani.

Paigutage kandja servad kohakuti kandja servaplaatides olevate ümmarguste aukude keskkohaga.

Kandja servaplaadid ei lase kandjal üles tõusta ja hoiavad kandja lõigatud serva kiude prindipeast eemal.

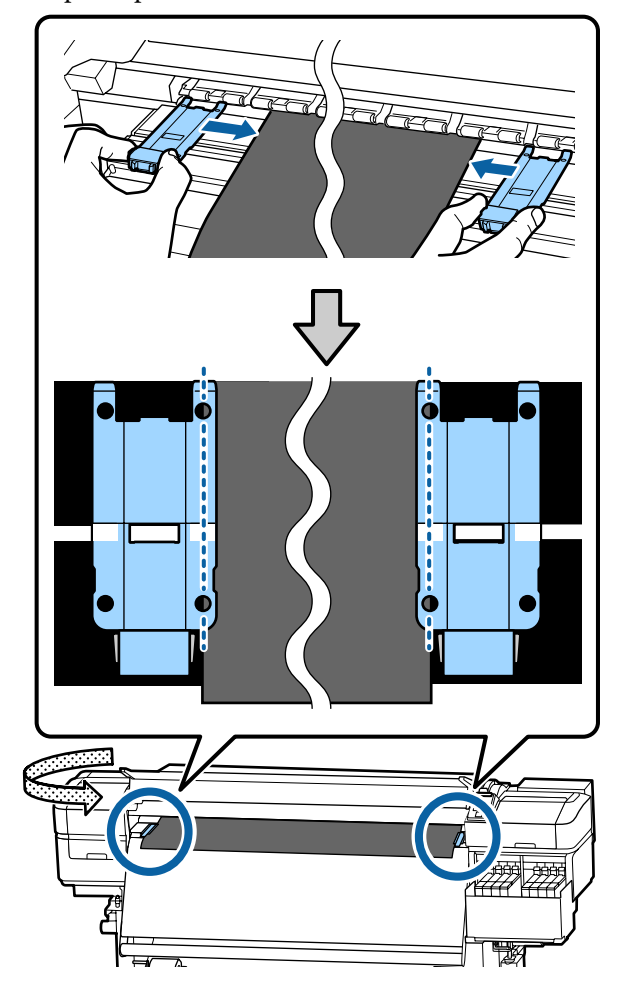

#### <span id="page-32-0"></span>c*Oluline:*

- ❏ *Ärge kasutage kandja servaplaate kandja puhul, mille paksus on 0,4 mm või enam. Kandja servaplaadid võivad minna vastu prindipead ja seda kahjustada.*
- ❏ *Asetage plaadid alati nii, et kandja servad oleksid ümarate aukude keskkohas. Vale paigutus põhjustab printimise ajal triipefekti (horisontaalsed triibud, värvitoonide ebaühtlus, jooned).*
- ❏ *Kui kandja servaplaadid pole kasutusel, siis nihutage need trükisilindri äärtesse.*
- ❏ *Ärge kasutage kandja servaplaate, kui trükitava kandja küljed on määrdunud.*

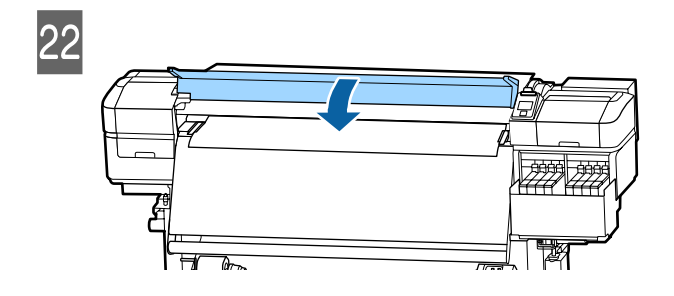

# **Auto pinguti kasutamine**

Automaatne vastuvõtuseade Auto pinguti võtab printimise ajal automaatselt kandjat vastu, mis parandab mehitamata printeri töö tõhusust.

Selle printeri puhul võtab automaatne vastuvõtuseade Auto pinguti vastu kandjaid ühel järgmistel kujul.

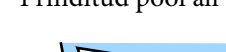

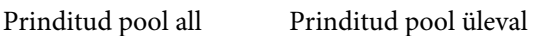

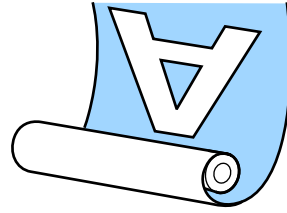

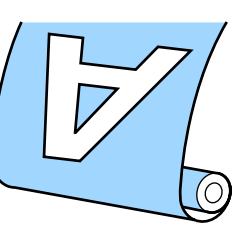

Prinditud pool all vastuvõtmisel läheb prinditud külg rulli välimisele küljele. Enamikus olukordades on soovitatav vastuvõtmine prinditud külg seespool.

Prinditud pool üleval vastuvõtmisel läheb prinditud külg rulli välimisele küljele.

Selle protsessiga saate tutvuda video kaudu veebilehel YouTube.

#### [Video Manual](https://www.youtube.com/playlist?list=PLD67cTLxxk9MHx52f78bmNefhMTKnilUk)

### *Ettevaatust:*

- ❏ *Järgige kandja või rullisüdamike laadimisel ja kandja eemaldamisel vastuvõturullilt kasutusjuhendis toodud instruktsioone. Kandja, rullisüdamike või vastuvõturullide mahapillamine võib põhjustada vigastusi.*
- ❏ *Veenduge, et teie käed ja juukseid ei jää kinni seadmetesse Paberi söötja või Auto pinguti nende töö käigus. Selle nõude eiramine võib põhjustada kehavigastusi.*

# **Olulised punktid õigeks vastuvõtmiseks**

Kandja õigesti vastuvõtmiseks tuleb järgida allpool toodud punkte.

- ❏ Soovitame kasutada kandjaga sama laiusega vastuvõturulli südamikku. Kui kasutatakse kandjast erineva laiusega vastuvõturulli südamikku, võib vastuvõturulli südamik painduda ja kandja võetakse valesti vastu.
- ❏ Soovitame kandjat vastu võtta prinditud külg seespool. Vastuvõtmisel prinditud küljega väljaspool võib kandja liikuda ja rulli suhtes valesti joonduda. Kui vastuvõtmine prinditud külg väljaspool ei ole võimalik, võtke kandja vastu prinditud külg seespool.
- ❏ Kandja, mille laius on väiksem kui 36 tolli, võib liikuda ja see võidakse valesti vastu võtta.

<span id="page-33-0"></span>❏ Ärge kinnitage vastuvõturulli südamikke nii, nagu need on kinnitatud allpool toodud joonisel. Vastasel korral muutub vastuvõtupinge ebaühtlaseks ja südamikku tekkib pöörlemisel lõtk. Seetõttu ei kerita paberit õigesti, mis omakorda tekitab väljaprintidele triibud.

Servad on kulunud

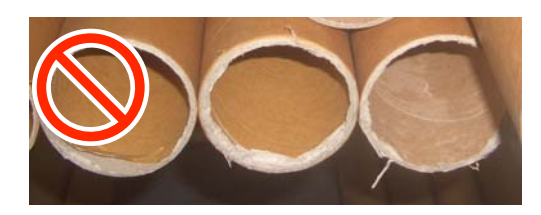

Deformatsioon

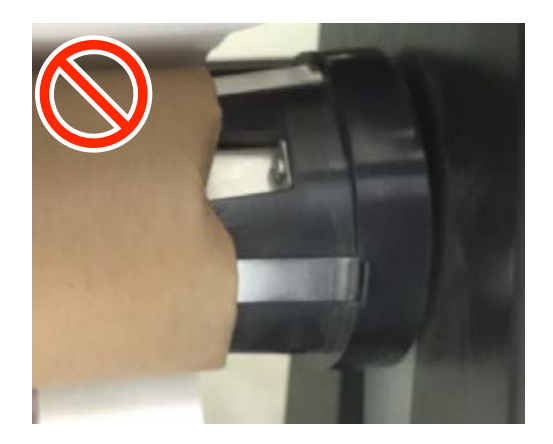

# **Rullisüdamiku kinnitamine**

### **Ette valmistamine**

**Kasutage kandjaga sama laiusega vastuvõturulli südamikku.**

**Kasutage kaubandusvõrgus müüdavat kleeplinti.**

### **Laadimine**

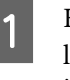

A Kui olete kontrollinud, kas kandja on õigesti laaditud, hoidke all nuppu  $\nabla$ , kuni kandja serv jõuab rullisüdamiku hoidjani.

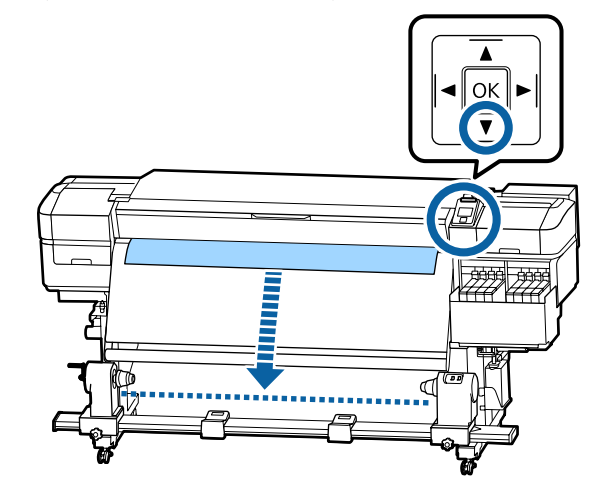

#### **Q** Oluline:

*Kandja ettesöötmiseks vajutage alati nuppu* d*. Kandja käsitsi tõmbamisel võib kandja vastuvõtmisel kortsu minna.*

#### **Põhitoimingud**

B Lõdvendage mõlemalt poolt rullisüdamiku hoidja kinnituskruve ja reguleerige rullisüdamiku hoidjaid, et nendevaheline kaugus oleks suurem kandja laiusest.

> Kui rulli toed ei ole paigutatud ühtlaselt, liigutage neid, et need oleksid samal kaugusel.

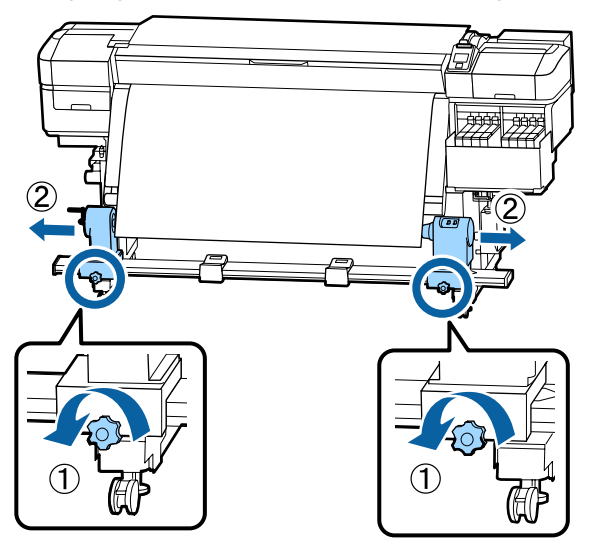

#### c*Oluline:*

*Kui vasakpoolse rullisüdamiku käepideme võll ei ole nähtav, pöörake käepide lõpuni, nagu on joonisel näidatud. Rullisüdamikku ei saa korralikult laadida, kui käepideme võll ei ole nähtav.*

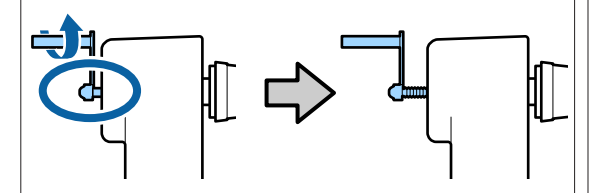

C Joondage rullisüdamiku hoidja kandja parema servaga.

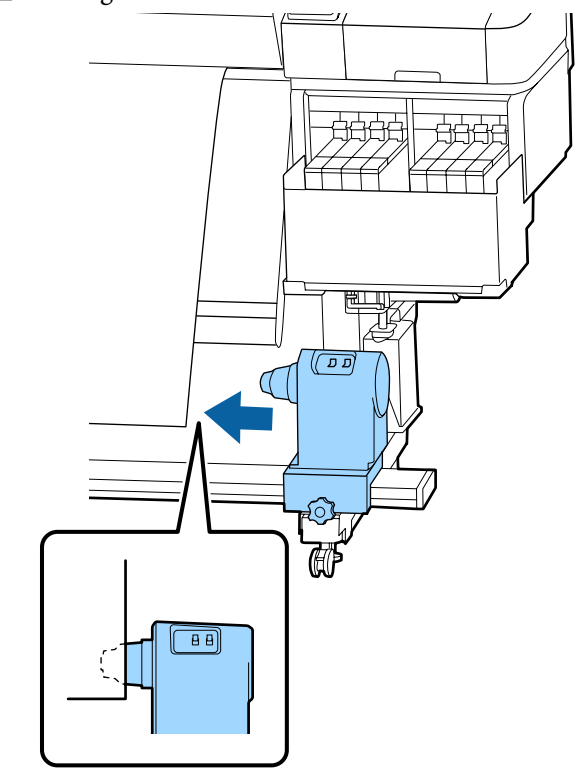

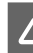

D Vajutage rullisüdamiku hoidja ülaosa ja pingutage samal ajal kinnituskruvi oma kohale.

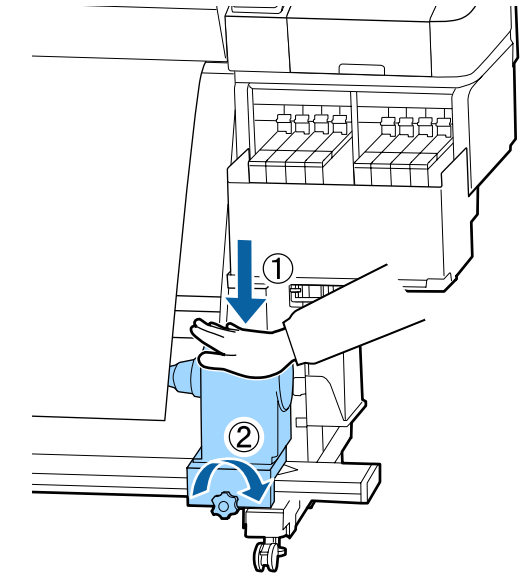

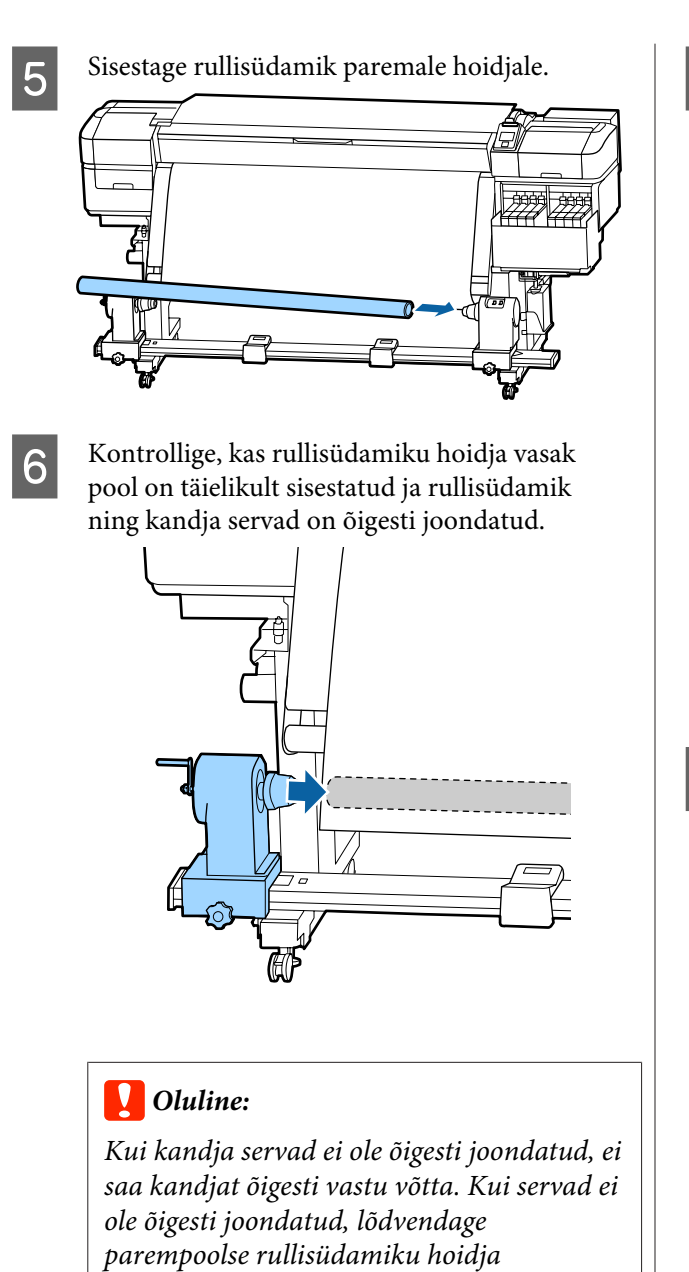

*kinnituskruvi ja seejärel alustage uuesti*

*sammust 3.*

G Rullisüdamiku hoidja piisava rullisüdamikku sisestatuse tagamiseks vajutage rullisüdamiku hoidjat kaks korda pealt rulli otste poole.

> Kontrollige, kas rullisüdamik ja kandja servad on õigesti joondatud.

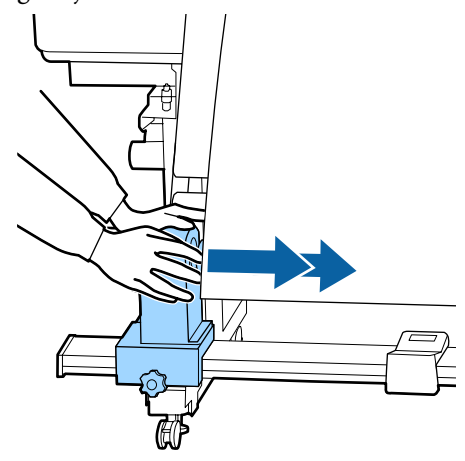

**Herry Vajutage rullisüdamiku hoidja ülaosa vasakut**<br>Külge ja pingutage samal ajal kinnituskruvi. külge ja pingutage samal ajal kinnituskruvi.

> Pingutage seda, et rullisüdamiku hoidja ei liiguks.

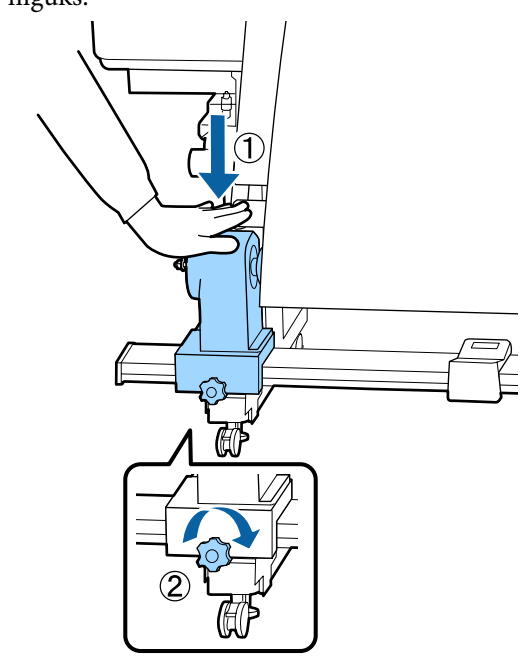
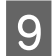

I Pöörake käepidet, kuni allpool toodud joonisel näidatud detail A on täielikult sisestatud.

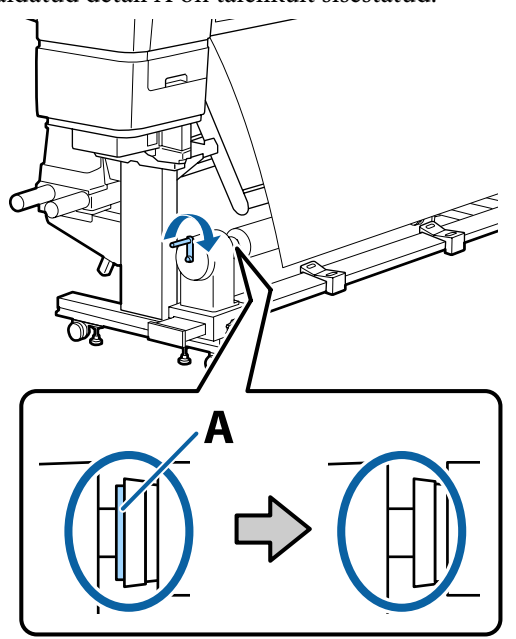

### **D** Oluline:

*Kui detail A on peidus, ärge käepidet rohkem pöörake.*

*Kui detail A on nähtav ka pärast käepideme lõpuni pööramist, ei pruugi rullisüdamiku hoidja olla lõpuni sisestatud. Pöörduge tagasi sammu 6 juurde.*

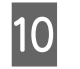

J Jätke kandja keskpaika 10 cm kuni 20 cm laiune osa ja lõigake vähemalt 25 cm kõrguselt kandja vasem ja parem nurk ära.

> Kandja lõikamisega välditakse söötmisprobleeme, nt kandja vasaku ja parema nurga voltimist ja vastuvõtmise käivitumisel.

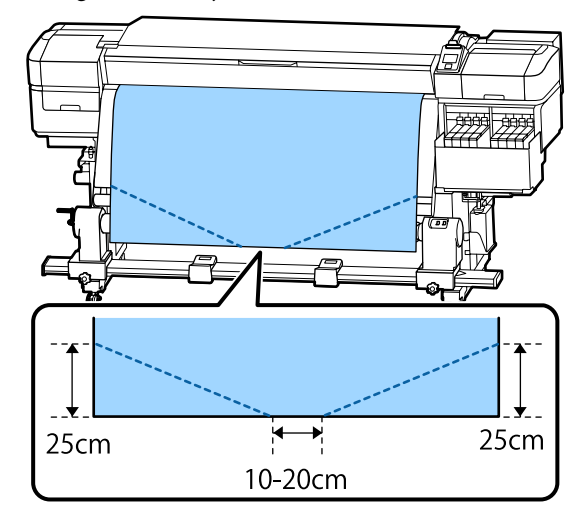

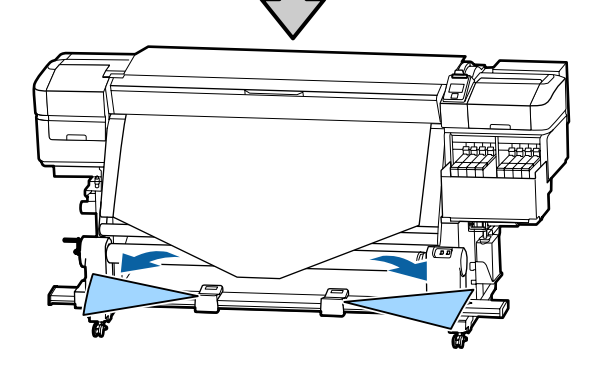

Järgmiste sammude jaoks tutvuge järgnevate juhistega sõltuvalt kandja rullimisviisist.

Kui soovite teavet vastuvõtmise kohta prinditud külg all, vaadake  $\mathscr{F}$  ["Vastuvõtmine prinditud külg](#page-37-0) [allpool" lk 38.](#page-37-0)

Kui soovite teavet vastuvõtmise kohta prinditud külg ülespidi, vaadake  $\mathscr{D}$ , Vastuvõtmine prinditud külg [ülespidi" lk 40](#page-39-0).

## <span id="page-37-0"></span>**Vastuvõtmine prinditud külg allpool**

A Kui tõmbate kandja keskosa sirgelt allapoole, keerake see suunaga tagantpoolt ettepoole ümber rullisüdamiku ja kinnitage see kaubandusvõrgust kättesaadava kleeplindiga.

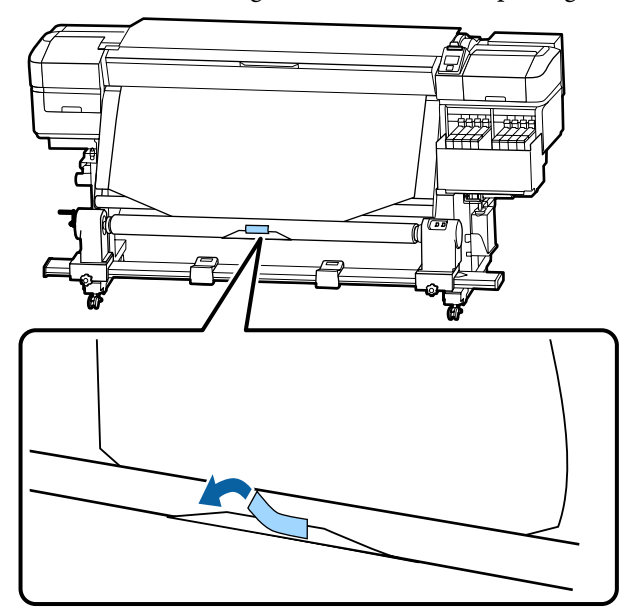

### c*Oluline:*

*Kinnitage kandja tihedalt vastuvõturulli südamiku külge. Kui kandja kinnitatakse lõdvalt, võib see vastuvõtmise ajal liikuma hakata.*

 $\sum$  Hoidke juhtpaneelil all nuppu  $\nabla$ , et sööta kandjat piisavalt palju ühekordseks vastuvõturulli südamiku ümber kerimiseks.

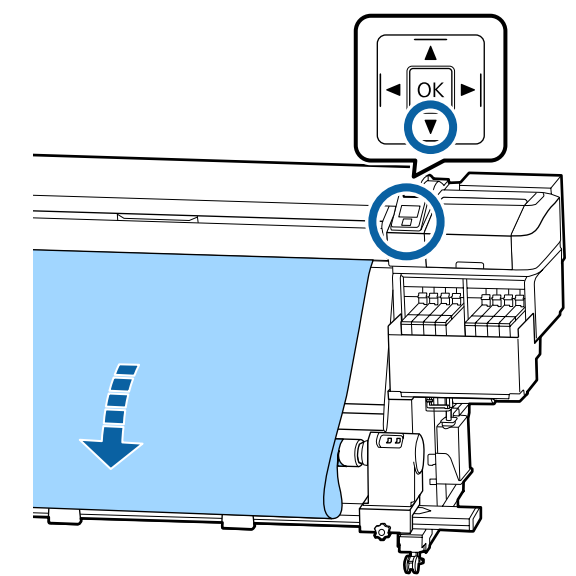

I Lülitage lüliti Auto asendisse Off ja hoidke all<br>lülitit Manual küljel tähisega (4, et võtta vastu piisavalt kandjat ühekordseks kerimiseks ümber südamiku.

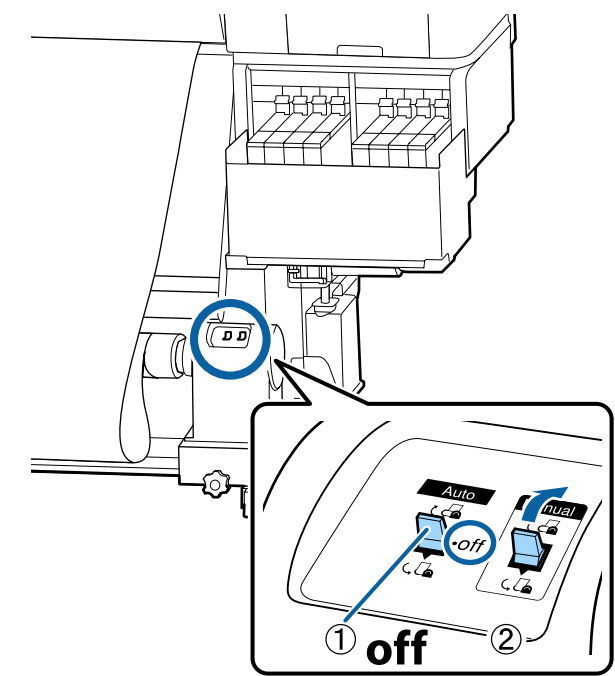

#### **Põhitoimingud**

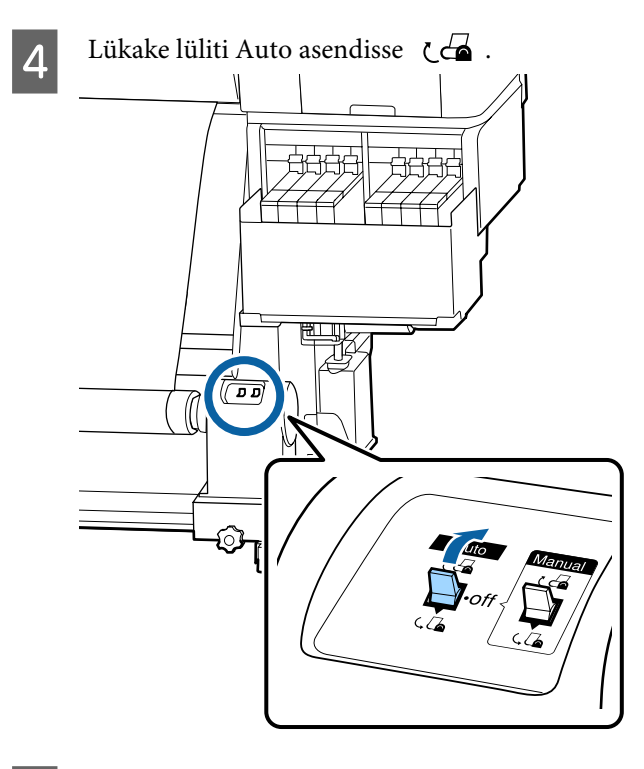

E Veenduge, et kandja on kindlalt kinnitatud.

Kui pinge on kandja vasakul ja paremal küljel alloleval joonisel näidatud kohtades erinev, siis ei toimu kandja vastuvõtmine õigesti. Kui üks külg on lõtv, alustage protseduuri alates sammust 1 uuesti.

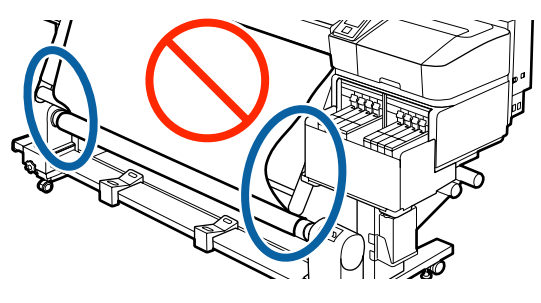

*Märkus: Pingeerinevuste kontrollimiseks võite kergelt koputada kandja mõlemale servale, nagu on näidatud alloleval joonisel.*

 $\overline{6}$  Hoidke nuppu  $\overline{\bullet}$  all, kuni kandja servad võetakse vastu ja keritakse ühe- või kahekordselt ümber südamiku.

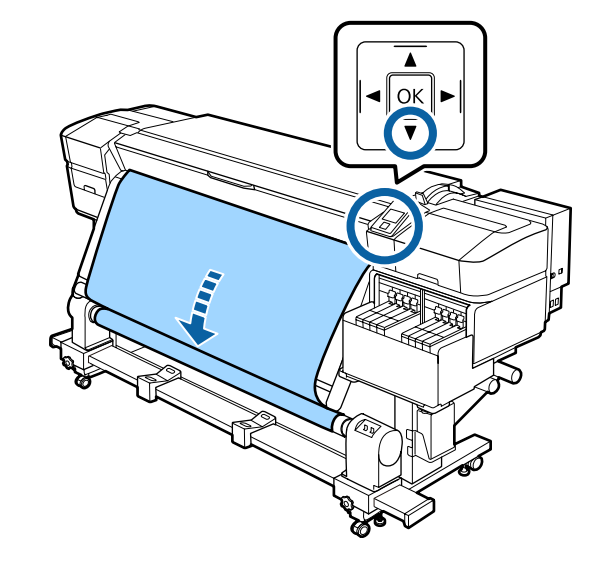

## <span id="page-39-0"></span>**Vastuvõtmine prinditud külg ülespidi**

A Tõmmates kandja keskpunkti otse alla, kinnitage kandja mõne kaubandusvõrgust saadaoleva teibiga vastuvõturulli südamiku külge.

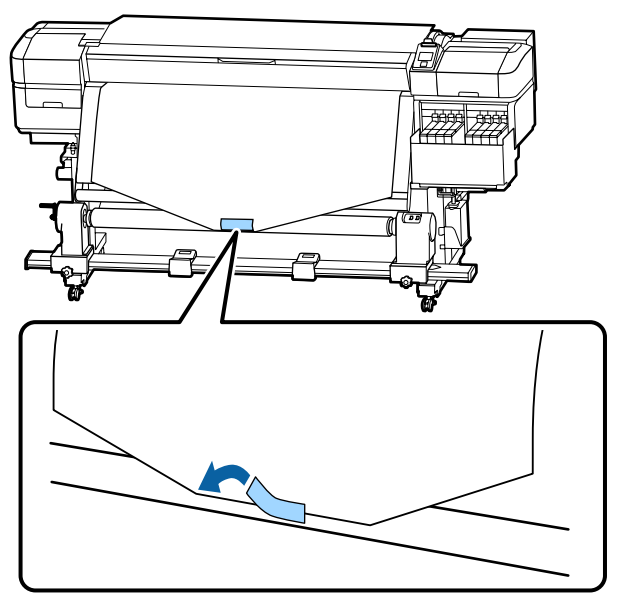

## **Q** Oluline:

*Kinnitage kandja tihedalt vastuvõturulli südamiku külge. Kui kandja kinnitatakse lõdvalt, võib see vastuvõtmise ajal liikuma hakata.*

B Hoidke juhtpaneelil all nuppu v, et sööta kandjat piisavalt palju ühekordseks vastuvõturulli südamiku ümber kerimiseks.

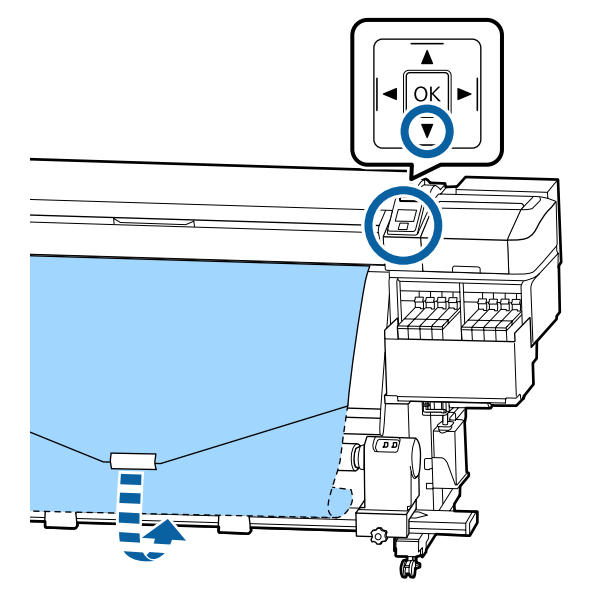

I Lülitage lüliti Auto asendisse Off ja hoidke all<br>lülitit Manual küljel tähisega ( $\sqrt{a}$ , et võtta vastu piisavalt kandjat ühekordseks kerimiseks ümber südamiku.

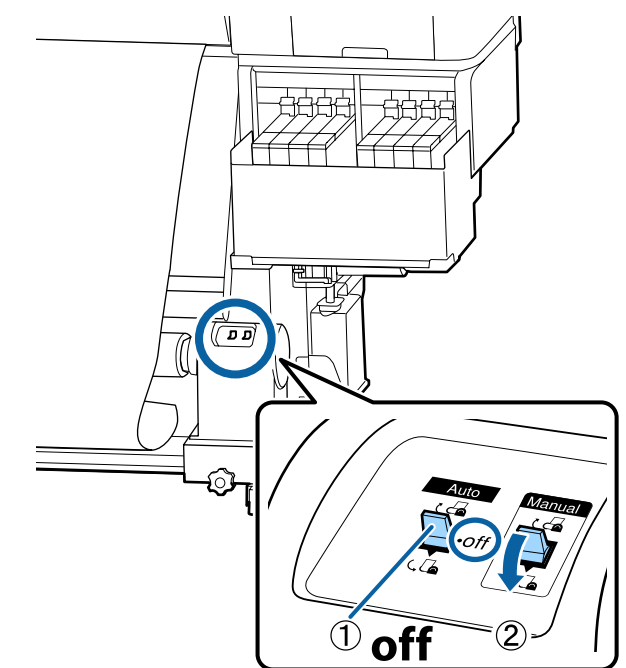

 $\overline{4}$  Lükake lüliti Auto asendisse  $\overline{6}$ .

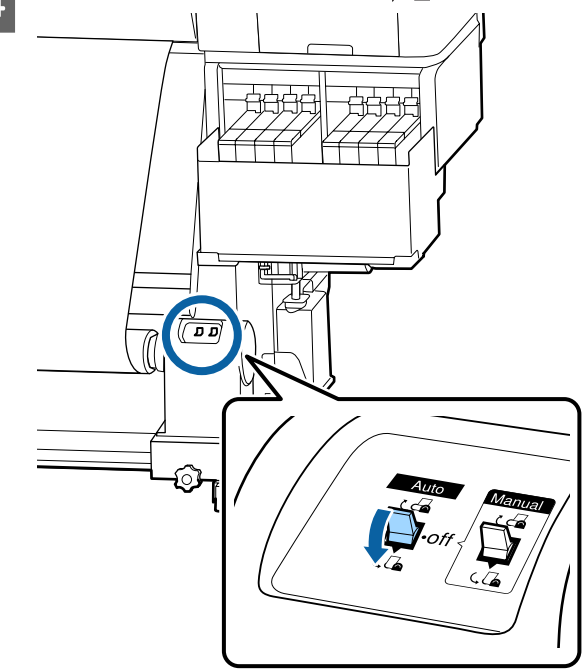

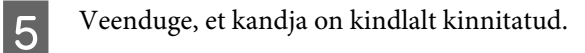

Kui pinge on kandja vasakul ja paremal küljel alloleval joonisel näidatud kohtades erinev, siis ei toimu kandja vastuvõtmine õigesti. Kui üks külg on lõtv, alustage protseduuri alates sammust 1 uuesti.

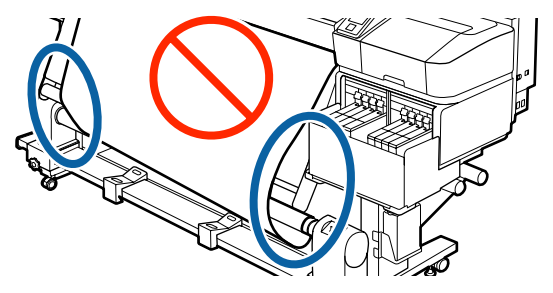

#### *Märkus:*

*Pingeerinevuste kontrollimiseks võite kergelt koputada kandja mõlemale servale, nagu on näidatud alloleval joonisel.*

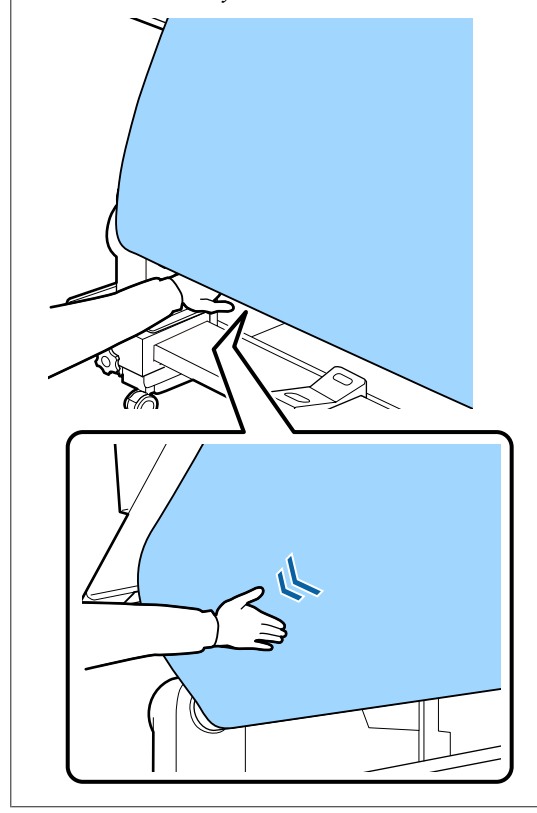

 $\overline{6}$  Hoidke nuppu  $\overline{\phantom{a}}$  all, kuni kandja võetakse vastu ja keritakse ühe- või kahekordselt ümber südamiku.

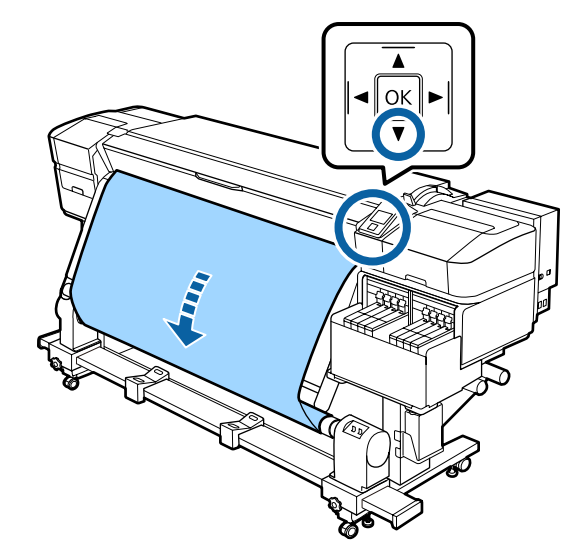

# **Laaditud kandja seadistused**

Kui olete kandja sisse laadimise lõpetanud, siis järgige juhtpaneelil olevaid juhiseid laaditud kandja seadistuste tegemise kohta.

#### **1. Valige kandja seadistusnumber**

Valige kandja seadistusnumber, millega on seotud trükkimise seadistused.

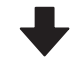

#### **2. Valige rulli keeramise sätted**

Valige sisse laaditud kandjale vastav rulli tüüp.

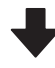

#### **3. Valige kandja pikkus**

Valige sisse laaditud kandja pikkus.

Alljärgnevates seadistustes kasutatavad nupud

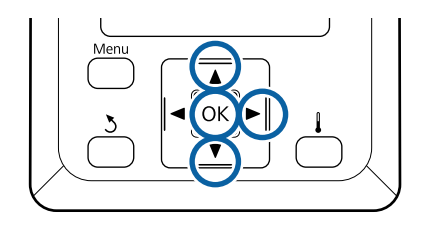

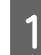

Kasutage nuppe  $\nabla/\blacktriangle$ , et valida kandja sätte number, mille kohta on registreeritud printimissätted, ning seejärel vajutage nuppu OK.

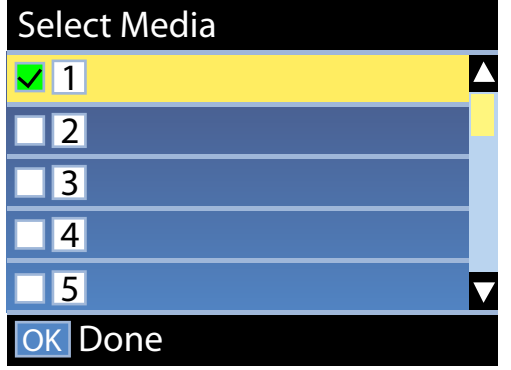

Kui uuele kandjale vastavad sätted puuduvad, valige vaba number, lõpetaga kanda laadimine ja viige läbi Easy Media Setup.

 $\mathscr{D}$  ["Uue kandja sätete salvestamine" lk 46](#page-45-0)

2 Kasutage nuppe **▼/**A, et valida rulli tüüp, mis vastab laaditud rulli omale, ning seejärel vajutage nuppu OK.

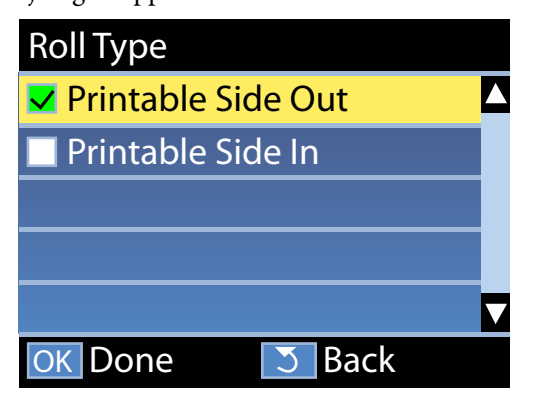

C Ilmub nähtavale aken, millesse saate sisestada laaditud kandja pikkuse.

> Kasutage nuppu  $\nabla/\blacktriangle$ , et valida pikkus vahemikus 1,0 kuni 600,0 m, ning vajutage nuppu OK.

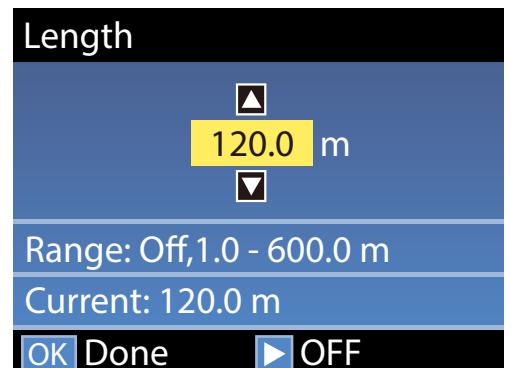

Sisestage väärtus, mille puhul alles jäänud kandja kogus trükitakse rullile.

Vajutage nuppu  $\blacktriangleright$ , kui soovite valida sätte Off. Kui valite sätte Off, siis järelejäänud kogust ei arvutata.

OFF

*Märkus:*

OK Done

#### **Kaks funktsiooni, mis on lubatud valikuga Remaining Setup — On**

*Järgmised kaks funktsiooni annavad teile enne printimist hinnangu alles jäänud kandja ligikaudse koguse kohta, mis aitab kergemini kindlaks teha, millal on vaja kandja asendada.*

- ❏ *Alles jäänud kandja koguse näitamine Juhtpaneel näitab alles jäänud kandja ligikaudset kogust, mis põhineb kandja seadistatud pikkusele ja trükkimisel ära kasutatud kogusele.*
- ❏ *Alles jäänud kandja hoiatus Kui alles jäänud kandja kogus jõuab kindlaks määratud tasemeni, siis näidatakse hoiatust.*

Pärast lühikest pausu kuvatakse printerist tekst Ready, mis näitab, et printer on printimiseks valmis. Saatke arvutist printimiseks andmed.

# **Vastuvõturulli eemaldamine**

Kandja asendamisel järgige järgmisi samme.

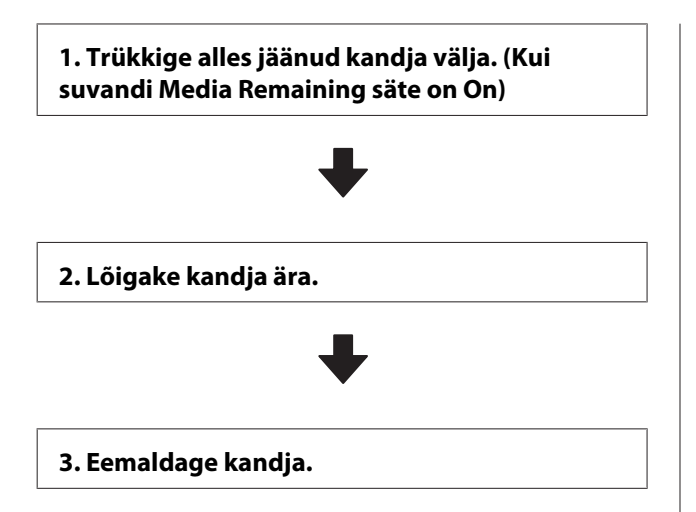

## **Järelejäänud kandja koguse printimine**

Trükkides alles jäänud koguse eemaldatava kandja peale, saate antud väärtust järgmisel kandja laadimisel kasutada kandja pikkuse sisestamisel. See on kasulik alles jääva kandja koguse täpseks haldamiseks. Järelejäänud kogust ei saa printida, kui suvandi **Remaining Setup** säte on **Off**.

Järgmine jaotis kirjeldab, kuidas printida järelejäänud kandja kogust.

Alljärgnevates seadistustes kasutatavad nupud

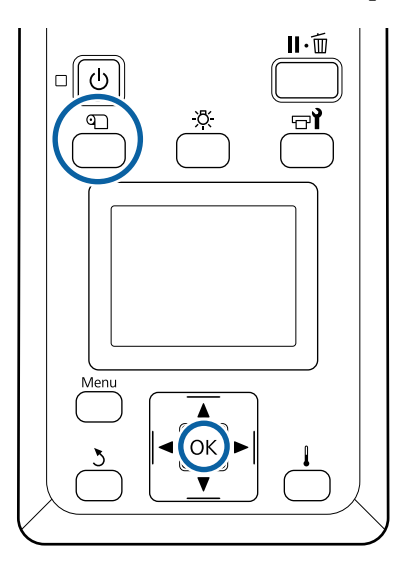

- Kontrollige, kas printer on printimiseks valmis.
- B Vajutage nuppu M, valige **Media Remaining** ning vajutage seejärel nuppu OK.
- C Valige **Print Remaining Length** ja vajutage nuppu OK.
	- Vajutage nuppu OK, et printida järelejäänud kandja kogus.

## **Kandja lõikamine**

### *Ettevaatust:*

- ❏ *Soojendi võib olla kuum, järgige kõiki vajalikke ettevaatusabinõusid. Kui te ei pea kinni asjakohastest ettevaatusabinõudest, võite ennast põletada.*
- ❏ *Kandja lõikamisel hoiduge lõikamast lõikuri või muude teradega oma sõrmi või käsi.*
- 

A Vajutage nuppu M, valige **Feed To Cut** Position ning vajutage seejärel nuppu OK.

> Trükimaterjali tagaserv söödetakse äralõikeasendisse (lõikuri soon)

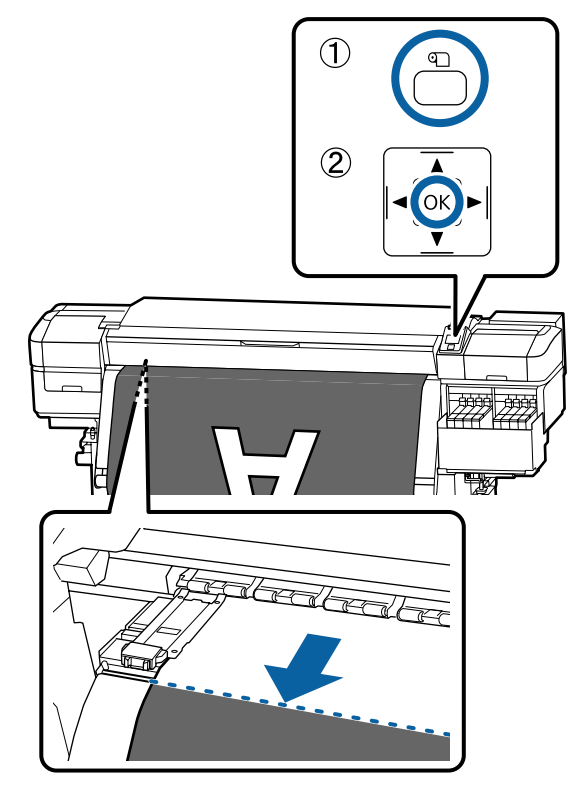

Kui olete printinud järelejäänud kandja koguse, vajutage nuppu  $\blacktriangle$ , et kerida kandja nii palju tagasi, et see teave jääks rulli küljele pärast lõikuri soont, nii et teave jääb pärast kandja lõikamist rullile.

#### **Põhitoimingud**

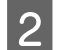

B Tõstke lõikur üles ja liigutage seda nii, et lõikuri tera läheks korralikult lõikuri soonde.

Kui te ei saa esikaane tõttu kätt õigesti asetada, avage esikaas ja lõigake kandjat seejärel.

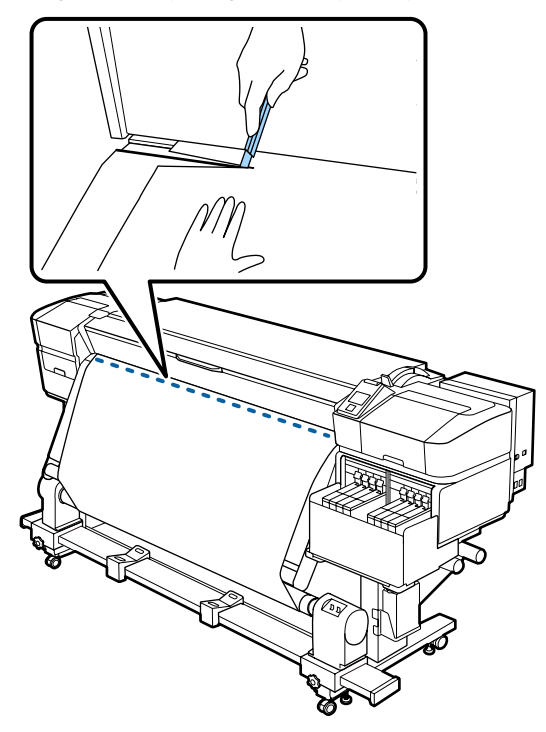

### c*Oluline:*

*Kandja lõikamisel veenduge, et see esikaane sees üles ei kerki ega ole enne printimist kandja servaplaadi küljest lahti tulnud.*

C Viige lüliti Auto asendisse Off. Võtke lõigatud kandja tervenisti vastu, kasutades lülitit Manual vastavalt kandja rullimisviisile.

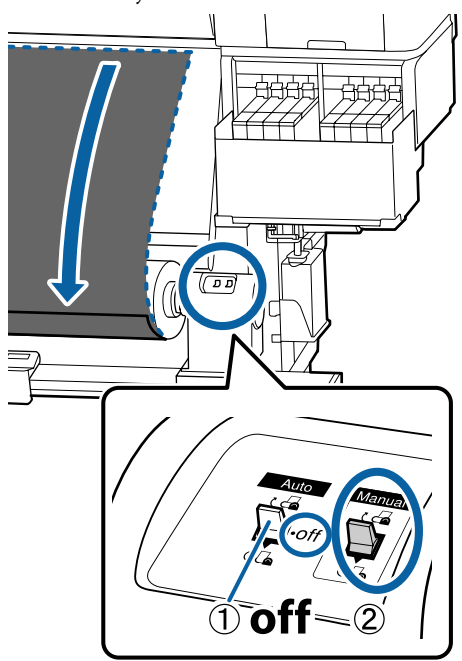

## **Kandja eemaldamine**

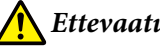

### *Ettevaatust:*

- ❏ *Kui kandja kaalub enam kui 20 kg, siis peaks seda kandma mitmekesi. Kandja sisse laadimisel või eemaldamisel peavad osalema vähemalt kaks inimest.*
- ❏ *Järgige kandja või rullisüdamike laadimisel ja vastuvõturulli eemaldamisel vastuvõturullilt juhendi instruktsioone. Kandja, rullisüdamike või vastuvõturullide mahapillamine võib põhjustada vigastusi.*
- Pöörake vasakpoolse rullisüdamiku hoidja käepidet.

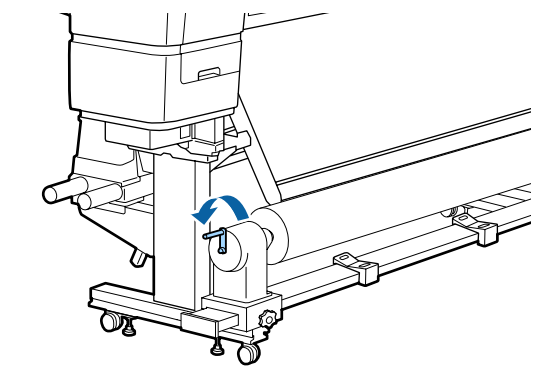

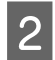

2 Et kandja rulli ümbert maha ei libiseks, toetage rulli vasakust otsast.

C Lõdvendage vasakut rullisüdamiku hoidja fiksaatorkruvi ja eemaldage rullisüdamiku hoidja rullilt.

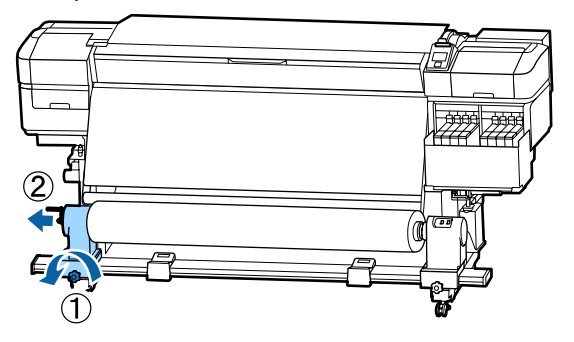

4 Langetage rull rullitoele.

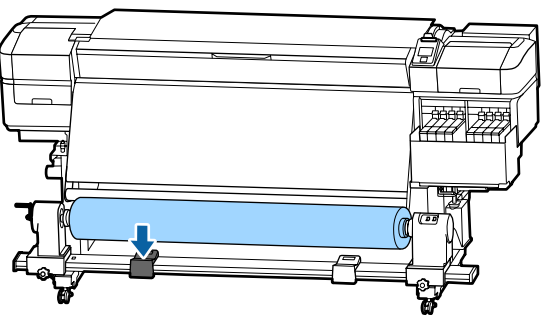

- E Et kandja rulli ümbert maha ei libiseks, toetage rulli paremast otsast.
- F Lõdvendage paremat rullisüdamiku hoidja fiksaatorkruvi ja eemaldage rullisüdamiku hoidja rullilt.

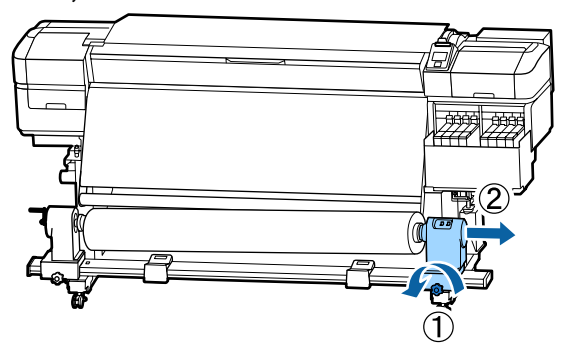

**T** Langetage rull rullitoele.

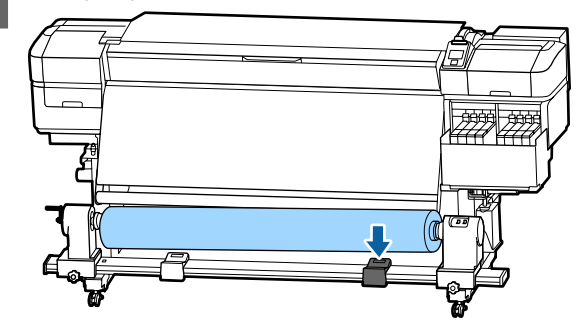

**1888** Kandja eemaldamiseks tagumiselt kandja<br>5. sääturilt tehke laadimisele vastunidises sööturilt tehke laadimisele vastupidises järjekorras sammud.

# **Enne printimist**

Prindikvaliteedi hoidmiseks tehke enne iga tööpäeva algust järgmine ülevaatus.

#### **Kontrollige järelejäänud tindihulka.**

Kontrollige tindi taset. Kui tinti on tindimahuti põhjast alles 70 mm või vähem, asendage kiip ja lisage tinti.

Saate printimise ajal vahetada ära kiibi ja lisada tinti printimist katkestamata, kui tinti on tindimahuti põhjast alles 70 mm või vähem.

### $\mathcal{F}$  ["Tindi lisamise protseduur" lk 67](#page-66-0)

#### **Kontrollmustri printimine**

Printige kontrollmuster, et tuvastada ummistunud düüse.

Puhastage prindipea, kui osa mustrist on ähmane või puudub.

Kontrollmustri printimine  $\mathscr{F}$  ["Düüside](#page-81-0) [kontrollmustrite printimine" lk 82](#page-81-0)

Prindipea puhastus  $\mathscr{D}$  ["Prindipea puhastus" lk 82](#page-81-0)

# <span id="page-45-0"></span>**Uue kandja sätete salvestamine**

## **Kandja sätete tüübid ja kokkuvõte**

Kasutatava kandja jaoks optimaalsete tingimustega printimiseks peate registreerima printeris ja RIP-tarkvaras printimisteabe ja sätteväärtused, mis sobivad kasutatavale kandjale.

Igal kandjal on erinevad omadused, näiteks võib mõni kandja vajada suures koguses tinti ja seetõttu kauem kuivada. Kui printimisel nende omadustega ei arvestata, ei pruugi tulemus olla rahuldav.

Iga kandja jaoks optimaalsete prindisätete leidmine võib aga olla keerukas ja aeganõudev ettevõtmine.

Saate kerge vaevaga kandja sätted printeris registreerida, kasutades ühte järgmistest meetoditest.

- ❏ Easy Media Setup See sobib kiireks printimiseks. Pärast kandja sätete registreerimist printeris valige funktsioonis Easy Media Setup üldine printimisteave, mis on juba lisatud RIP-tarkvarasse registreeritud (Epson Edge Print).
- ❏ Registreerige kandja sätted printerisse tarkvarast Epson Control Dashboard. Kui kasutate prindisätete faile (EMX), mis on Epsonilt tasuta saadaval, saate lihtsasti printida prindikvaliteediga, mis on samaväärne professionaalse häälestusega printimisega. EMX-fail on prindisätete fail igale kandja tüübile, mis sisaldab alljärgnevat teavet, mida on vaja optimaalseks printimiseks kaubandusvõrgus müüdavale kandjale.

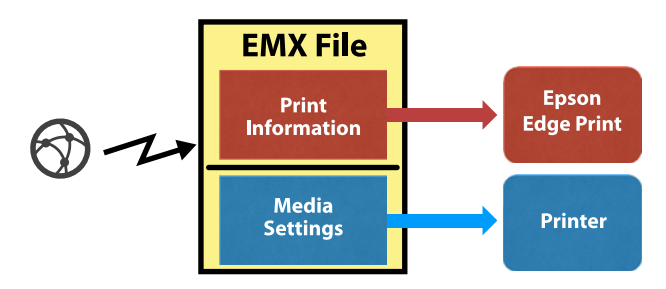

## **Kandja seadistamise Easy Media Setup teostamine printeri häälestusmenüü kaudu**

Kui valite printerisse laaditud kandja tüübi, laaditakse kandja jaoks sobivad sätted. Olenemata sellest, kas kandja on paigaldatud Auto pinguti või mitte, toimub seejärel kandja reguleerimine, et optimeerida sätteid kasutatava kandja laiuse jms järgi.

Kandja reguleerimiseks võite teha valiku **Auto Feed Adjustment** või **Manual**. Valiku **Auto Feed Adjustment**, järel tuleb üldiselt läbi viia Manual — Head Alignment menüüs **Media Adjust**.

Funktsiooniga **Auto Feed Adjustment** reguleeritakse automaatselt kandja söötmist printimise ja kandja reguleerimismustri lugemise ajal.

Allpool on ära toodud ligikaudne kandja maksimumpikkus, mis on vajalik kontrollmustri printimiseks.

Ligikaudu 670 mm

Valiku **Manual** korral kontrollige visuaalselt prinditud kandja reguleerimismustreid ja seejärel tehke kohandusi, sisestades vastavad väärtused.

Allpool on ära toodud ligikaudne kandja maksimumpikkus, mis on vajalik kontrollmustri printimiseks.

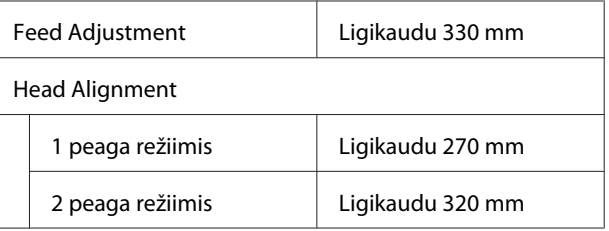

## **Kandja sätete registreerimine rakenduses Epson Control Dashboard**

Installige Epson Control Dashboard jaotisest "Epson Setup Navi (Epsoni häälestusvalikud)" ([http://epson.sn\)](http://epson.sn) või lisatud tarkvarakettalt ning käivitage tarkvara. Saate registreerida printerisse kandja sätteid, kasutades veebis saadaolevaid kandja sätteid või sätteid, mis on salvestatud samasse printerimudelisse.

#### **Põhitoimingud**

Lisateavet vaadake rakenduse Epson Control Dashboard veebiabist.

Järgnevalt on kirjeldatud **Easy Media Setup** kasutamist.

## **Easy Media Setup kasutamine**

Alljärgnevates seadistustes kasutatavad nupud

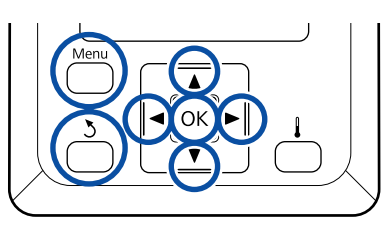

Kui olete kontrollinud, kas printer on valmis, vajutage nuppu **Menu**.

Kuvatakse sättemenüü.

- $2^{\circ}$  Valige Media Setup ja vajutage nuppu OK.
- Kasutage nuppe  $\nabla$  või  $\blacktriangle$ , et valida Easy Media Setup ning seejärel vajutage nuppu OK.
- Kasutage nuppe  $\nabla/\blacktriangle$ , et valida soovitud kandja number, ja vajutage nuppu OK.

Kui valitakse salvestatud sätetega number, kirjutatakse olemasolevad sätted üle.

**5** Sätte nimi on registreeritud.

Pange kandja sättepangale nimi. Selgelt eristuva nime kasutamine muudab õige panga valimise lihtsamaks.

Kasutage nuppe ▼/▲, et kuvada tähti ja sümboleid. Kui kuvatakse soovitud märk, vajutage nuppu $\blacktriangleright$ , et valida järgmise kirje asukoht.

Vigasid saab kustutada nupuga  $\triangleleft$ , mis kustutab eelmise märgi ja viib kursori ühe punkti võrra tagasi.

Pärast nime sisestamist vajutage nuppu OK.

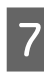

Kasutage nuppe ▼/▲, et valida kandja tüüp, mis vastab laaditud kandja omale, ning seejärel vajutage nuppu OK.

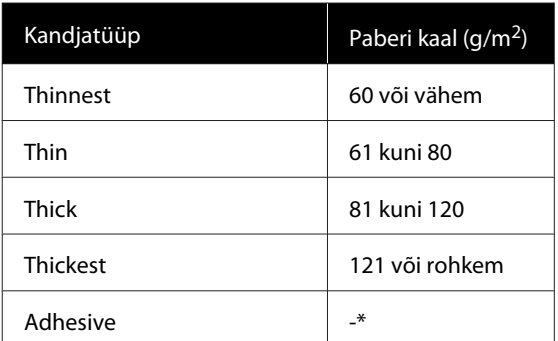

\* Liimuva kandja korral valige paberi kaalust olenemata **Adhesive**.

8 Vajutage nuppu ▼/▲, valige kas Auto Feed Adjustment või Manual ja seejärel vajutage nuppu OK.

> Funktsiooni **Auto Feed Adjustment** rakendamisel: prinditakse reguleerimismuster. Kui automaatne reguleerimine on lõppenud, on Easy Media Setup lõpule viidud ja teile kuvatakse uuesti olekuekraan.

Jätkake funktsiooni Head Alignment käsitsi läbiviimisega.

 $\mathcal{D}$ , Media Adjust (Manual)" lk 49

Kui rakendate valiku **Manual**, prinditakse reguleerimismuster. Kui mustri printimine on lõpetatud, jätkake sammust 9, sest reguleerimisväärtuse sisestusekraan on juba kuvatud.

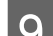

**9** Kontrollige prinditud reguleerimismustrit.

Prinditakse kaks gruppi reguleerimismustreid, A ja B. Valige iga grupi puhul selline muster, milles esineb kõige vähem kattumist ja vahesid. Allpool toodud juhtudel valige  $_{n}0,0$ ".

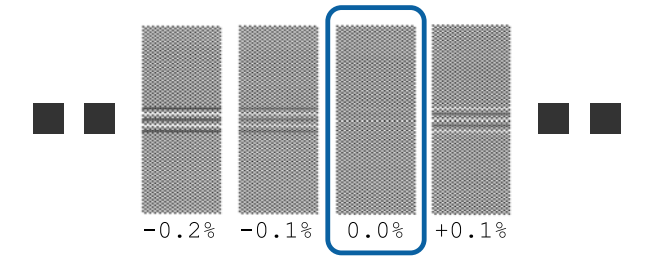

#### **Põhitoimingud**

Kui esineb mustreid, mille puhul on kattumised ja vahed samasugused, sisestage etapis nr 10 keskmine väärtus. Allpool toodud juhtudel sisestage  $, -0.05\%$ ".

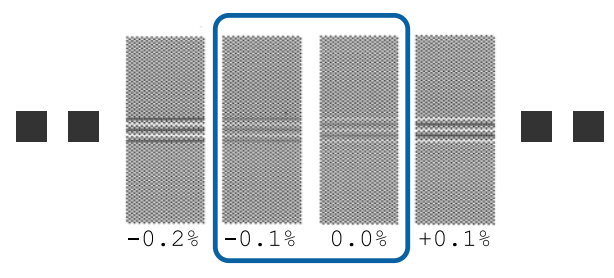

Kui kõik reguleerimismustrid sisaldavad kattumisi või joondamatust ja teil ei õnnestu vaid ühte mustrit valida, sisestage hetkel lihtsalt  $, 0.0\%$ ".

Sel juhul ei reguleerita kandja söötmist. Funktsiooni Easy Media Setup kasutamiseks teostage allpool toodud sammud ja seejärel viige läbi Manual — Feed Adjustment — **500mm Pattern** menüüs Media Adjust. U["Feed Adjustment" lk 49](#page-48-0)

10 Kuvatakse ekraan, kus saab sisestada reguleerimismustri kontrollimise tulemused.

> Vajutage nuppe  $\nabla/\blacktriangle$  ja seadistage väärtus, mis prinditi grupis A etapis 9 valitud mustri all, ning seejärel vajutage nuppu OK.

Seadistage B samamoodi.

Reguleerimisväärtuse sisestamise ekraan kuvatakse, kui reguleerimismustri printimist alustatakse uuesti ja kui printimine on lõppenud.

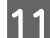

11 Kontrollige prinditud reguleerimismustrit.

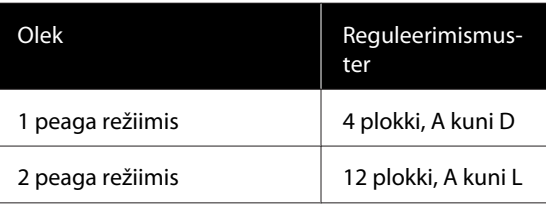

Valige mõlemal juhul kõige täpsema joondusega muster (kõik jooned kattuvad). Allpool toodud juhtudel valige  $_{n}$ -1".

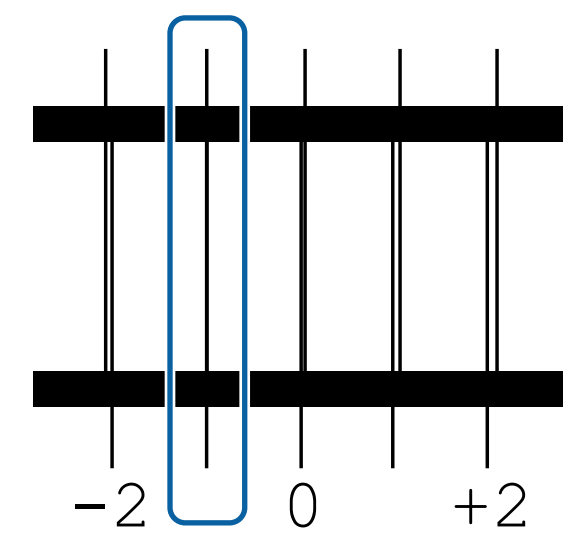

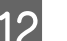

12 Kuvatakse ekraan väärtuste sisestamiseks.

Kasutage nuppe  $\triangle/\blacktriangledown$ , et muuta etapis 11 salvestatud väärtust ning seejärel vajutage nuppu OK.

13 Mitme kontrollmustri printimisel valige arv mustri kohta ja vahutage nupule OK.

> Kasutage nuppe  $\blacktriangle/\blacktriangledown$ , et muuta etapis 11 salvestatud väärtust ning seejärel vajutage nuppu OK.

Kui sisestate viimase sätte, kuvatakse oleku ekraan.

#### **Pärast registreerimise sätete kohandamise Customize Settings teostamine**

Kui teostate pärast registreerimist suvandi **Customize Settings** all valikuid **Media Type** või **Advanced Settings** peate uuesti läbi viima kandja reguleerimise **Media Adjust**.

#### $\mathcal{L}$ , Media Adjust" lk 48

# **Media Adjust**

Kasutage seda menüüd allpool toodud juhtudel.

**48**

<span id="page-48-0"></span>**Kui kasutate funktsiooni Head Alignment pärast funktsiooni Auto Feed Adjustment kasutamist funktsiooni Easy Media Setup jaoks.**

**Kui kandja sätteväärtusi alla laaditud EMX-failidele registreeritakse printerisse rakendusega Epson Control Dashboard.**

#### **Kui pärast kandja reguleerimist esinevad järgmised tingimused.**

- ❏ Väljaprintidel on triibud pärast seda, kui on kasutatud funktsiooni Auto Feed Adjustment Valige **Manual** ja seejärel viige läbi **Feed Adjustment** — **Standard**
- ❏ Kui kandja tüüp on sama, aga laius on erinev
- ❏ Kui sätteid **Advanced Settings** pärast kandja sätete salvestamist muudetakse

## **Media Adjust (Auto Feed Adjustment)**

Reguleerige kandja söötmist mustri printimise ajal samamoodi, nagu funktsiooniga Auto Feed Adjustment suvandis Easy Media Setup.

Allpool on ära toodud ligikaudne kandja maksimumpikkus, mis on vajalik kontrollmustri printimiseks.

Ligikaudu 670 mm

A Kontrollige, et printer oleks valmis ja laadige kandja vastavalt tegelikele kasutustingimustele.

> Kui kasutate automaatset vastuvõtuseadet Auto pinguti, kinnitage kandja rullisüdamikule.

 $\mathcal{D}$ , Kandja laadimine" lk 27

 $\mathcal{D}$ , Auto pinguti kasutamine" lk 33

B Vajutage nuppu **Menu**. Kuvatakse sättemenüü.

C Valige järjekorras **Media Setup** — **Customize Settings** — **Media Adjust** — **Auto Feed Adjustment**.

4 Kui te vajutate nuppu OK, käivitatakse automaatne reguleerimine ning prinditakse reguleerimismuster.

Oodake, kuni reguleerimine on lõppenud.

## **Media Adjust (Manual)**

## **Feed Adjustment**

Seda menüüd kasutatakse, kui väljaprintidel tuvastatakse triipefekti (horisontaalsed triibud, värvitoonide ebaühtlus, jooned).

Kohandusi saate teha, kui teete valiku **Standard**, **100mm Pattern**, **250mm Pattern** või **500mm Pattern**.

#### **Standard**

Tavaliselt tehakse see valik.

#### **100mm Pattern, 250mm Pattern ja 500mm Pattern**

Tehke valik allpool toodud juhtudel.

- ❏ Väljaprintidel on triibud ka pärast seda, kui kohandused on tehtud suvandiga Standard
- ❏ Kui mustrite kontrollimine on ülevalgumise jms tõttu raskendatud suvandiga Standard
- ❏ Kui tahate printida täpse pikkusega

Kui pärast suvandite **100mm Pattern** ja **250mm Pattern** kasutamist tunnete, et kandja pole endiselt päris õigesti joondatud, kasutage suvandit **500mm Pattern**.

Allpool on ära toodud ligikaudne kandja maksimumpikkus, mis on vajalik kontrollmustri printimiseks.

Suvandiga **Standard**: ligikaudu 330 mm

Suvandiga **100mm Pattern**: ligikaudu 570 mm

Suvandiga **250mm Pattern**: ligikaudu 720 mm

Suvandiga **500mm Pattern**: ligikaudu 970 mm

#### **Seadistamine**

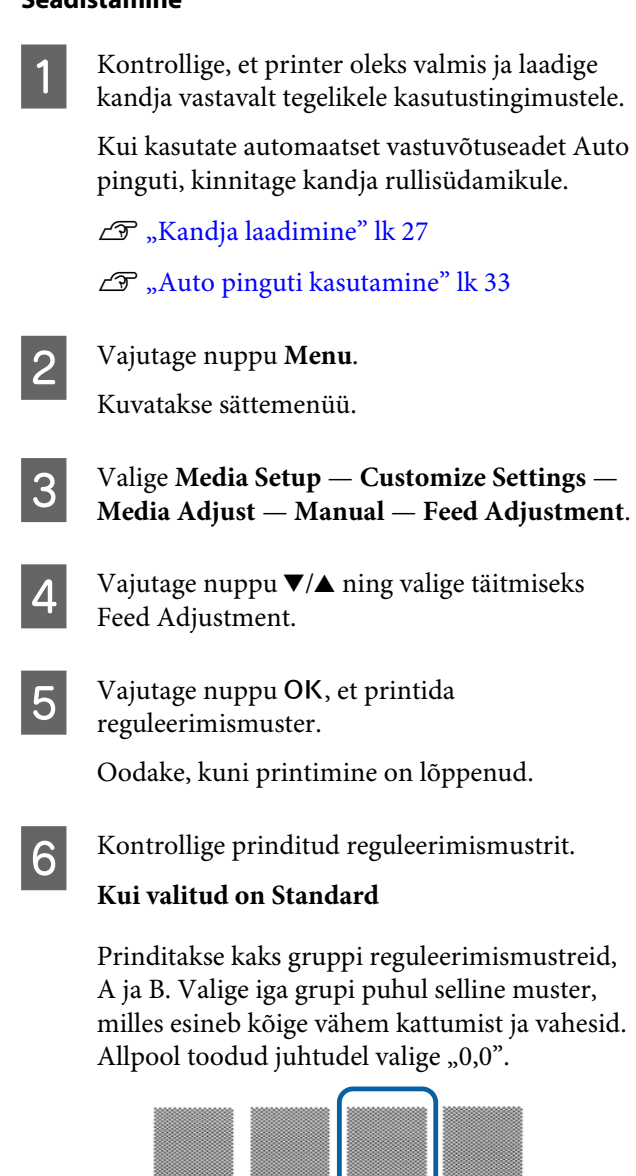

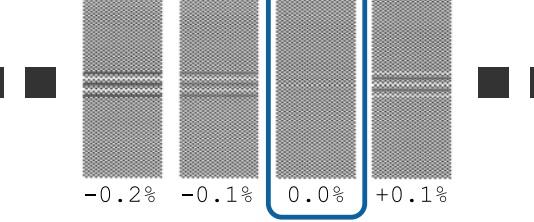

Kui esineb mustreid, mille puhul on kattumised ja vahed samasugused, sisestage etapis nr 7 keskmine väärtus. Allpool toodud juhtudel sisestage  $_{\text{v}}$ -0,05%".

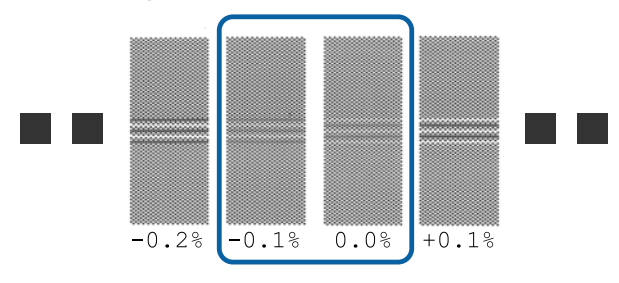

Kui kõik reguleerimismustrid sisaldavad kattumisi või joondamatust ja teil ei õnnestu vaid ühte mustrit valida, sisestage hetkel lihtsalt  $, 0.0\%$ ".

Sel juhul ei reguleerita kandja söötmist. Funktsiooni Feed Adjustment kasutamiseks teostage allpool toodud sammud ja seejärel viige läbi Feed Adjustment — **500mm Pattern**.

#### **Kui valitud on 100mm Pattern, 250mm Pattern või 500mm Pattern**

Mõõtke, kasutades kuni 0,5 mm skaalat.

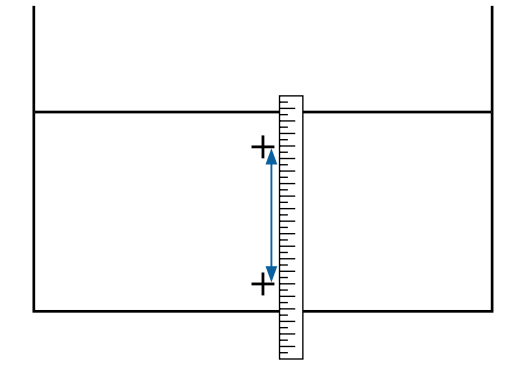

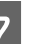

G Kuvatakse ekraan, kus saab sisestada reguleerimismustri kinnitustulemused.

#### **Kui valitud on Standard**

Määrake gruppide A ja B all valitud prinditud mustrite väärtused ning vajutage seejärel nuppu OK.

#### **Kui valitud on 100mm Pattern, 250mm Pattern või 500mm Pattern**

Määrake etapis 6 määratletud väärtused ja vajutage seejärel nuppu OK.

Kui sätete reguleerimine on lõpetatud, kuvatakse oleku ekraan.

## **Head Alignment**

Kasutatavast mudelist või sätte olekust olenevalt erineb testmustri printimiseks vajaliku kandja maksimumpikkus järgnevalt.

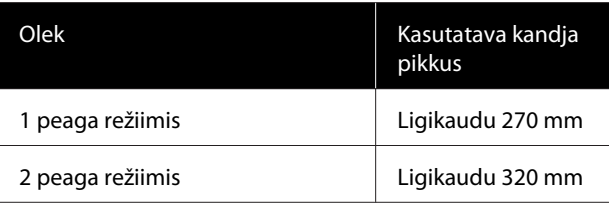

#### **Põhitoimingud**

#### **Seadistamine**

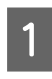

A Kontrollige, et printer oleks valmis ja laadige kandja vastavalt tegelikele kasutustingimustele.

Kui kasutate automaatset vastuvõtuseadet Auto pinguti, kinnitage kandja rullisüdamikule.

 $\mathcal{D}$ , Kandja laadimine" lk 27

 $\mathcal{F}$ , Auto pinguti kasutamine" lk 33

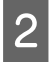

## B Vajutage nuppu **Menu**.

Kuvatakse sättemenüü.

- C Valige **Media Setup Customize Settings Media Adjust** — **Manual** — **Head Alignment**.
- A Vajutage nuppu OK, et printida reguleerimismuster.

Oodake, kuni printimine on lõppenud.

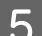

## E Kontrollige prinditud reguleerimismustrit.

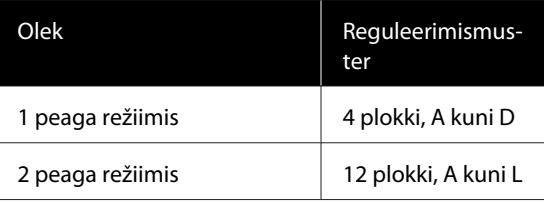

Valige mõlemal juhul kõige täpsema joondusega muster (kõik jooned kattuvad). Allpool toodud juhtudel valige  $, -1$ ".

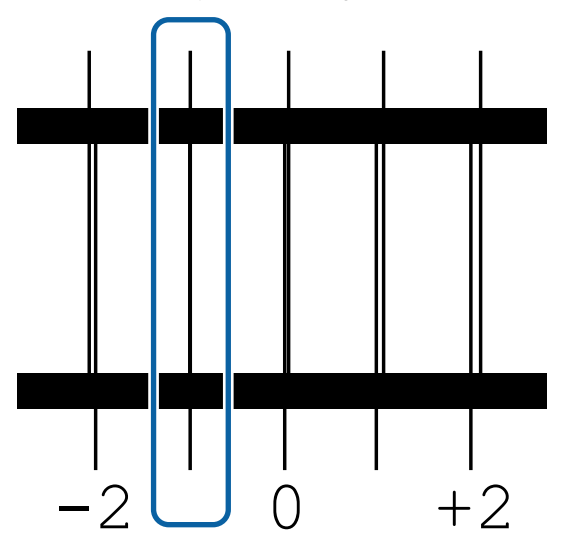

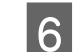

6 Kuvatakse ekraan väärtuste sisestamiseks.

Kasutage nuppe  $\blacktriangle/\blacktriangledown$ , et sisestada etapis 5 salvestatud mustri number ning seejärel vajutage nuppu OK.

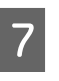

7 Mitme kontrollmustri printimisel valige arv mustri kohta ja vahutage nupule OK.

Kui te sisestate mustri numbri viimasele värvile, kuvatakse kandja häälestusmenüü.

# **Sätete muutmine printimise ajal**

## **Soojendi temperatuuri muutmine**

Alljärgnevates seadistustes kasutatavad nupud

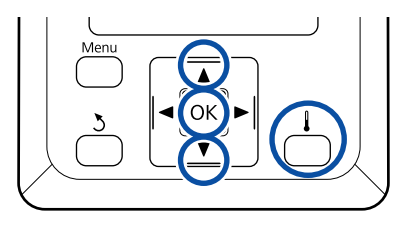

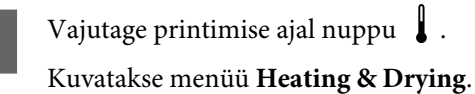

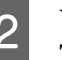

Vajutage nuppu  $\nabla/\blacktriangle$ , et valida **Heater** Temperature, ja seejärel vajutage nuppu OK.

3 Valige väärtus.

Vajutage temperatuuri määramiseks nuppu  $\nabla/\blacktriangle$ .

- 4 Kui vajutate nuppu OK, uuendatakse hetkel valitud kandja sätteid ning kuvatakse menüü Heating & Drying.
- E Vajutades nuppu 3, sulgub menüü ning kuvatakse olekuekraan.

#### *Märkus:*

*Soojenditel määratud temperatuuri saavutamiseks kuluv aeg erineb olenevalt ümbritsevast temperatuurist.*

## **Triipefekti korrigeerimine**

Kui te soovite printimise ajal triipefekti korrigeerida, valige Feed Adjustment.

Alljärgnevates seadistustes kasutatavad nupud

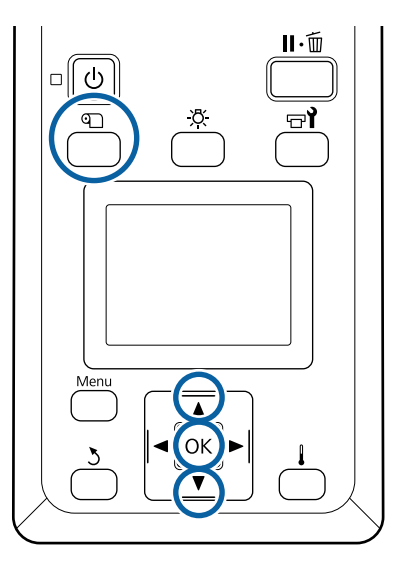

A Vajutage printimise ajal nuppu M.

Kuvatakse hetkel valitud reguleerimisväärtus.

 $\begin{array}{|c|c|} \hline \textbf{2} & \text{Kasutage nuppe}\,\textbf{V}/\textbf{\AA}, \text{et hetkel valitud väärtust} \hline \end{array}$ muuta.

> Kui söödetav kogus on liiga väike, ilmuvad mustad (tumedad) triibud; reguleerige söötmise kogust ülespoole.

Kui aga söödetav kogus on liiga suur, ilmuvad valged (heledad) triibud; reguleerige söötmise kogust allapoole.

C Kontrollige printimistulemust. Kui tulemus ei rahulda teid, kasutage nuppe  $\nabla/\blacktriangle$ , et väärtust muuta.

> See uuendab hetkel valitud kandja sätetes suvandi **Feed Adjustment** sätteväärtust.

4 Vajutage olekuekraani kuvamiseks nuppu OK.

#### *Märkus:*

*Kui sätet muudetakse, kuvatakse juhtpaneeli ekraanile ikoon, nagu allpool näidatud. Selle ikooni eemaldamiseks viige läbi järgmised toimingud.*

- ❏ *Taaskäivitage Feed Adjustment.*
- ❏ *Käivitage Restore Settings.*

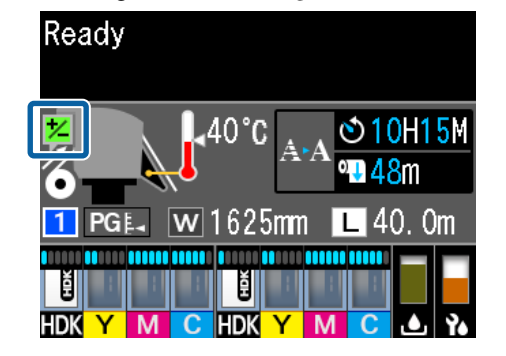

# **Prindiala**

#### **Printeri pool tuvastatud kandja parem ja vasak serv varieeruvad vastavalt allpool näidatud Media Size Check seadistusele.**

Media Size Check **On** : Printer tuvastab kasutatava kandja vasaku ja parema serva automaatselt.

Kui kandja servaplaadid on kinnitatud, siis loetakse kandja servaks 5 mm kandja vasakust ja paremast servast.

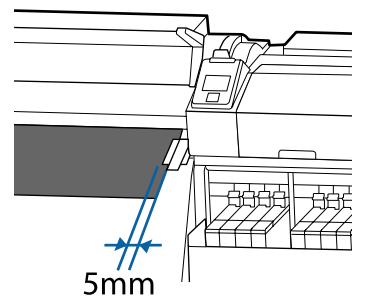

Kui kandjat servaplaadid on valesti kinnitatud, ei tuvastata kandja servi korrektselt.

#### U["Kandja laadimine" lk 27](#page-26-0)

Media Size Check **Off** : Kandja parema serva standardseks asukohaks on soojendi sildil oleva musta nelinurga keskkoht (vt allpool olevat illustratsiooni). Olenemata kasutatava kandja laiusest eeldatakse, et kandja vasak serv on 1626 mm (64 tolli) parema serva standardsest asukohast arvestatuna.

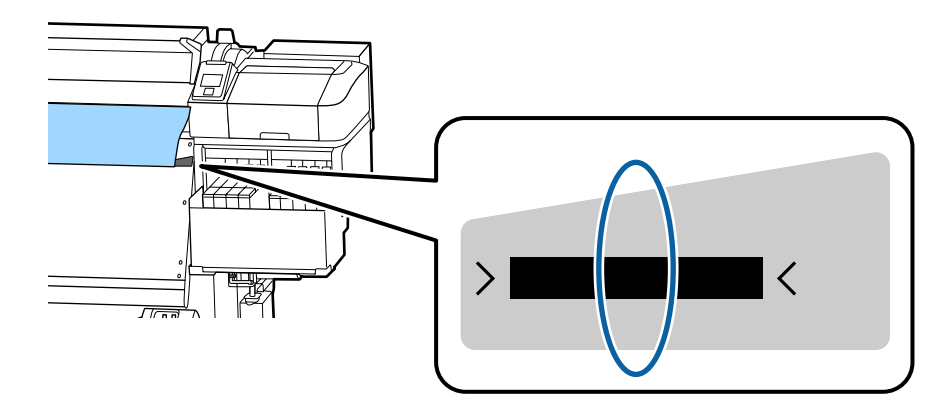

#### **Põhitoimingud**

Alljärgneval joonisel kujutatud hall ala tähistab prinditavat ala. Nool viitab söötmise suunale.

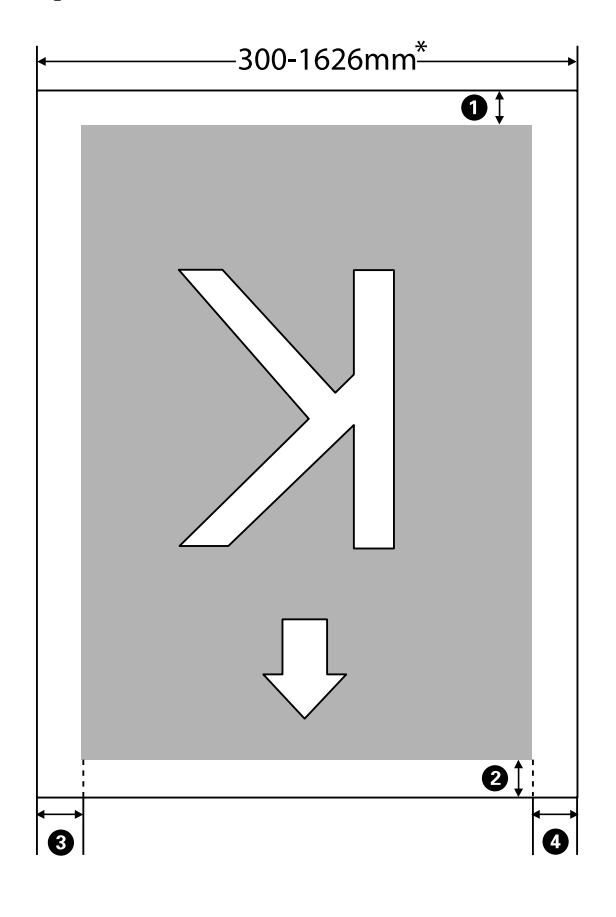

\* Kui suvandi Media Size Check säte on **Off**, on see 1626 mm (64 tolli), olenemata laaditud kandja laiusest.

A**–**D **näitab iga nelja külje veeriseid. Lisateabe saamiseks vaadake järgnevat.**

| <b>Veerise</b><br>asend          | <b>Selgitus</b>                                                                                                    | Saadavalsea-<br>distuste va-<br>hemik |
|----------------------------------|----------------------------------------------------------------------------------------------------|---------------------------------------|
| <b>1</b> Tagumi-<br>$ne^{*1,*2}$ | See on seadistatav RIPis. Juhul kui seadistused on vähem kui 5 mm või enam kui<br>17 mm, lülitatakse need kandja sisestamise täpsuse tagamiseks vastavalt 5 mm ja 17<br>mm peale.                                                        | 5 kuni 17 mm                          |
| $\bullet$ Esiserv <sup>*1</sup>  | See on seadistatav RIPis. Erineb vastavalt sellele, kui pikalt kandjat laadimisel tõmmati.<br>Järjepideva printimise puhul, isegi kui veerised on määratud RIPis, lülitatakse väiksem,<br>kui 5 mm seadistus täpsuse huvides 5 mm peale. | 5 mm või enam                         |
| <b>8</b> Vasak<br>serv $*3, *4$  | Side Margin(Left) jaoks printeri menüüst valitud väärtus. Vaikeväärtus on 5 mm.                                                                                                    | 3 kuni 25 mm                          |
| <b>4</b> Parem<br>serv $*3, *4$  | Print Start Position ja Side Margin (Right) jaoks printeri menüüst valitud väärtuste<br>summa. Print Start Position vaikeväärtuseks on 0 mm ja Side Margin(Right)<br>vaikeväärtuseks on 5 mm.                                            | 3 kuni 825 mm                         |

\*1 Sõltuvalt kasutatavast RIPist võivad seadistatud veerised ja reaalne printimise tulemus erineda. Täpsemat teavet saate RIPi tootjalt.

- \*2 Kui printeri sätete menüüs määratakse **No Margin** suvandi **Margin Between Pages** sätteks, saate kohandada veeriseid vahemikus –10 mm kuni +10 mm.
- \*3 See võib olla RIPis saadaval, olenevalt kasutatavast RIPi tarkvarast. Täpsemat teavet saate RIPi tootjalt.
- \*4 Pöörake veeriste seadistamisel tähelepanu järgnevatele punktidele.
	- ❏ Kandja servaplaatide kasutamisel jätke 10 mm või laiemad veerised. Kitsamate veeristega võib printer üle plaatide printida.
	- ❏ Kui prindiandmete laiuse ja määratud vasaku ja parema külje veeris kokku on suurem kui prindiala, siis jääb osa andmetest printimata.

#### *Märkus:*

*Kui järgmisi punkte ei arvestata ja suvandi Media Size Check säte on Off, võidakse printida üle kandja vasaku ja parema serva. Väljaspool kandja servi kasutatud tint jätab printeri sisse plekid.*

- ❏ *Veenduge, et printimisandmed ei ületa laaditud kandja laiust.*
- ❏ *Kui kandja laaditakse parempoolsest viitekohast vasakule siis joondage sätestus Print Start Position asendiga, mis on seadistatud kandjale.* U*["Menüü Printer Setup" lk 100](#page-99-0)*

# **Erinevate hooldustoimingute läbiviimise aeg**

## **Hoolduskohad ja hooldusaeg**

Kui te jätkate printerime kasutamist ilma puhastustoiminguid läbi viimata, võib see viia ummistunud düüside ja tindiplekkide tekkeni.

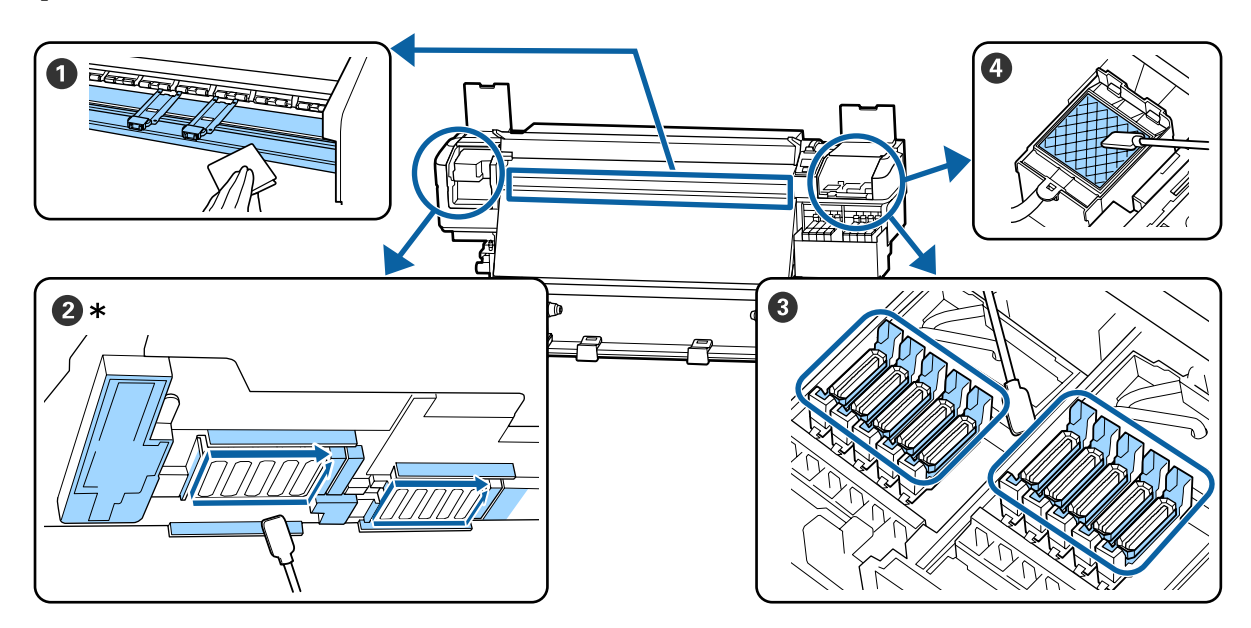

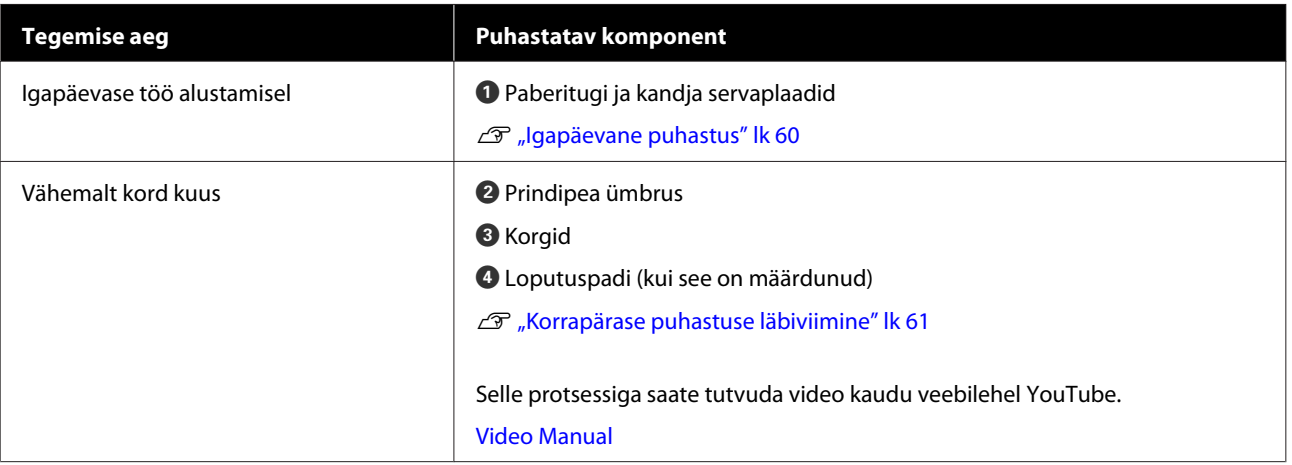

### **Q** Oluline:

*Printer sisaldab täpsusinstrumente. Kui prindipea külge on kleepunud ebemed või tolm, siis vähendab see trükikvaliteeti.*

*Sõltuvalt keskkonnast ja kasutatavast kandjast tuleb puhastust läbi viia sagedamini.*

# **Kulutarvikute asendamine ja täitmine**

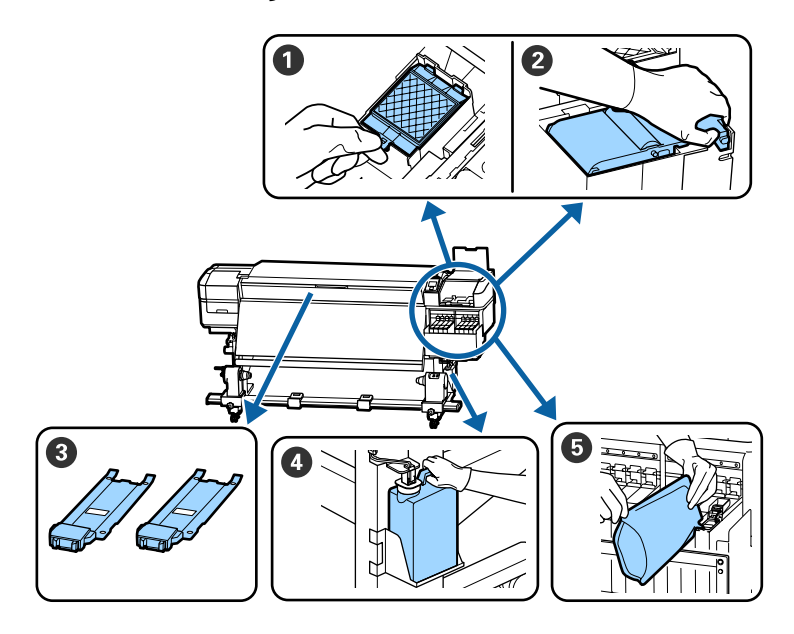

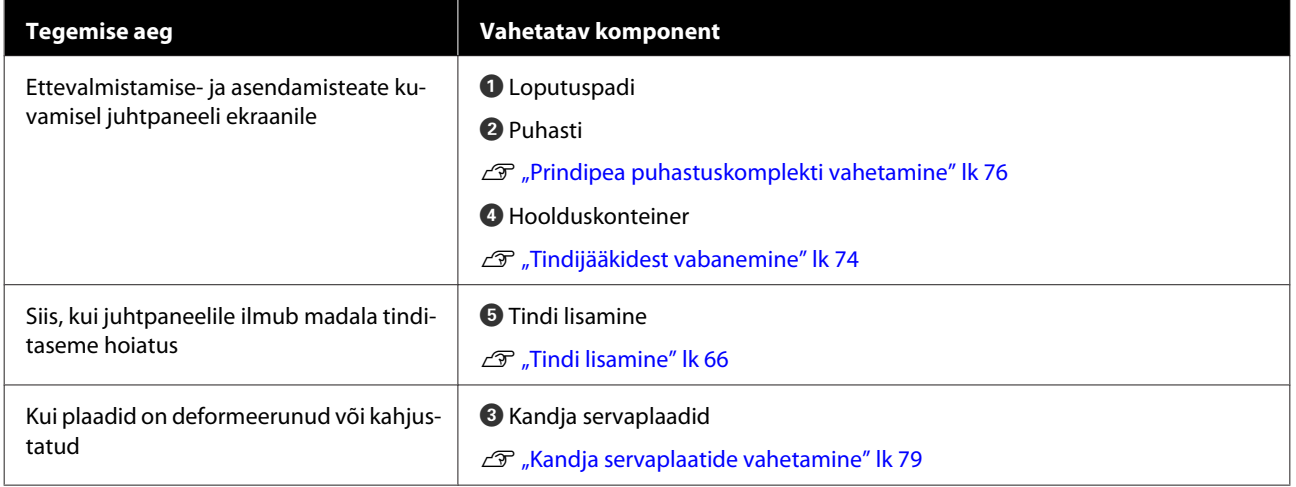

## **Regulaarne hooldus**

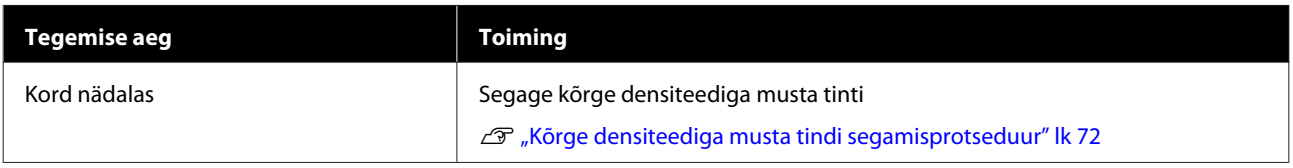

## **Muu hooldus**

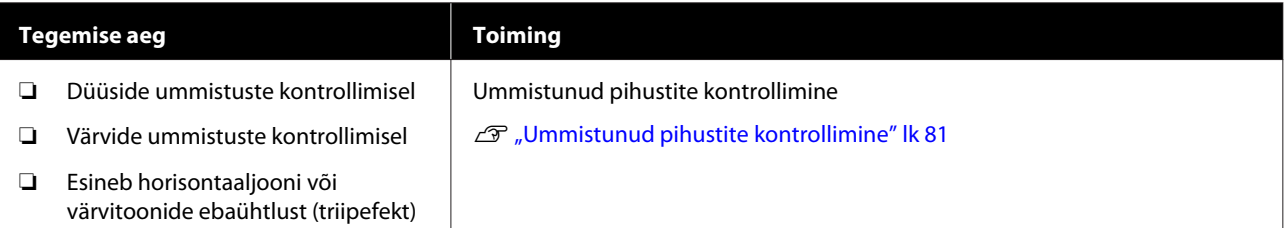

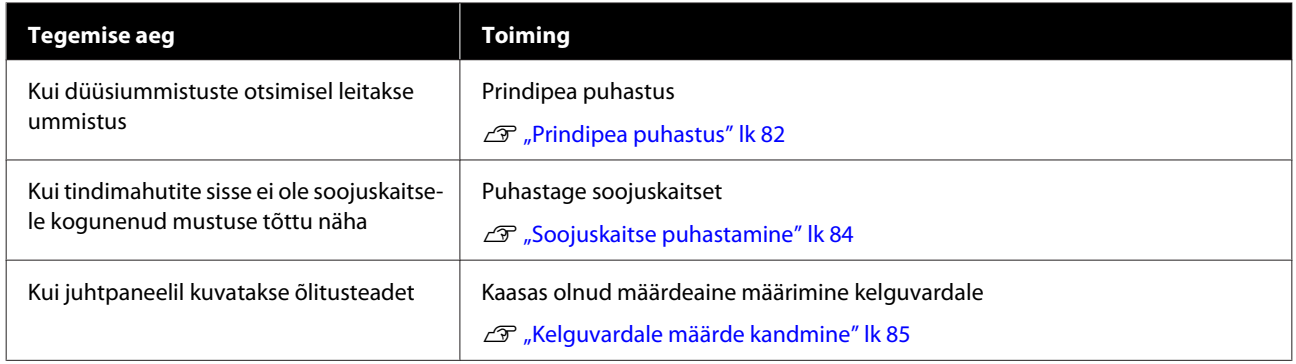

# **Mida teil vaja läheb**

Pange enne puhastamist ja asendamist valmis järgmised esemed.

Kui lisatud komponendid on täielikult kasutatud, ostke uued kulutarvikud.

Tindipakkide asendamisel või hoolduse tegemisel valmistage ette originaalosad.

#### U["Lisaseadmed ja kulumaterjalid" lk 116](#page-115-0)

Kui teie kindad on ära kulunud, siis valmistage ette kaubandusvõrgust saadaolevad nitriilkindad.

#### **Kaitseprillid (turul müügil)**

Kaitsevad teie silmi tindi ja tindi puhastaja eest.

#### **Mask (turul müügil)**

Kaitseb teie nina ja suud tindi ja tindi puhastaja eest.

#### **Hooldustööriistade komplekt (printeriga kaasas)**

Üldiseks puhastamiseks.

Komplekti kuulub alljärgnev.

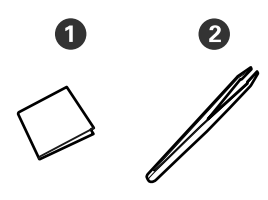

A Puhastustampoonid (x100)

 $\bullet$  Pintsetid  $(x1)$ 

#### **Hoolduspakk (printeriga kaasas)**

Kasutage tindiplekkide pühkimiseks.

#### Komplekti kuulub alljärgnev.

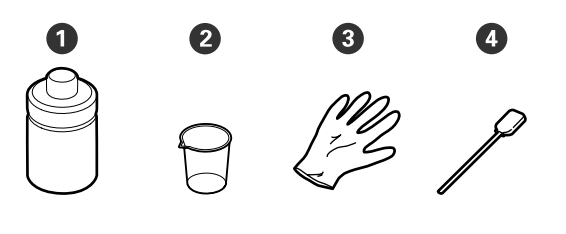

A Tindi puhastaja (x1)

 $\bullet$  Tops  $(x1)$ 

 $\odot$  Kindad (x12)

 $\bullet$  Puhastuspulk (x25)

Kasutamise õpetus  $\mathscr{F}$  ["Kasutamine: tindi puhastaja"](#page-60-0) [lk 61](#page-60-0)

#### **Metallalus (tarnitakse koos printeriga)**

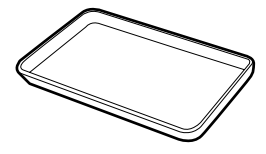

Kasutage eemaldatud kulutarvikute või tindi puhastaja printeriga kaasas olevasse anumasse panemisel.

#### **Pehme riidelapp (saadaval kaubandusvõrgust)**

Kasutage esikaane seest puhastamiseks. Kasutage materjali, mis ei jäta maha kiude ega tekita staatilist elektrit.

#### **Määrdekomplekt (printeriga kaasas)**

Kasutage kelguvarda määrimisel.

Komplekti kuulub alljärgnev.

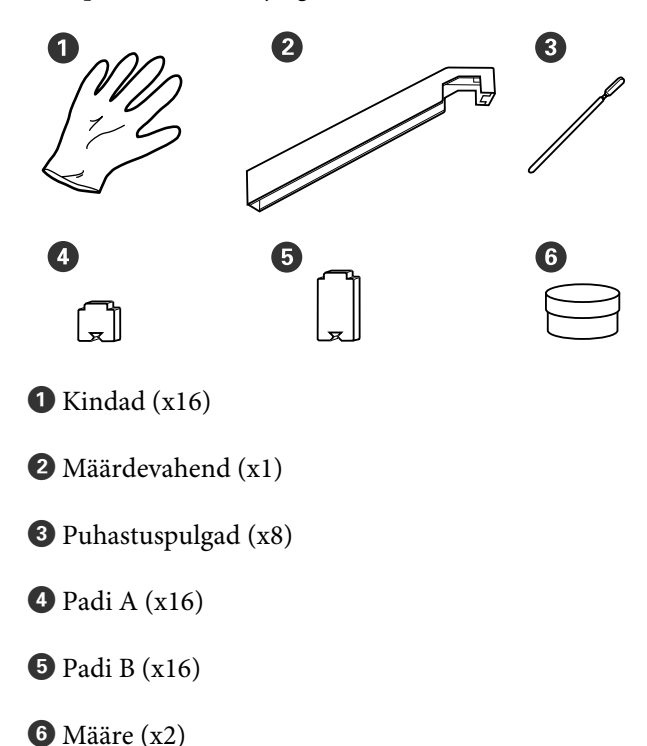

# <span id="page-59-0"></span>**Ettevaatusabinõud hooldusel**

Osade puhastamisel ja asendamisel pöörake tähelepanu järgmistele punktidele.

### *Ettevaatust:*

- ❏ *Hoidke tindipakke, tindi puhastaja, määrdeainet ja jääktinti lastele kättesaamatus kohas.*
- ❏ *Hoolduse ajal kandke isikukaitsevahendeid, nagu kaitseprillid, kindad ja mask. Kui tint, jääktint, tindi puhastaja tindi puhastaja või määre satuvad teie nahale, silmadesse või suhu, tehke toimige järgmiselt.*
	- ❏ *Kui vedelik läheb teie nahale, peske see viivitamatult rohke seebiveega maha. Nahaärrituse või nahavärvi muutuse korral pidage nõu arstiga.*
	- ❏ *Kui vedelik satub silma, loputage silmi kohe veega. Kui te sellest ettevaatusabinõust kinni ei pea, võib silmadesse valguda veri või tekkida kerge põletik. Kui probleem ei kao, pidage nõu arstiga.*
	- ❏ *Kui vedelik satub teile suhu, pidage viivitamatult nõu arstiga.*
	- ❏ *Vedeliku allaneelamise korral ärge sundige inimest oksendama, vaid pidage viivitamatult nõu arstiga. Kui inimest sunnitakse oksendama, võib vedelik sattuda hingetorru, mis võib olla ohtlik.*
- ❏ Eemaldage kandja printerist, enne kui jätkate puhastamist või prindipea puhastuskomplekti vahetamist.
- ❏ Ärge kunagi puudutage rihmasid, montaažiplaate ega detaile, mida ei ole vaja puhastada. Kui te sellest ettevaatusabinõust kinni ei pea, võib see põhjustada printeri rikke või prindikvaliteeti halvendada.
- ❏ Kasutage ainult tarnitud või hoolduskomplektis olevaid puhastuspulki. Muud tüüpi kiude tekitavad pulgad kahjustavad prindipead.
- ❏ Kasutage alati värskeid puhastuspulki. Pulkade korduskasutamine võib plekkide eemaldamise muuta veelgi raskemaks.
- ❏ Ärge puudutage puhastuspulkade otsi. Teie kätelt pärinev õli võib prindipead kahjustada.
- ❏ Ärge kasutage prindipea, korkide jne ümbert puhastamiseks ettenähtust erinevat tindi puhastajat. Millegi muu kasutamine võib põhjustada rikke või halvendada prindikvaliteeti.
- ❏ Puudutage enne töö alustamist metallist eset, et vabastada võimalik staatiline elekter.

# **Igapäevane puhastus**

Kui kiud, tolm või tint kleepub trükisilindri või kandja servaplaatide külge, võib see põhjustada düüside ummistumist või tinditilkade moodustumist.

Selleks, et trükkimise kvaliteet säiliks optimaalsena, soovitame igal päeval enne töö alustamist puhastada.

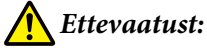

- ❏ *Soojendi võib olla kuum, järgige kõiki vajalikke ettevaatusabinõusid. Kui te ei pea kinni asjakohastest ettevaatusabinõudest, võite ennast põletada.*
- ❏ *Eesmise kaane avamisel olge ettevaatlik, et teie käed või sõrmed ei jääks selle vahele. Selle nõude eiramine võib põhjustada kehavigastusi.*

## **Q** Oluline:

*Ärge kasutage tindi puhastaja paberitoe ega kandjat hoidvate plaatide puhastamiseks. Selle nõude eiramine võib põhjustada detailide vigastusi.*

A Veenduge, et printer on välja lülitatud ja ekraan kustunud. Eemaldage toitejuhe vooluvõrgust.

Ühendage mõlemad toitekaablid lahti.

B Pärast toitekaabli lahutamist oodake üks minut.

<span id="page-60-0"></span>Avage esikaas.

Kastke pehme lapp vette, väänake see põhjalikult kuivaks ja pühkige maha trükisilindri külge kleepunud tint, ebemed ja tolm.

Eemaldage hoolikalt aluse õnarusse kogunenud kiud ja tolm.

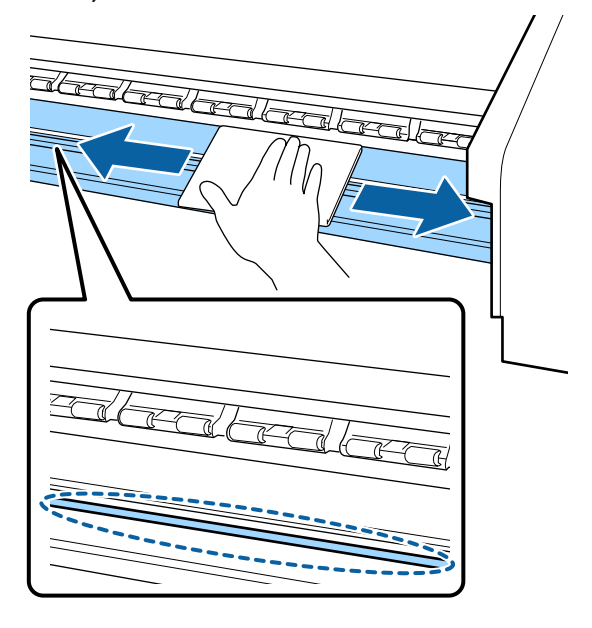

E Kastke pehme lapp vette, väänake see põhjalikult kuivaks ja pühkige maha kandja servaplaatide külge kleepunud ebemed ja tolm.

### c*Oluline:*

*Kui kasutatud on liimiga kandjat, pühkige liim maha lahjendatud neutraalse puhastusvahendiga. Kui jätkate printimist ja tagaosa külge on kleepunud liim, siis võib see vastu prindipead hõõruda.*

#### **Liimiga kandja kasutamisel, kui tint külge kinni jääb**

Eemaldage kandja servaplaadid printeri küljest ja puhastage plaatide esi- ja tagakülge.

Kui plekid on eemaldatud, kinnitage plaadid kindlasti tagasi oma algpositsioonidele.

Kandja servaplaatide eemaldamine ja paigaldamine  $\mathscr{F}$ , Kandja servaplaatide [vahetamine" lk 79](#page-78-0)

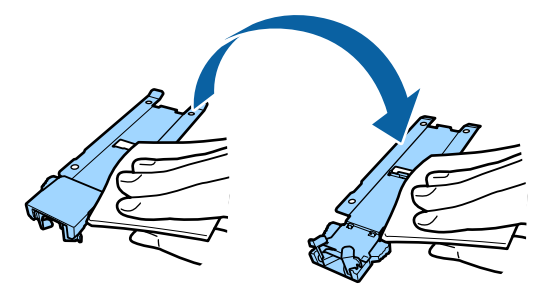

# **Korrapärase puhastuse läbiviimine**

Puhastage osad etteantud järjekorras.

**Prindipea liigutamine**

**Prindipea ümbruse puhastamine**

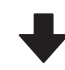

#### **Korkide ümbruse puhastamine**

### c*Oluline:*

*Juhtpaneeli ekraanil kuvatakse järgmine teade, kui puhastamist ei ole läbi viidud kuu aega. Kui juhtpaneelil näidatakse sellist teadet, siis viige puhastust läbi nii pea kui võimalik.*

*Refer to the manual and perform regular cleaning.*

## **Kasutamine: tindi puhastaja**

Kasutage tindi puhastajat tindi puhastaja ainult kasutusjuhendis mainitud osade puhastamiseks. Kui te kasutate tindi puhastaja muude printeri detailide puhastamiseks, võib see toodet kahjustada.

Enne selle protseduuri alustamist lugege kindlasti järgmist jaotist:

#### U["Ettevaatusabinõud hooldusel" lk 60](#page-59-0)

A Pange tindi puhastaja kaasas olnud tops metallalusele ja kallake ligikaudu 10 ml tindi puhastaja topsi.

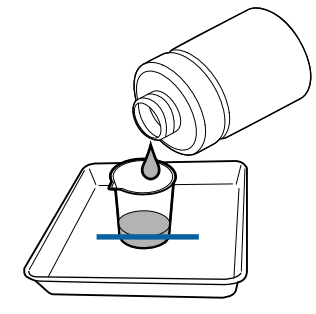

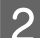

2 Niisutage puhastuspulka tindi puhastaja.

Ärge laske tindi puhastaja puhastuspulgalt tilkuda.

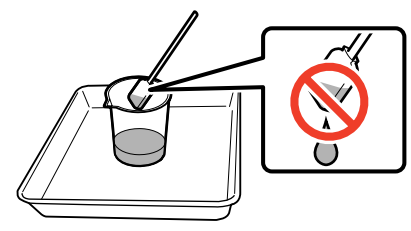

Puhastustampooni niisutamisel tindi puhastaja kasutage topsi valatud tindi puhastaja.

#### c*Oluline:*

- ❏ *Ärge kasutage tindi puhastaja mitu korda. Saastunud tindi puhastaja kasutamine süvendab määrdumist.*
- ❏ *Sulgege tindi puhastaja kaas tihedalt ja hoidke seda toatemperatuuril otsese päikesevalguse ja niiskuse eest eemal.*
- ❏ *Kasutatud tindi puhastaja, puhastuspulk ja puhastustampoonid on tööstusjäätmed. Vabanege nendest sama moodi, nagu jääktindist.* U*["Kasutatud kulutarvikute](#page-80-0) [kõrvaldamine" lk 81](#page-80-0)*

## **Prindipea liigutamine**

Käesolev osa kirjeldab seda, kuidas prindipead puhastusasendisse liigutada.

### c*Oluline:*

*Prindipea paigutamisel järgige kindlasti alltoodud samme. Prindipea käsitsi liigutamine võib põhjustada rikke.*

#### Alljärgnevates seadistustes kasutatavad nupud

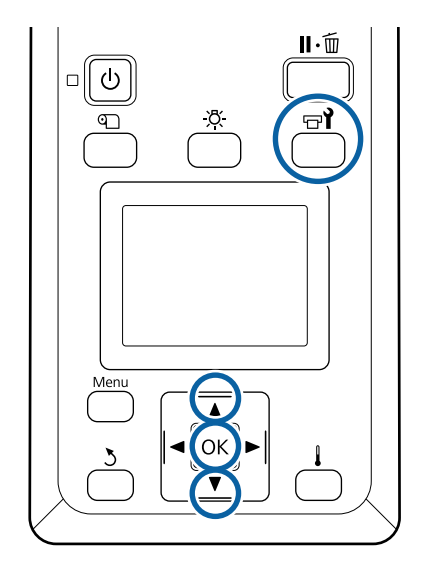

A Kontrollige, kas allpool toodud olekuekraan on kuvatud, ja seejärel vajutage nuppu  $\exists$ .

Kuvatakse menüü Maintenance.

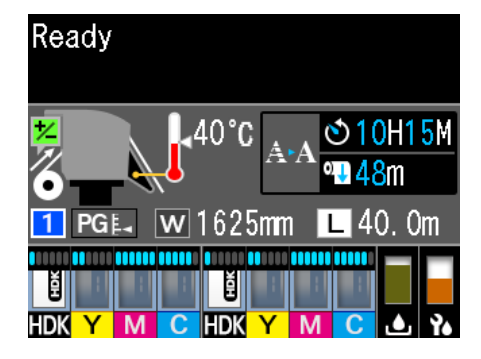

**B** Kasutage nuppe  $\nabla/\Delta$ , et valida **Head** Maintenance, ja vajutage nuppu OK.

C Vajutage nuppu  $\nabla/\Delta$ , et valida **Regular Cleaning**, ja seejärel vajutage kaks korda nuppu OK.

Prindipea liigub puhastamisasendisse.

#### *Märkus:*

*Sumisti teeb häält 10 minutit pärast prindipea liigutamist (vaikesäte). Vajutage nuppu* Z*, et puhastustoimingut jätkata. Pärast 10 minuti möödumist teeb sumisti uuesti häält.*

#### A Notice

10 minutes passed since you started maintenance. Carry out head cleaning after maintenance.

 $\overline{OR}$  OK

## **Prindipea ümbruse puhastamine**

Kui märkate tindiklompe, kiude või tolmu prindipea ümbruses puhastage ala järgnevalt.

Enne selle protseduuri alustamist lugege kindlasti järgmist jaotist:

#### U["Ettevaatusabinõud hooldusel" lk 60](#page-59-0)

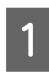

Kontrollige, kas prindipea on liikunud printeri vasakusse otsa, ja seejärel avage vasakpoolne hoolduskaas.

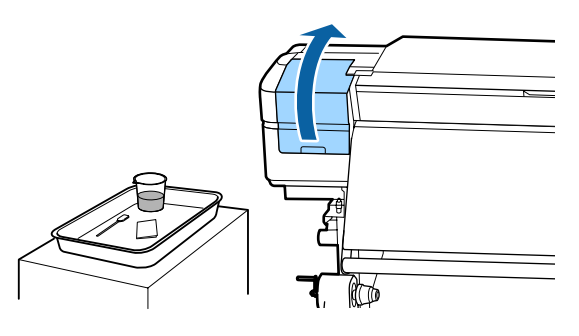

8 Niisutage puhastuspulka tindi puhastaja. Nii puhastuspulk kui tindi puhastaja peavad olema uued.

 $\mathscr{F}$  ["Kasutamine: tindi puhastaja" lk 61](#page-60-0)

### c*Oluline:*

- ❏ *Loputage puhastuspulka iga sammu juures tindi puhastaja.*
- ❏ *Pärast tindiklombi puhastuspulgaga eemaldamist pühkige puhtaks puhastustampooniga.*
- C Pühkige nooltega tähistatud osade küljest ära sinna kleepunud tint, ebemed ja tolm.

Pühkige mõlema prindipea ümbert.

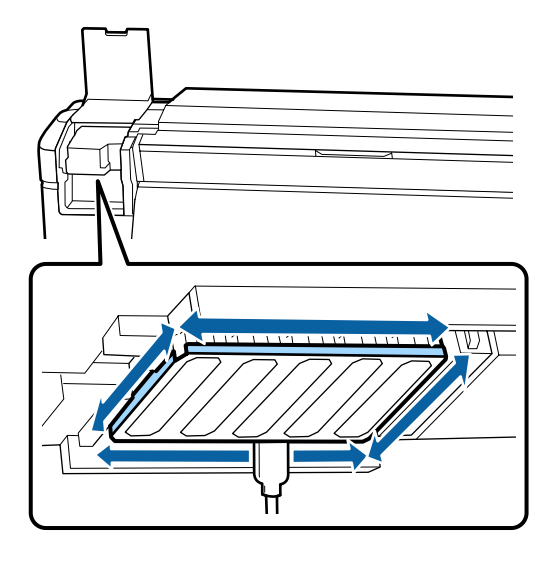

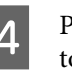

D Pühkige ära sinna kleepunud tint, ebemed ja tolm sellistelt osadelt, mis on tähistatud ...

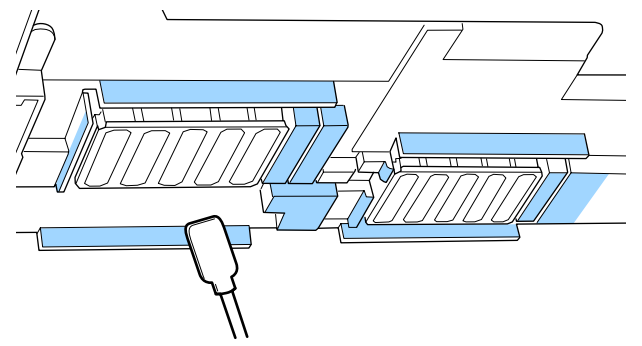

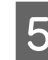

E Pühkige ära sinna kleepunud tint, ebemed ja tolm sellistelt osadelt, mis on tähistatud  $\Box$ .

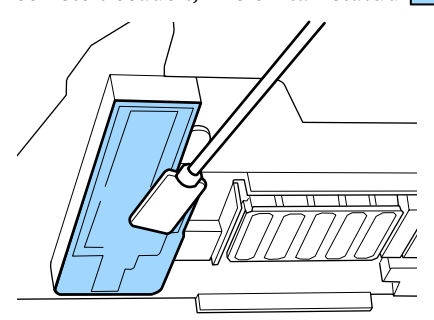

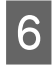

6 Sulgege vasakpoolne hoolduskaas.

## **Korkide ümbruse puhastamine**

Enne selle protseduuri alustamist lugege kindlasti järgmist jaotist:

U["Ettevaatusabinõud hooldusel" lk 60](#page-59-0)

## **Korkide puhastamine**

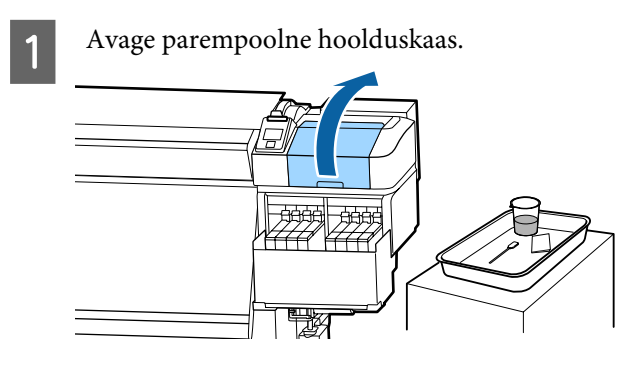

- 2 Niisutage puhastuspulka tindi puhastaja.  $\mathcal{D}$ , Kasutamine: tindi puhastaja" lk 61
- C Hoidke puhastuspulka maaga paralleelselt ja puhastage korkide välisservasid.

Korke on 2 plokki. Puhastage kõik korgid.

### c*Oluline:*

*Kui kasutate puhastuspulka või näpitsaid, ärge puudutage korgi sisemust ja ärge suruge tugevalt vastu servi ega korkide ümbrust. Nii võite detaili vigastada ning korki ei saa enam korralikult sulgeda.*

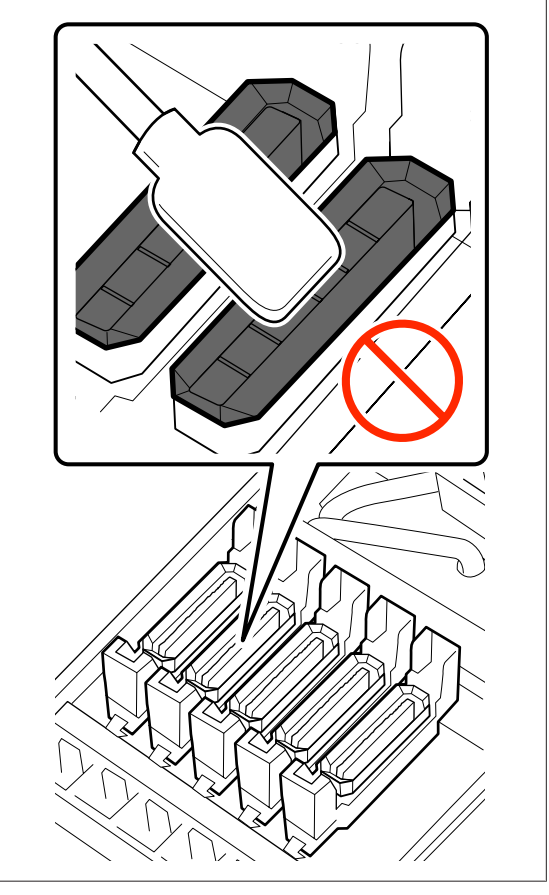

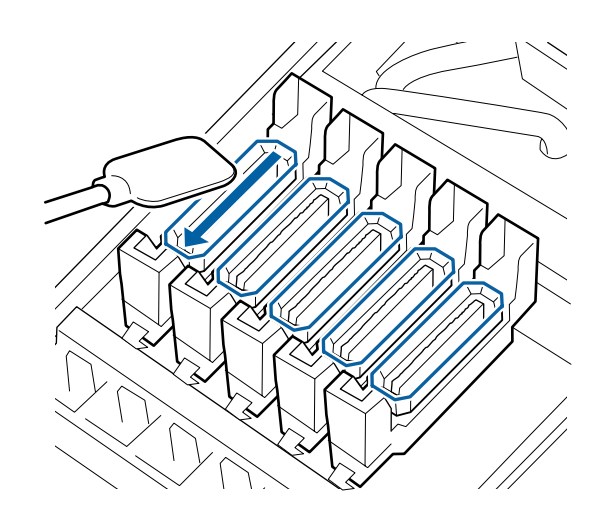

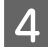

D Hoidke puhastuspulka ristloodis ja pühkige kõiki korke väljast ning kõiki juhikuid seest.

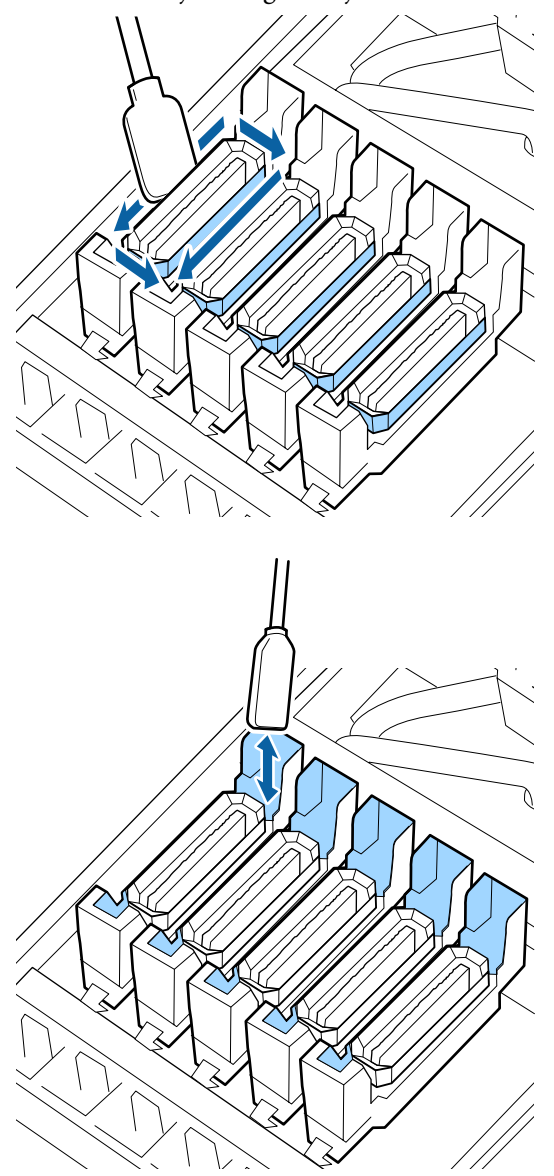

#### **Korkide puhastamisel olulised punktid**

- ❏ Kas korgi sisemuse külge on kleepunud ebemeid?
- ❏ Kas loputuspadja külge on kleepunud ebemeid?

Kui need ei ole määrdunud, on puhastamine lõppenud.

#### $\mathcal{D}$ , Puhastamise lõpetamine" lk 66

Kui need vajavad puhastamist, siis tutvuge järgnevate osadega ja viige läbi puhastus.

## **Kui korgil on kiude või tolmu**

Eemaldage puhastuspulga otsa või pintsettide abil.

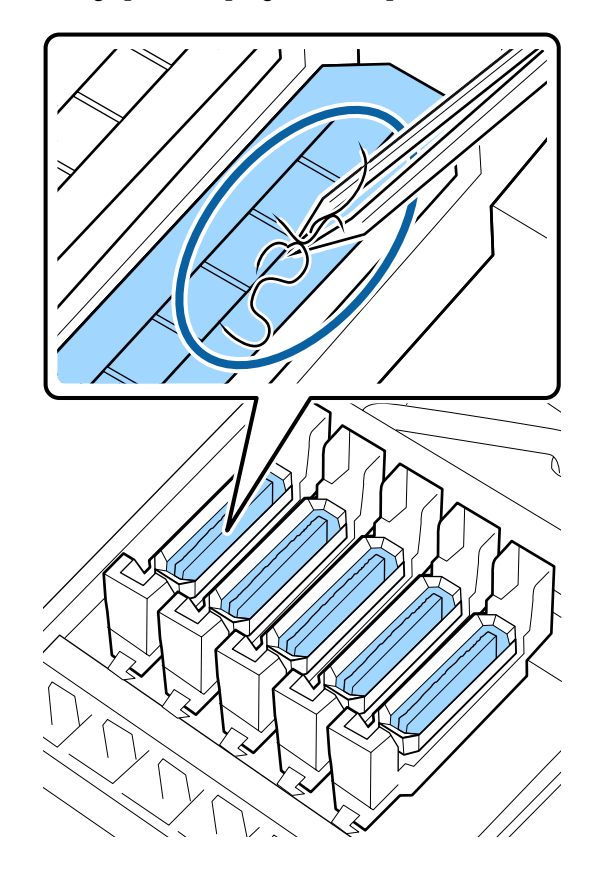

Kui ühtegi teist osa pole vaja puhastada, siis minge edasi järgmise alajaotuse juurde.

 $\mathcal{L}$ , Puhastamise lõpetamine" lk 66

## **Kui loputuspadja külge on kleepunud ebemed**

Pühkige puhastuspulga otsaga ebemed ja tolm ära.

#### *Q* Oluline:

*Ärge vigastage pealispinna metallist osa. Selle vigastamine võib kahjustada prindipead.*

<span id="page-65-0"></span>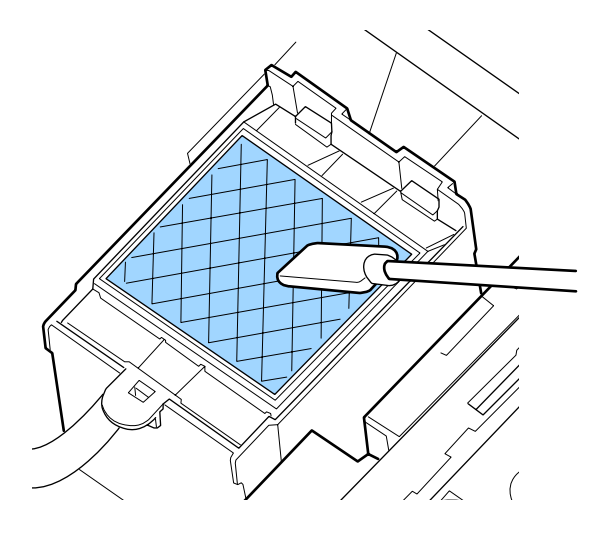

Kui ühtegi teist osa pole vaja puhastada, siis minge edasi järgmise alajaotuse juurde.

 $\mathcal{D}$ , Puhastamise lõpetamine" lk 66

## **Puhastamise lõpetamine**

Pärast puhastamise lõpetamist sulgege parempoolne hoolduskaas ja vajutage nuppu OK.

Menüüd suletakse, kui prindipea naaseb oma normaalasendisse.

Väljatrükkide pidevaks tegemiseks viige läbi Nozzle Check.

 $\mathcal{F}$  ["Düüside kontrollmustrite printimine" lk 82](#page-81-0)

Kasutatud tindi puhastaja, puhastuspulkade ja puhastustampoonide kõrvaldamine  $\mathscr F$  ["Kasutatud](#page-80-0) [kulutarvikute kõrvaldamine" lk 81](#page-80-0)

# **Tindi lisamine**

## **Tindi lisamise intervall**

Kui juhtpaneeli ekraanil kuvatakse teade **Check Ink Levels**, kandke viivitamatult hoolt alljärgneva kahe asja eest.

❏ Pange valmis õige värvi tindipakk.

❏ Kontrollige tindi taset. Kui tinti on tindimahuti põhjast alles 70 mm või vähem, asendage kiip ja lisage tinti.

Printimine ei ole võimalik, kui kasvõi ühe värvi olek on **Charge Expended** või **Refill Ink Tank**. Kui prinditöö ajal kuvatakse teade **Check Ink Levels**, võite kiibi asendada ja lisada tinti printimise ajal.

Selle printeriga ühilduvad tindipakid U["Lisaseadmed ja kulumaterjalid" lk 116](#page-115-0)

### **O**luline:

*Printeril on allesoleva tindikoguse hoiatussüsteem. Teave ühes pakis oleva tindi koguse kohta salvestatakse uue tindipakiga kaasnevasse kiipi. See teave kirjutatakse printerisse, kui kiip paigaldatakse printerisse.*

*Allesoleva tindi hoiatussüsteem prognoosib allesoleva tindi koguse vastavalt kasutustingimustele ja printerisse kirjutatud teabele ühes pakis oleva tindi kohta ning kuvab seejärel teate.*

*Süsteemi täpsuse säilitamiseks asendage kiip ja lisage tinti esimesel võimalusel, kui tinti on tindimahuti põhjast alles 70 mm või vähem.*

Kiibi paigaldamisel ühes tindipakis allesoleva tindikoguse kohta teabe kirjutamist nimetatakse "laadimiseks".

Pärast laadimist ei ole printerisse paigaldatud kiipi rohkem vaja. Kui te asendate selle uue tindipaki külge kinnitatud kiibiga, viiakse laadimine vajaduse korral läbi automaatselt.

Automaatseks laadimiseks uue kiibi paigaldamist nimetatakse "reserveerimiseks".

Reserveerimist saab teha ükskõik millal, kui prognoositud allesoleva tindikoguse indikaatori tase on 1 ja 6 vahel.

Pärast reserveerimist ei kuvata aga hoiatust, kui prognoositud tindikogus on madal. Lisage ühe tindipaki jagu tinti, kui tinti on tindimahuti põhjast alles 70 mm või vähem.

Kiibivahetuse protseduuri on kirjeldatud jaotise "Tindi lisamise protseduur" sammudes 2-6.

#### <span id="page-66-0"></span> $\mathcal{D}$ , Tindi lisamise protseduur" lk 67

Saate kontrollida, kas kiip on reserveeritud, vaadates kiibi oleku ikooni.

U["Kuvari mõistmine" lk 14](#page-13-0)

## **Ettevaatusabinõud tindi lisamisel**

Enne protseduuri tegemist lugege läbi ohutussertifikaat.

Laadige see alla oma kohalikult Epsoni veebisaidilt.

### *Ettevaatust:*

*Tindi lisamisel arvestage alljärgnevaga.*

- ❏ *Rebige ettevaatlikult küljest tindipaki tila ava. Kui lõikate düüsi liiga kiiresti, võib tint laiali pritsida.*
- ❏ *Ärge pigistage tindipakki lahti. Tint võib maha voolata.*
- ❏ *Kallutage tindipakki ettevaatlikult, kui valate tinti tindimahutisse.*

#### c*Oluline:*

❏ *Epson soovitab kasutada originaalseid Epsoni tindipakke.*

*Epson ei saa tagada mitteoriginaalse tindi kvaliteeti ega usaldusväärsust. Mitteoriginaalse tindi kasutamine võib põhjustada Epsoni garantiiga katmata kahjustusi ning tingida teatud puhkudel printeri talitlushäireid. Mitteoriginaalse kiibi olekut puudutavat teavet ei pruugita kuvada ning mitteoriginaalse tindi kasutamine*

*jäädvustatakse, et seda saaks vajaduse korral teenindustoes kasutada.*

- ❏ *Ära toodutest erinev originaalne Epsoni tint võib põhjustada kahjustusi, mida Epsoni garantiid ei kata.* U*["Lisaseadmed ja kulumaterjalid" lk 116](#page-115-0)*
- ❏ *Ärge asetage tindimahutile esemeid ega põrutage seda. Tindimahuti võib lahti tulla. Võtke ühendust edasimüüjaga või Epsoni toega.*

## **Tindi lisamise protseduur**

A Kui juhtpaneelil on kuvatud teade **Check Ink Levels**, kontrollige tindi taset tindimahutis, kasutades tindipakil olevat skaalat.

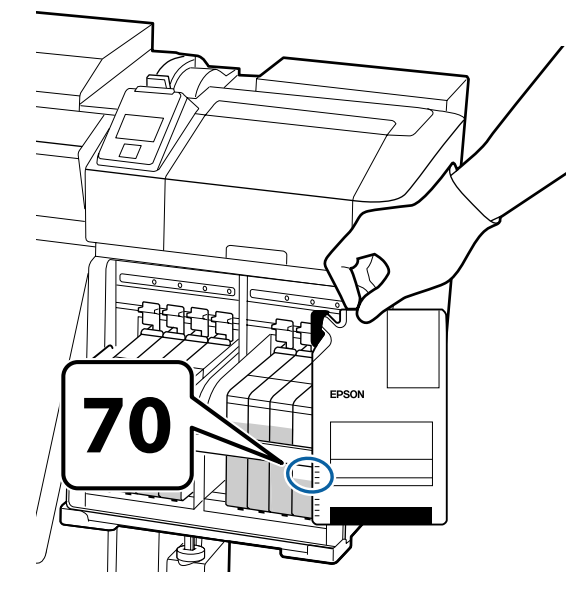

#### **Kui tinti on tindimahuti põhjast alles rohkem kui 70 mm**

Soovitame jätkata printeri kasutamist, kuni tinti on tindimahuti põhjast alles 70 mm, et saaksite tinti lisades ära kasutada kogu uues tindipakis oleva tindi.

#### **Kui tinti on alles 70 mm või vähem**

Liikuge edasi 2. sammu juurde.

Kui kiip on reserveeritud, minge sammu 7 juurde.

### **Q** Oluline:

*Kui tinti on tindimahuti põhjast alles 70 mm või rohkem ja kuvatakse teade Refill Ink Tank, on aeg välja vahetada tindimahuti. Vahetage ära tindimahuti. Vahetamist ja remonti tehakse tasuta.*

*Vahetamise ja remondi käigus kõrvaldatakse tindimahuti kasutuselt. See on vajalik, kuna tindimahutis tindiga segunenud peen mustus, tolm ja muud võõrkehad võivad põhjustada tindimahuti rikke.*

*Tindimahuti vahetusvälp oleneb kasutuskeskkonnast ja -tingimustest.*

*Võtke ühendust edasimüüjaga või Epsoni toega.*

2 Tõstke üles vahetatava kiibi liuguri lukustushoob.

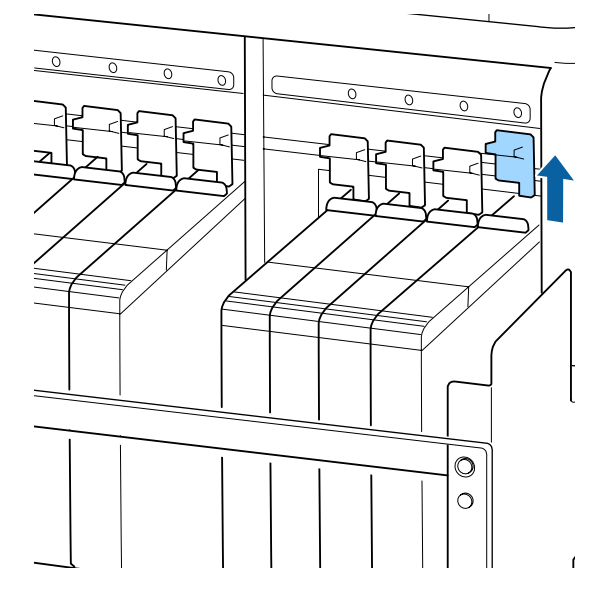

Sisestage sõrm liuguril olevasse lohku ja tõmmake seda otse väljapoole.

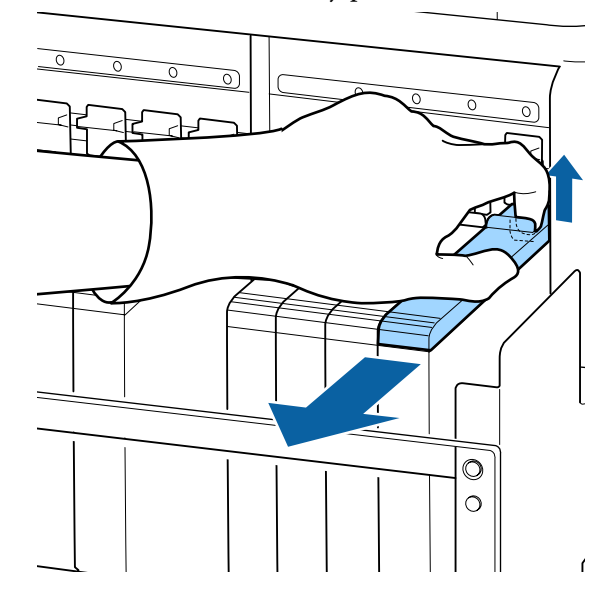

## c*Oluline:*

*Ärge kallutage liugurit. Kui kiip kukub maha, võib see katki minna.*

4 Eemaldage kiip liugurilt.

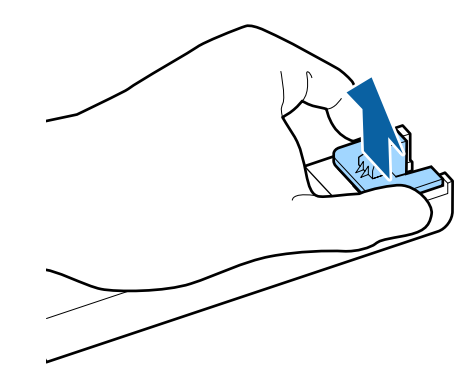

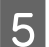

E Kinnitage uue tindipakiga kaasnev kiip liuguri külge.

> Paigaldamisel kontrollige, et liuguril oleva sildi värv oleks sama kiibil oleva sildi värviga.

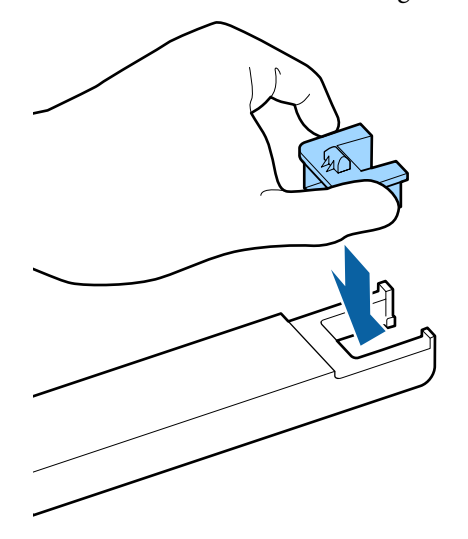

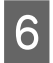

F Hoidke liugurit loodis ja sisestage see, seejärel langetage lukustushoob.

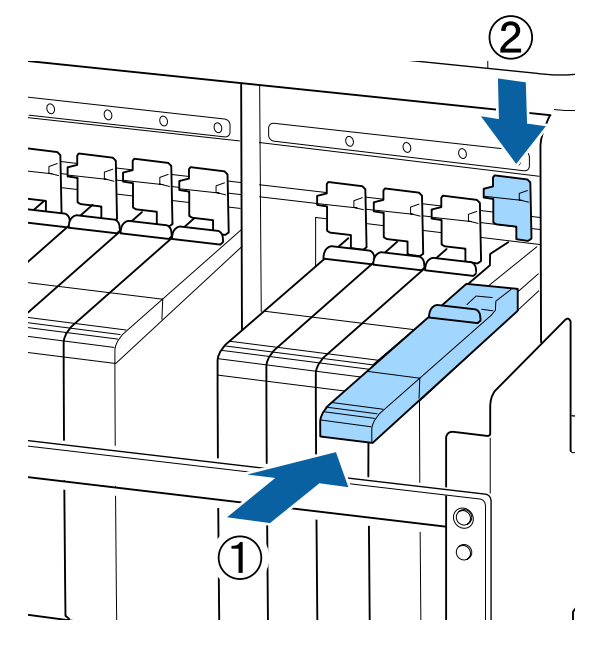

### **D** Oluline:

*Ärge lükake liugurit sisse liiga suure jõuga. Vastasel korral võib printer kahjustada saada.*

G Raputage uut tindipakki 5 sekundi jooksul horisontaalis ligikaudu 15 korda umbes 5 cm vasakule ja paremale.

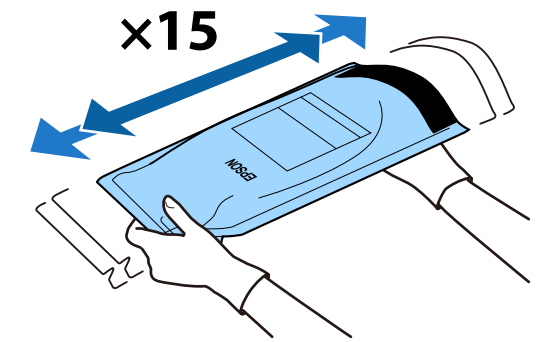

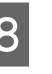

Kontrollige, et juhtpaneeli ekraanil ei oleks kuvatud ühtegi tõrketeadet, ja seejärel avage liuguri tindi sisselaske kaas.

Kui kuvatud on hoiatus või tõrge, lahendage hoiatus/tõrge vastavalt juhistele ning seejärel toimige alljärgnevalt.

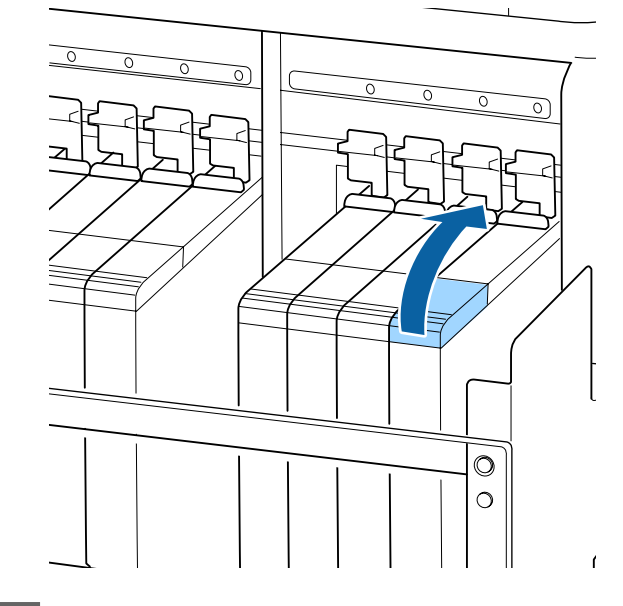

I Eemaldage tindimahutilt tindi sisselaske kork.

Tindi sisselaske korgi eemaldamise meetod erineb olenevalt lisatava tindi tüübist.

## c*Oluline:*

*Eemaldage aeglaselt tindi sisselaske kork. Kui eemaldate korgi liiga kiiresti, võib tint laiali pritsida.*

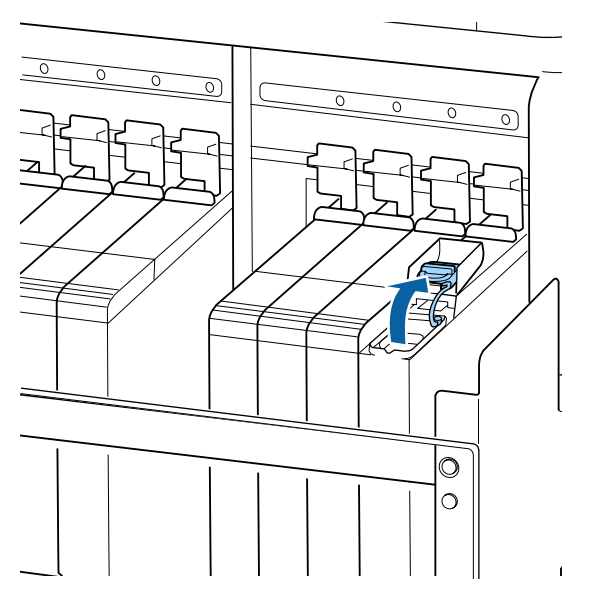

#### **Kõrge densiteediga must tint**

(1) Võtke kinni tindi sisselaske korgi konksust ja tõmmake seda üles. Tint kleepub, kui hoiate tindi sisselaske korgi eemaldamisel kinni muust osast.

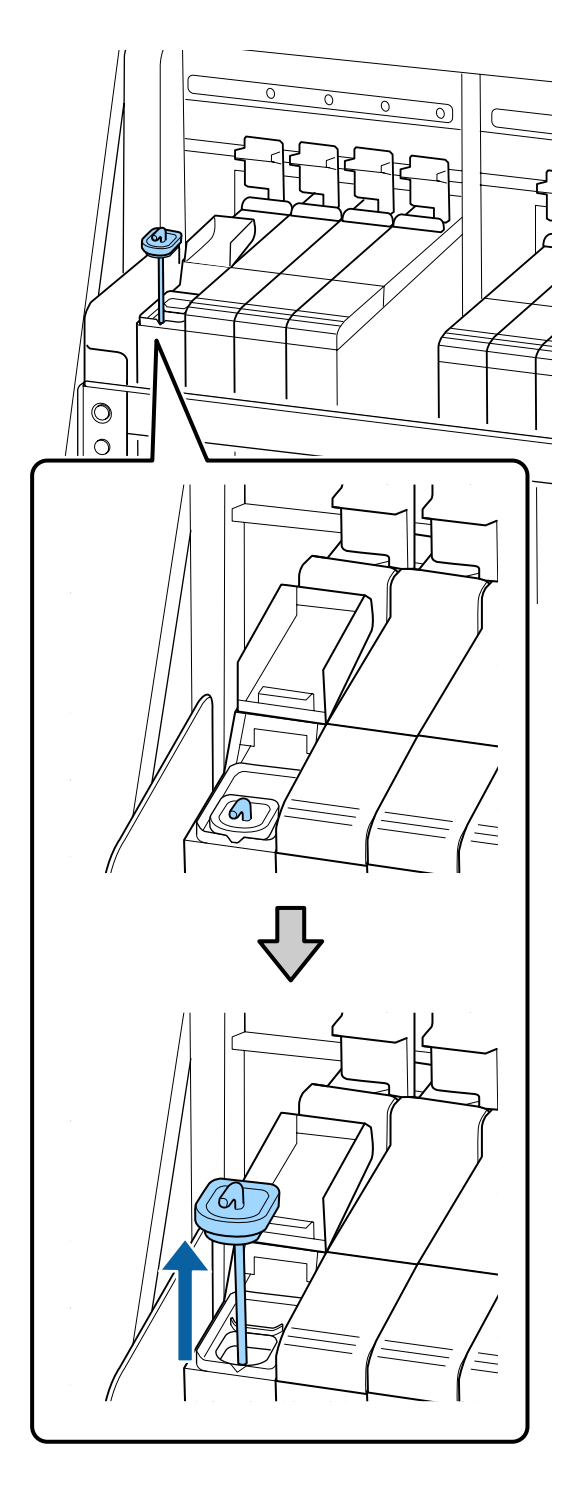

(2) Kinnitage segamispulk tindimahuti väljaulatuva osa külge.

**Muu tint kui kõrge densiteediga must tint**

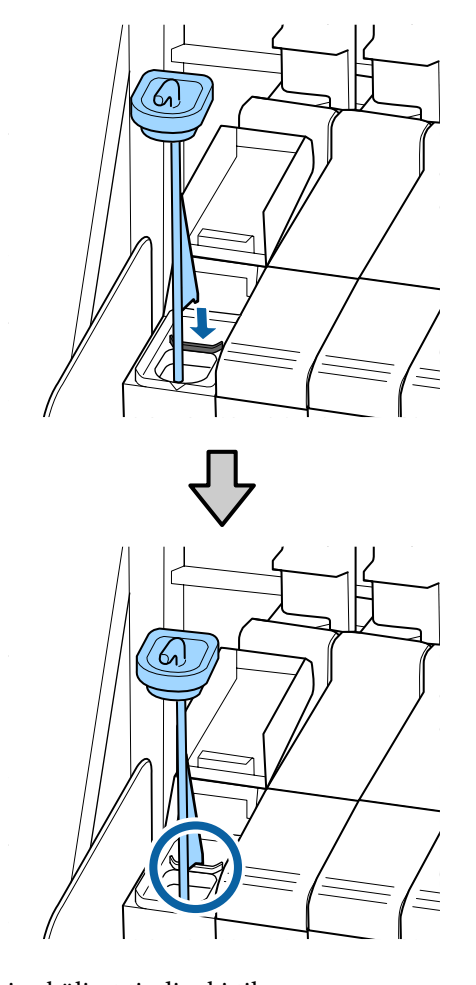

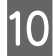

10 Rebige küljest tindipaki tila ava.

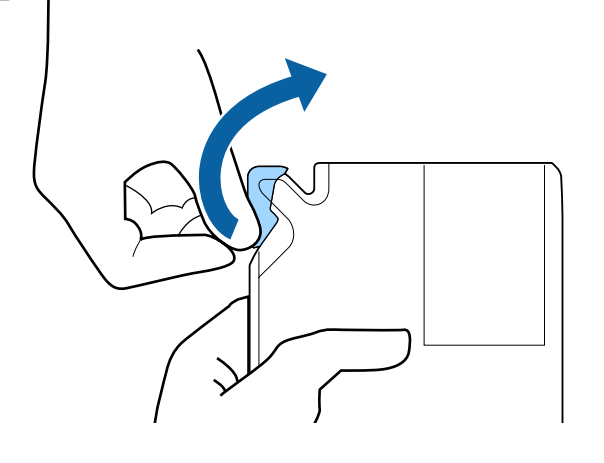

Täitke tindimahuti tindipakis oleva tindiga.

Sisestage tindipaki tila tindimahuti tindi sisselaske soonde ja kallutage seda aeglaselt, et tint välja valada.

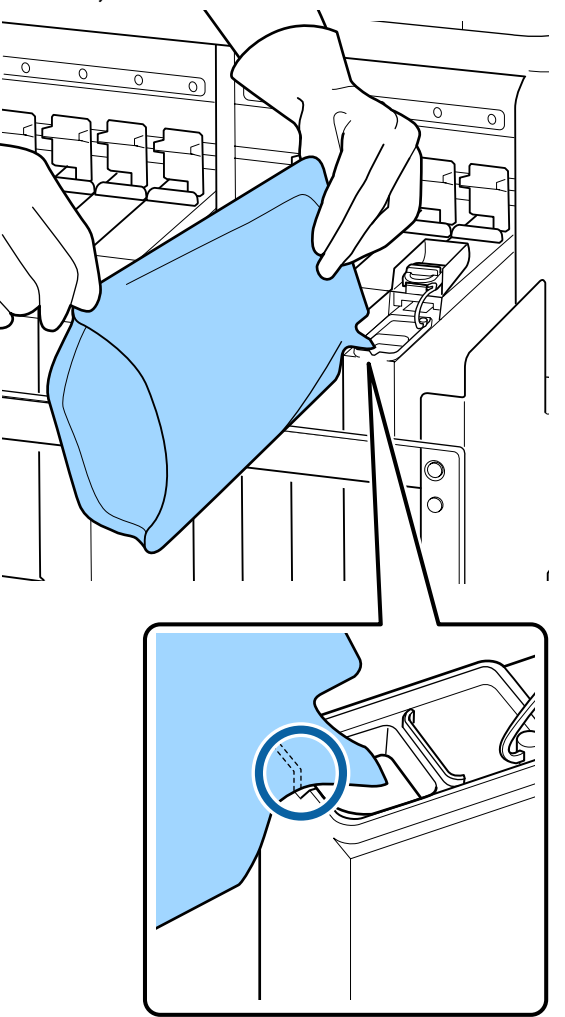

### **Q** Oluline:

*Valage tindipakist välja kogu tint.*

*Ärge kasutage tindipakis olevat tinti mitme tindimahuti täitmiseks.*

*Vastasel korral võidakse allesoleva tindikoguse hoiatussüsteemi teateid valesti kuvada.*

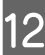

12 Pange tindi sisselaske kork tagasi tindimahutile.

Tindi sisselaske korgi kinnitamise meetod erineb olenevalt lisatava tindi tüübist.

**Muu tint kui kõrge densiteediga must tint**

<span id="page-71-0"></span>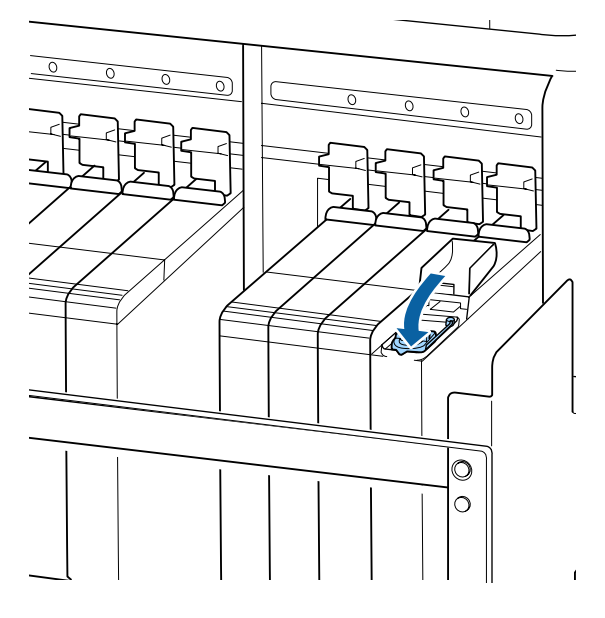

**Kõrge densiteediga must tint**

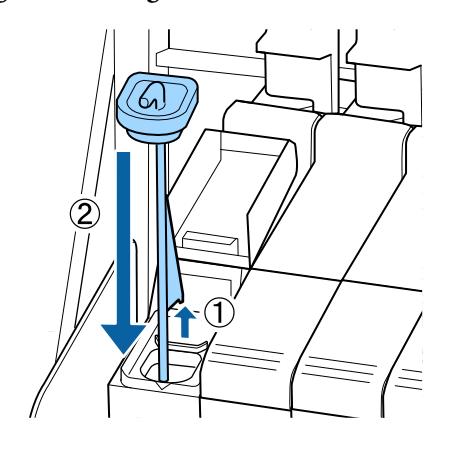

## c*Oluline:*

*Vajutage tindi sisselaske korki tugevalt alla, et see lahti ei tuleks. Kui tindi sisselaske kork läheb väljatõmbamise käigus vastu liugurit, võib kork kahjustada saada.*

13 Sulgege liuguri tindi sisselaske kaas.

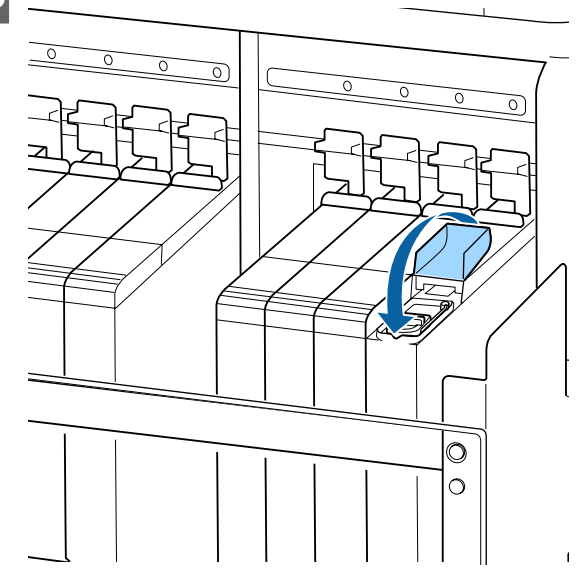

Kui tint kleepub lisamise käigus soojuskaitsele, eemaldage soojuskaitse ja puhastage seda.

U["Soojuskaitse puhastamine" lk 84](#page-83-0)

# **Kõrge densiteediga musta tindi segamisprotseduur**

Kõrge densiteediga mustale tindile on iseloomulik sademe tekkimine. Segage tindimahutis tinti kord nädalas. Kui tekkinud on sade, võivad värvid olla väljaprintidel erinevad.

Võite tinti segada millal iganes soovite, olenemata sellest, kas prindite või kas printer on sisse või välja lülitatud.

Enne selle protseduuri alustamist lugege kindlasti järgmist jaotist:

 $\mathcal{F}$  ["Ettevaatusabinõud hooldusel" lk 60](#page-59-0)
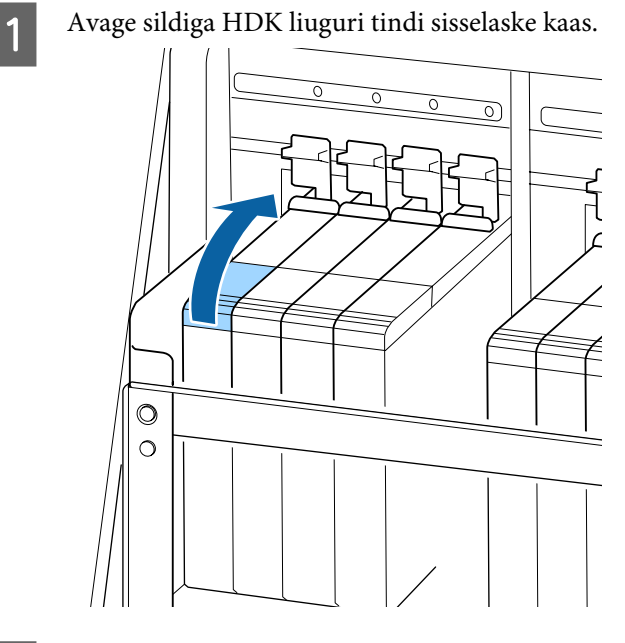

B Eemaldage tindimahutilt tindi sisselaske kork.

Võtke kinni tindi sisselaske korgi konksust ja tõmmake seda üles. Tint kleepub, kui hoiate tindi sisselaske korgi eemaldamisel kinni muust osast.

### c*Oluline:*

*Eemaldage aeglaselt tindi sisselaske kork. Kui eemaldate korgi liiga kiiresti, võib tint laiali pritsida.*

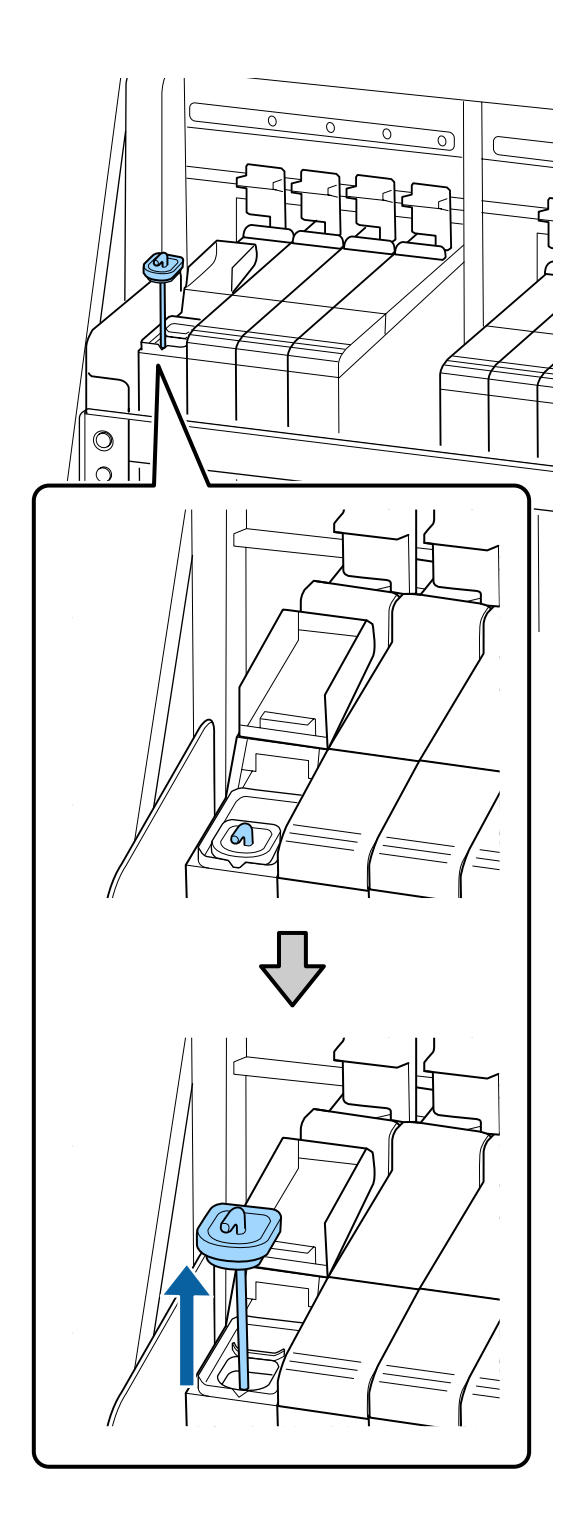

Liigutage ühesekundilise intervalliga segamispulka üles ja alla. Korrake ligikaudu 15 korda.

Kui liigutate segamispulka üles ja alla, puudutage tindi sisselaske korgiga tindimahutit ja tõstke seda üles, kuni näete segamispulgal olevat konksu tervenisti.

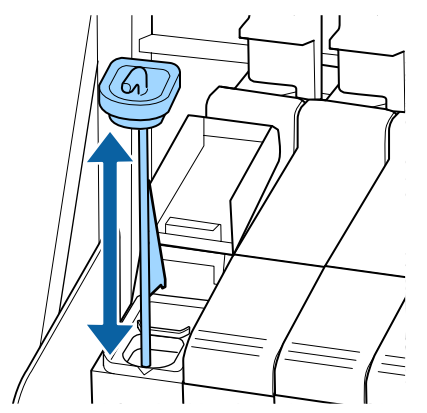

## **Q** Oluline:

*Liigutage segamispulka aeglaselt. Kui liigutate seda liiga kiiresti, võib tint laiali pritsida.*

Pange tindi sisselaske kork tagasi tindimahutile.

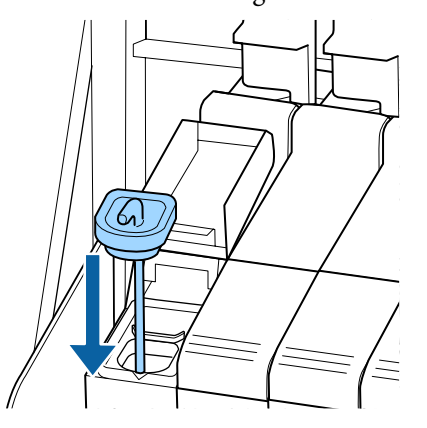

### c*Oluline:*

*Vajutage tindi sisselaske korki tugevalt alla, et see lahti ei tuleks. Kui tindi sisselaske kork läheb väljatõmbamise käigus vastu liugurit, võib kork kahjustada saada.*

Sulgege tindi sisselaske kaas.

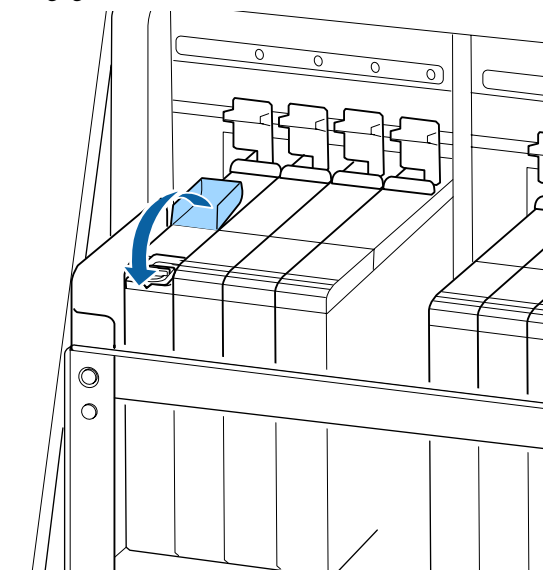

# **Tindijääkidest vabanemine**

# **Ette valmistamise ja vahetamise ajastamine**

#### **Kui kuvatud on Prepare empty waste ink bottle.**

Valmistage ette uus jääktindipudel Hoolduskonteiner niipea kui võimalik.

Kui soovite jääktindipudeli Hoolduskonteinerselles etapis öösel töötamise pärast või muudel põhjustel ära vahetada, siis valige häälestusmenüüst **Replace Ink Bottle** ja seejärel asendage pudel. Kui vahetate pudeli ilma valikut **Replace Ink Bottle** tegemata, ei hakka jääktindi loendur korralikult tööle.

Hooldusmenüü  $\mathcal{F}$  ["Menüü Maintenance" lk 104](#page-103-0)

Jääktindi loendur  $\mathscr{D}$  ["Jääktindi loendur" lk 75](#page-74-0)

## **n** Oluline:

*Ärge kunagi eemaldage Hoolduskonteiner printimise ega prindipeade puhastamise ajal, kui just ekraanil pole kuvatud juhiseid, mis seda nõuavad. Selle ettevaatusabinõu eiramine võib põhjustada tindilekke.*

#### <span id="page-74-0"></span>**Replace waste ink bottle and press OK. kuvatakse ekraanil**

Asendage jääktindipudel Hoolduskonteinerkohe uue pudeliga.

Vahetamine  $\mathcal{F}$  "Hoolduskonteiner vahetamine" lk 75

# **Jääktindi loendur**

Printer jälgib tindijäägi loendurit ja kuvab teate, kui see jõuab hoiatustasemeni. **Replace waste ink bottle** and press  $OK$ . — vahetage Hoolduskonteiner uue vastu ning loendur lähtestatakse automaatselt.

Kui soovite jääktindipudeli välja vahetada enne teate kuvamist, siis valige häälestusmenüüst funktsioon **Replace Ink Bottle**.

Hooldusmenüü  $\mathcal{F}$  ["Menüü Maintenance" lk 104](#page-103-0)

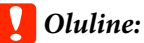

*Kui vahetate jääktindipudeli Hoolduskonteiner välja enne, kui saate sellekohase teate, siis nullige alati jääktindi loendur. Vastasel juhul näidatakse jääktindipudeli Hoolduskonteiner asendusintervalli alates järgmisest teatest valesti.*

## **Hoolduskonteiner vahetamine**

Järgige osade vahetamiseks alljärgnevat protseduuri.

Enne selle protseduuri alustamist lugege kindlasti järgmist jaotist:

U["Ettevaatusabinõud hooldusel" lk 60](#page-59-0)

A Eemaldage jääktindipudel Hoolduskonteiner jääktindipudeli Hoolduskonteiner hoidikust.

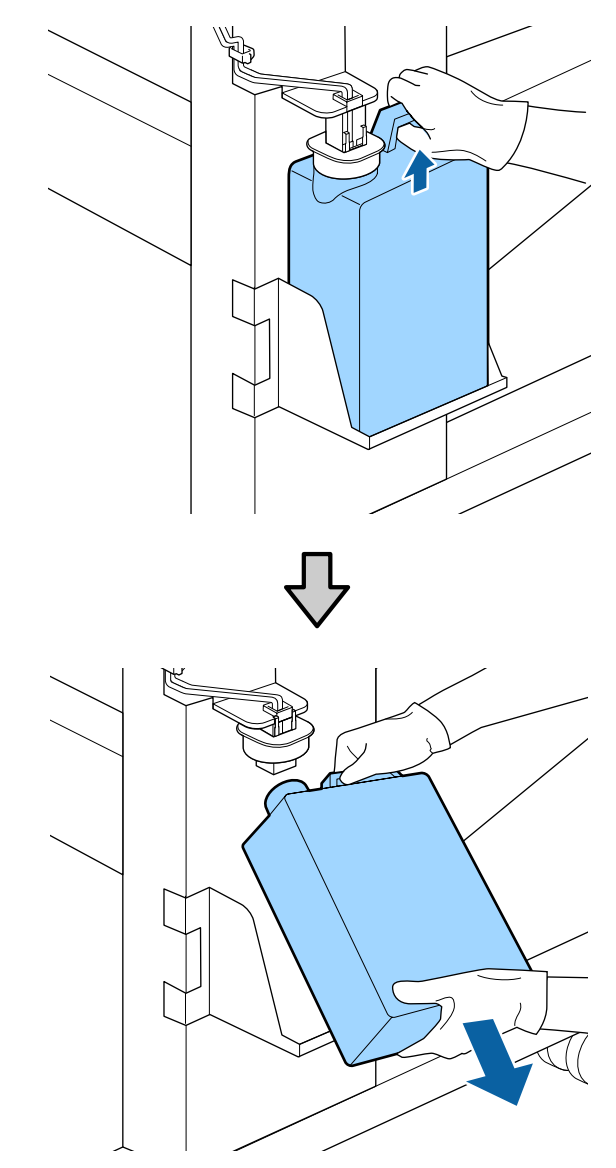

Kui tõkise tagakülg on määrdunud, pühkige see puhtaks.

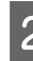

B Sisestage jääktindi toru uue jääktindipudeli Hoolduskonteiner avasse ning asetage jääktindipudel Hoolduskonteiner hoidikusse.

Sulgege kasutatud jääktindipudel Hoolduskonteiner tihedalt.

### c*Oluline:*

❏ *Kontrollige kindlasti, et jääktindi toru on sisestatud hoolduskonteineri avasse. Tint voolab ümbritsevale alale, kui toru ei ole pudelisse sisestatud.*

- ❏ *Teil läheb jääktindipudeli Hoolduskonteiner kaant jääktindi äraviskamisel tarvis. Hoidke kaant turvalises kohas; ärge visake seda ära.*
- 3 Langetage tõkis.

### **D** Oluline:

*Sulgege pudeli suu tõkisega. Kui pudeliavasse jääb vahe, võib tint välja pritsida ja ümbrust määrida.*

- Vajutage nuppu OK.
- E Kontrollige uuesti üle, kas uus Hoolduskonteiner on õigesti paigaldatud. Vajutage nuppu OK, et jääktindi loendur nullida.

Jätke jääktint äraviskamiseks jääktindipudelisse Hoolduskonteiner; ärge valage seda ümber teise konteinerisse.

#### *Märkus:*

*Jääktindi kallamisel hoolduskonteinerist muusse konteinerisse pidage silmas alljärgnevat.*

- ❏ *Kasutage jääktindi jaoks polüetüleenist konteinerit.*
- ❏ *Kinnitage printeriga kaasnev tila hoolduskonteineri servale ja kallake jääktint ümber.*
- ❏ *Valage jääktinti ettevaatlikult. Jääktindi liiga kiiresti valamisel võib see maha voolata ja laiali pritsida.*
- ❏ *Hoidke jääktinti hermeetiliselt suletud kaane all konteineris, kuhu selle valasite.*

Vabanemine kasutatud jääktindist ja jääktindipudelist Hoolduskonteiner  $\mathscr{B}$  ["Kõrvaldamine" lk 81](#page-80-0)

# **Prindipea puhastuskomplekti vahetamine**

# **Ette valmistamise ja vahetamise ajastamine**

**Kui kuvatud on Head cleaning set is nearing end of life.**

Pange esimesel võimalusel valmis uus prindipea puhastuskomplekt.

Kui soovite selles etapis näiteks öise töö vms tõttu osi välja vahetada, valige häälestusmenüüs **Head Cleaning Set** ja vahetage osad välja. Kui te ei tee enne nende vahetamist valikut **Head Cleaning Set**, ei funktsioneeri prindipea puhastuskomplekti loendur õigesti.

Hooldusmenüü  $\mathscr{F}$  ["Menüü Maintenance" lk 104](#page-103-0)

### c*Oluline:*

#### **Teave prindipea puhastuskomplekti kohta**

*Printer peab prindipea puhastuskomplekti loenduri abil arvet tarvikute kulumise üle ja kuvab teate, kui loendur jõuab hoiatustasemeni.*

*Kui vahetate osi teate " Head Cleaning Set Life" kuvamise ajal, nullitakse loendur automaatselt.*

*Kui soovite osi vahetada enne teate kuvamist, valige häälestusmenüüs Head Cleaning Set.*

*Hooldusmenüü* U*["Menüü Maintenance"](#page-103-0) [lk 104](#page-103-0)*

#### **Kui kuvatud on & Head Cleaning Set Life**

Lugege järgmist lehekülge ja asendage kõik prindipea puhastuskomplekti osad. Kui osasid ära ei vahetata, siis ei ole võimalik printida.

Prindipea puhastuskomplekti kuuluvad järgmised osad.

- $\Box$  Puhasti (x1)
- ❏ Loputuspadi (x1)
- $\Box$  Kindad (x2)

Valige asenduseks alati selle printeri jaoks mõeldud prindipea puhastuskomplekt.

 $\mathcal{D}$ , Lisaseadmed ja kulumaterjalid" lk 116

Enne selle protseduuri alustamist lugege kindlasti järgmist jaotist:

U["Ettevaatusabinõud hooldusel" lk 60](#page-59-0)

# **Prindipea puhastuskomplekti vahetamise õpetus**

Vajutage nuppu OK ekraanil **B** Head **Cleaning Set Life**.

2 Kaks korda kuvatakse kinnitusteade.

Lugege hoolikalt igal ekraanil olevat teavet ja seejärel klõpsake nuppu OK.

- 
- C Kui prindipea on liikunud printeri vasakusse otsa, avage parempoolne hoolduskaas.

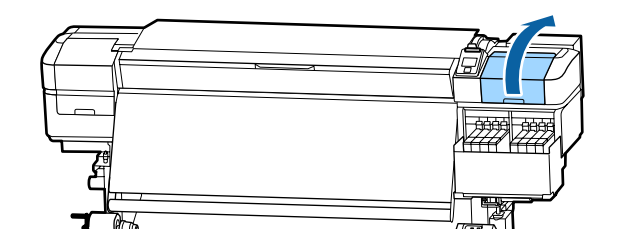

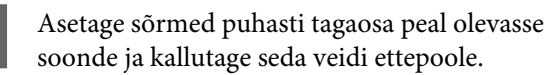

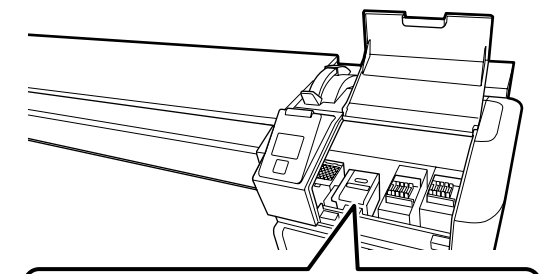

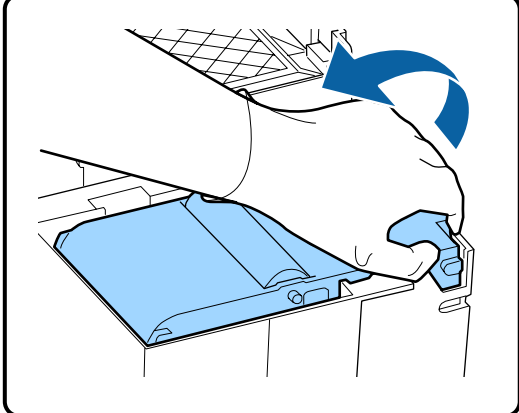

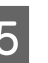

E Haarake külgedest ja tõmmake seda välja tõstmiseks otse üles.

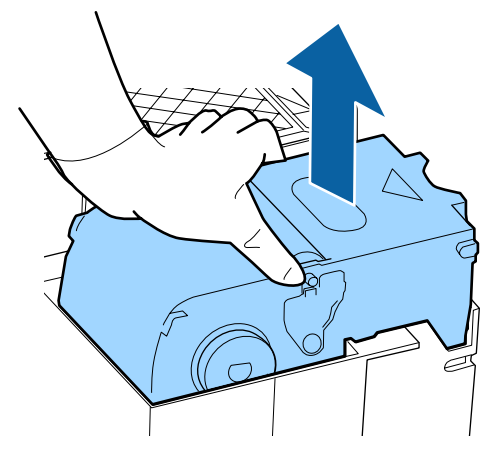

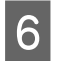

F Selleks, et ümbruskonda tindiga mitte ära määrida, keerake kasutatud puhasti uue puhastiga kaasas olevasse pakendisse.

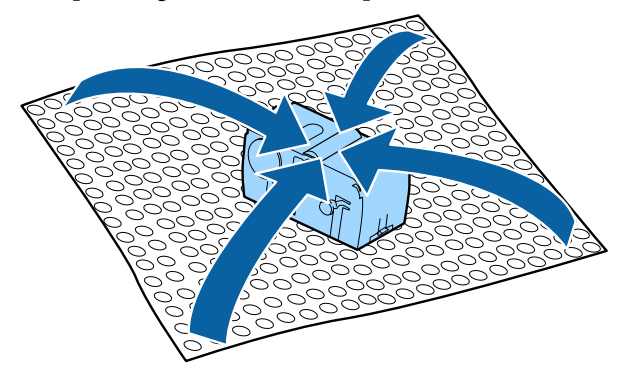

7 Sisestage uus puhasti.

Asetage kinnituskohale ja suruge peale, kuni kuulete klõpsatust.

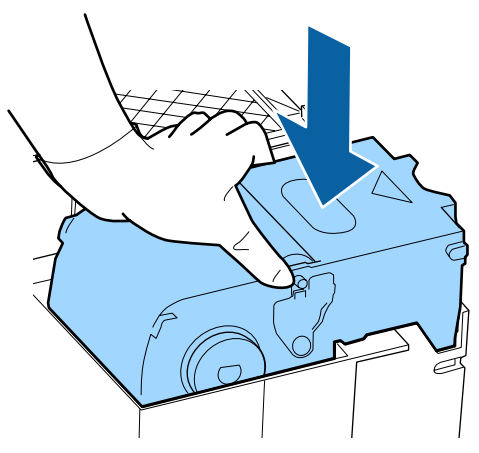

B Pärast puhasti vahetamist vajutage nuppu OK.

I Tõstke loputuspadjal olev lapats üles ja võtke loputuspadi välja.

Pange eemaldatud loputuspadi metallalusele.

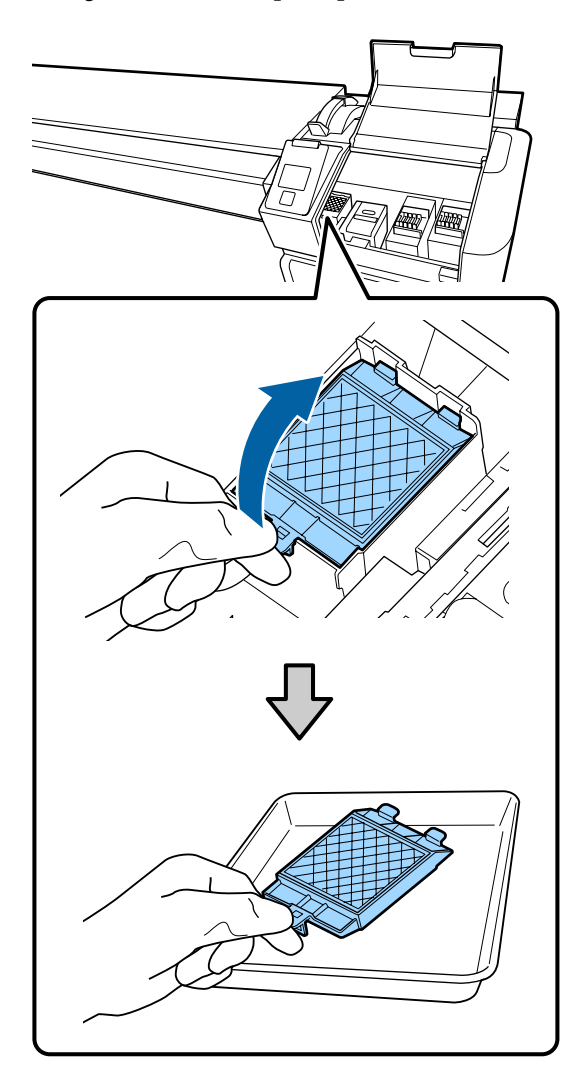

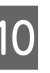

10 Sisestage loputuspadja kaks konksu printeri<br>prihadesse ja suruge lapatsit alla kuni padi piludesse ja suruge lapatsit alla, kuni padi klõpsuga oma kohale kinnitub.

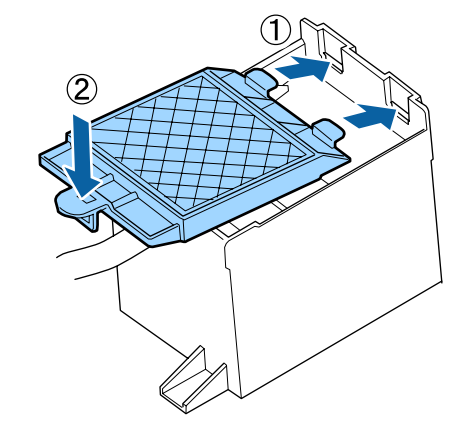

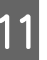

Pärast loputuspadja vahetamist vajutage nuppu OK.

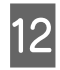

12 Sulgege hoolduskaas ning vajutage seejärel nuppu OK.

13 Ekraanil kuvatakse kinnitusteade. Kontrollige teate sisu, valige **Yes** ning vajutage seejärel nuppu OK.

Kasutatud prindipea puhastuskomplektide kõrvaldamine  $\mathscr{B}$  ["Kõrvaldamine" lk 81](#page-80-0)

# **Kandja servaplaatide vahetamine**

Kui printeriga kaasas olevad kandja servaplaadid deformeeruvad või saavad kahjustada, vahetage need tingimata uute vastu välja.

Võtke ühendust edasimüüjaga või Epsoni toega.

### c*Oluline:*

*Kui deformeerunud või kahjustatud kandja servaplaadi kasutamist jätkatakse, võib see kahjustada prindipead.*

## **Vahetamine**

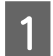

Eemaldage kandja ning lülitage printer välja. Kontrollige, et kuvar oleks välja lülitunud, ning seejärel ühendage toitekaabel seinakontaktist lahti.

U["Vastuvõturulli eemaldamine" lk 42](#page-41-0)

Ühendage mõlemad toitekaablid lahti.

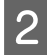

B Jätke printer hetkeks seisma ning avage seejärel vasakpoolne hoolduskaas ning esikaas.

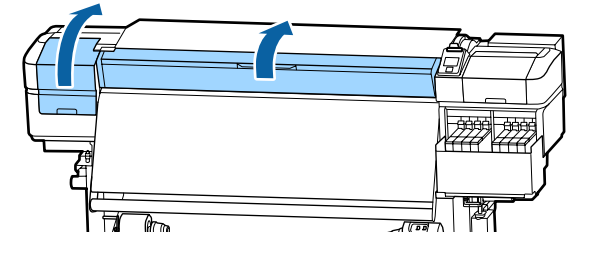

C Hoidke mõlemalt küljelt kandja servaplaati sakkidest ja liigutage plaat selle eemaldamiseks pressplaadi vasakusse serva.

> Kandja parema servaplaadi vahetamisel eemaldage kõigepealt vasak ja seejärel parem pool.

## c*Oluline:*

*Eemaldage kandja servaplaat kindlasti pressplaadi vasakust äärest. Kui plaat eemaldatakse paremast äärest, kukub see printeri sisse ja põhjustab talitlushäireid.*

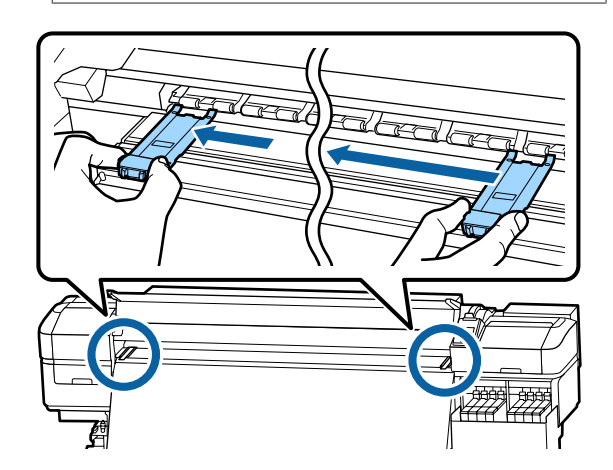

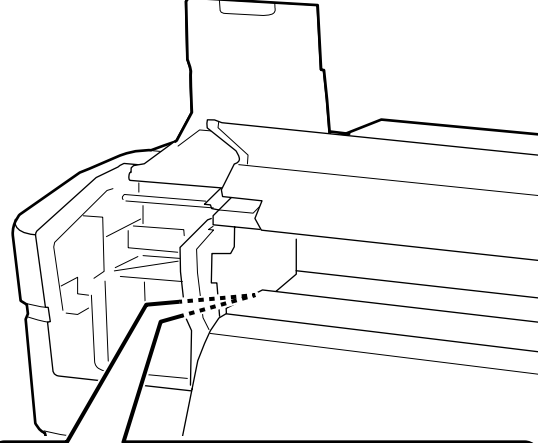

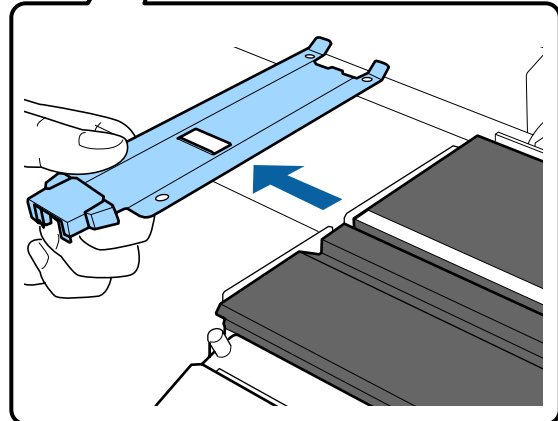

D Sisestage uus kandja servaplaat pressplaadi vasakusse äärde.

## c*Oluline:*

*Kandja servaplaate ei ole võimalik kinnitada paremast äärest.*

Plaadi sisestamisel pidage silmas kahte alljärgnevat asjaolu.

(1) Joondage pressplaadi valge joon joonega kandja servaplaadil.

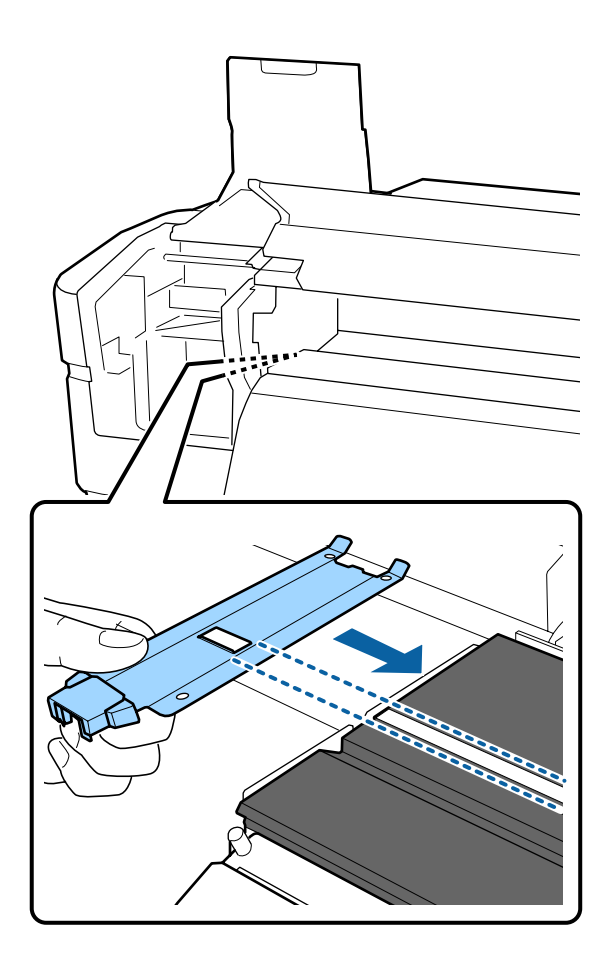

(2) Vajutage metallplaadi ülemist otsa vastu pressplaati ning kinnitage haakuvad osad pressplaadi esinurga külge.

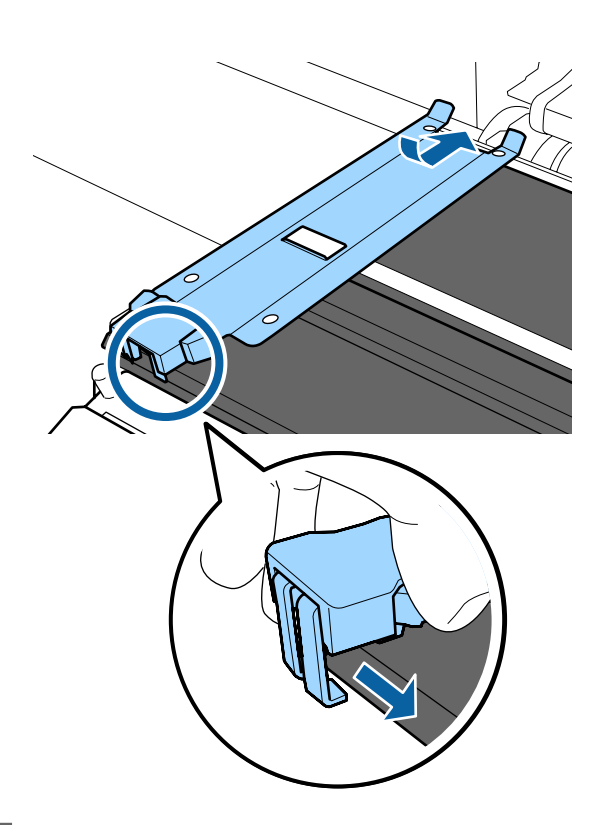

- E Kontrollige, et kolm haakuvat osa kandja servaplaadi tagumisel serval oleksid allnäidatud viisil kindlalt kinnitatud, jätmata vahet pressplaadi ja kandja servaplaadi vahele.
	- Konks otsa sisse: pressplaadi nurgad
	- Konks kandilise augu tagumise serva külge: soon valge joone ees
	- Konks lapatsi tagumise serva külge: pressplaadi esinurk

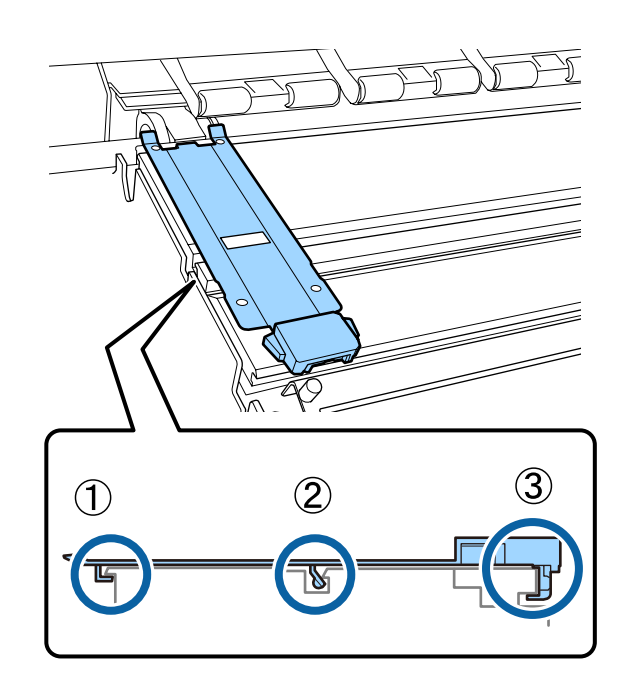

### <span id="page-80-0"></span>c*Oluline:*

*Kui haakuvad osad ei paikne õiges kohas, minge tagasi sammu 3 juurde, et need uuesti kinnitada. Muidu võib prindipea kahjustada saada.*

F Hoidke mõlemat kandja servaplaati mõlemalt küljelt sakkidest ja liigutage mõlemad plaadid vastavalt pressplaadi vasakusse ja paremasse serva.

> Saki lahtilaskmisel fikseerub kandja servaplaat kohale.

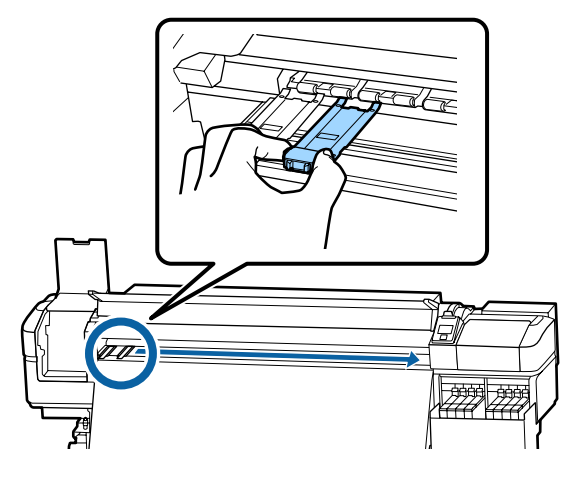

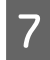

G Sulgege vasak hoolduskaas ja esikaas.

# **Kasutatud kulutarvikute kõrvaldamine**

## **Kõrvaldamine**

Järgmised tindiga määrdunud kasutatud osad liigitatakse tööstuslike jäätmete alla.

- ❏ Puhastuspulk
- ❏ Puhastustampoon
- ❏ Tindi puhastaja
- ❏ Jääktint
- ❏ Hoolduskonteiner
- ❏ Puhasti
- ❏ Loputuspadi
- ❏ Kandja pärast printimist

Kõrvaldage jäätmed vastavalt kohalikele seadustele ja eeskirjadele. Nendest vabanemiseks võite näiteks sõlmida lepingu tööstusjäätmeid käitleva ettevõttega. Sellisel juhul esitage tööstusjäätmeid käitlevale ettevõttele "Ohutussertifikaat".

Laadige see alla oma kohalikult Epsoni veebisaidilt.

# **Ummistunud pihustite kontrollimine**

Me soovitame teil kvaliteetsete tulemuste tagamiseks kontrollida düüside ummistumist iga kord, kui te prindite.

# **Võimalused ummistuste kontrollimiseks**

Düüside ummistust saab kontrollida kahel alljärgneval meetodil.

#### **Nõudel düüsimuster**

Kui soovite enne printimist kontrollida, et ei oleks ummistusi või triipe ega ebaühtlusi printimisel, printige välja düüside kontrollmuster. Vaadelge trükitud düüside kontrollmustrit, et veenduda, kas düüsid on ummistunud.

Lisateabe saamiseks vaadake järgnevat.

 $\mathcal{F}$  ["Düüside kontrollmustrite printimine" lk 82](#page-81-0)

Olenevalt kasutatava kandja laiusest, saate kandjat kokku hoida, kui prindite uusi kontrollmustreid juba prinditud kontrollmustri kõrvale.

- ❏ Kui laius on 51 tolli või rohkem, aga vähem kui 64 tolli, saab kõrvuti printida kuni kolm mustrit (vasakule, keskele ja paremale).
- ❏ Kui laius on 34 tolli või rohkem, aga vähem kui 51 tolli, saab kõrvuti printida kuni kaks mustrit (vasakule ja paremale).

<span id="page-81-0"></span>❏ Mustreid ei ole võimalik kõrvuti printida, kui kandja laius on väiksem kui 34 tolli või kui suvandi **Media Size Check** säte on **Off**.

#### **Btw Pages Nozzle Check - Print Pattern**

Kui prinditud on soovitud arv lehekülgi, prinditakse järgmine lehekülg prinditud kontrollmustri peale. Kui printimine on lõpetatud, saate mustrit visuaalselt kontrollida, et otsustada, kas eelneval või järgneval väljatrükil on ähmaseid või puuduvaid värve.

#### U["Menüü Printer Setup" lk 100](#page-99-0)

## **Düüside kontrollmustrite printimine**

Alljärgnevates seadistustes kasutatavad nupud

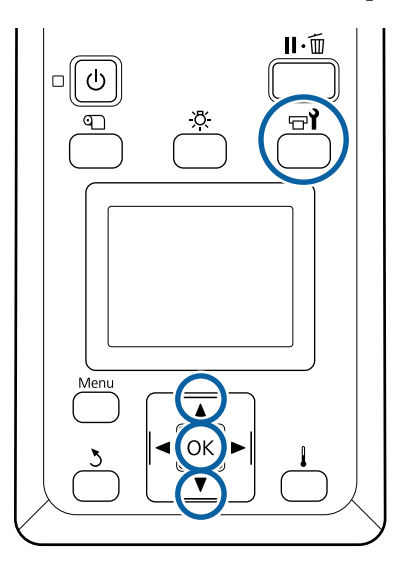

Kui olete kontrollinud, kas printer on valmis, vajutage nuppu  $\exists$ .

Kuvatakse menüü Maintenance.

B Valige **Nozzle Check**, valige asukoht ja vajutage nuppu OK.

Prinditakse düüsimuster.

C Lõigake kandjat vastavalt vajadusele ja kontrollige seejärel prinditud mustreid.

#### **Puhaste pihustite näide**

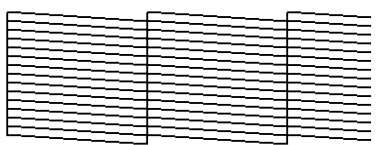

Mustris ei ole vahesid.

**Ummistunud pihustite näide**

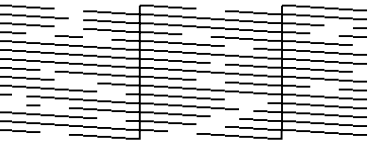

Kui mustris on puuduvaid osasid, puhastage prindipea.

 $\mathcal{D}$ , Prindipea puhastus" lk 82

#### c*Oluline:*

*Enne uuesti kasutamist eemaldage alati ummistused kõigi värvide düüsidest. Kui uuesti printima hakkamisel on düüsid endiselt ummistunud (sh nende värvide, mida ei kasutata), siis ei ole enam võimalik ummistust eemaldada.*

D Kui printimine on lõppenud, menüüd suletakse.

# **Prindipea puhastus**

## **Prindipea puhastuse liigid**

Prindipea puhastus jaguneb järgnevasse kahte liiki.

#### **Teostage prindipea puhastust vastavalt vajadusele.**

Trükkige kontrollmuster uuesti välja ning veenduge, et ei oleks ähmaseid või puuduvaid kohti, et teha kindlaks, kas pärast prindipea puhastust esineb veel ummistusi.

Prindipeade puhastust on võimalik ka printimise ajal läbi viia, kui panete töö pausile. Arvestage siiski, et väljatrüki värvitoonid võivad printimise jätkamisel olla muutunud.

Lisateabe saamiseks vaadake järgnevat.

 $\mathcal{F}$ , Prindipea puhastamine" lk 83

#### <span id="page-82-0"></span>**Prindipea regulaarne puhastus**

Puhastage ennetava meetmena prindipead regulaarselt, et düüsides ei saaks tekkida ummistusi. Määrake Media Usage ja intervall suvandis Printing Time.

Periodic CL Cycle  $\mathcal{F}$  ["Menüü Media Setup" lk 95](#page-94-0)

## **Prindipea puhastamine**

Alljärgnevates seadistustes kasutatavad nupud

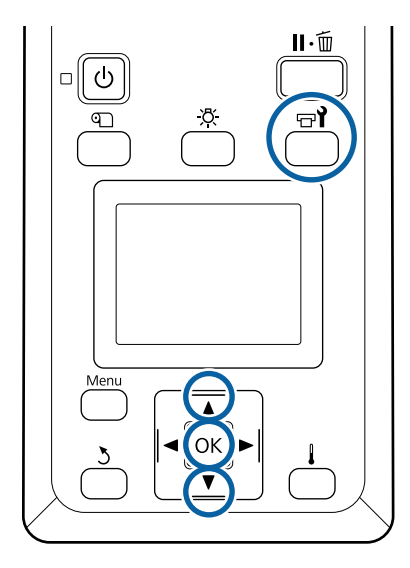

Kui olete kontrollinud, kas printer on valmis, vajutage nuppu  $\mathbb{R}^{\prime}$ .

Kuvatakse menüü Maintenance.

Printimise ajal puhastuse läbiviimiseks vajutage nuppu II· $\tilde{m}$ .

- Kasutage nuppe  $\nabla/\blacktriangle$ , et valida **Cleaning**, ja vajutage nuppu OK.
	- Valige puhastuse tase ning vajutage seejärel nuppu OK.

Peade puhastuseks on saadaval kaks taset.

Viige esmalt läbi taseme **Cleaning (Light)** puhastus. Viige läbi **Cleaning (Heavy)**, kui prinditud kontrollmustritel on ka pärast funktsiooni Cleaning (Light) kasutamist ähmaseid või puuduvaid segmente.

Valige iga düüside rea jaoks puhastusmeetod, mida soovite kasutada.

#### **All Nozzles**

Valige see suvand, kui kõik prinditud düüside kontrollmustrid sisaldavad ähmaseid või puuduvaid kohti. Pärast valiku tegemist siirduge sammu 6.

#### **Selected Nozzles**

Valige see suvand, kui ähmased või puuduvad segmendid esinevad vaid mõnedes kontrollmustri nummerdatud mustrites (düüside ridades). Te võite valida mitu düüside rida.

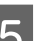

E Valige düüside read, mida puhastada.

- (1) Kasutage nuppe  $\nabla/\blacktriangle$ , et valida düüside read, millel esineb ähmaseid või puuduvaid kohti, ning vajutage seejärel nuppu OK.
- (2) Pärast seda, kui olete valinud read, mida soovite puhastada, valige Execute With Selection ning vajutage nuppu OK.

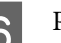

6 Prindipea puhastamine algab.

Kui puhastamine on lõppenud, siis kuvatakse kinnitusteade.

Kui te printeri sammus 1 tegite pausi, jätkub printimine pärast prindipea puhastamise lõppemist; kontrollige väljaprinti, et kontrollida, kas probleem on lahenenud.

G Kontrollmustri printimiseks ning ummistuse oleku kontrollimiseks kasutage nuppe  $\nabla/\blacktriangle$ , et valida **Nozzle Check**, ning vajutage seejärel nuppu OK.

> Kui prindite kontrollmustri kandja veerisele, millele kontrollmuster on juba prinditud, siis vajutage nuppu  $\blacktriangle$ , et viia printimise lähtekoht surverullide asukohale.

Häälestusmenüü sulgub, kui valite **Exit** ning vajutate nuppu OK.

#### **Prindipead on pärast korduvat prindipeade puhastust ikkagi ummistunud**

Prindipeade ümber olevad alad võivad olla määrdunud.

Tegutsege järgnevalt.

- (1) Valige häälestusmenüüst **Auto Head Maintenance**.
	- U["Menüü Maintenance" lk 104](#page-103-0)

Kui (1) ei kõrvalda ummistust, viige läbi (2).

(2) Teostage korrapärane puhastus.

 $\mathcal{D}$ , Korrapärase puhastuse läbiviimine" lk 61

# **Soojuskaitse puhastamine**

Kui tindimahuti sisse on soojuskaitsele kleepunud tindi tõttu raske näha, eemaldage soojuskaitse ja puhastage seda.

Alljärgneva töö jaoks on vajalik ristpeakruvits. Pange see enne töö alustamist kindlasti valmis.

Enne selle protseduuri alustamist lugege kindlasti järgmist jaotist:

 $\mathcal{D}$ , Ettevaatusabinõud hooldusel" lk 60

Eemaldage soojuskaitse.

Soojuskaitse eemaldamiseks keerake seda paigas hoidvad neli kruvi täiesti lahti.

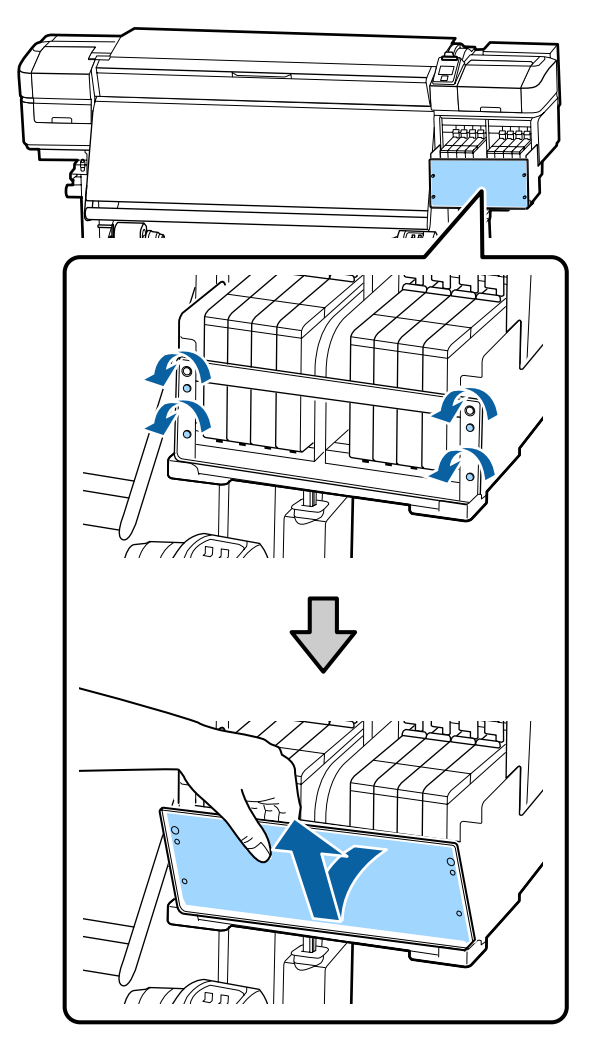

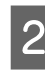

**B** Kastke pehme lapp vette, väänake see põhjalikult kuivaks ja pühkige maha kogu soojuskaitsele kleepunud tint.

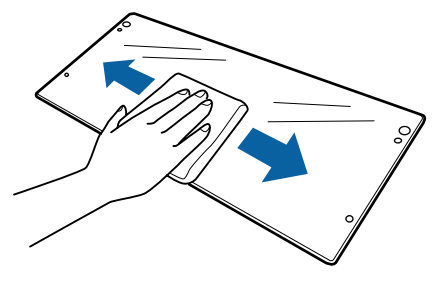

<span id="page-84-0"></span>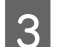

**C** Paigaldage soojuskaitse tagasi.

Joondage soojuskaitse augud aukudega tindimahuti hoidjas ning kruvige kruvid tugevalt kinni.

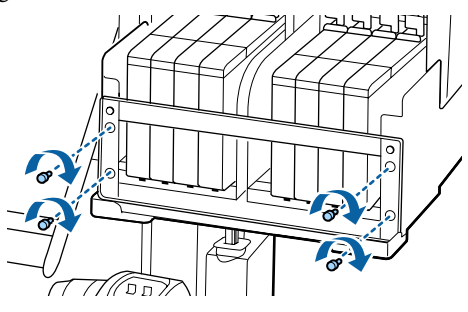

# **Kelguvardale määrde kandmine**

Kui kuvatakse teade **Apply secondary carriage rod grease. See manual.**, siis järgige alltoodud samme, et kanda kelguvardale määret niipea kui võimalik.

# **Kelguvarda ja kasutatud padja asukoht**

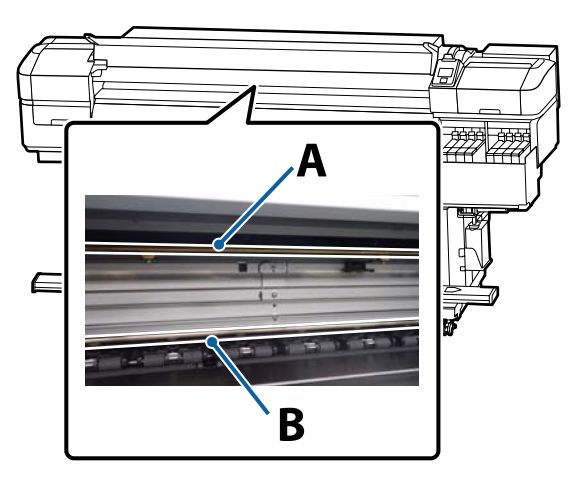

Printeril on kaks kelguvarrast: varras A ja varras B. Määrige mõlemat varrast, kasutades selleks printeriga kaasas olevat määrimiskomplekti.

Määrimiseks kasutatav tööriist erineb vastavalt vardale, nagu on näidatud allpool.

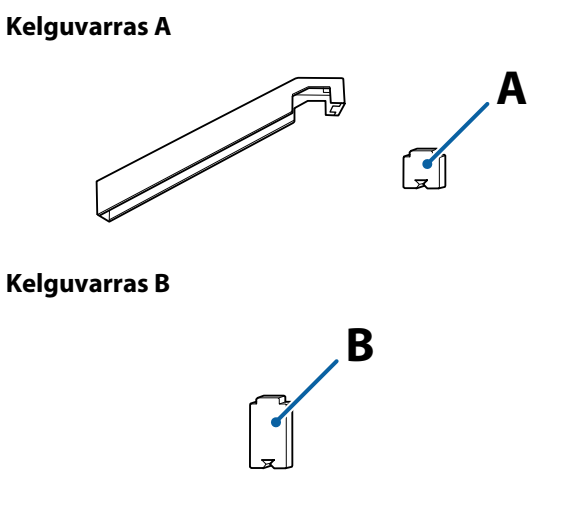

Enne selle protseduuri alustamist lugege kindlasti järgmist jaotist:

Ettevaatusabinõud hooldusel" lk 60

# **Kelguvarda A määrimisprotseduur**

Alljärgnevates seadistustes kasutatavad nupud

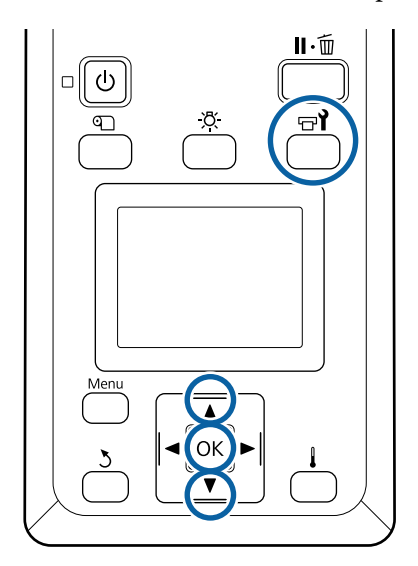

Kui olete kontrollinud, kas printer on valmis, vajutage nuppu  $\exists$ .

Kuvatakse hooldusmenüü.

- 
- **B** Kasutage nuppu ▲, et valida Other maintenance, ning vajutage seejärel nuppu OK.

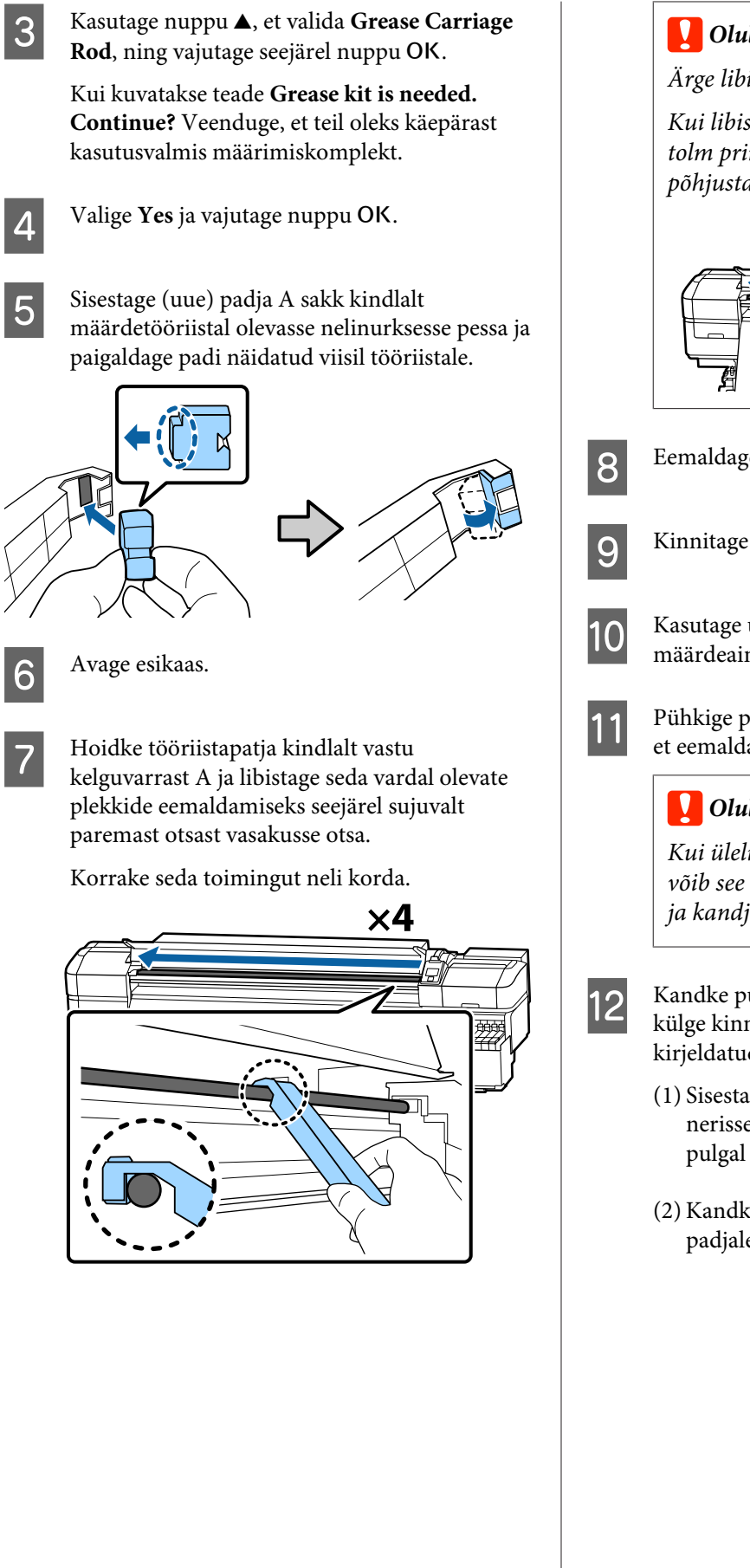

## c*Oluline:*

*Ärge libistage tööriista edasi ja tagasi.*

*Kui libistate tööriista edasi ja tagasi, liigub tolm prindipea ooteasendisse ja see võib põhjustada printeri rikke.*

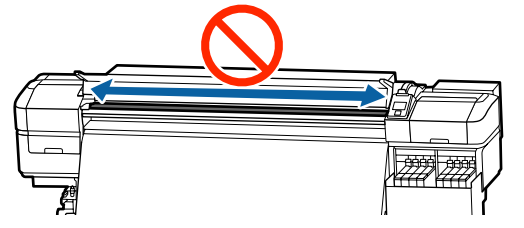

8 Eemaldage määrdunud padi tööriistalt.

- I Kinnitage määrdetööriista külge värske padi A.
- J Kasutage uut puhastuspulka ja segage anumas määrdeainet umbes kümme korda.

<sup>1</sup> Pühkige puhastuspulga ots vastu anuma serva, et eemaldada sellelt üleliigne määrdeaine.

## c*Oluline:*

*Kui üleliigset määrdeainet ei eemaldata, võib see maha tilkuda ja määrida pressplaati ja kandjat.*

L Kandke puhastuspulgaga määrdeainet tööriista külge kinnitatud padjale, nagu allpool kirjeldatud.

- (1) Sisestage puhastuspulga ots täielikult konteinerisse ning pöörake seda 2 kuni 3 korda, et pulgal olev määrdeaine kogus oleks piisav.
- (2) Kandke määrdeaine tööriista küljes olevale padjale.

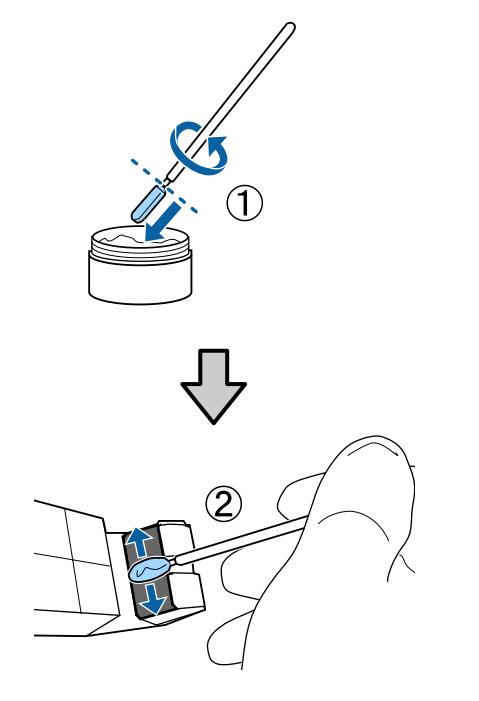

13 Hoidke tööriistapatja nii, nagu on kirjeldatud 7.<br>Sammus, ning lihistaga määrdatääriista kaks sammus, ning libistage määrdetööriista kaks korda edasi ja tagasi.

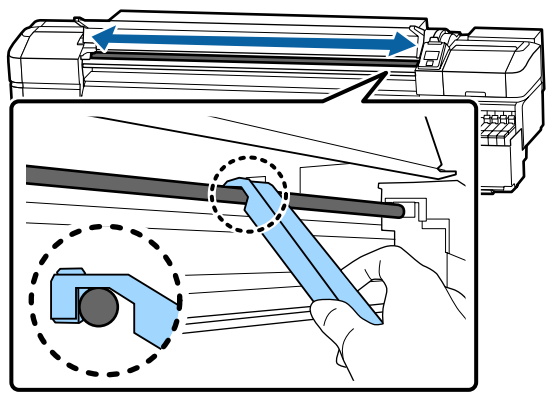

Järgmiseks kandke määrdeinet kelguvardale B.

# **Kelguvarda B määrimisprotseduur**

A Hoidke uut patja B kindlalt varda halli osa vastas, nii nagu on näidatud joonisel, ja libistage seda vardal olevate plekkide eemaldamiseks paremast otsast vasakusse otsa.

Korrake seda toimingut neli korda.

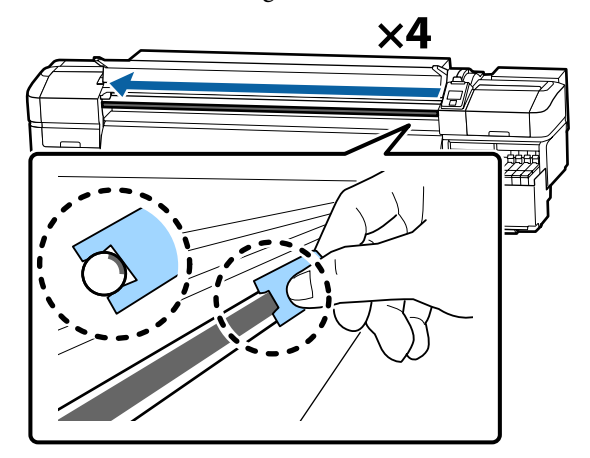

### **Q** Oluline:

*Ärge libistage patja B edasi ja tagasi.*

*Kui libistate tööriista edasi ja tagasi, liigub tolm prindipea ooteasendisse ja see võib põhjustada printeri rikke.*

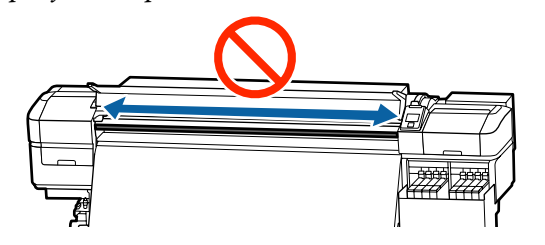

**2** Kandke värskele padjale B määret nii, nagu on kirjeldatud allpool.

> Vahetage välja sammu 1 juures kasutatud padi B. Neid ei tohiks korduvalt kasutada.

- (1) Sisestage puhastuspulga ots täielikult konteinerisse ning pöörake seda 2 kuni 3 korda, et pulgal olev määrdeaine kogus oleks piisav.
- (2) Kandke värskele padjale B määret.

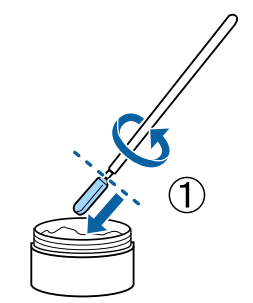

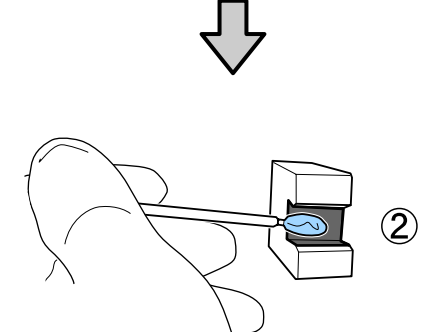

C Hoidke patja B nii, nagu on kirjeldatud 1. sammus, ning libistage patja kaks korda edasi ja tagasi.

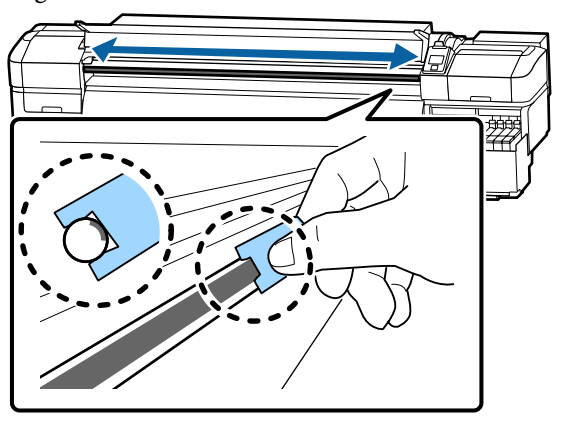

D Sulgege esikaas ning vajutage seejärel nuppu OK.

Kelk liigub tagasi ja edasi.

E Eemaldage määrdunud padi määrdetööriista küljest ja hoidke määrdetööriista koos määrdeainega.

> Vabanemine kasutatud patjadest, puhastuspulkadest ja muudest määrdeaine pealekandmiseks kasutatud esemetest

U["Kasutatud kulutarvikute kõrvaldamine"](#page-80-0) [lk 81](#page-80-0)

# **Määrdeaine hoiustamine**

- ❏ Pange kork uuesti peale, et võõrkehad ei kukuks määrdeainesse.
- ❏ Hoiundage anumat kork üleval toatemperatuuril asukohas, kus ei ole otsest päikesevalgust.

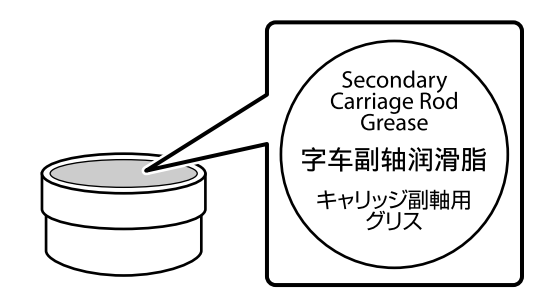

# **Menüü toimingud**

Menüüsid kasutatakse allnäidatud viisil.

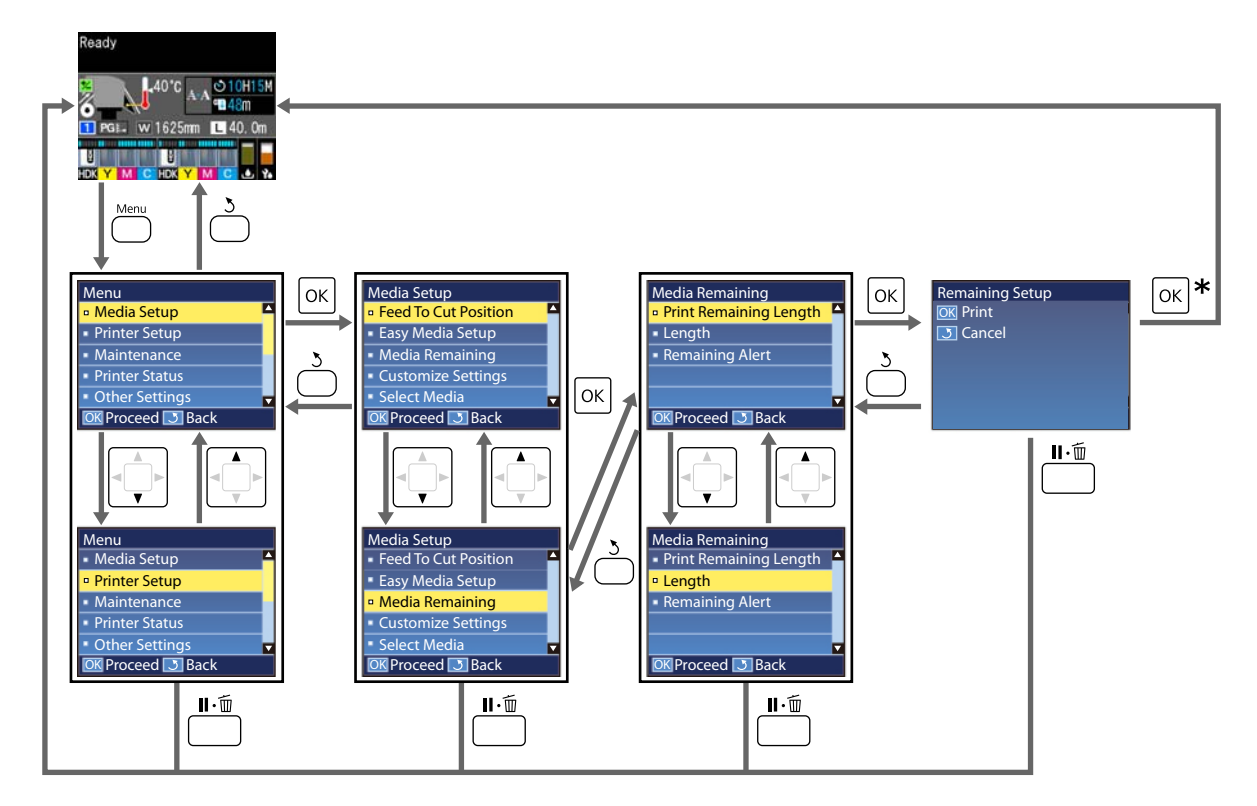

\* Printimisel või kohandamisel pärast valiku tegemist ning nupu OK vajutamist kuvatakse olekuaken, kui protsess on lõppenud.

Kui valite kirje ning vajutate nuppu OK, kinnitatakse tavaliselt valik ning teid viiakse tagasi eelmisele kuvale.

# **Menüüloend**

Menüüst saab määrata ja käivitada järgnevaid kirjeid ja parameetreid. Üksikasjade vaatamiseks iga kirje kohta vaadake viidatud lehekülgi.

#### **Media Setup**

Lisateavet nende kirjete kohta saate  $\mathscr T$  ["Menüü Media Setup" lk 95.](#page-94-0)

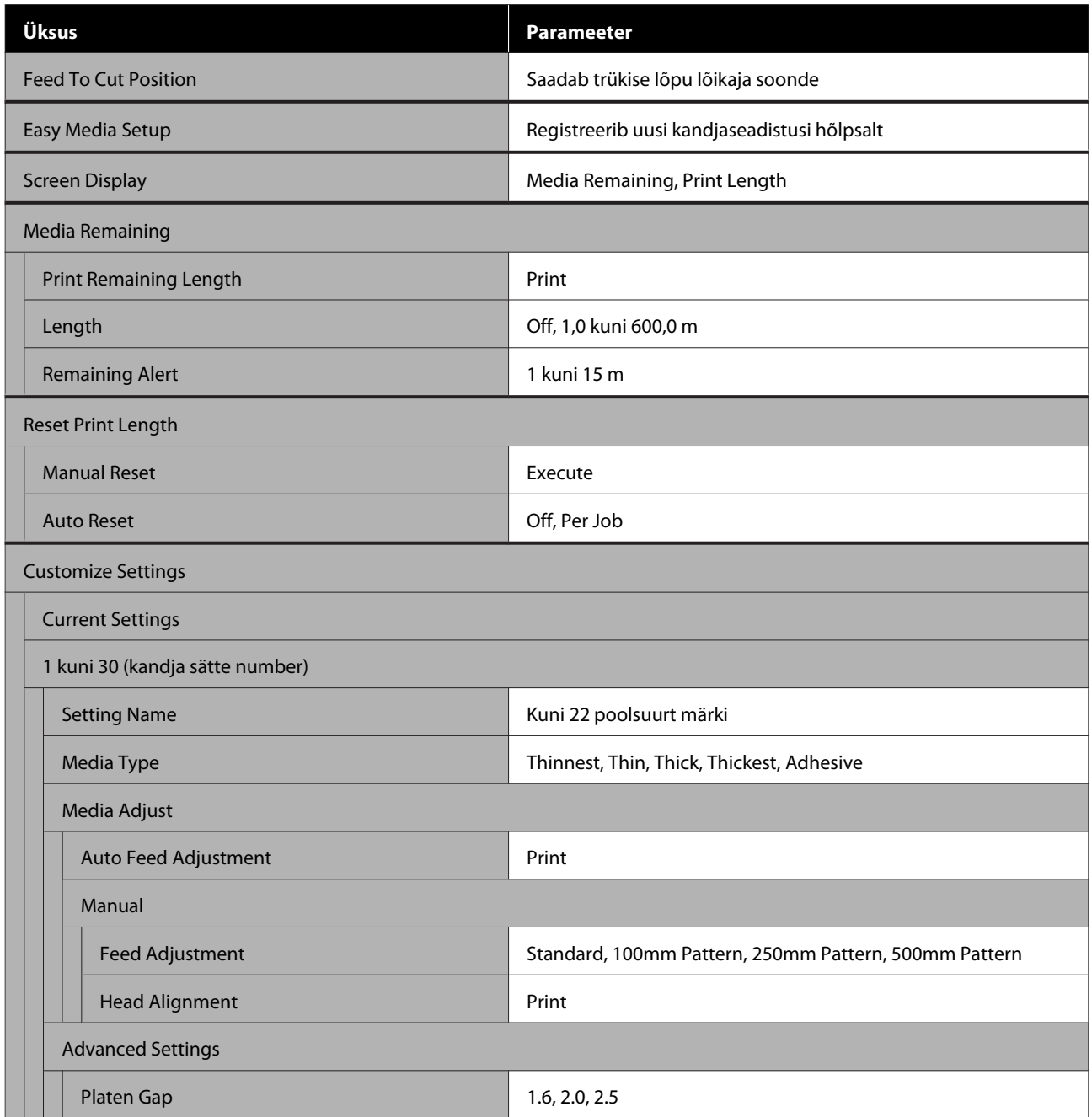

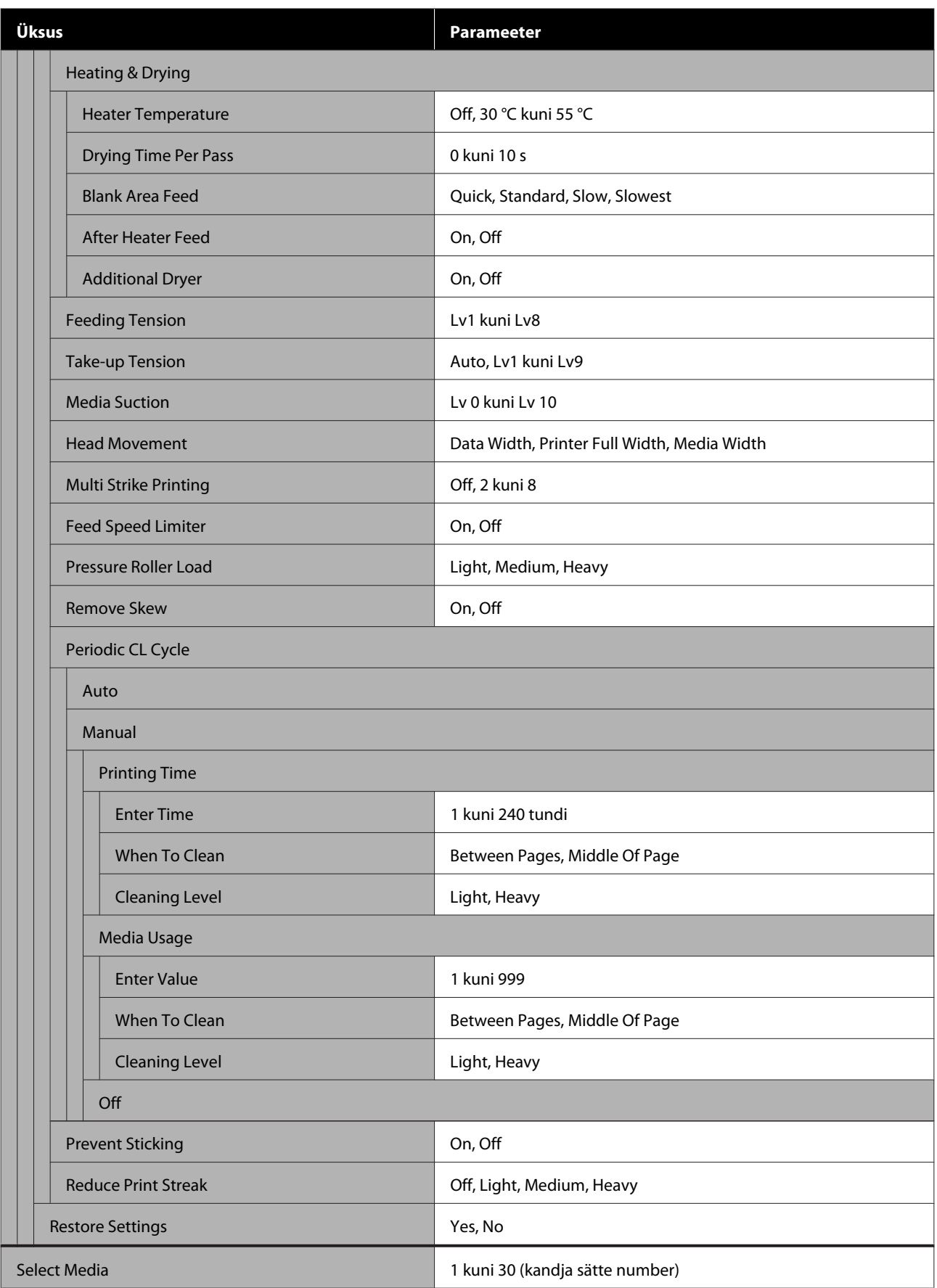

### **Printer Setup**

Lisateavet nende kirjete kohta saate $\angle\hspace{-3pt}\mathcal{F}$  ["Menüü Printer Setup" lk 100](#page-99-0)

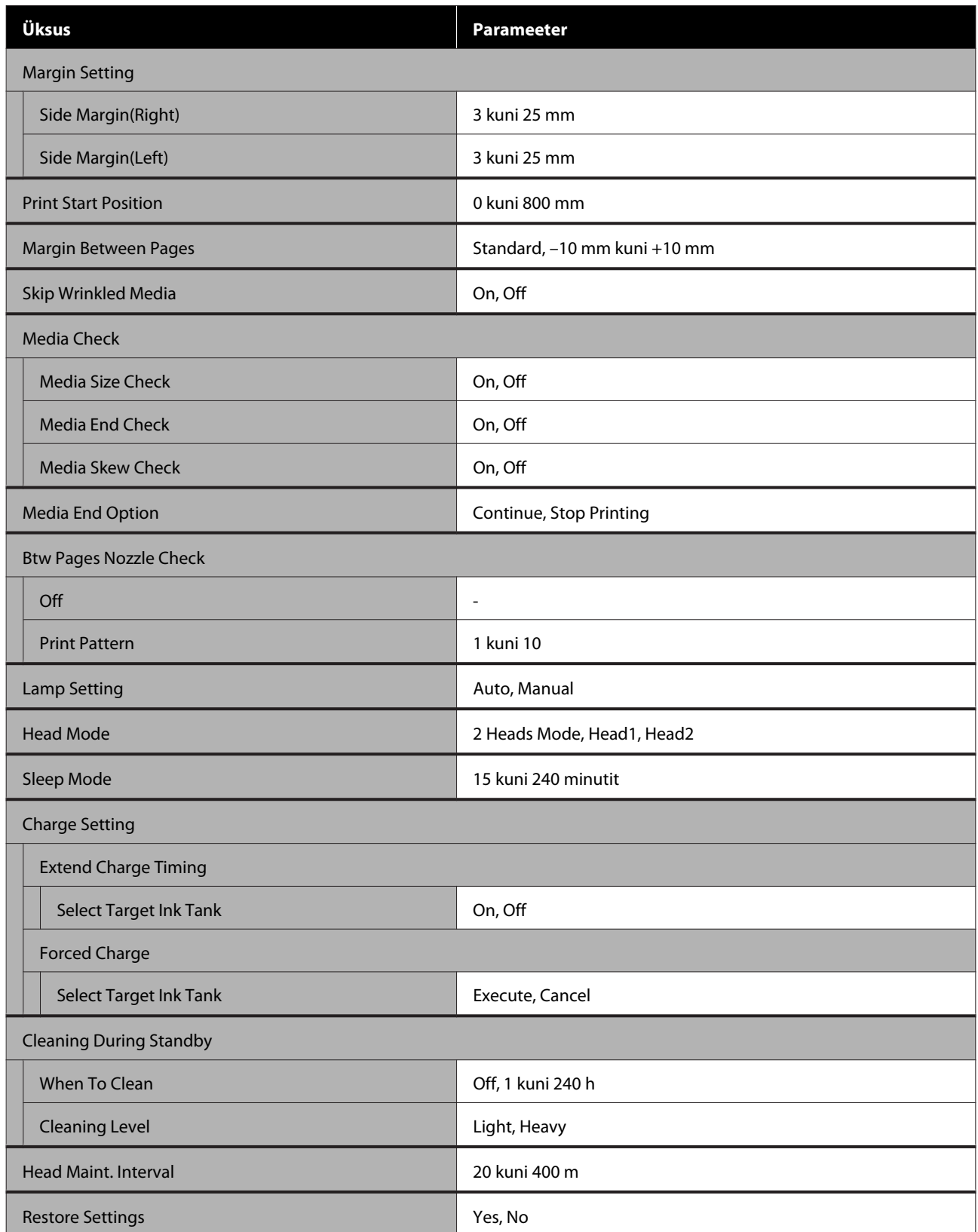

#### **Maintenance**

Lisateavet nende kirjete kohta saate $\angle\hspace{-3pt}\mathcal{D}$  ["Menüü Maintenance" lk 104](#page-103-0)

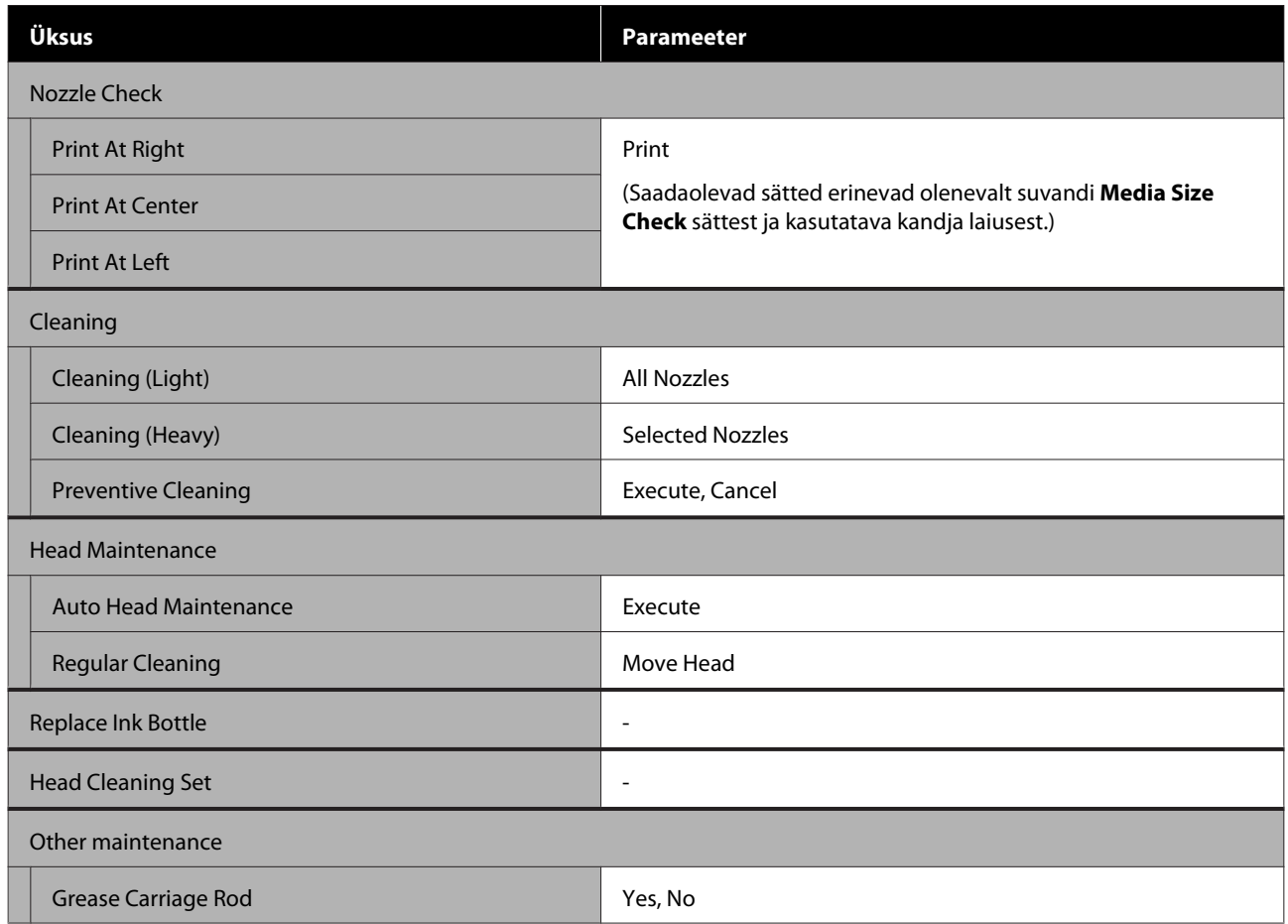

#### **Printer Status**

Menüü üksikasjad $\mathscr{Q}$ ["Menüü Printer Status" lk 105](#page-104-0)

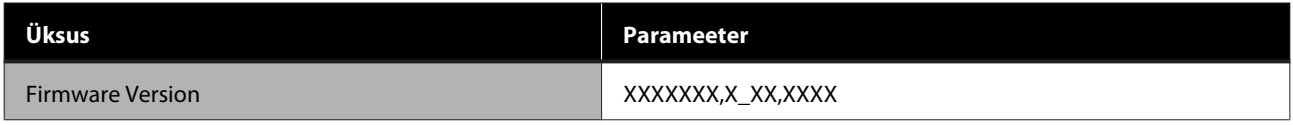

#### **Preference**

Menüü üksikasjad $\angle \mathcal{F}$  ["Menüü Preference" lk 105](#page-104-0)

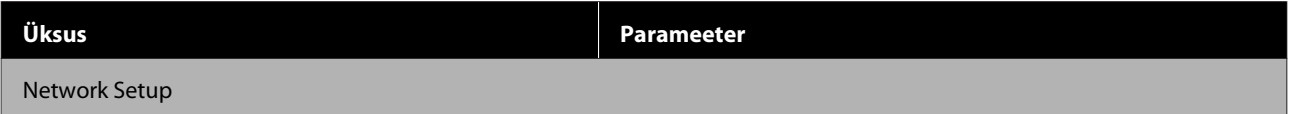

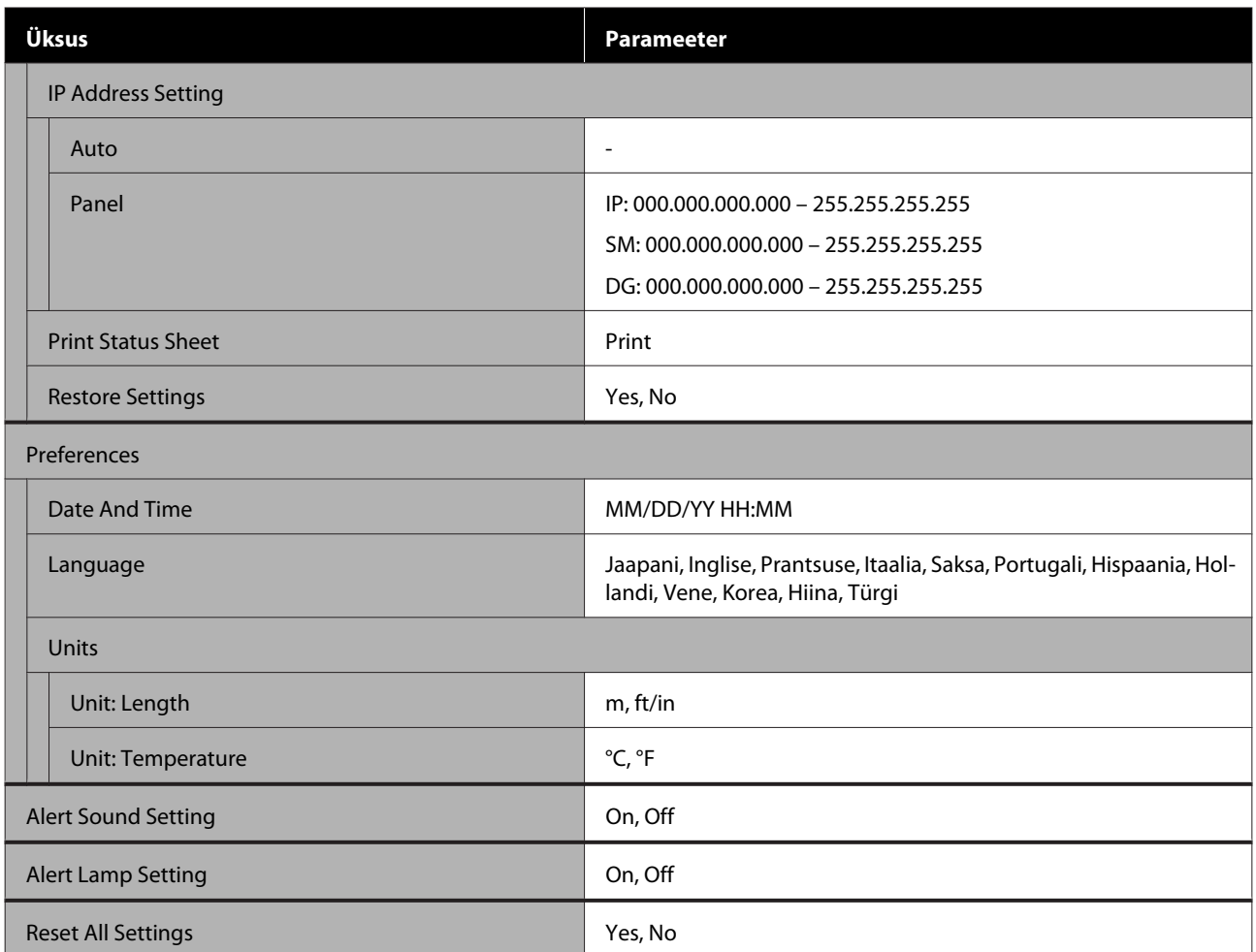

# <span id="page-94-0"></span>**Menüü üksikasjad**

# **Menüü Media Setup**

Menüüsse Media Setup pääsemiseks vajutage nuppu M.

 $^{\star}$  märgib vaikimisi seadeid.

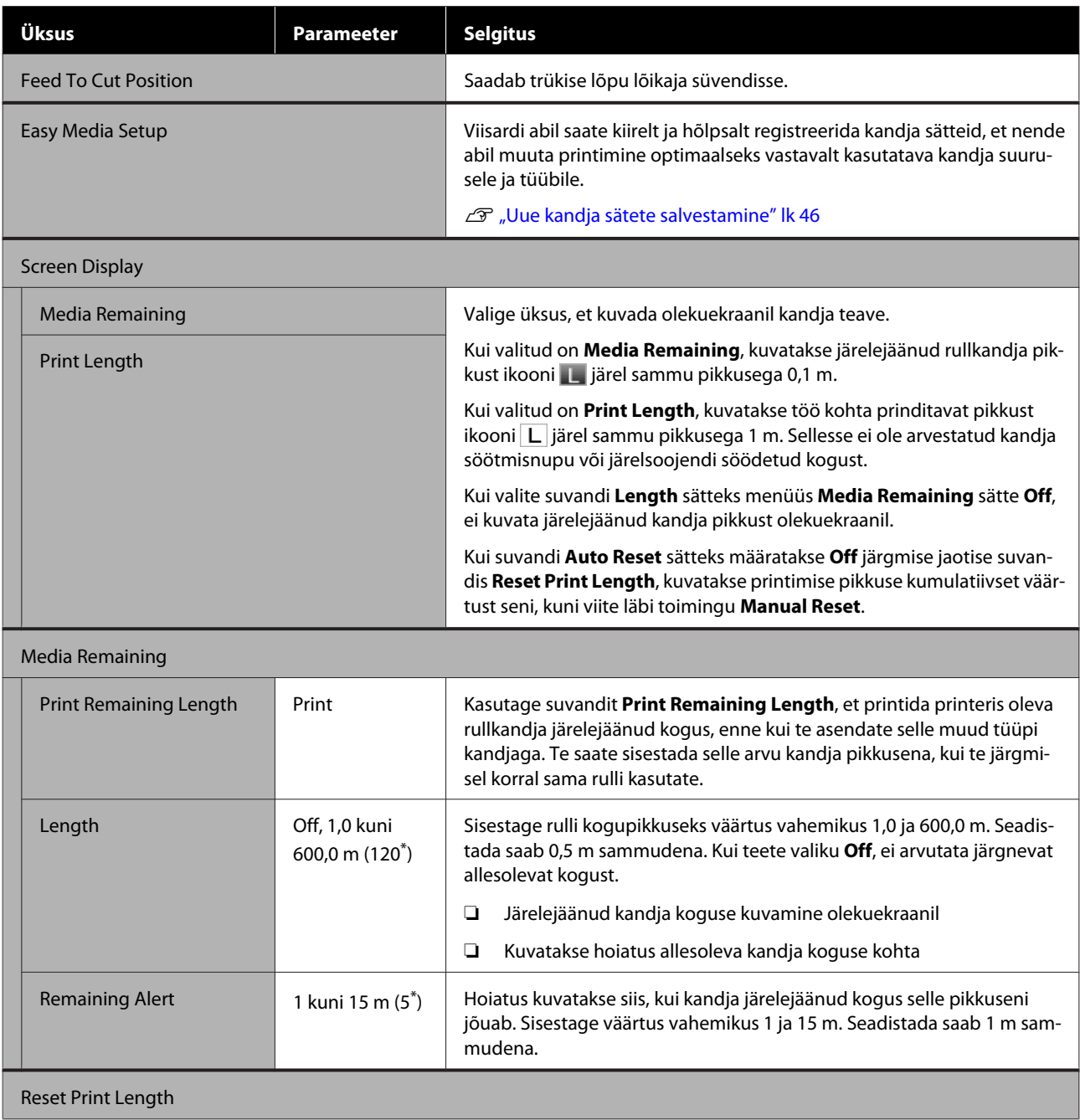

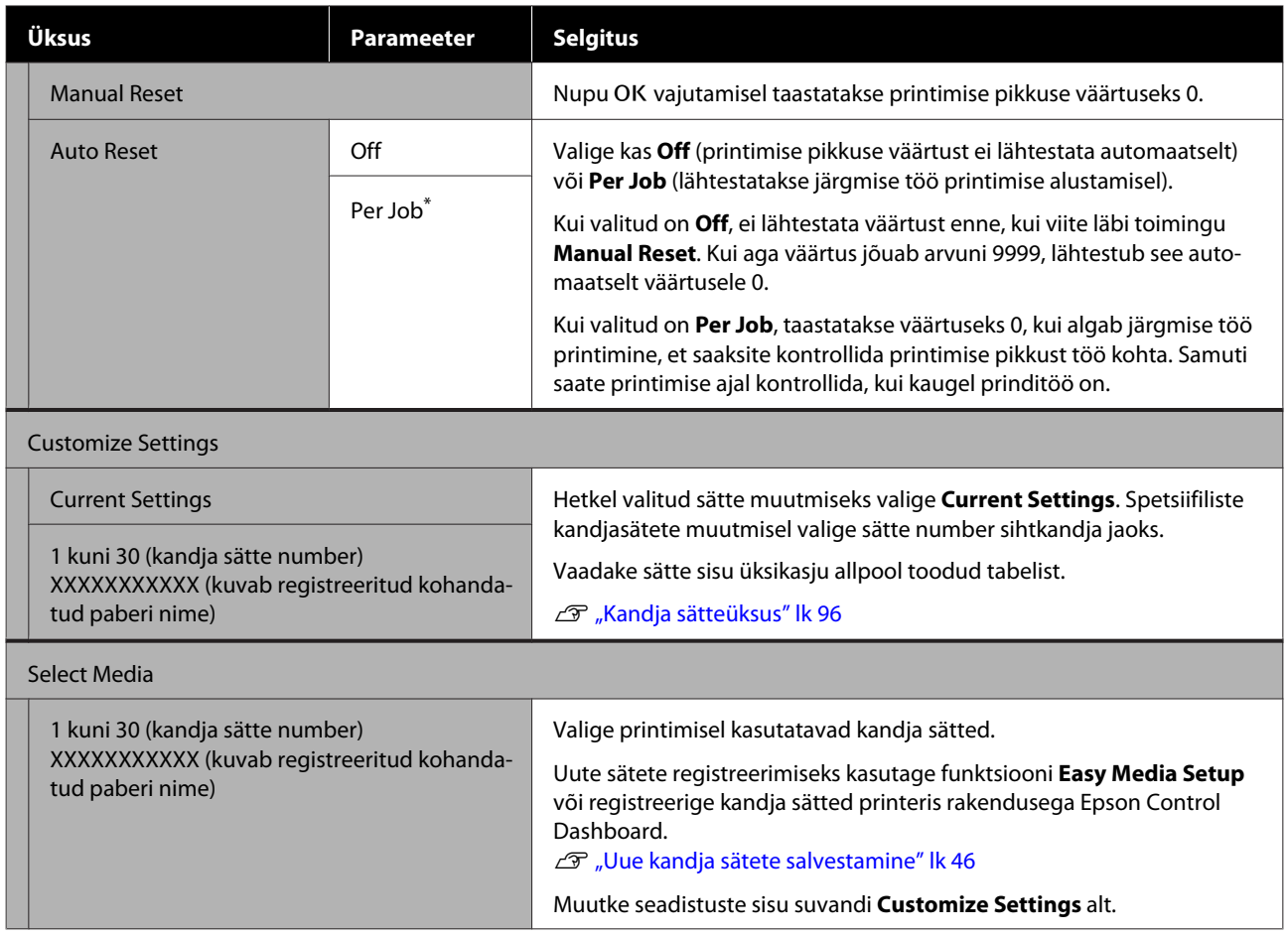

## **Kandja sätteüksus**

Optimaalsed kandja sätteväärtused määratakse kas funktsiooniga **Easy Media Setup** või registreerides kandja sätted printeris rakendusega Epson Control Dashboard. Üldjuhul kasutage seda olemasoleval kujul. Kui kasutate erikandjat või väljaprintidel on tuvastatavad probleemid, nagu prindipea vastukäimine või triipefekt, siis muutke vaikesätet.

Kõigi alljärgnevate üksuste vaikesätted erinevad olenevalt suvandis **Media Type** määratud sätetest. Täpsem teave igale kandjatüübile määratud vaikesätete kohta on toodud allpool.

 $\mathcal{D}$ , Kandjasätete nimekiri vastavalt igale kandjatüübile" lk 128

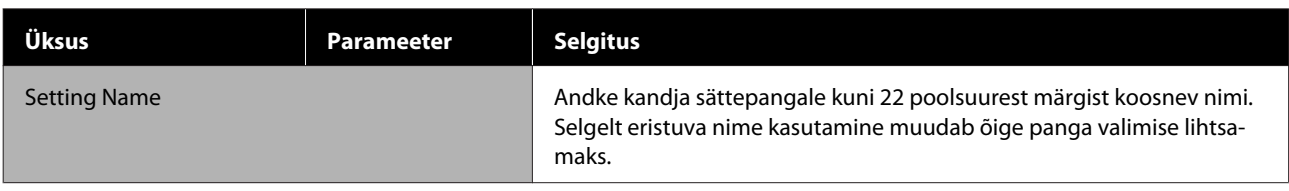

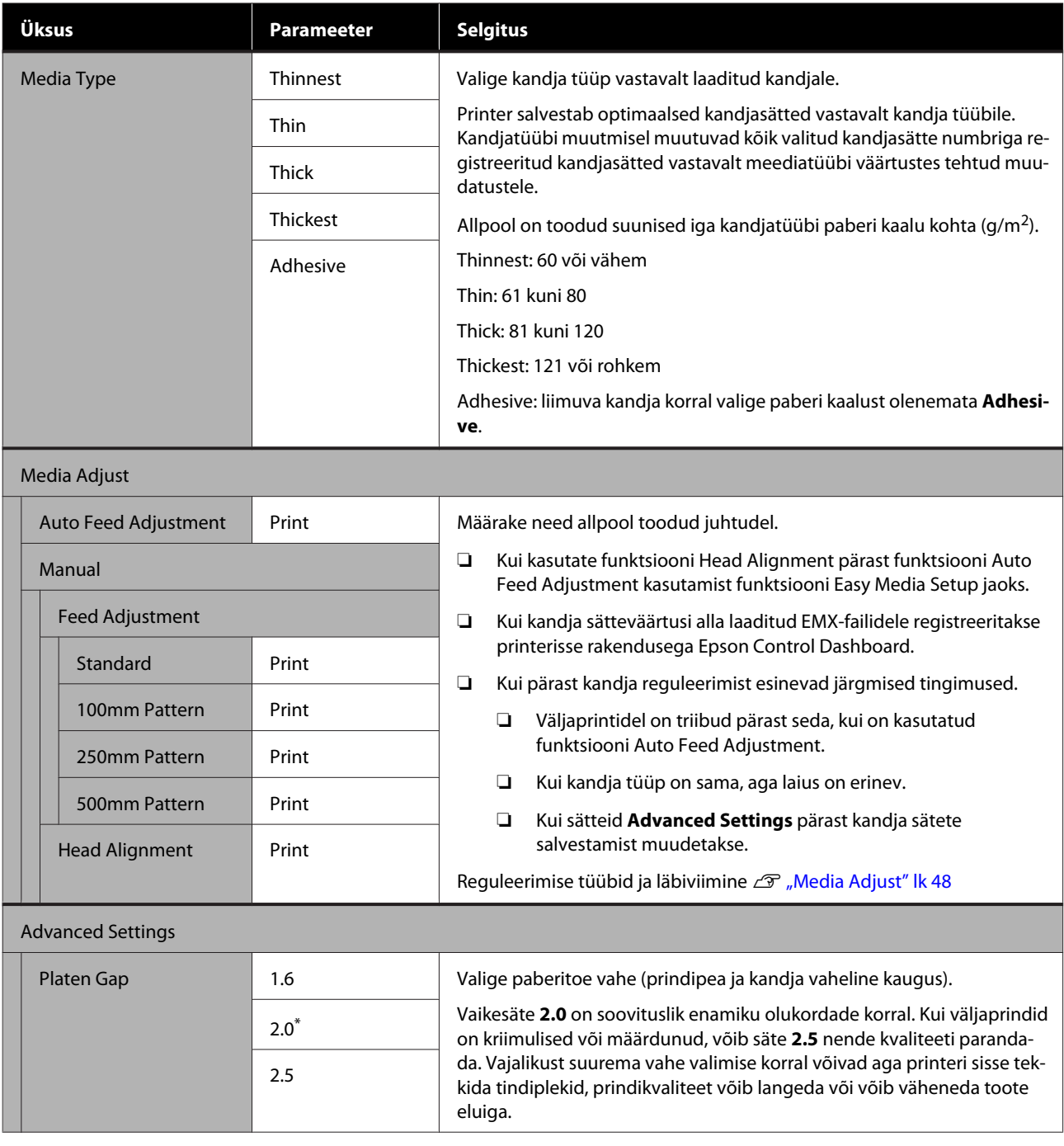

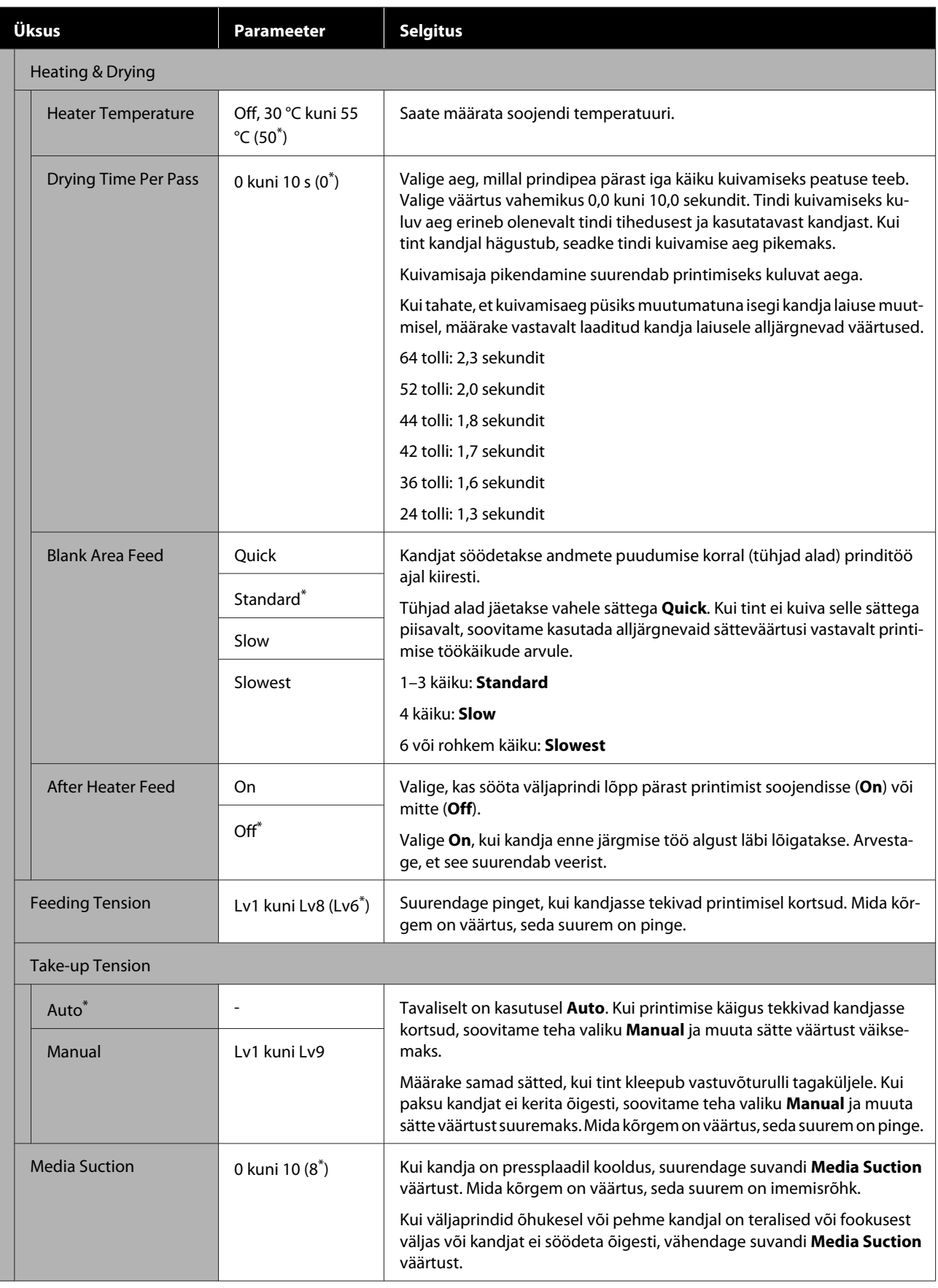

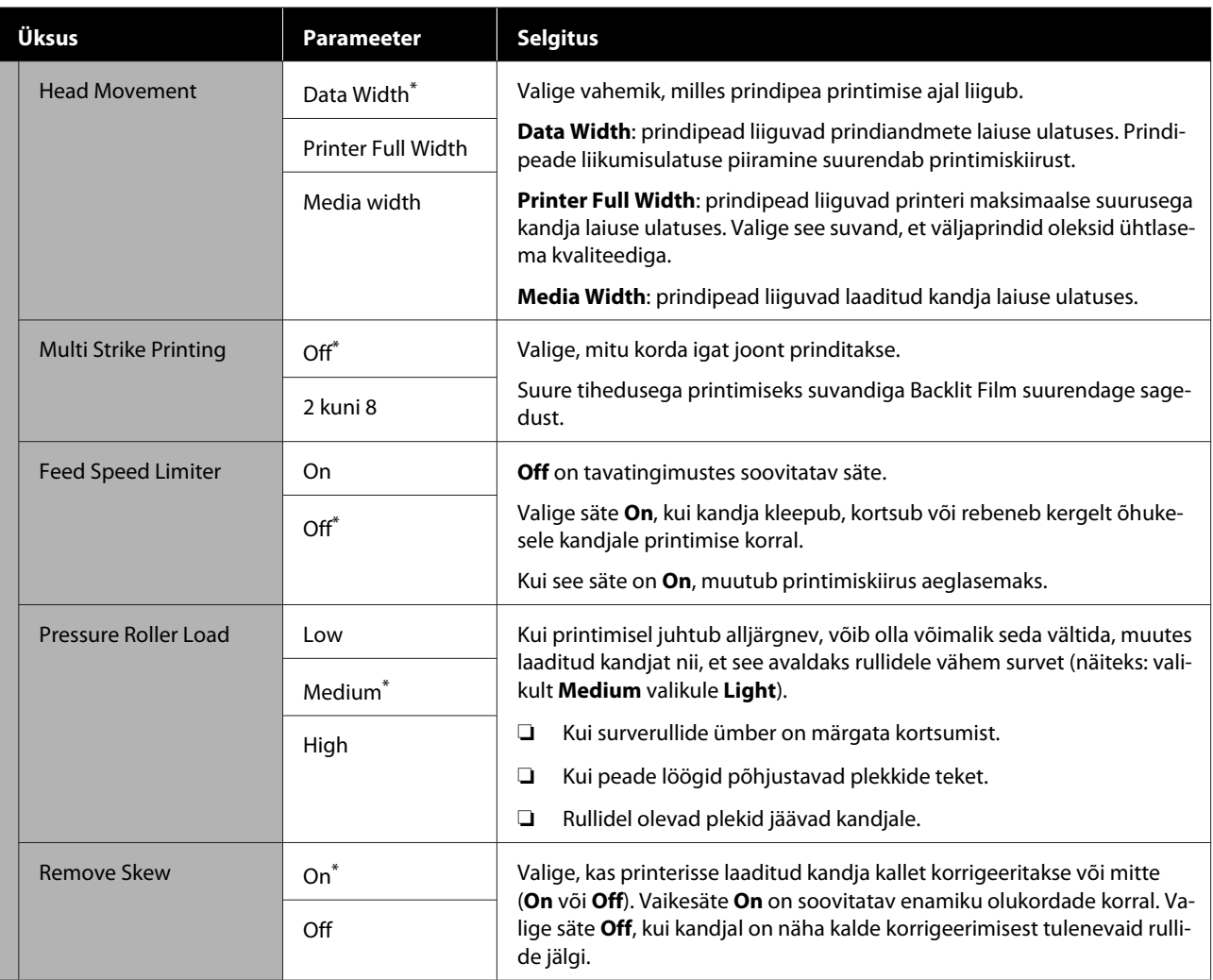

<span id="page-99-0"></span>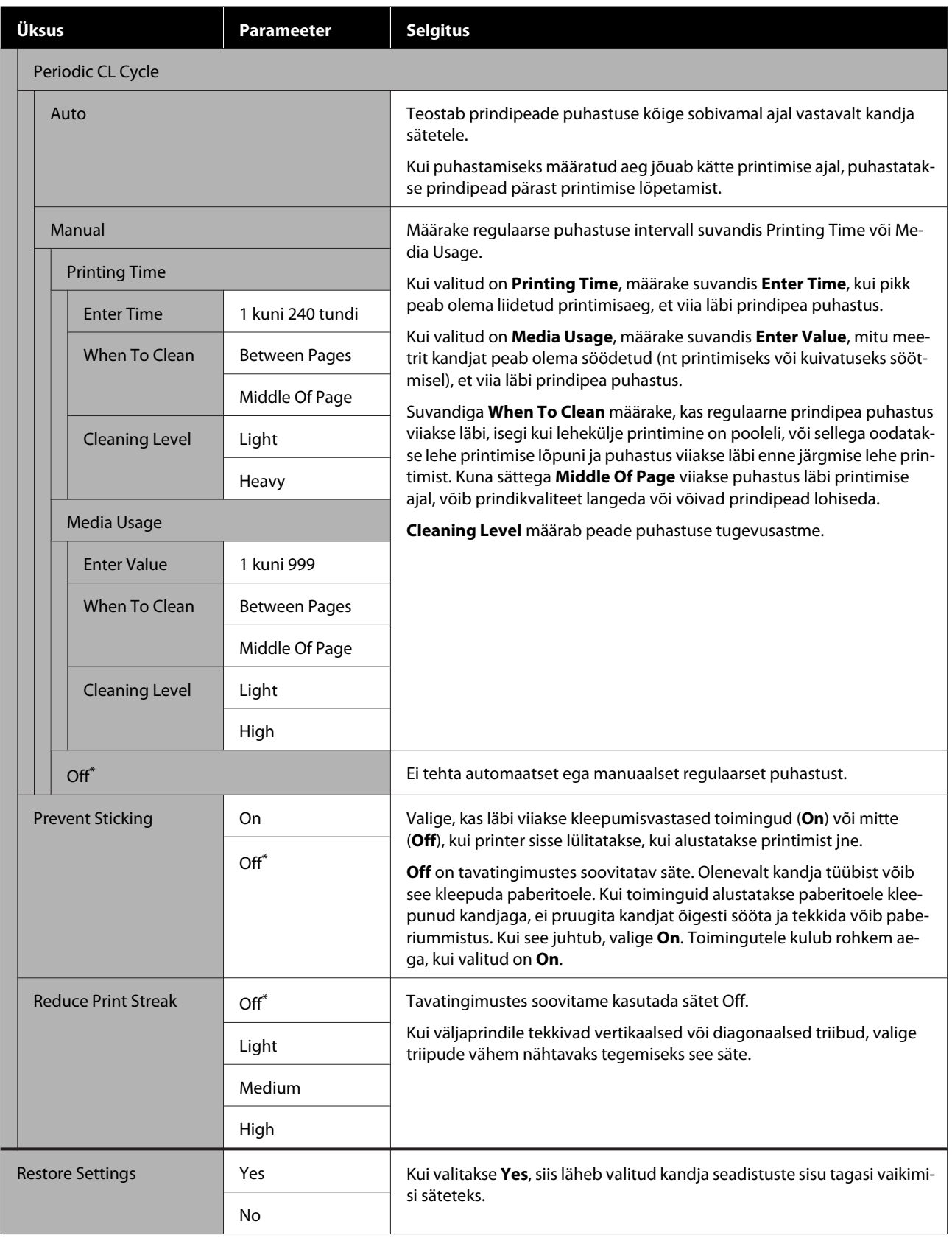

# **Menüü Printer Setup**

 $^\star$  märgib vaikimisi seadeid.

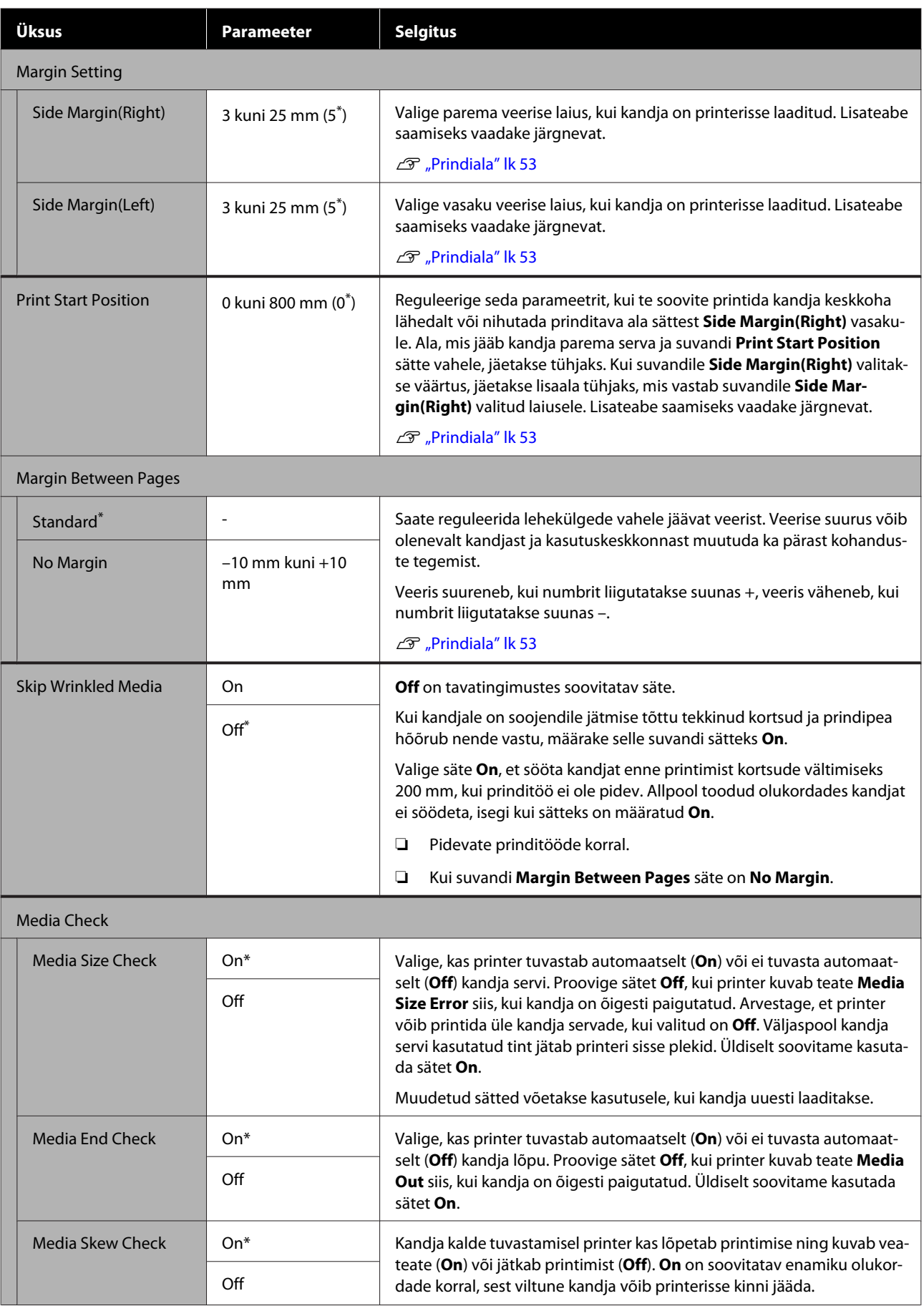

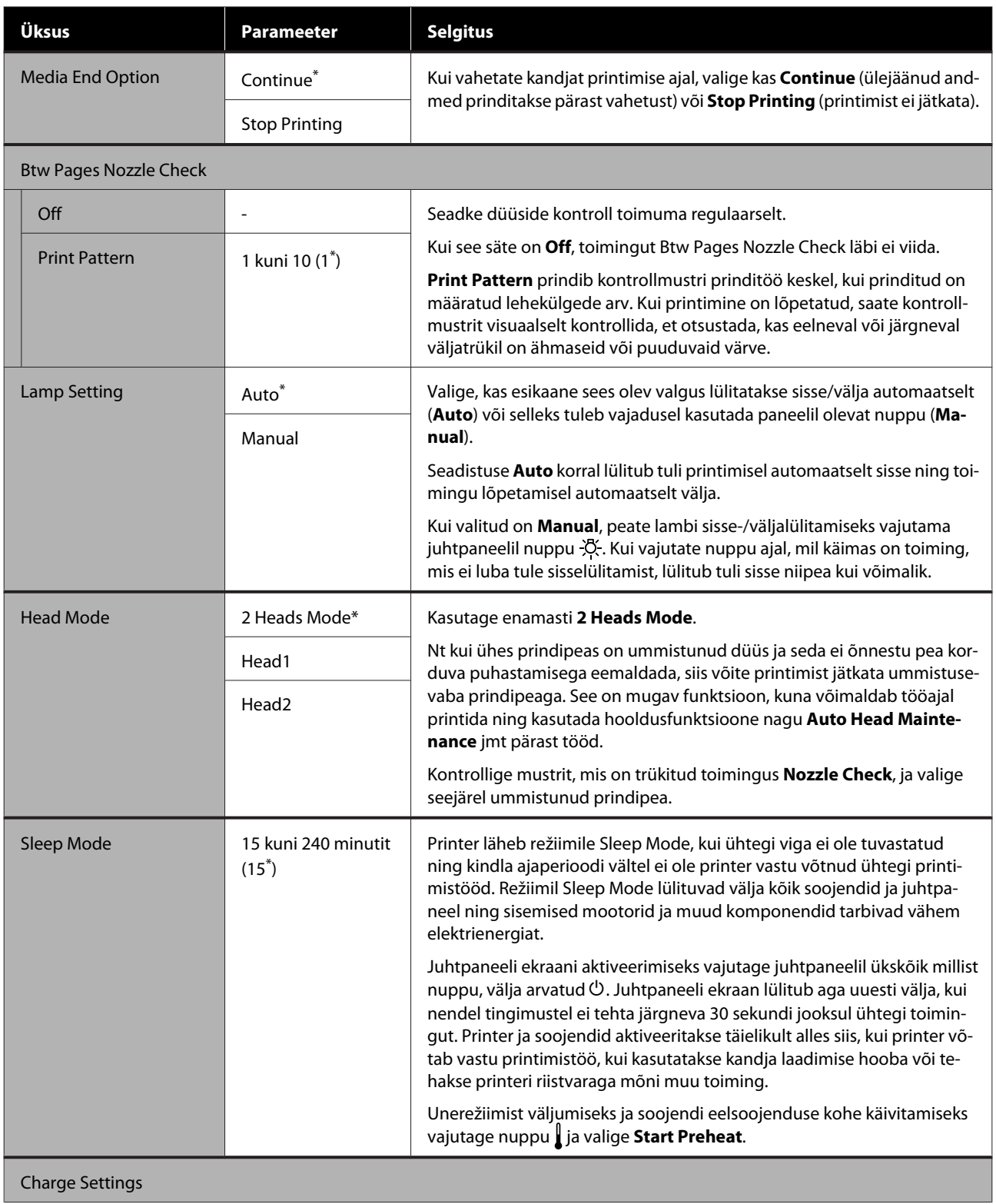

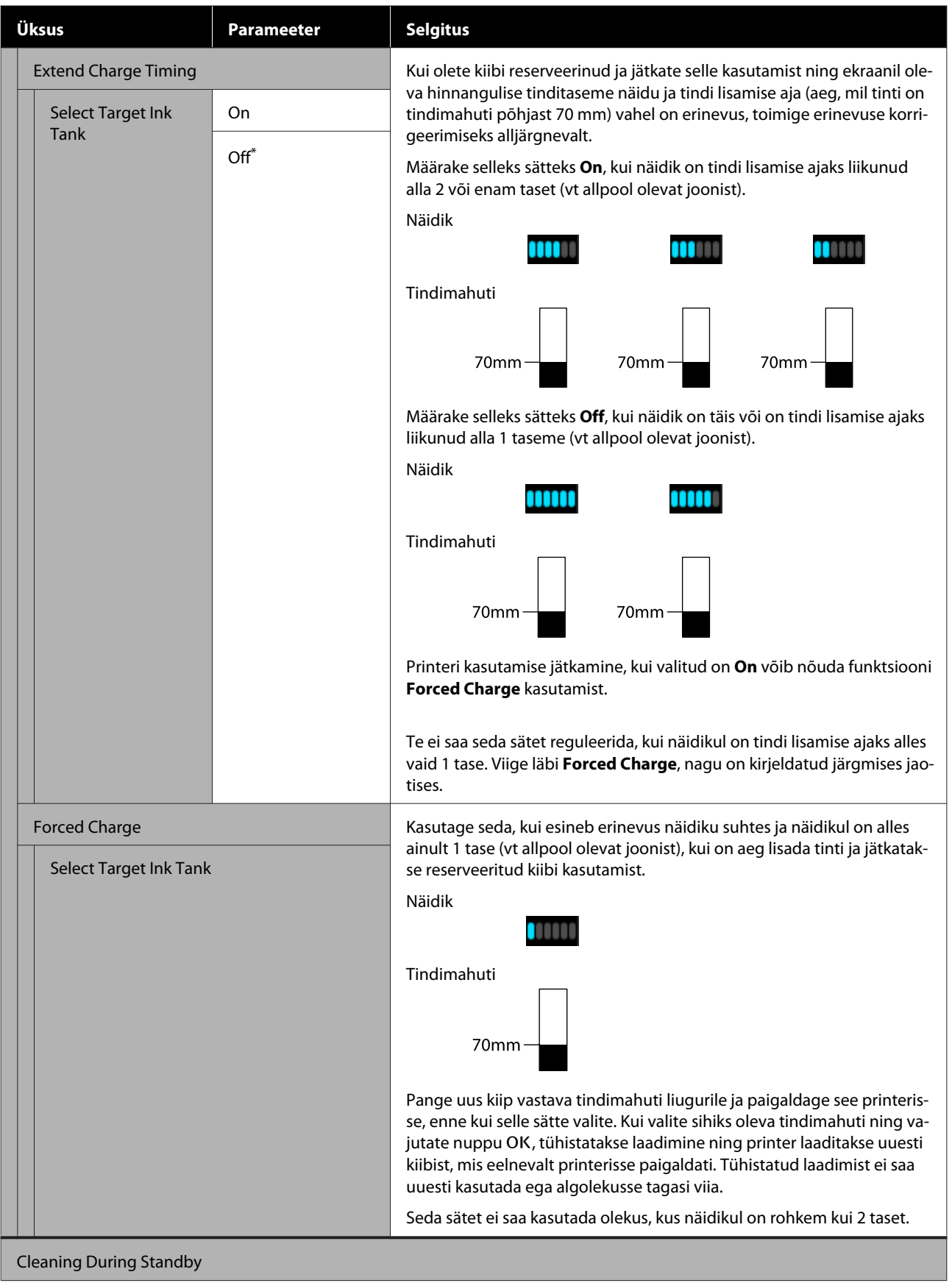

<span id="page-103-0"></span>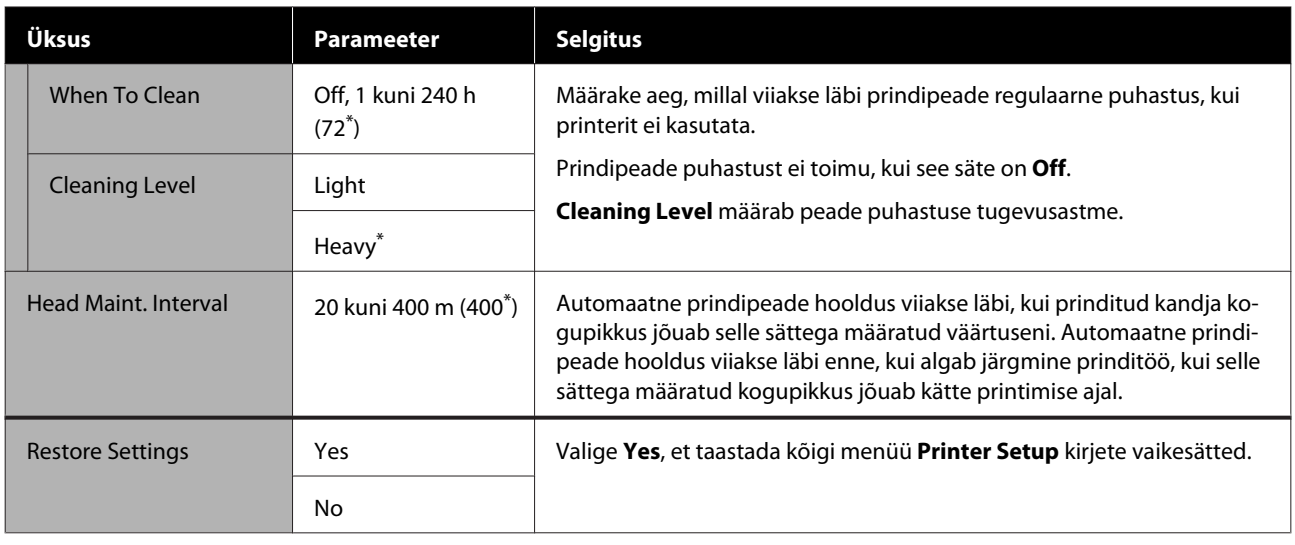

## **Menüü Maintenance**

Otse menüüsse Maintenance pääsemiseks vajutage nuppu  $\mathbb{R}^{\bullet}$ .

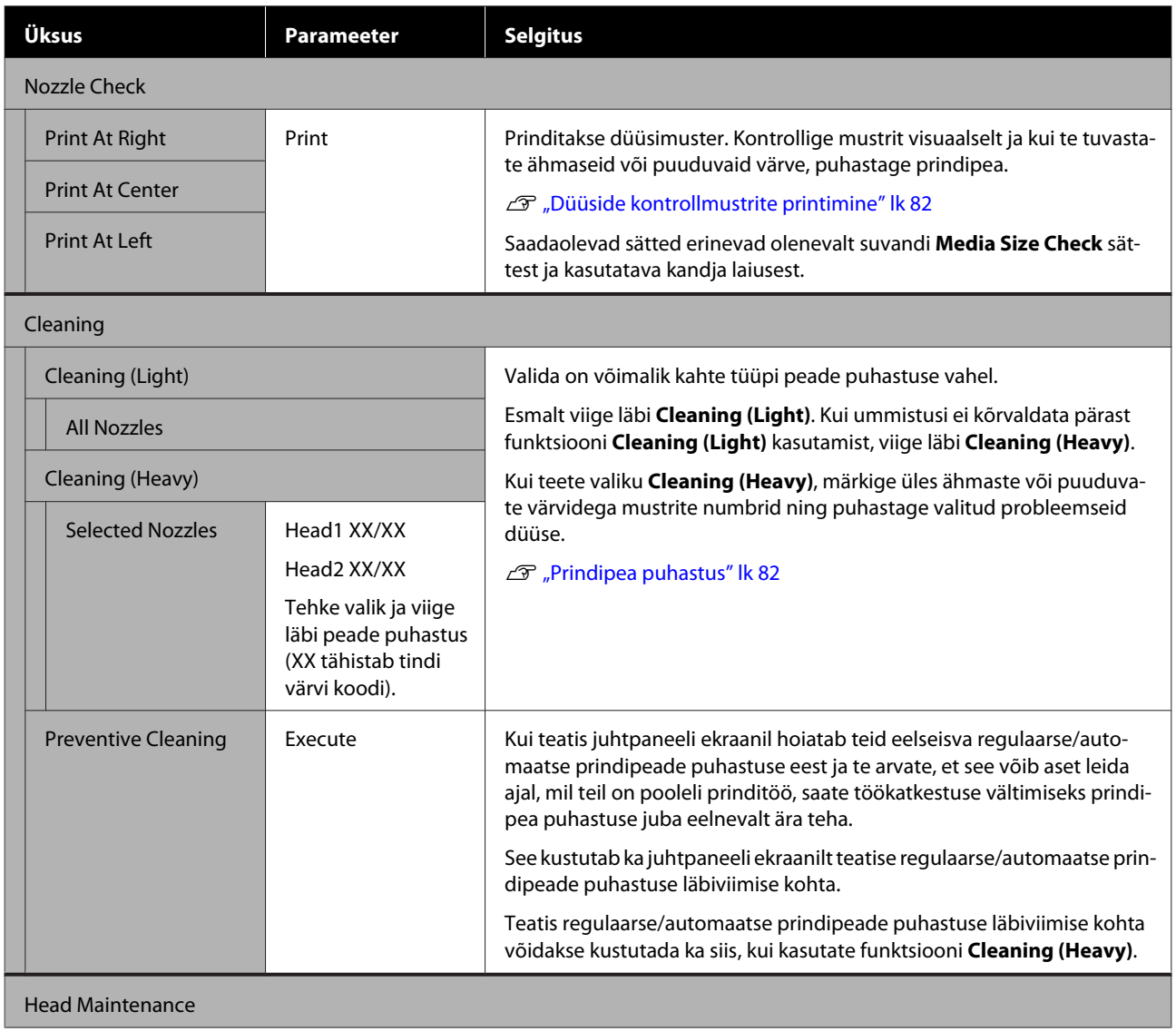

<span id="page-104-0"></span>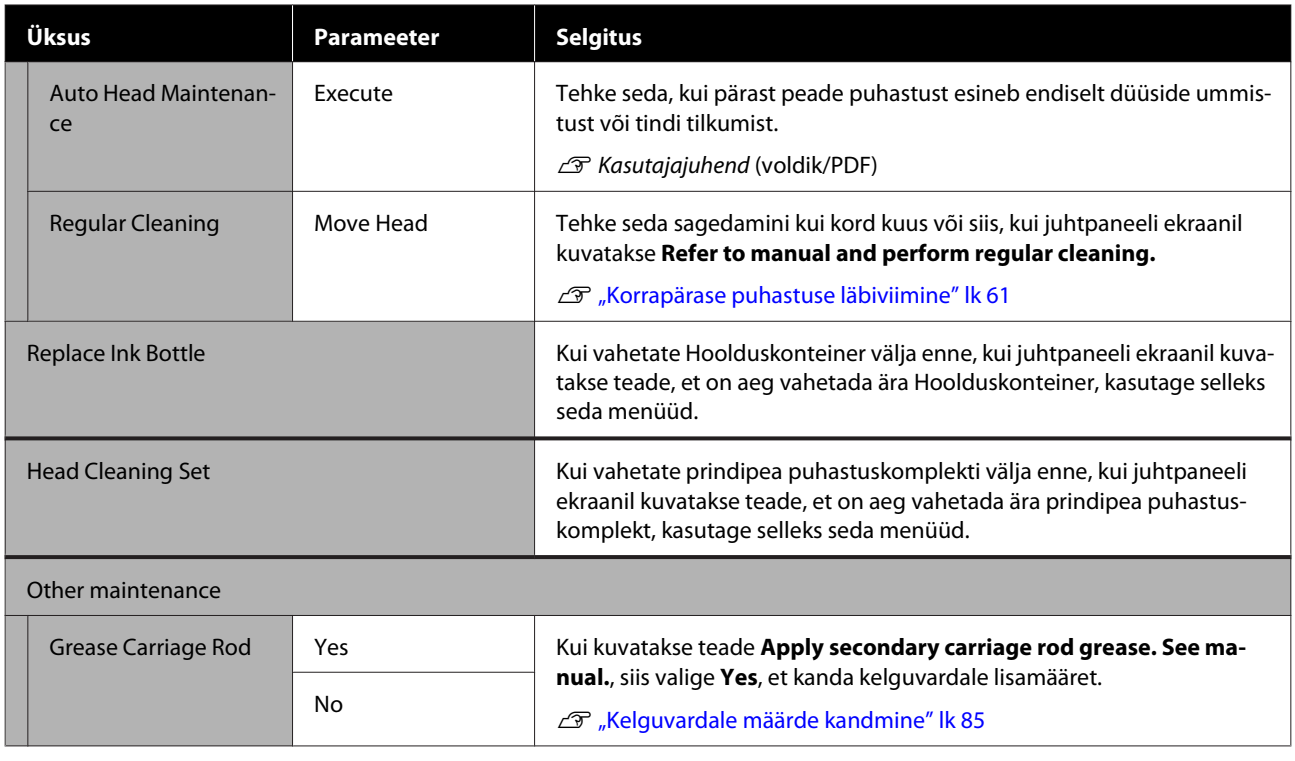

# **Menüü Printer Status**

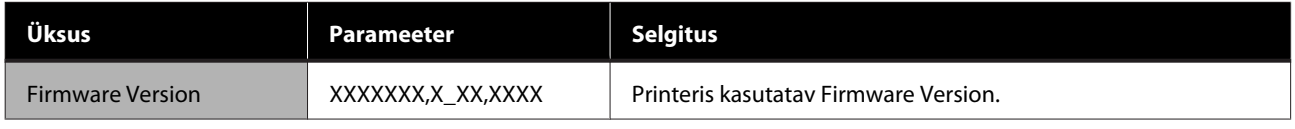

# **Menüü Preference**

 $^{\star}$  märgib vaikimisi seadeid.

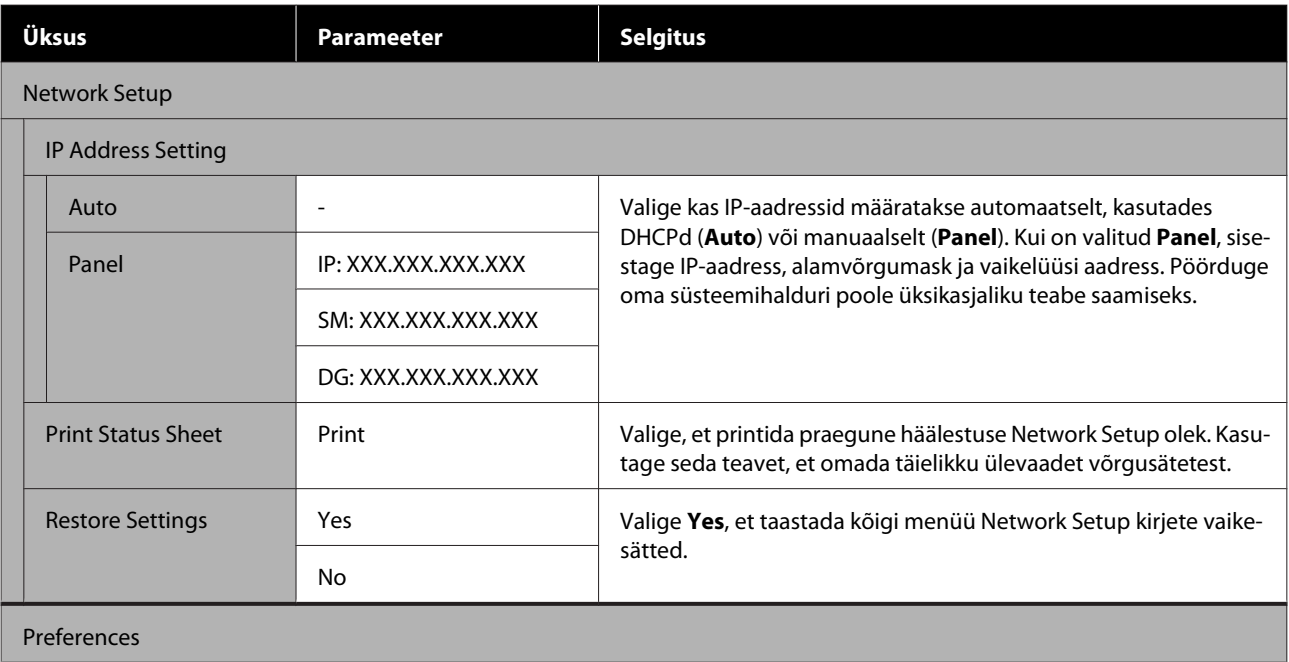

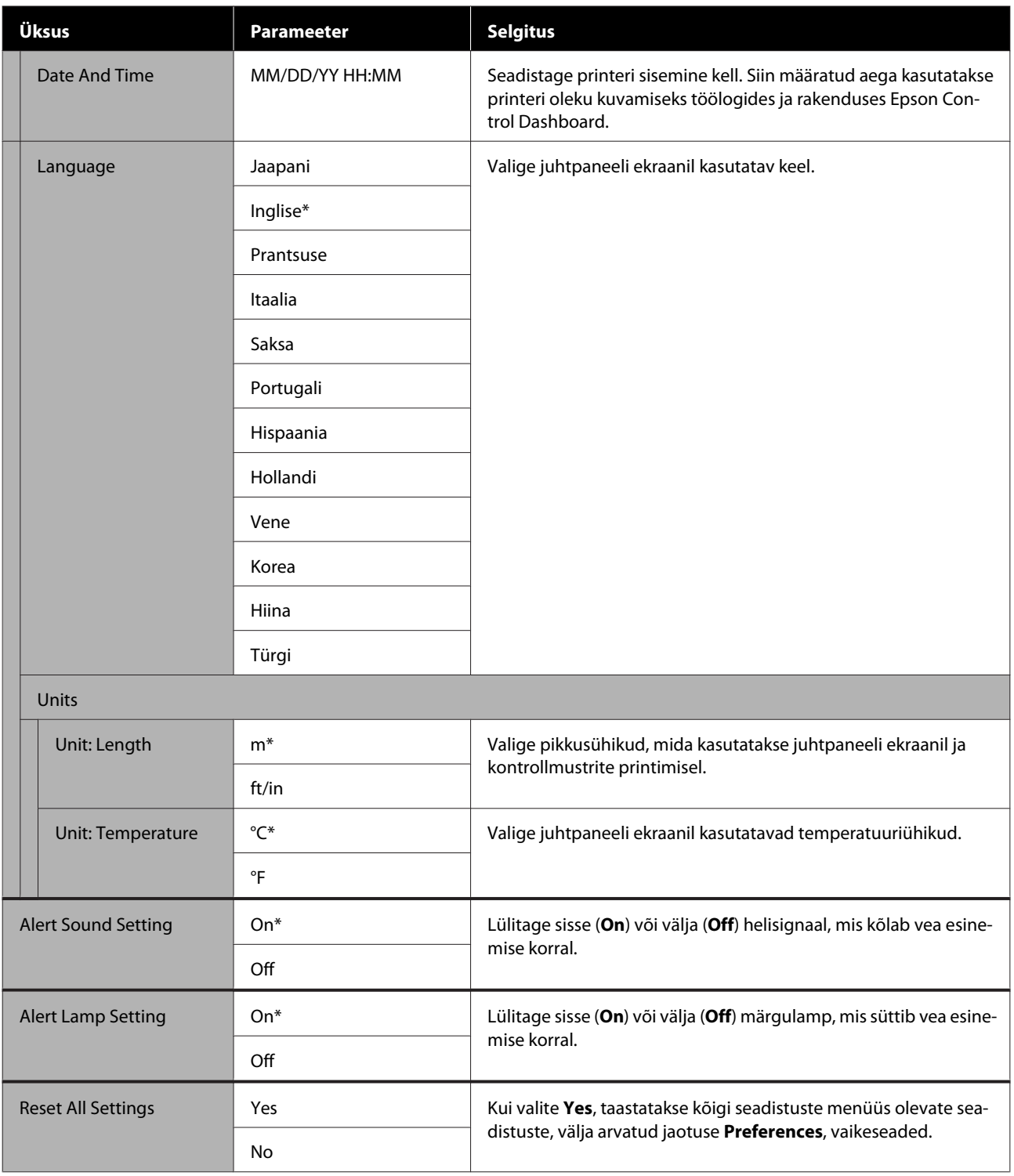

# **Probleemide lahendamine**

# **Kui kuvatakse teade**

Kui kuvatakse mõni järgnevatest teadetest, lugege ja järgige alltoodud juhiseid.

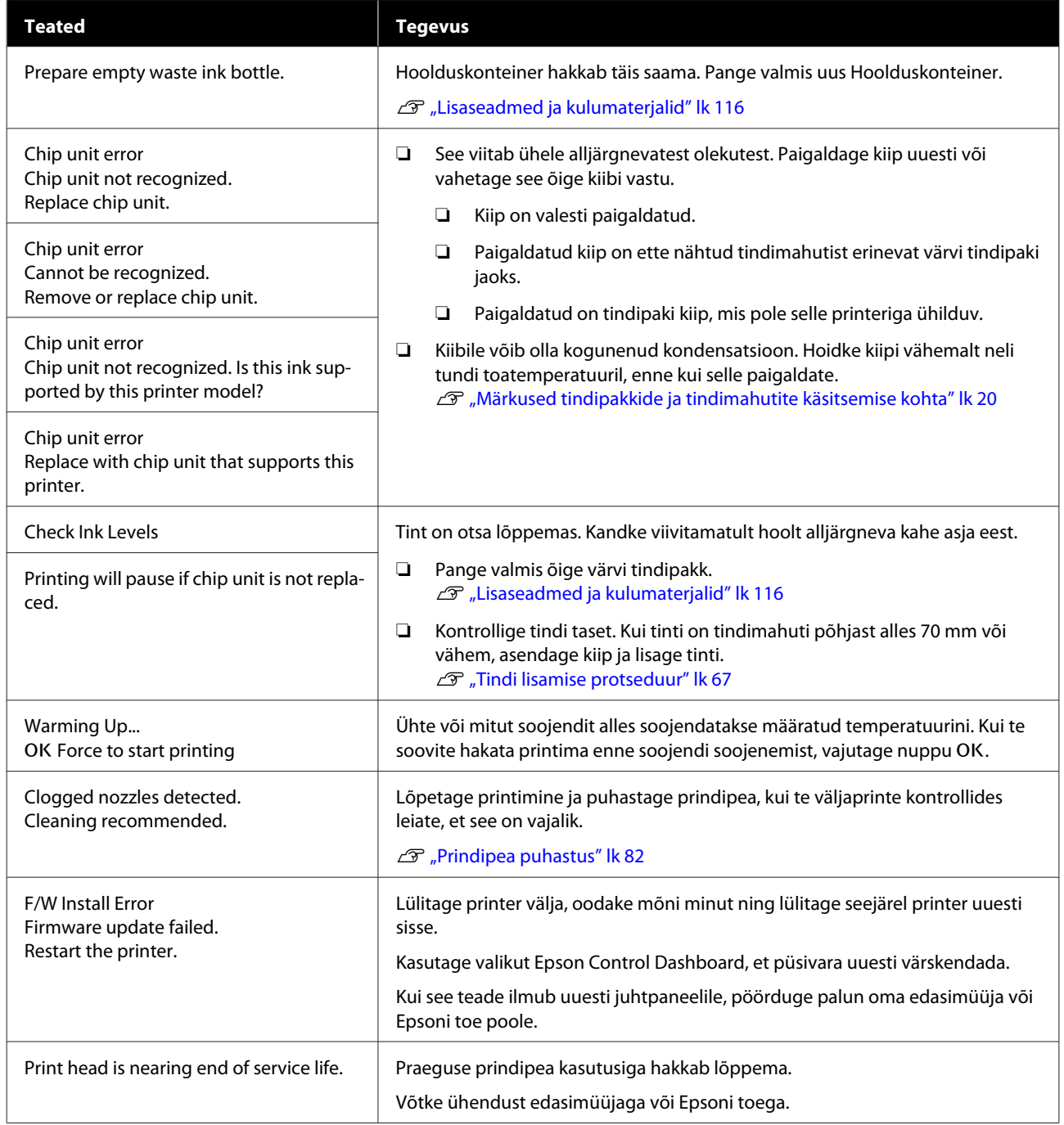

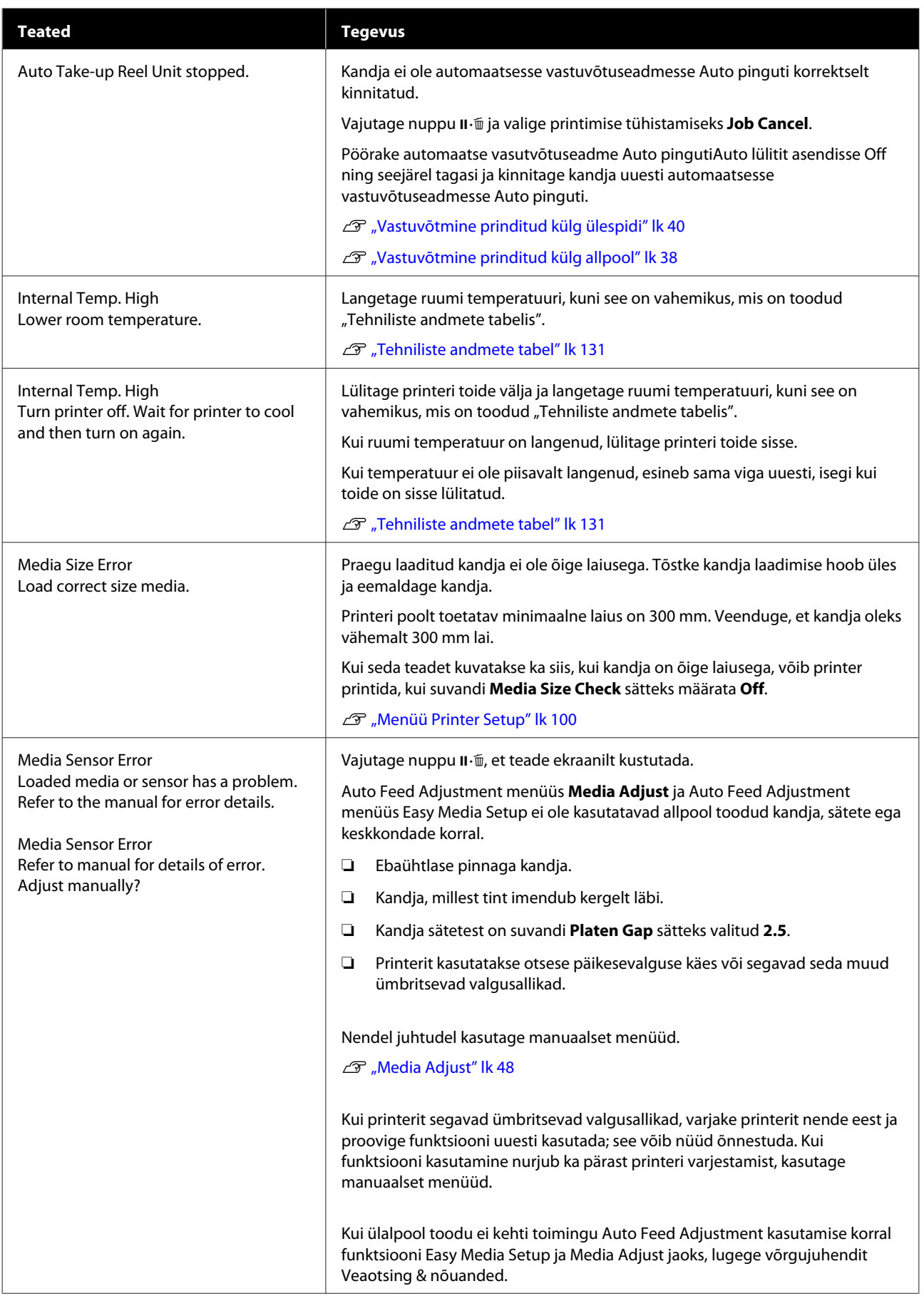
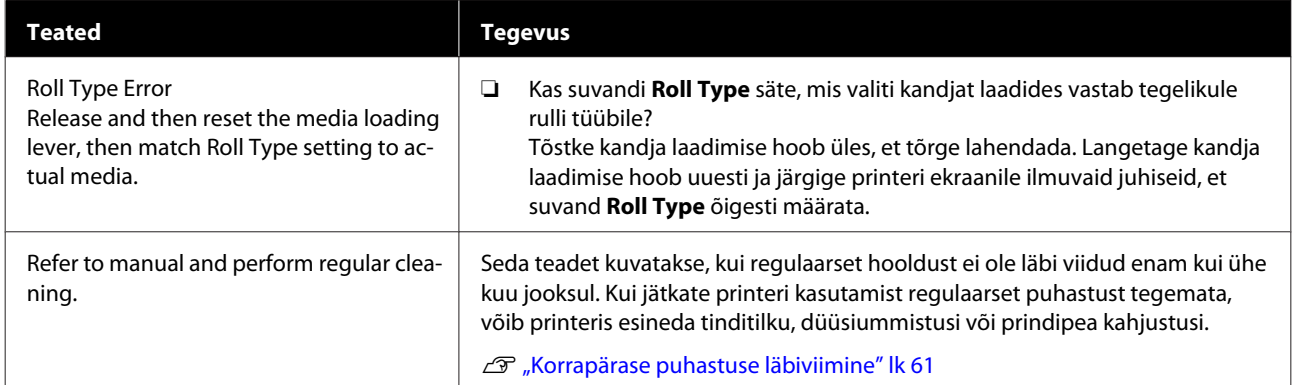

# **Hoolduse vajaduse/teeninduse vajaduse korral**

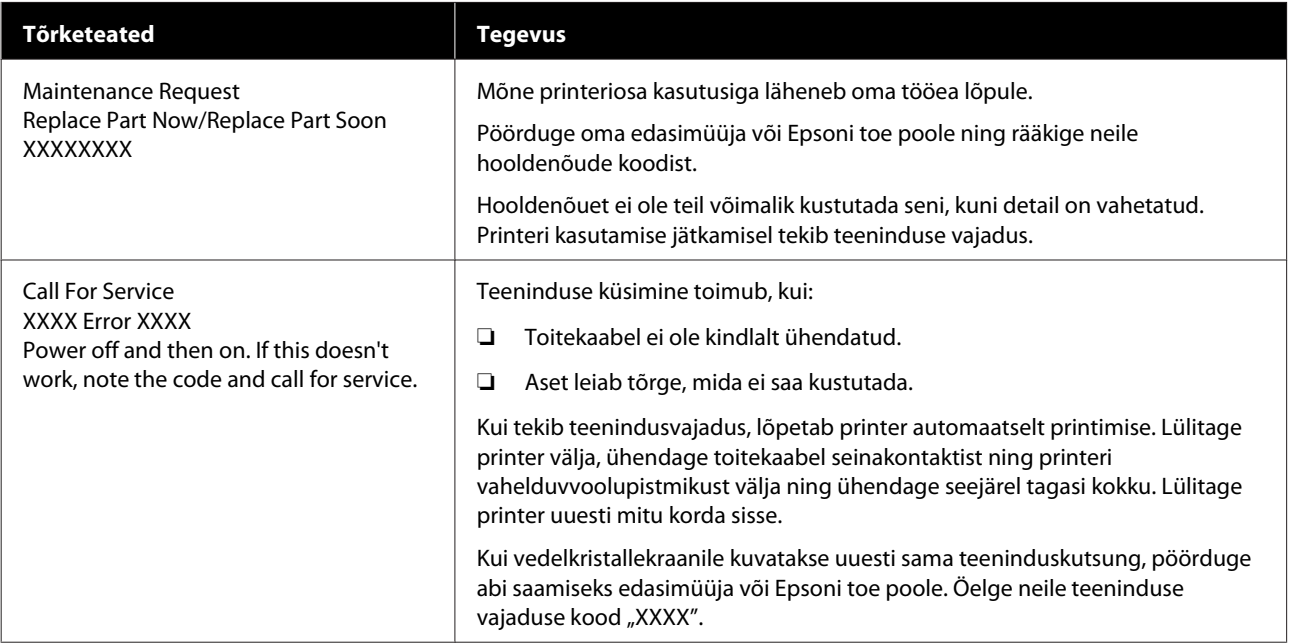

# **Tõrkeotsing**

## **Te ei saa printida (sest printer ei tööta)**

## **Printer ei lülitu sisse**

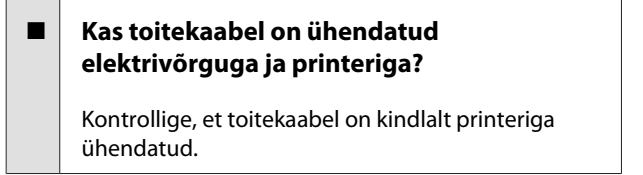

### o **Kas elektrivõrgus on mingi probleem?**

Kontrollige, et teie vooluvõrk on töökorras, ühendades sellega mõne teise elektriseadme toitejuhtme.

## **Printer ei suhtle arvutiga**

### o **Kas kaabel on korralikult ühendatud?**

Veenduge, et printeri liidesekaabel on korralikult arvuti õigesse terminali ühendatud. Ühtlasi kontrollige, et kaabel pole katki ega väändunud. Kui teil on olemas varukaabel, proovige sellega ühendada.

### o **Kas liidesekaabli tehnilised andmed vastavad arvuti spetsifikatsioonidele?**

Veenduge, et liidesekaabli tehnilised andmed vastavad printeri ja arvuti spetsifikatsioonidele.

Tehniliste andmete tabel" lk 131

### o **Kui te kasutate USB-jaoturit — kas selle kasutus vastab nõuetele?**

USB spetsifikatsioonis on võimalik kuni viis USB-jaoturi pärgühendust. Sellegipoolest soovitame me teil ühendada printer esimese jaoturiga, mis on arvutiga otseühenduses. Olenevalt kasutatavast jaoturist, võib printeri kasutamine muutuda ebastabiilseks. Kui nii peaks juhtuma, ühendage USB-pistik otse oma arvuti USB-porti.

### o **Kas USB-jaotur on nõuetekohaselt tuvastatud?**

Veenduge, et USB-jaotur on arvutis nõuetekohaselt tuvastatud. Kui arvuti külge on ühendatud USB-jaotur, lahutage see ja ühendage arvuti otse printeriga. Küsige USB-jaoturi töö kohta infot USB-jaoturi tootja käest.

## **Te ei saa võrgukeskkonnas printida**

### o **Kas võrguseaded on õiged?**

Küsige oma võrguadministraatorilt võrguseaded.

### o **Ühendage printer USB-kaabliga otse arvutiga ja proovige printida.**

Kui te saate USB kaudu printida, on probleemid võrgukeskkonnas. Küsige oma süsteemiadministraatorilt või vaadake võrgusüsteemi kasutusjuhendit. Kui te ei saa USB kaudu printida, vaadake kasutusjuhendi vastavat jaotist.

## **Printeris on tõrge**

- **■** Kinnitage, kas printeris on tekkinud tõrked, **kontrollides indikaatoreid ja teateid printeri juhtpaneelilt.**
	- U["Juhtpaneel" lk 12](#page-11-0)

Kui kuvatakse teade" lk 107

## **Printerist kostab printimisele iseloomulikku heli, kuid printer ei prindi**

## **Prindipea liigub, kuid midagi ei prindita**

### o **Kontrollige, kas printer töötab.**

Printige kontrollmuster. Kontrollmustreid saab printida printerit arvutiga ühendamata ja nende abil saab kontrollida printeri tööd ja olekut.  $\mathscr{F}$  ["Düüsi](#page-81-0)[de kontrollmustrite printimine" lk 82](#page-81-0)

Vaadake järgmist jaotist, et saada teavet, kuidas käituda siis, kui mustrit ei prindita korrektselt.

## **Kontrollmustrit ei prindita korrektselt**

#### o **Puhastage prindipea.**

Pihustid võivad olla ummistunud. Pärast prindipea puhastamist printige kontrollmuster uuesti.

U["Prindipea puhastus" lk 82](#page-81-0)

### $\blacksquare$  Kas printer on pikemat aega kasutamata **seisnud?**

Kui printer on pikemat aega kasutamata seisnud, võivad pihustid olla kuivanud ja ummistunud. Sammud juhuks, kui printerit ei ole pikka aega kasutatud U["Märkused printeri mittekasutamise kohta" lk 19](#page-18-0)

# **Väljaprindid pole ootuspärased**

## **Prindikvaliteet on kehv, ebaühtlane, liiga hele, liiga tume, selgelt teraline või toonierisustega**

### o **Kas prindipea düüsid on ummistunud?**

Kui pihustid on ummistunud, siis osad pihustid tinti enam ei pritsi ning prindi kvaliteet langeb. Proovige printida kontrollmuster.

Düüside kontrollmustrite printimine" lk 82

### o **Viige läbi Head Alignment.**

Kuna prindipea ja kandja vahel on väike vahe, võivad erinevat värvi tintide maandumiskohad olla mõjutatud niiskusest, temperatuurist, prindipea tekitatud inertsist või prindipea suunast, kui see liigub paremalt vasakule või vasakult paremale või kui kasutatakse kahte prindipead. Selle tulemusel võivad väljaprindid paista selgelt teralised või fookusest väljas.

Valige kandja sätetest **Media Adjust** — **Head Alignment**, et reguleerida printimise ajal esinevat prindipea vale joondust.

U["Head Alignment" lk 50](#page-49-0)

### o **Viige läbi Feed Adjustment.**

Suured erinevused söödetavas koguses põhjustavad triipefekti (horisontaalsed triibud, värvitoonide ebaühtlus, jooned). Valige kandja sätetest **Media Adjust** — **Feed Adjustment**, et reguleerida vastavalt sihtkandjale.

U["Feed Adjustment" lk 49](#page-48-0)

#### o **Kas kasutate originaalset Epsoni tindipakki?**

See printer on mõeldud kasutamiseks Epsoni tindipakkidega. Kui te ei kasuta Epsoni tindipakke, võivad väljaprindid olla ähmased või prinditud kujutise värv võib muutuda, sest järelejäänud tindi kogust ei tuvastata õigesti. Kasutage kindlasti õiget tindipakki.

### ■ Kas kasutate vana tindipakki?

Vana tindipaki kasutamise korral prindikvaliteet langeb. Kasutage kogu tint ära kas tindipakile märgitud aegumiskuupäevaks või 25 päeva jooksul tindimahuti täitmise kuupäevast.

### ■ **Kas soojendid on õige temperatuuriga?**

Tõstke temperatuuri, kui väljaprindid on hägused, määrdunud või kui tint läheb klompi. Arvestage, et temperatuuri liiga kõrgeks tõstes võib kandja kokku tõmbuda, kortsuda või kaotada oma kvaliteedi.

Samuti võib soojenditel soovitud temperatuuri saavutamiseks kuluda pisut aega, kui töökeskkonna temperatuur on madal. Soojendid ei pruugi pärast valitud temperatuuri saavutamist avaldada soovitud mõju, kui kandja on liiga külm. Laske kandjal enne kasutamist soojeneda kuni toatemperatuurini.

### ■ Kas kandja sätted on õiged?

Kontrollige, et kandja sätted vastaksid reaalselt tarkvaralises rasterprotsessoris või printeris kasutatavale kandjale.

#### $\blacksquare$  Kas Data Width on valitud suvandi Head **Movement sätteks?**

Kui te määrate häälestusmenüüst **Data Width** suvandi **Head Movement** sätteks, siis suureneb printimiskiirus, aga prindikvaliteet võib pisut halveneda. Parema kvaliteedi jaoks valige **Printer Full Width** suvandi **Head Movement** sätteks.

U["Menüü Printer Setup" lk 100](#page-99-0)

### o **Kas te olete võrrelnud prinditud tulemusi kujutisega ekraanil?**

Kuna kuvarid ja printerid edastavad värve erinevalt, ei sarnane prinditud värvid alati täielikult ekraanil kuvatavate värvidega.

### o **Kas printeri kaas oli printimise ajal lahti?**

Kaante avamine printimise ajal põhjustab prindipea äkilise peatumise, mille tulemusel jäävad värvid ebaühtlaseks. Ärge avage kaasi, kui printimine on pooleli.

## **Prindiala ei ole kandjal õigesti paigutatud**

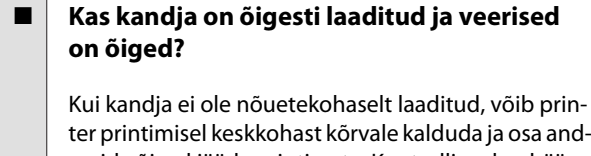

meid võivad jääda printimata. Kontrollige, kas häälestusmenüü suvandite **Side Margin** ja **Print Start Position** sätted on õiged.

U["Kandja laadimine" lk 27](#page-26-0)

U["Menüü Printer Setup" lk 100](#page-99-0)

#### **■** Kas kandia on viltu?

Kui häälestusmenüüs on suvandi **Media Skew Check** sätteks valitud **Off**, jätkub printimine ka siis, kui kandja on kaldu ja andmed jäävad väljapoole prindiala. Määrake menüüs suvandi **Media Skew Check** sätteks **On**.

U["Menüü Printer Setup" lk 100](#page-99-0)

#### o **Kas kandja on prindiandmete jaoks piisavalt lai?**

Ehkki printimine peatub tavaliselt, kui prinditav kujutis on laiem kui kandja, prinditakse andmed väljapoole kandja servi, kui häälestusmenüüs on suvandi **Media Size Check** sätteks valitud **Off**. Valige häälestusmenüüs suvandi **Media Size Check** sätteks **On**.

Menüü Printer Setup" lk 100

## **Vertikaalsed jooned on valesti joondatud**

#### ■ Kas kandja on laineline?

Teatud tüüpi kandjatesse võivad printerisse paigaldatuna tekkida mõnedel tingimustel (niiskus ja temperatuur) lained. Laine tekkimisel vajutage juhtpaneelil nuppu v, et kandjat sööta ja mõjutatud ala vältida. Me soovitame lainete tekkimise ennetamiseks langetada temperatuuri ja õhuniiskust.

#### **E** | Kas prindipea on valesti joondatud?

Kui prindipea on valesti joondatud, võivad korrapärased jooned olla valesti joondatult. Valige sel juhul kandja sätetest **Media Adjust** — **Head Alignment**, et reguleerida printimise ajal esinevat prindipea vale joondust.

U["Head Alignment" lk 50](#page-49-0)

# **Kandja**

## **Kandja kinnijäämine**

o **Kas kandja on kooldus, volditud, kõver, kortsus või laineline?**

Lõigake küljest osa, mis on kooldus, volditud, kõver, kortsus või laineline.

U["Kandja lõikamine" lk 43](#page-42-0)

### Kas kandja laaditi vahetult enne printimist?

Surverullid võivad printerisse jäetud kandjat kortsutada või võib kandja koolduda.

#### o **Kas kandja on liiga paks või liiga õhuke?**

- ❏ Kontrollige kandja andmeid, et teha kindlaks, kas seda tohib printeris kasutada. Toetatud kandjad" lk 118
- ❏ Et saada teavet printerisätete konfigureerimise kohta tarkvaralisest rasterprotsessorist, võtke ühendust rasterprotsessori tootjaga.

### o **Kas suvandi Media Suction väärtus on liiga kõrge?**

Vähendage kandja sätetes suvandi Media Suction (jõud, mis tõmbab kandjat selle rajal alla) väärtust.

U["Kandja sätteüksus" lk 96](#page-95-0)

## **Printimine ei lõppe, kui rull tühjaks saab**

### o **Kas suvand, millega printer tuvastab kandja lõppu, on seatud sättele Off?**

Kui suvandi **Media End Check** sätteks on menüüs Printer Setup määratud **Off**, ei tuvasta printer kandja lõppu.

U["Menüü Printer Setup" lk 100](#page-99-0)

## **Kinnijäänud kandja eemaldamine**

Järgige alltoodud samme, et kinni jäänud kandja eemaldada.

## *Ettevaatust:*

*Eesmise kaane avamisel olge ettevaatlik, et teie käed või sõrmed ei jääks selle vahele. Selle nõude eiramine võib põhjustada kehavigastusi.*

Lülitage printer välja.

Kui kuvatakse teade ja printer ei lülitu välja, lahutage mõlemad toitekaablid.

2 Avage esikaas.

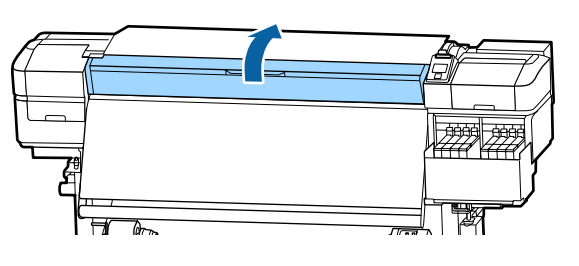

C Liigutage kandja servaplaate pressplaadi paremal ja vasakul küljel. Kandja servaplaatide liigutamiseks hoidke nende mõlemat lapatsit.

## c*Oluline:*

*Lõpetage printeri kasutamine, kui kandja servaplaadid on deformeerunud. Jätkuv printeri kasutamine võib kahjustada surverulle või prindipead.*

*Võtke ühendust edasimüüjaga või Epsoni toega.*

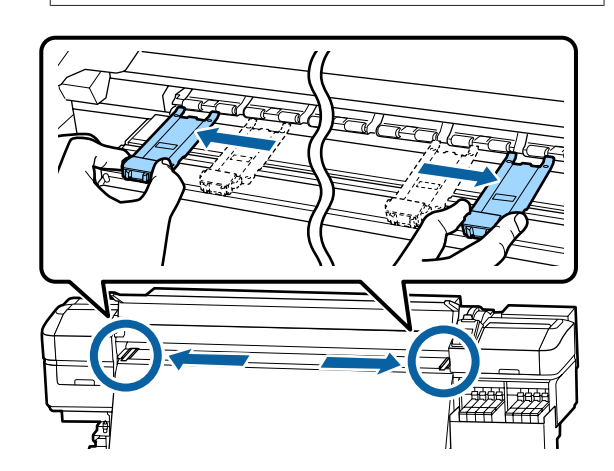

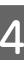

4 Kui prindipea on kandja kohal, liigutage see ummistusest eemale.

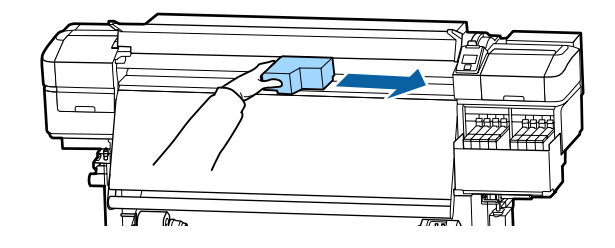

## **D** Oluline:

*Liigutage prindipead ainult pärast seda, kui olete kandja servaplaadid eest võtnud. Kontakt deformeerunud kandja servaplaatidega võib kahjustada prindipead.*

E Tõstke kandja laadimise hoob.

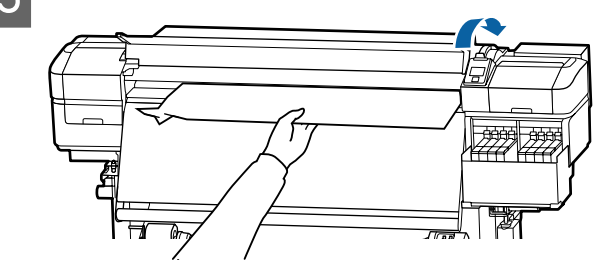

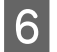

F Tõmmake kandja lõikuri sooneni ja kasutage lõikurit, et eemaldada rebenenud või kortsus alad.

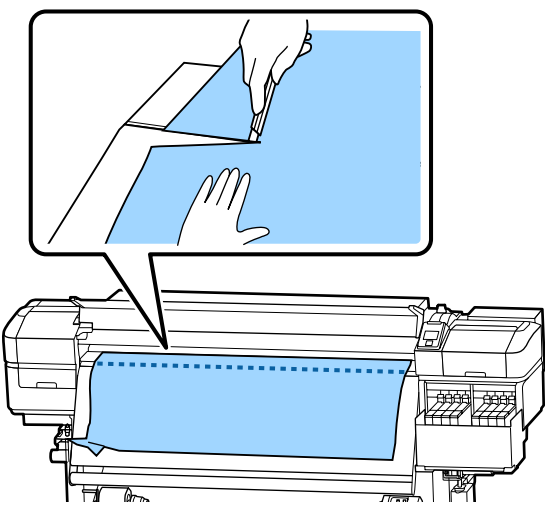

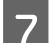

Kerige lõigatud kandja käsitsi tagasi.

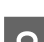

Eemaldage printeri sisse jäänud kandja.

**9** Lülitage printer sisse.

### c*Oluline:*

*Kui printer jääb pikemaks ajaks väljalülitatuks, seisab prindipea ilma korgita ja kuivab ära ning ei suuda printimise jätkudes enam korralikult printida.*

*Printeri automaatne sisselülitamine katab prindipea korgiga.*

Laadige kandja uuesti ning jätkake printimist.

U["Kandja laadimine" lk 27](#page-26-0)

## **Kandja libiseb pärast printimise alustamist**

#### o **Kas te lõikate kandjat suvandi After Heater Feed sättega Short, Rewind või Long, Rewind?**

Kui kandjat lõigatakse kohe pärast printimise lõppemist ning keritakse tagasi järgmise prinditöö alguses, võib kandja surverullilt maha libiseda ja printimine ei õnnestu.

Kui lõikate pärast printimist, vajutage nuppu  $\blacktriangle$ , et kerida prinditöö ots lõikuri soonde ja lõigake kandjat seejärel.

## **Muud**

## **Erinevused tindi täitmisperioodi ja laadimisoleku kuva vahel**

## o **Erinevused võivad olla tingitud kasutusolekust ja kasutuskeskkonnast.** Tei võib õnnestuda erinevused kõrvaldada, kasuta-

des funktsiooni **Charge Setting** menüüs **Printer Setup**. Lisateabe saamiseks vaadake järgnevat.

∠<sub>3</sub> ["Menüü Printer Setup" lk 100](#page-99-0)

Kui erinevus ei kao ka pärast funktsiooni **Charge Setting** kasutamist, kõrvaldage erinevused, jätkates kiibi kasutamist ilma reserveerimiseta.

## **Soojendi lülitub automaatselt välja**

o Soojendi lülitub välja, kui mõnda aega ei võeta vastu ühtegi prinditööd ja printeris ei esine ühtegi viga. Aega, mille möödumisel lülituvad soojendid sättele Off saab valida häälestusmenüü suvandis **Sleep Mode**. U["Menüü Printer Setup" lk 100](#page-99-0)

Soojendid aktiveeritakse uuesti, kui printer võtab vastu printimistöö, kasutatakse kandja laadimise hooba või tehakse printeri riistvaraga mõni muu toiming.

## **Juhtpaneel jätkab väljalülitamist**

#### o **Kas printer on unerežiimis?**

Kui printeriga ei tehta ühtegi toimingud ajaperioodil, mis on määratud häälestusmenüü valiku **Sleep Mode** all, siseneb printer unerežiimi. Ooteperioodi, mille möödumisel printer unerežiimi lülitub, on võimalik muuta menüüst Printer Setup.

U["Menüü Printer Setup" lk 100](#page-99-0)

Soojendid aktiveeritakse ja printer tuleb puhkerežiimist välja, kui võetakse vastu printimistöö, kasutatakse kandja laadimise hooba või tehakse printeri riistvaraga mõni muu toiming.

## **Olete unustanud võrgu seadistamise kaitseparooli**

o **Võtke ühendust edasimüüjaga või Epsoni toega.**

## **Punane tuli printeri sees põleb**

o **See ei ole tõrge.**

Punane tuli on lamp printeri sees.

# **Lisa**

Uusima teabe saamiseks vt Epsoni veebilehte (seisuga mai 2017).

# **Lisaseadmed ja kulumaterjalid**

### **Tindipakid**

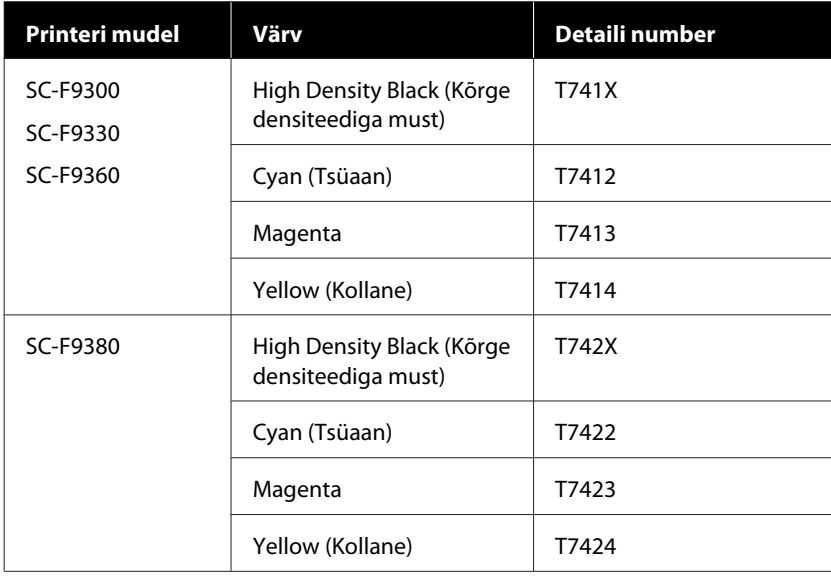

Epson soovitab kasutada originaalseid Epsoni tindikassette. Epson ei saa tagada mitteoriginaalse tindi kvaliteeti ega usaldusväärsust. Mitteoriginaalse tindi kasutamine võib põhjustada Epsoni garantiiga katmata kahjustusi ning tingida teatud puhkudel printeri ebaühtlast toimimist.

Mitteoriginaalse tindi taset puudutavat teavet ei pruugita kuvada ning mitteoriginaalse tindi kasutamine jäädvustatakse teenindustoes võimaliku kasutamise jaoks.

### **Muud**

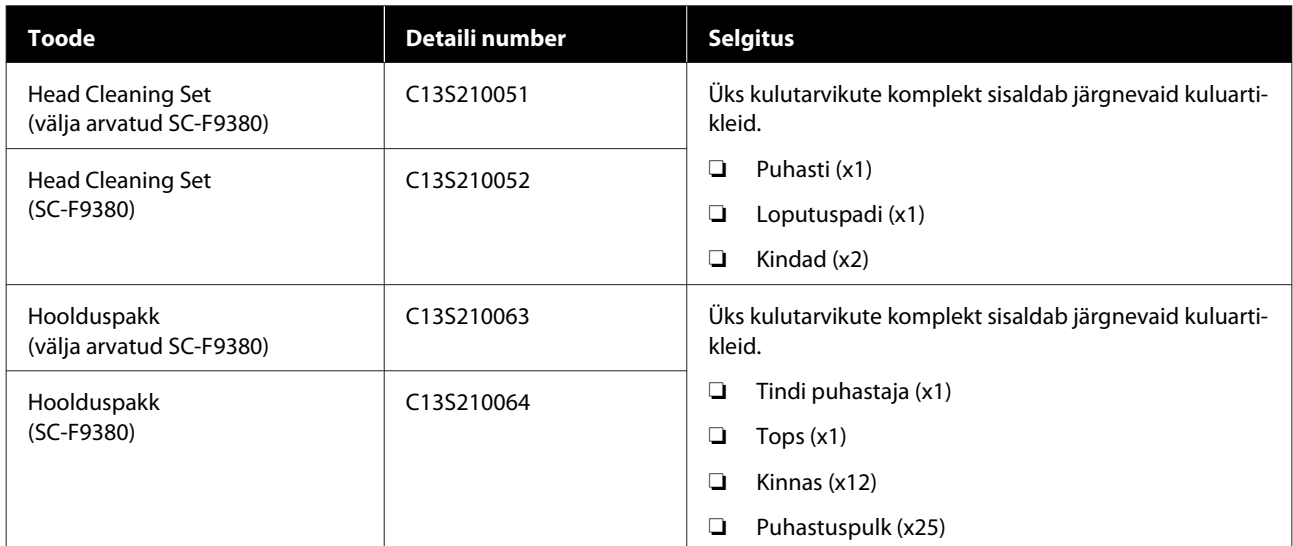

| Toode                                                 | Detaili number | <b>Selgitus</b>                                                            |
|-------------------------------------------------------|----------------|----------------------------------------------------------------------------|
| Hoolduskonteiner                                      | T7240          | Identne printeriga kaasas olevale jääktindipudelile Hool-<br>duskonteiner. |
| Cleaning Stick (Puhastuspulk)                         | C13S090013     | Identne printeriga kaasas oleva tootega.                                   |
| Clean Room Wiper (Puhastustam-<br>poon) <sup>*1</sup> | C13S090016     |                                                                            |

<sup>\*1</sup> Osades riikides ja piirkondades ei müüda. Soovitame tarvikute ostmiseks Asahi Kasei Corporationi BEMCOT M-3II.

# <span id="page-117-0"></span>**Toetatud kandjad**

Printeriga saab kasutada järgnevaid kandjaid.

Kasutatava kandja tüüp ja kvaliteet mõjutab tugevalt prindikvaliteeti. Valige kandja, mis sobib tehtava tööga. Kasutuse kohta vaadake teavet kandjaga kaasa pandud dokumentatsioonist või võtke ühendust tootjaga. Enne suure koguse kandja ostmist proovige printida väiksemale näidisele ja kontrollige tulemusi.

## *Ettevaatust:*

*Kuna kandja on raske, ei tohiks seda kanda vaid üks inimene.*

*Soovitame kasutada üle 40 kg kaaluva kandja jaoks tõstjat.*

## c*Oluline:*

*Ärge kasutage kortsus, kulunud, rebenenud või määrdunud kandjat.*

### **Rullkandja**

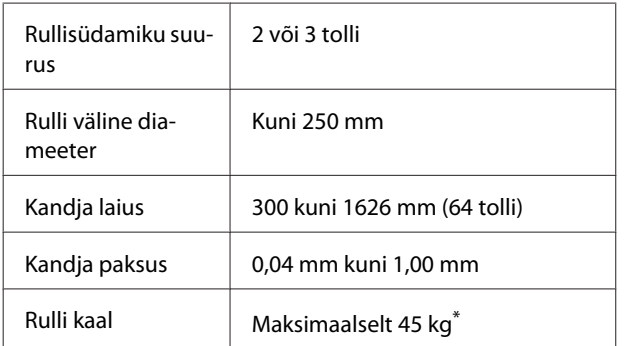

\* Enam kui 40 kg kaaluva kandja laadimiseks kasutatava tõstuki tehnilised adnmed on järgmised.

• Kahvli ja laua paksus: vähem kui 28 mm.

• Kahvli ja laua saab langetada ligikaudu 190 mm kõrgusele põrandast.

# **Printeri liigutamine ja transportimine**

Käesolevas jaotises on kirjeldatud, kuidas toodet liigutada ja transportida.

## **Printeri liigutamine**

Selles jaotises eeldatakse, et toodet liigutatakse teise asukohta samal korrusel ilma treppe, kaldteid või lifte kasutamata. Teavet printeri liigutamise kohta korruste vahel või teise hoonesse leiate altpoolt.

### $\mathscr{F}$  ["Transportimine" lk 119](#page-118-0)

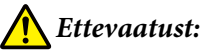

*Ärge kallutage toodet liigutamise ajal rohkem kui 10 kraadi ette- või tahapoole. Kui seda ettevaatusabinõu eiratakse, võib printer ümber kukkuda ja õnnetuse põhjustada.*

## **Ettevalmistamine**

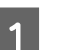

A Kontrollige, et printer on välja lülitatud.

2 Eemaldage Hoolduskonteiner.

U["Hoolduskonteiner vahetamine" lk 75](#page-74-0)

C Ühendage voolujuhtmed ja muud kaablid lahti.

D Eemaldage kandja söötmisüksusest Paberi söötja ning automaatsest vastuvõtuseadmest Auto pinguti.

<span id="page-118-0"></span>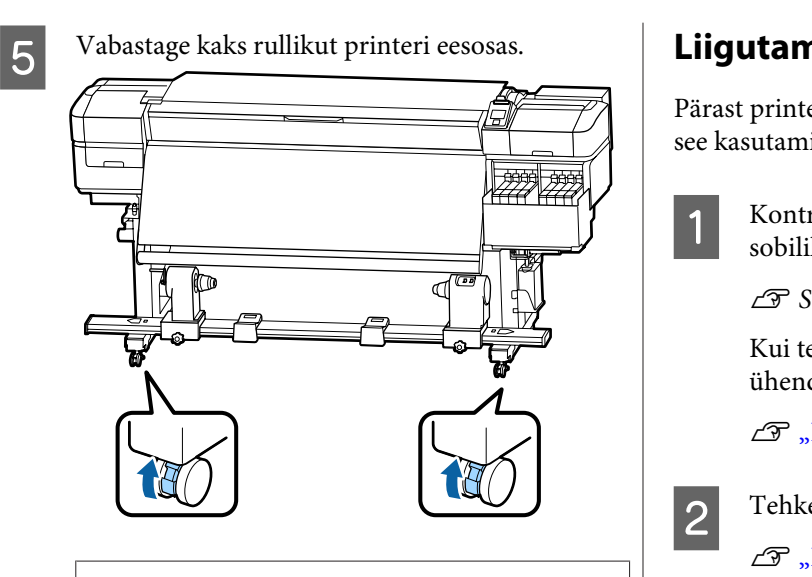

### c*Oluline:*

*Regulaatorite abil tasapinnalisust kohendades veenduge, et tõstaksite kohandajad rullikutest kõrgemale enne, kui printerit liigutada püüate. Printeri tõstmine ilma regulaatoreid tõstmata võib põhjustada tõrkeid. Regulaatorite kohandamiseks vajate printeriga kaasas olevat mutrivõtit.*

- *1. Keerake regulaatori peal olev mutter lahti.*
- *2. Keerake alumist mutrit vastupäeva.*
- *3. Kontrollige, et see oleks rullikust kõrgemal.*

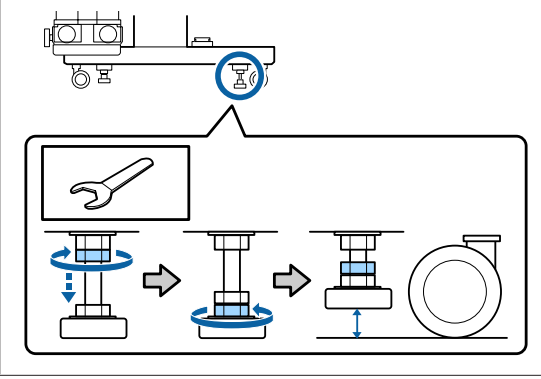

6 Liigutage printerit.

### c*Oluline:*

*Kasutage spetsiaalse printeristendi rattaid, et liigutada printerit sisetingimustes tasasel põrandal lühikese vahemaa kaugusele. Neid ei saa kasutada transportimiseks.*

### **Liigutamisjärgne häälestamine**

eri liigutamist järgige alltoodud samme, et iseks ette valmistada.

> rollige, kas asukoht on paigaldamiseks k ja seadke printer üles.

U*Seadistusjuhend* (voldik)

Kui teil puudub *Seadistusjuhend*, võtke dust Epsoni toega.

Kust saada abi" lk 133

e paralleelsed kohandused Auto pingutile.

Paralleelsed kohandused Auto pingutile" [lk 120](#page-119-0)

- **C** Ühendage toitekaablid ja lülitage printer sisse. U*Seadistusjuhend* (voldik)
	- Kontrollige düüse, et tuvastada ummistunud düüsid.

 $\mathcal{F}$  ["Düüside kontrollmustrite printimine"](#page-81-0) [lk 82](#page-81-0)

E Teostage seadistusmenüüs toiming **Media Adjust** ning kontrollige väljatrüki kvaliteeti.

U["Media Adjust" lk 48](#page-47-0)

## **Transportimine**

Enne printeri transportimist võtke ühendust edasimüüja või Epsoni toega.

U["Kust saada abi" lk 133](#page-132-0)

# <span id="page-119-0"></span>**Paralleelsed kohandused Auto pingutile**

Alljpool toodud olukordades tehke paralleelsed kohandused Auto pinguti.

- ❏ Kui vastuvõtuga on probleeme, näiteks põhjustab see rulli suhtes olulist joondamatust
- ❏ Printerit on liigutatud

Paralleelseid kohandusi peavad tegema kaks inimest, sest printeri esi- ja tagaküljel tuleb töid teha samal ajal

# **Paralleelse kohanduse ettevalmistamine**

Kasutage paralleelse kohanduse jaoks lisatud lühemat rullisüdamikku ja reguleerimistööriistu. Enne reguleerimise alustamist pange avlmis alljärgnevad vahendid.

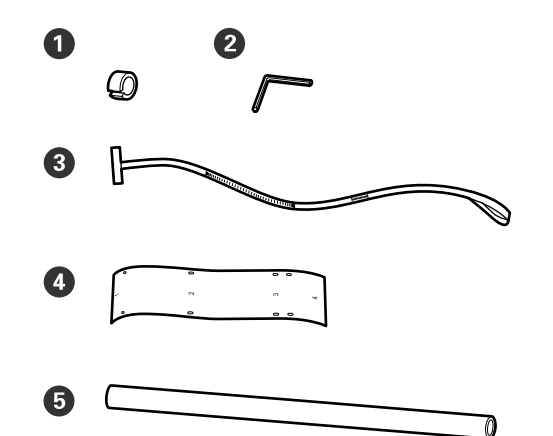

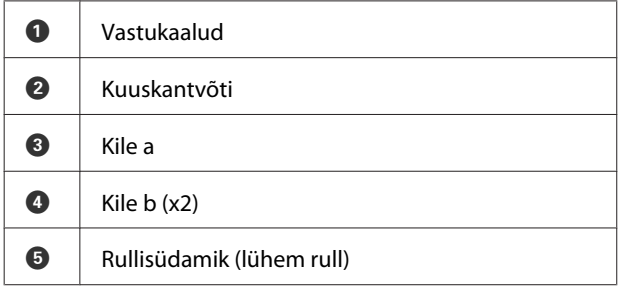

### *Märkus:*

*Liimuv külg võib olla määrdunud, kui kasutate uuesti kilet, mida on korra juba kasutatud. Niisutage kiuvaba lappi vees, väänake see välja ja pühkige siis sellega maha tolm ja ebemed, mis on kleepunud vastasküljele.*

## **Reguleerimine**

## **Paralleelsuse kontrollimine**

- 
- A Kontrollige, et printer on välja lülitatud.
- B Lõdvendage mõlemad rullisüdamiku lukustuskruvid ja viige rullisüdamiku hoidjad sissepoole.

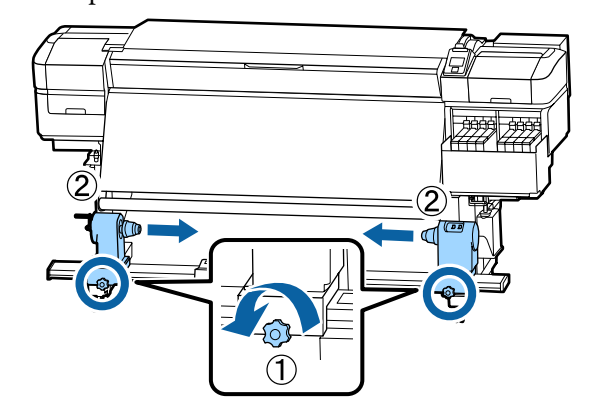

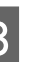

C Eemaldage allpool oleval joonisel näidatud kruvid ja pöörake kaant, et see avada.

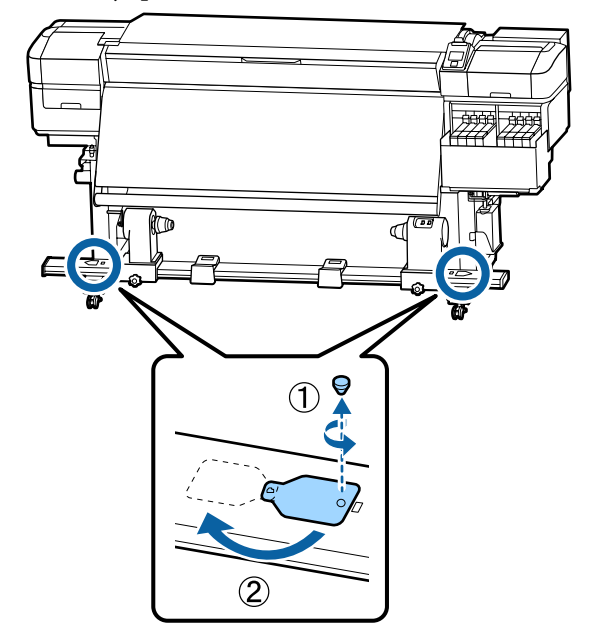

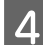

Avage esikaas ja tõstke üles kandja laadimise hoob.

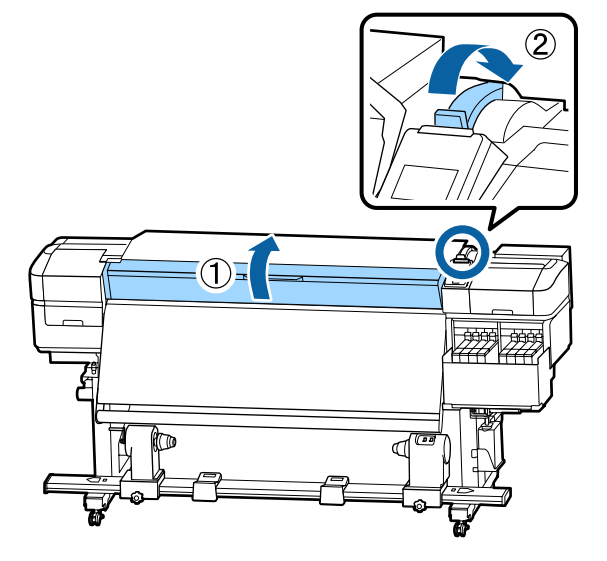

**E Nagu on näidatud joonisel, joondage kile b auk**<br>1 kruviga soojendi ülaosas ja kleenige see siis 1 kruviga soojendi ülaosas ja kleepige see siis peale.

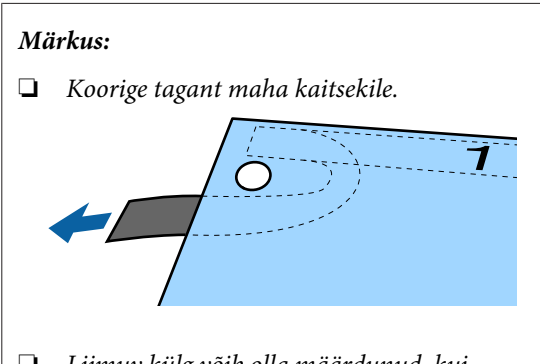

❏ *Liimuv külg võib olla määrdunud, kui kasutate uuesti kilet, mida on korra juba kasutatud. Niisutage kiuvaba lappi vees, väänake see välja ja pühkige siis sellega maha tolm ja ebemed, mis on kleepunud vastasküljele.*

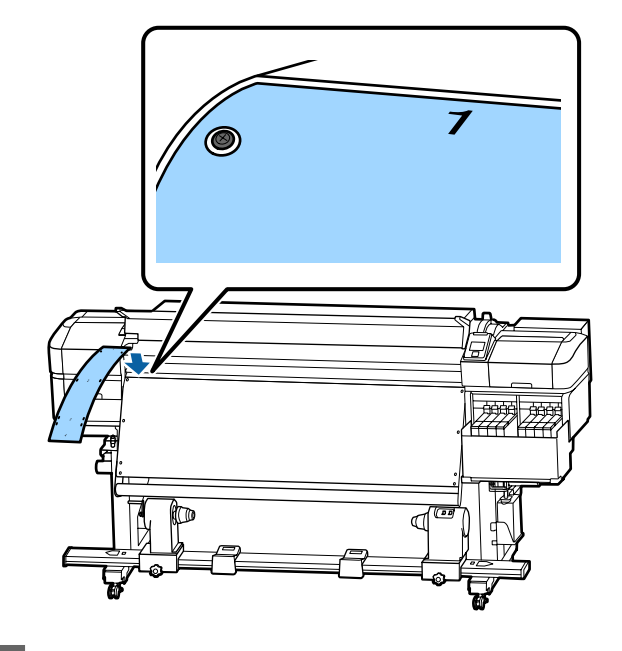

**F** Nagu on näidatud joonisel, joondage kile b auk<br>2. auk 3 ja auk 4 kruvidega soojendi vasakul 2, auk 3 ja auk 4 kruvidega soojendi vasakul serval ja kleepige need siis peale.

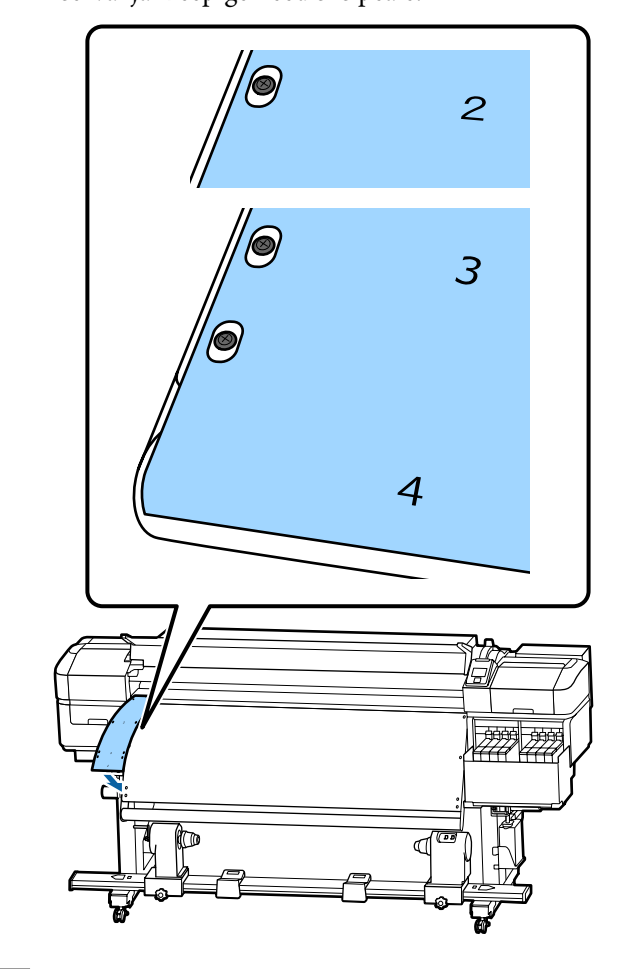

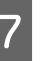

G Korrake samme 5 ja 6, et kinnitada teine kile b soojendi paremale küljele.

**Lisa**

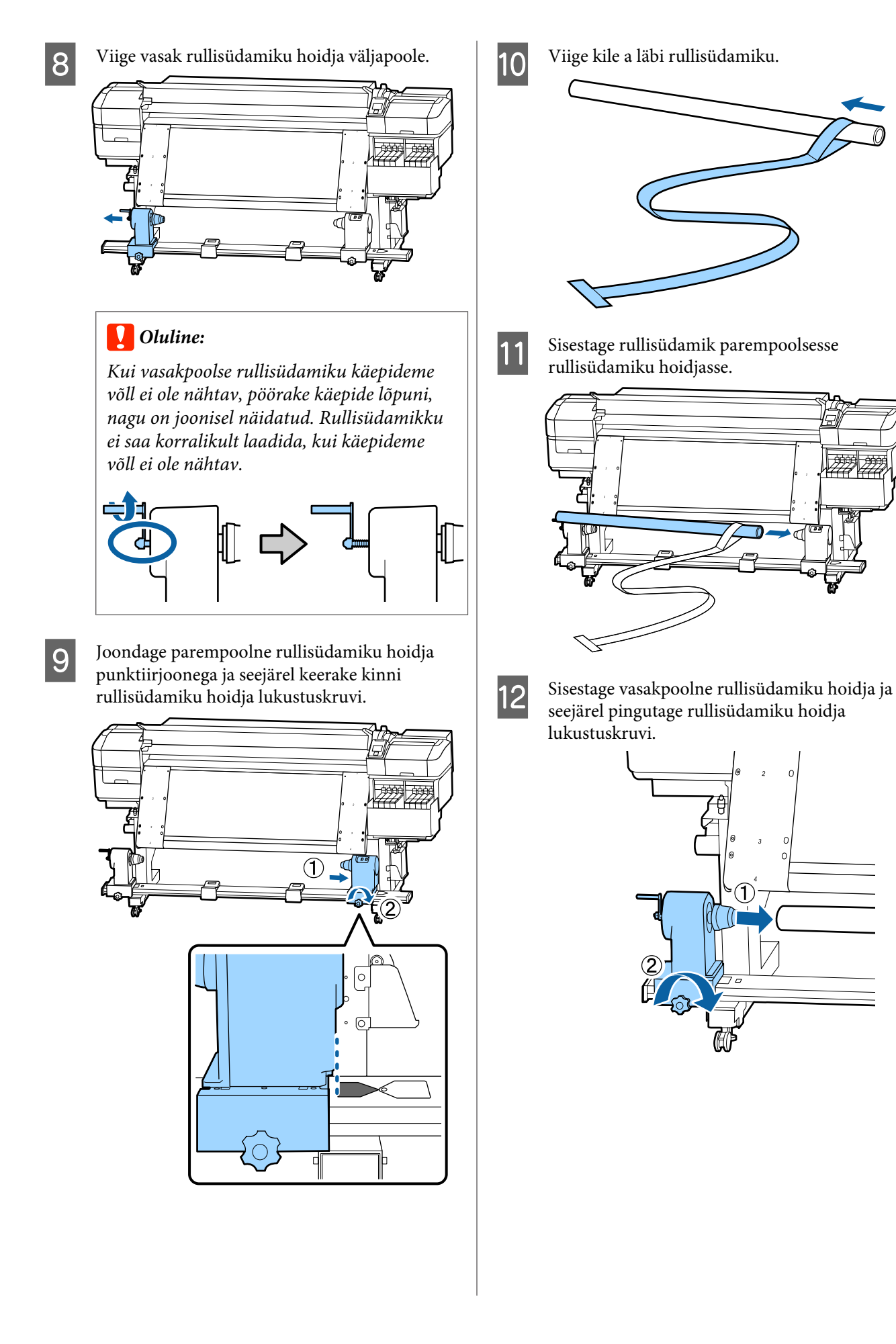

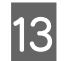

13 Pöörake käepidet, kuni allpool toodud joonisel<br>näidatud datail A on täielikult sisestatud näidatud detail A on täielikult sisestatud.

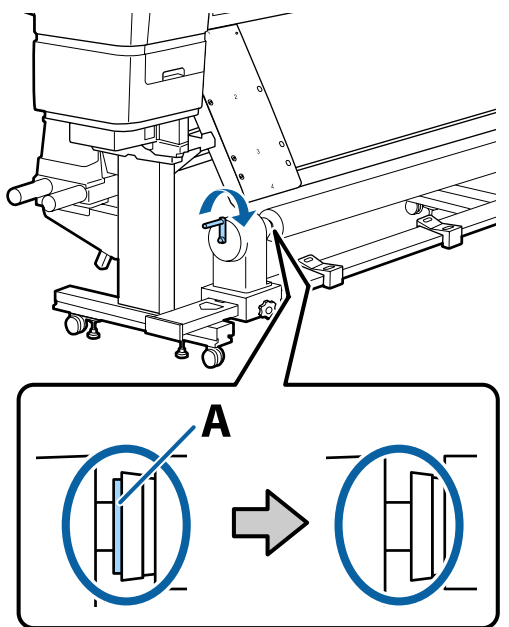

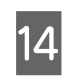

14 Liigutage kilet a kile b vasaku külje poole ja seejärel sisestage kile a eesmine serv printerisse.

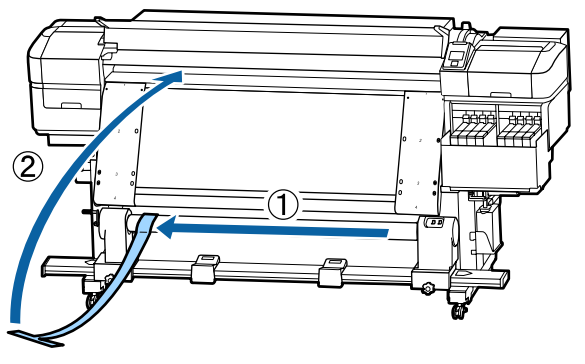

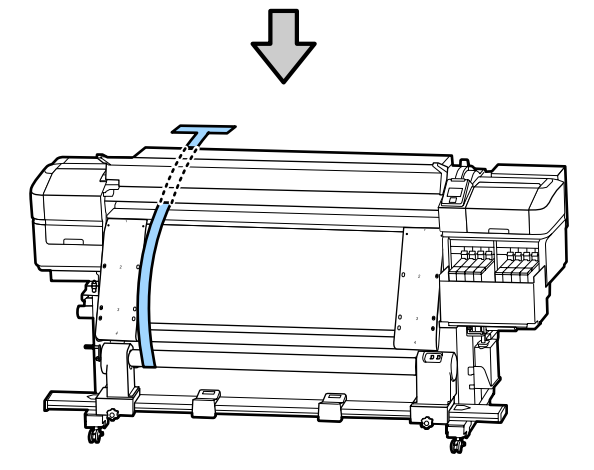

O Liigutage kile a vasakul täpselt kile b kõrvale.

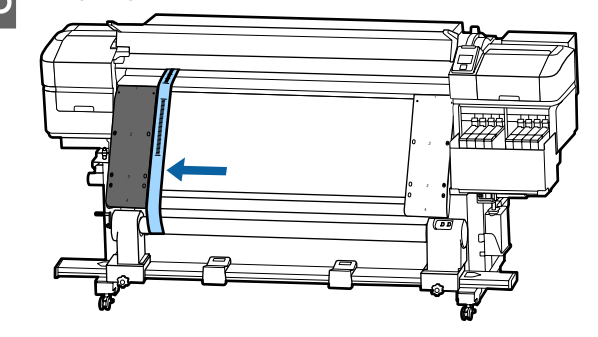

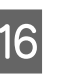

16 Kinnitage vastukaal printeri tagaküljel kile a külge, lastes sellel rippuda, nagu on näidatud allpool toodud joonisel.

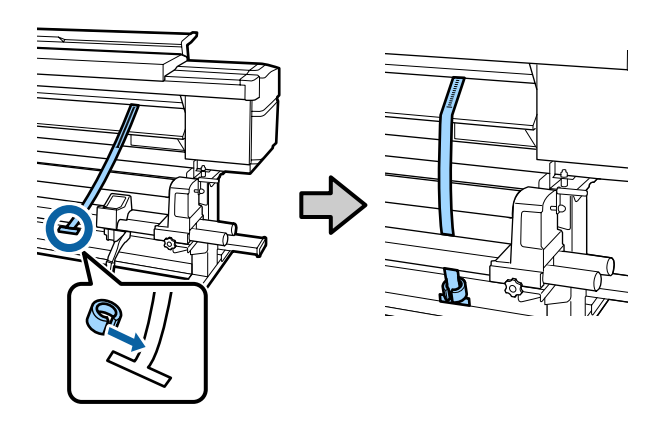

**17** Kui kile a enam ei kiigu, märkige üles skaala<br>väärtus, kus kile a katab paberitoe valge joon väärtus, kus kile a katab paberitoe valge joone esiserva.

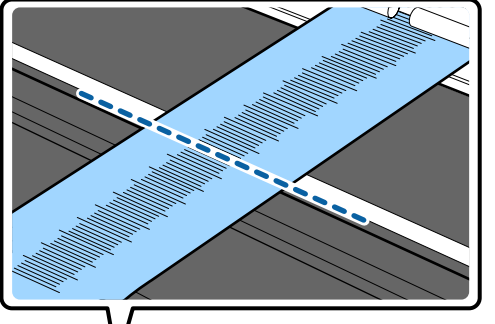

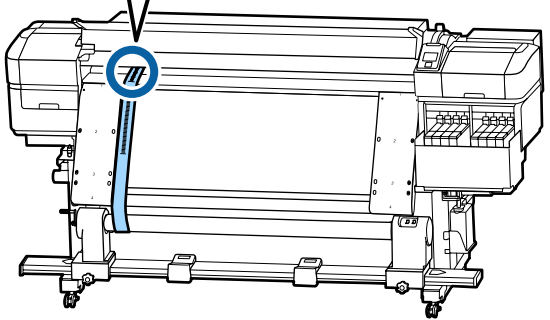

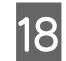

R Tõstke kilet a printeri eest ja tagant. Liigutage seda nii, et see joonduks täpselt paremal kilega b.

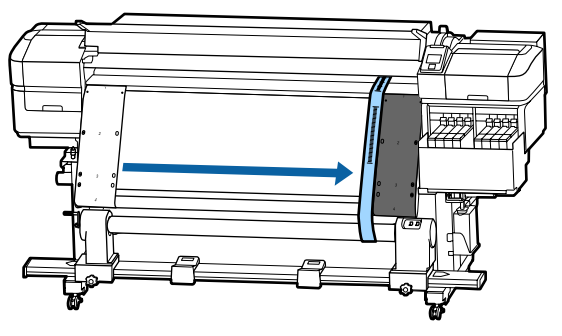

**19** Kui kile a jääb paigale, märkige üles skaala väärtus paberitoe valge joone esiserval.

> Kui külgede väärtuste vahe on suurem kui 0,5 mm, jätkake kohandustega järgmises jaotises.

Kui erinevus on väiksem kui 0,5 mm, pole kohandusi vaja teha. Kilede eemaldamiseks järgige allpool toodud juhiseid.

### $\mathcal{L}$ , Kohanduste lõpuleviimine" lk 126

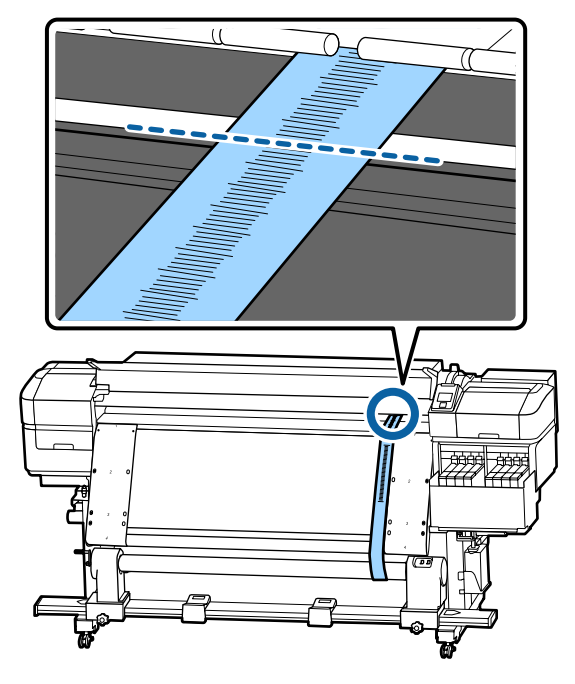

### **Kohandused**

A Lõdvendage kõik allpool joonisel toodud metallist kinnituskruvid.

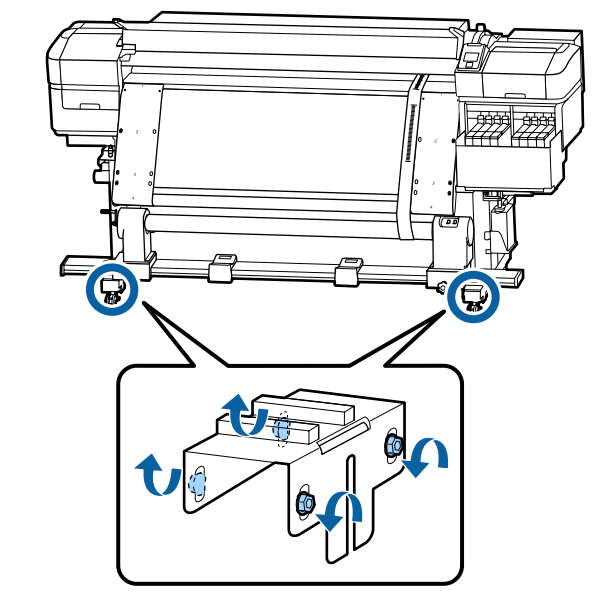

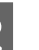

B Lõdvendage täielikult allpool joonisel toodud mõlemal küljel asuvad reguleerimiskruvid.

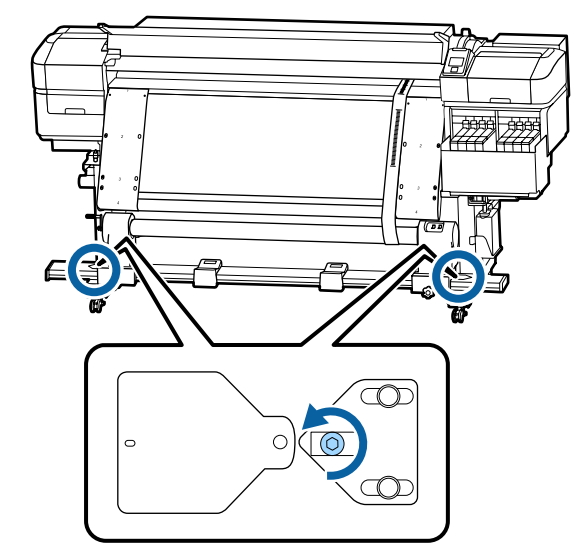

- 
- C Kontrollige, et kile a oleks täpselt joondatud kilega b, ja seejärel märkige üles skaala väärtus, kus kile a katab paberitoe valge joone esiserva.

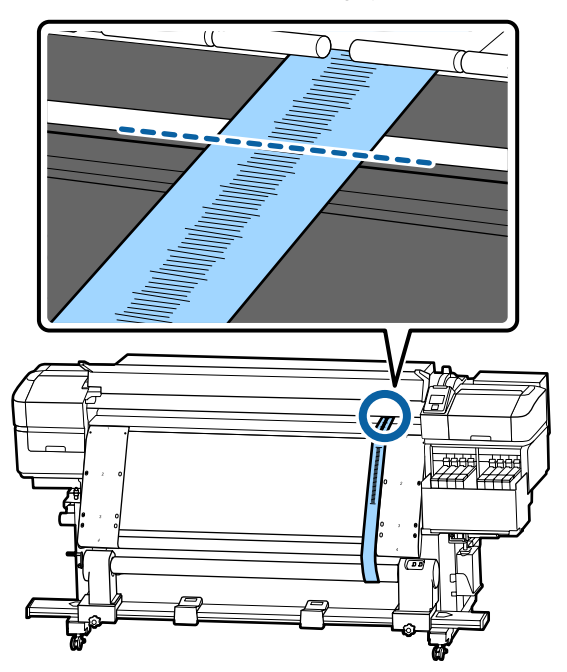

D Liigutage kilet a nii, et see joonduks täpselt vasakul kilega b.

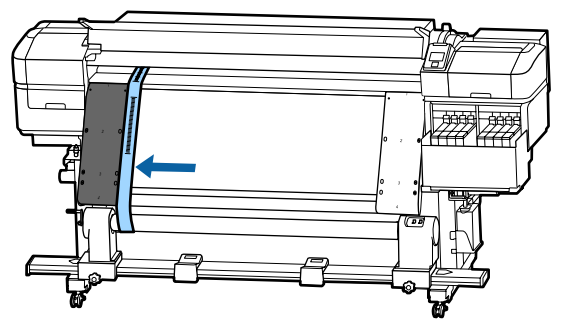

- 
- E Kui kile a jääb paigale, märkige üles skaala väärtus paberitoe valge joone esiserval.

Kui külgede väärtuste vahe on suurem kui 0,5 mm, jätkake sammust 6, et kohandada kõrgema väärtusega kruvi.

Kui erinevus on väiksem kui 0,5 mm, jätkake sammust 7.

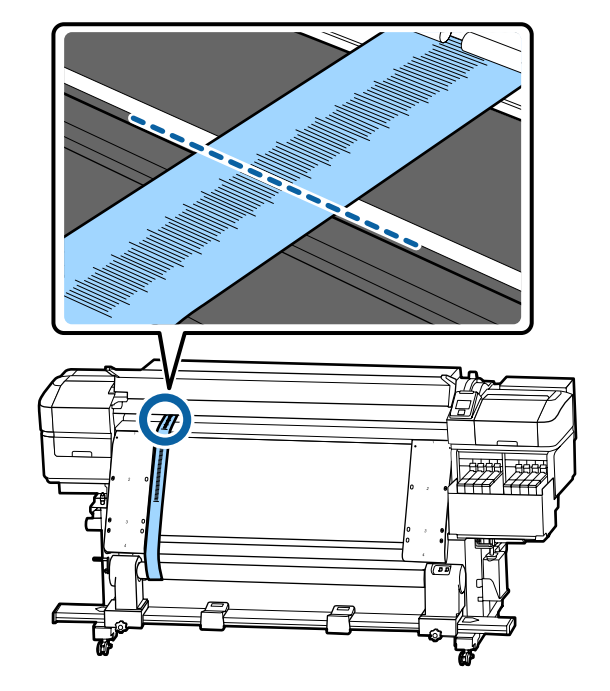

F Joondage kile a täpselt kilega b küljel, mida tuleb reguleerida.

> Pöörake skaala kontrollimise ajal reguleerimiskruvi päripäeva, kuni erinevus külgede väärtuste vahel on väiksem kui 0,5 mm.

Skaala liigub kruvi keeramisel ära pinges kohast.

Kruvi üks täispööre muudab väärtuse umbes 0,6 mm väiksemaks.

### **Näide, kui parema külje väärtus on kõrge**

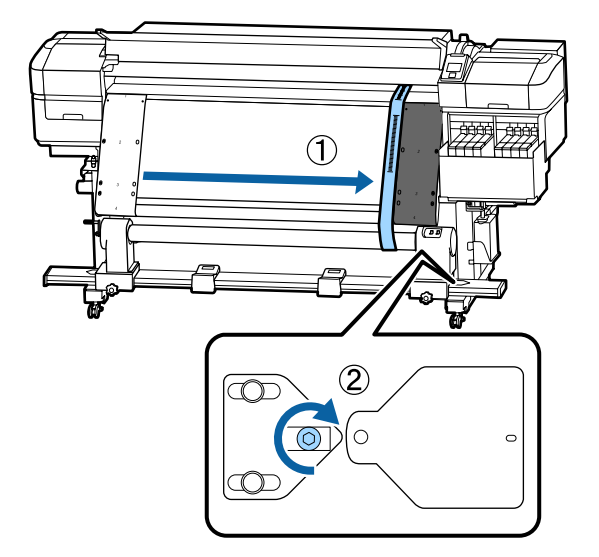

<span id="page-125-0"></span>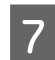

G Pingutage kindlalt kõiki kruvisid allpool toodud joonisel.

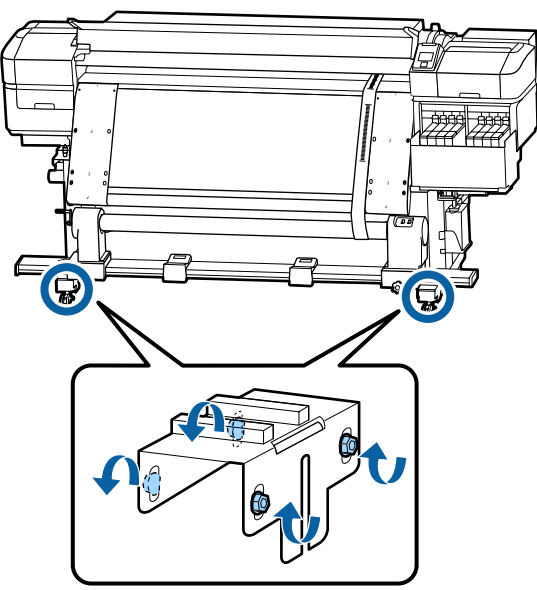

Seejärel minge järgmisse jaotisse "Kohanduste lõpuleviimine"

## **Kohanduste lõpuleviimine**

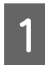

A Eemaldage printeri tagaküljel kile külge kinnitatud vastukaal.

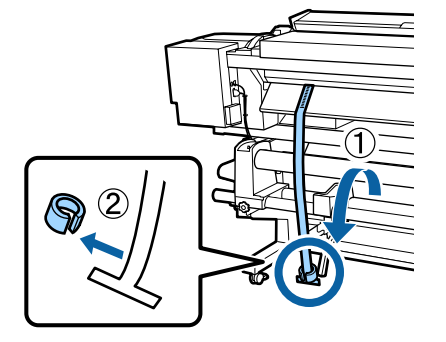

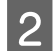

B Tõmmake kile a printeri eest välja.

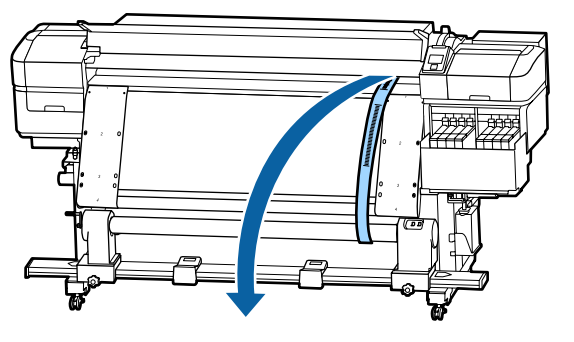

3 Lõdvendage paremal küljel olevad rullisüdamiku hoidja lukustuskruvid ja eemaldage rullisüdamiku hoidja.

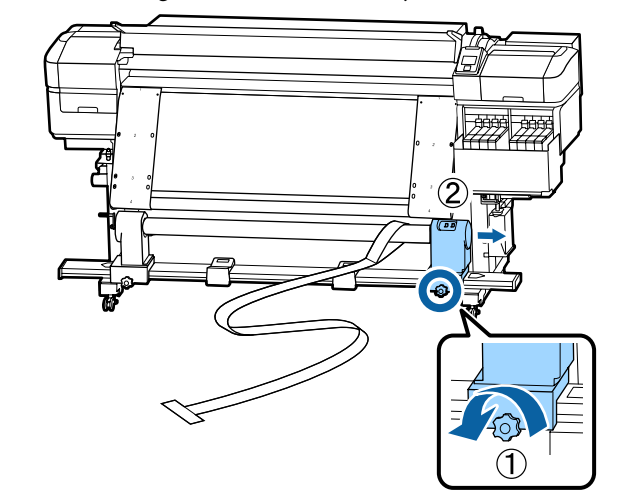

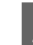

4 Eemaldage rullisüdamik.

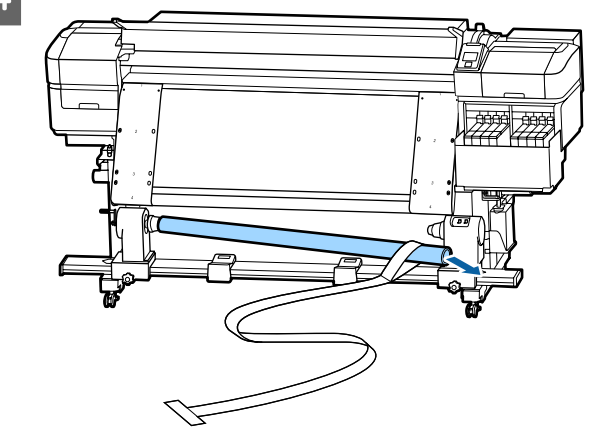

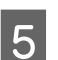

**5** Eemaldage kile a rullisüdamikust.

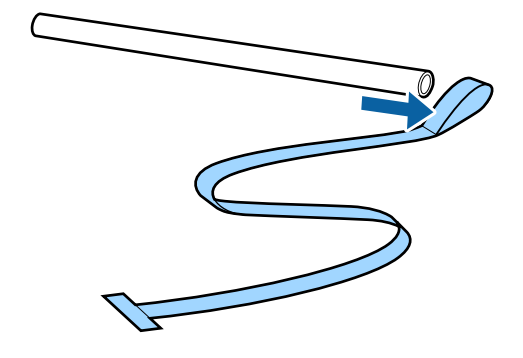

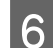

6 Eemaldage kile b printerist.

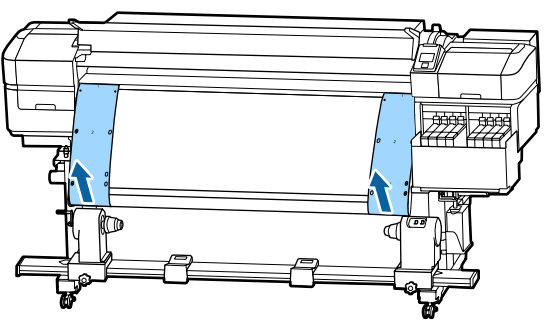

#### *Märkus:*

*Hoidke kilesid a ja b koos vastukaaluga, murdmata neid kokku. Kui plaanite kilesid uuesti kasutada, eemaldage neilt tolm jmt ning venitage neid enne kasutamist.*

G Lõdvendage vasakul küljel olev rullisüdamiku hoidja lukustuskruvi ja viige mõlemad rullisüdamiku hoidjad sissepoole.

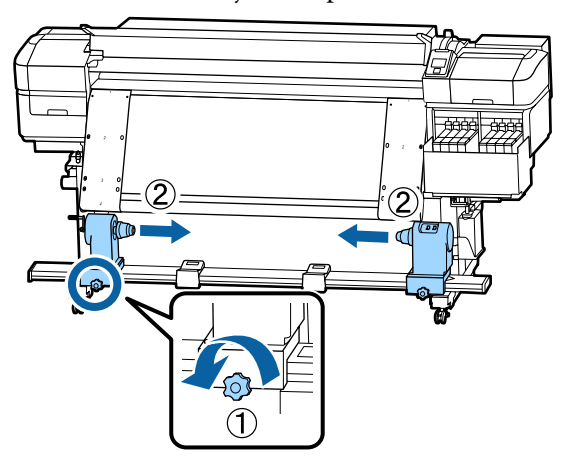

B Pöörake allpool toodud joonisel olevat kaant, et<br>see sulgeda, ja keerake kruvi kinni see sulgeda, ja keerake kruvi kinni.

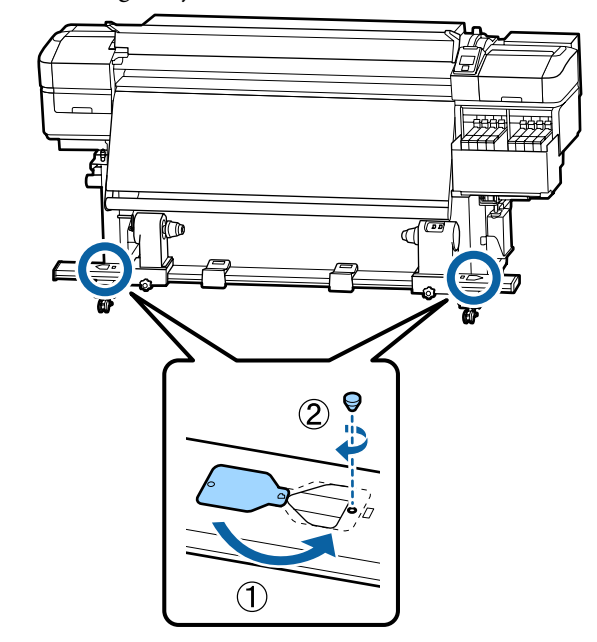

**Lisa**

# **Kandjasätete nimekiri vastavalt igale kandjatüübile**

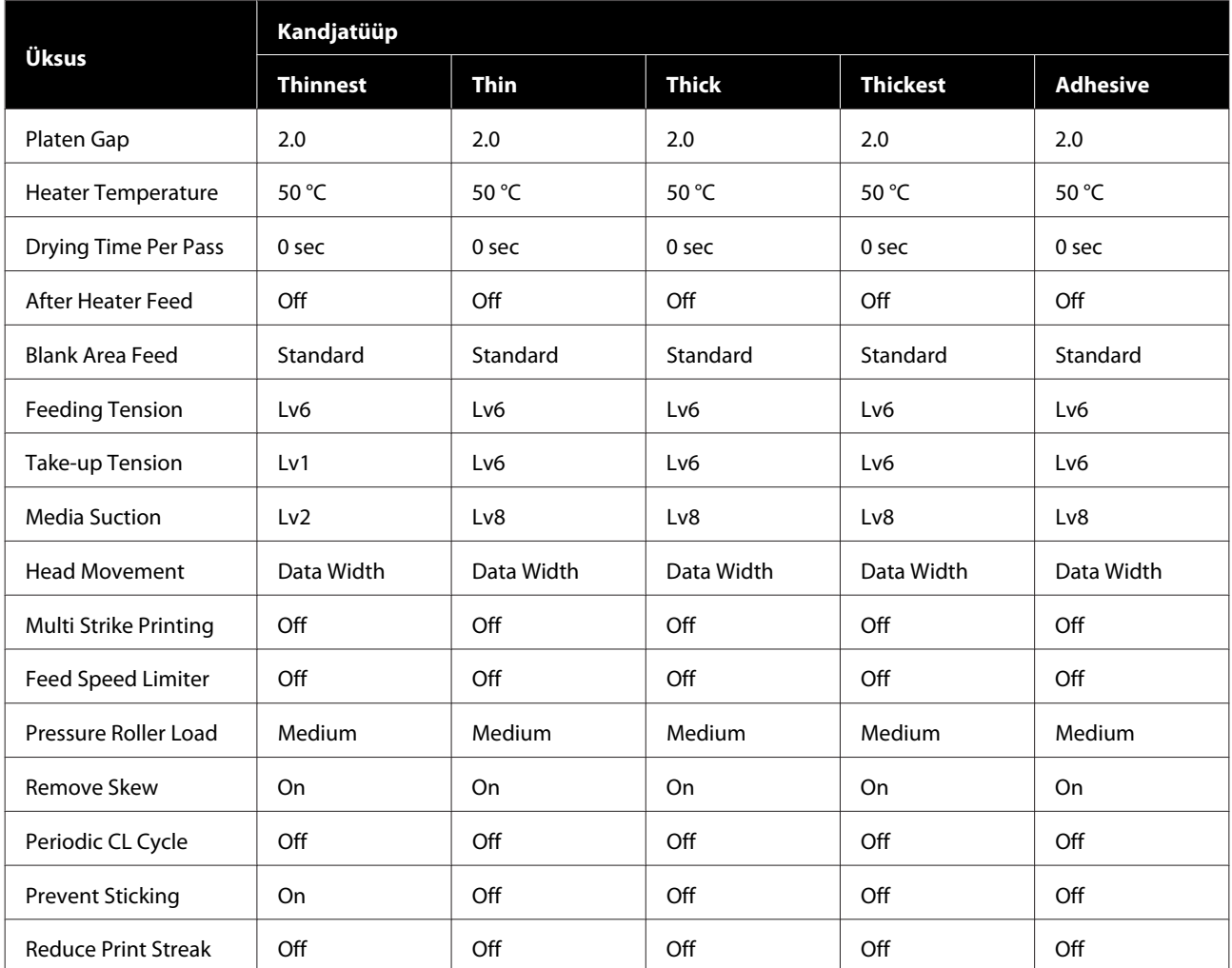

Järgnev tabel näitab kandjasätteid, mis registreeritakse kandjatüübi valimisel.

**Lisa**

# **Süsteeminõuded**

Igat tarkvara saab kasutada alljärgnevates keskkondades (seisuga juuli 2017).

Toetatud operatsioonisüsteemid võivad muutuda.

Uusima teabe saamiseks vt Epsoni veebilehte

# **Epson Control Dashboard**

Epson Control Dashboard on kasutatav järgnevates keskkondades.

### **D** Oluline:

*Veenduge, et arvuti, millele Epson Control Dashboard installeeritakse, vastaks järgnevatele tingimustele. Kui neid nõudeid ei täideta, ei suuda tarkvara printerit korrektselt jälgida.*

❏ *Lülitage välja oma arvuti uinakufunktsioon.*

❏ *Lülitage välja unerežiim, et arvuti ei saaks unerežiimile minna.*

### **Windows**

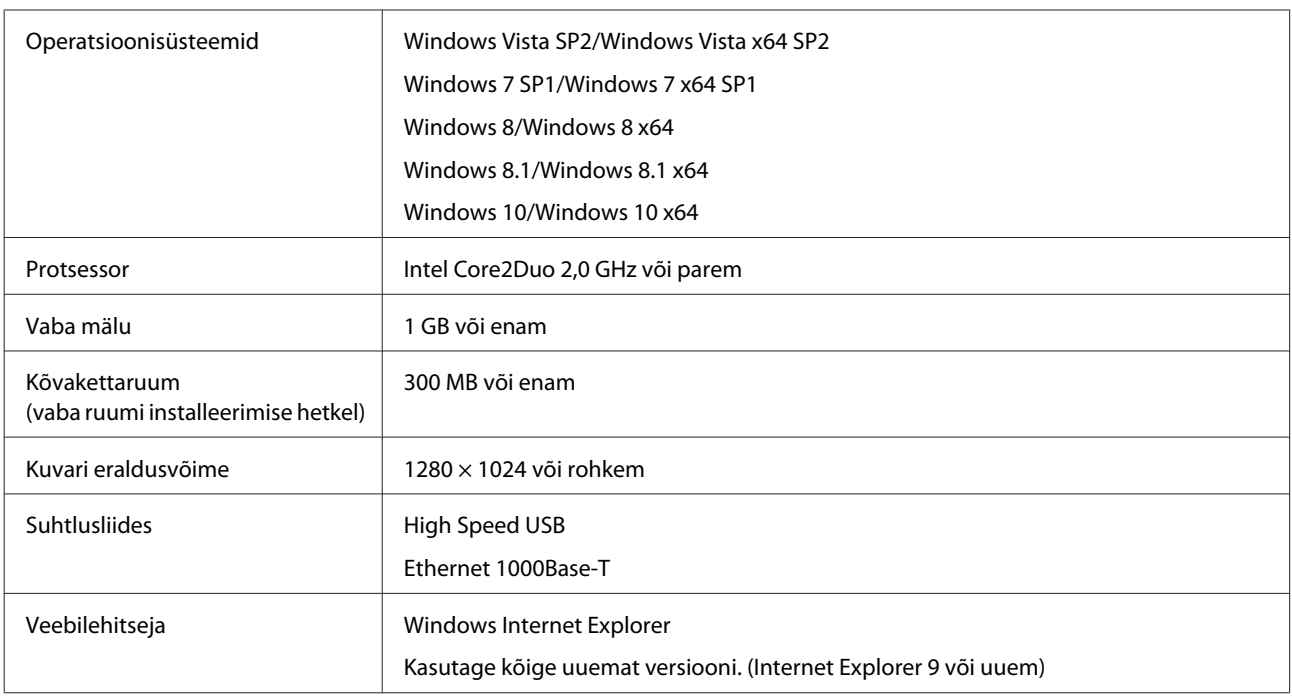

### **Mac OS X**

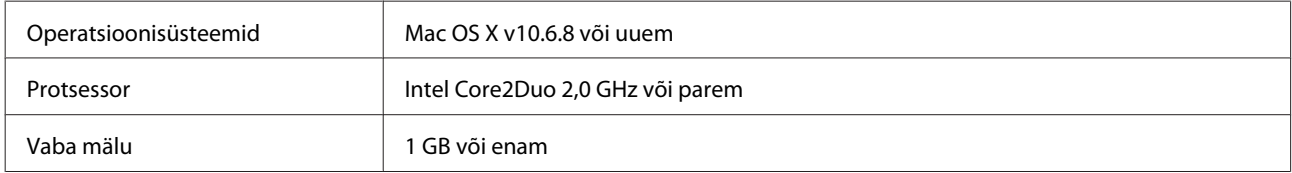

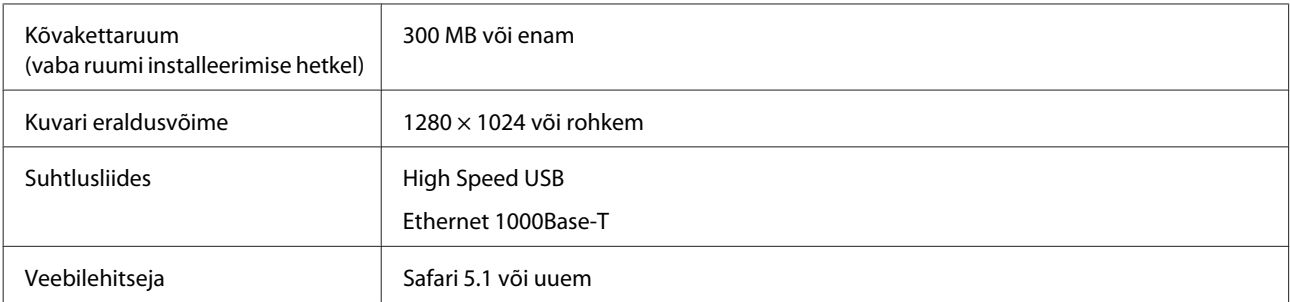

### **Linux**

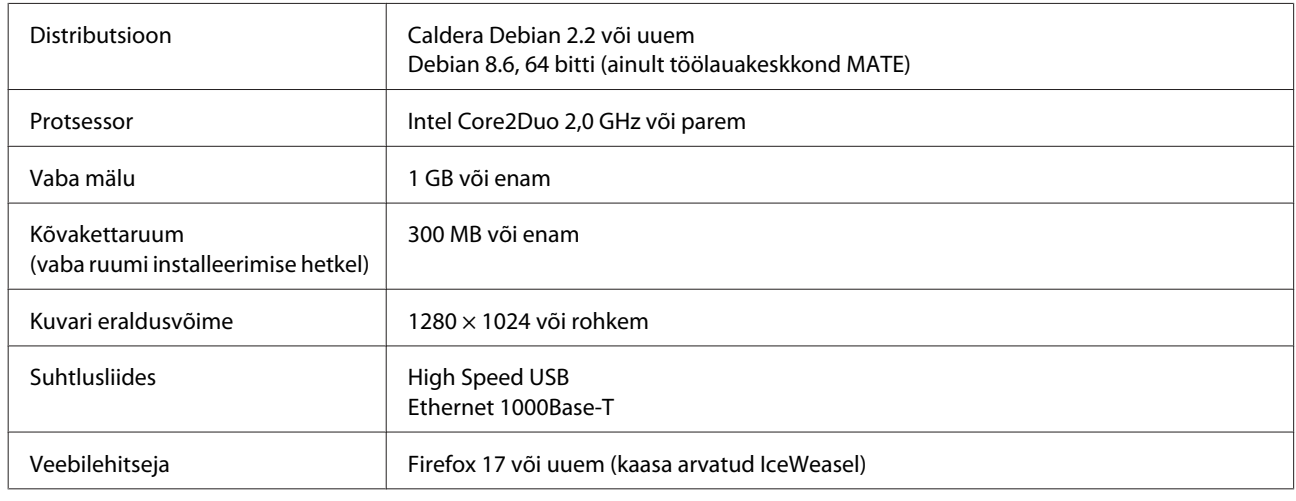

# **Epson Edge Print**

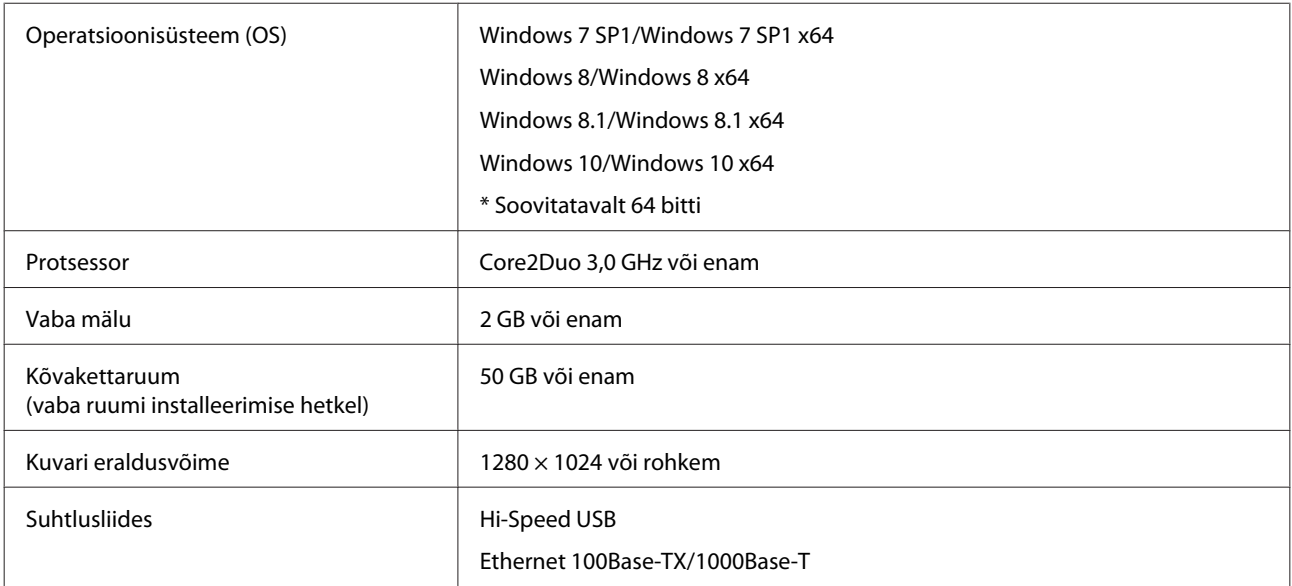

# <span id="page-130-0"></span>**Tehniliste andmete tabel**

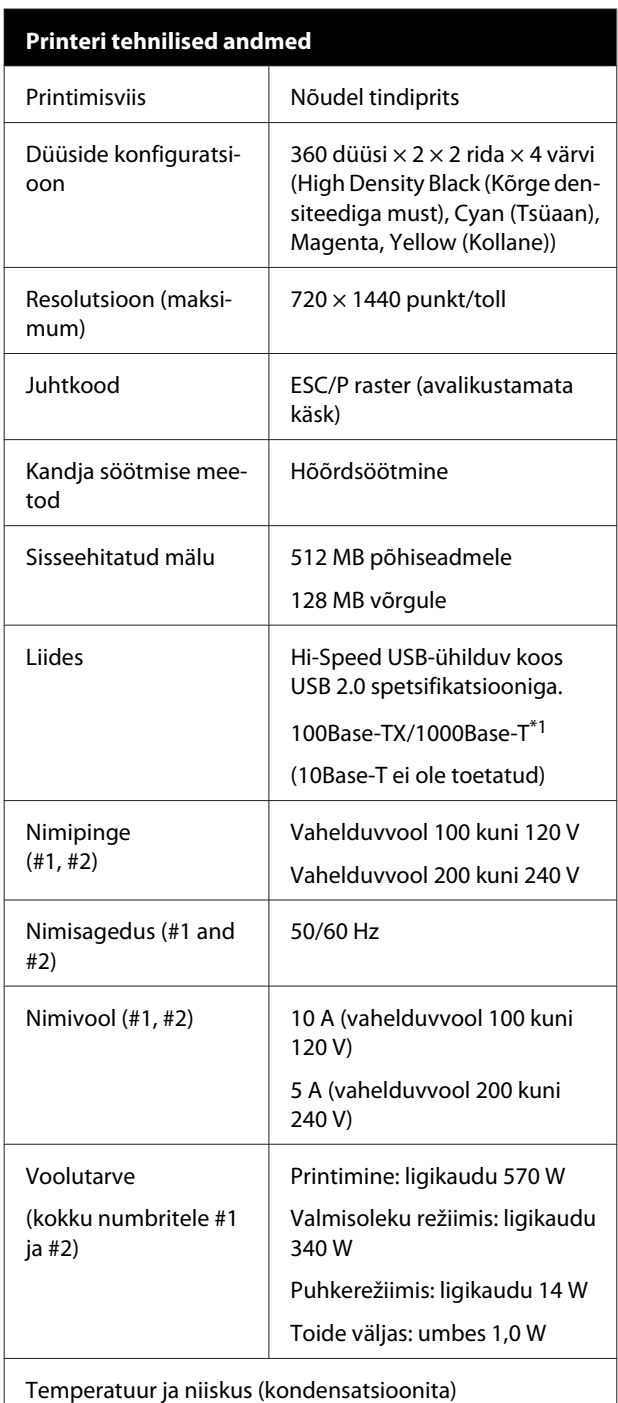

### **Printeri tehnilised andmed**

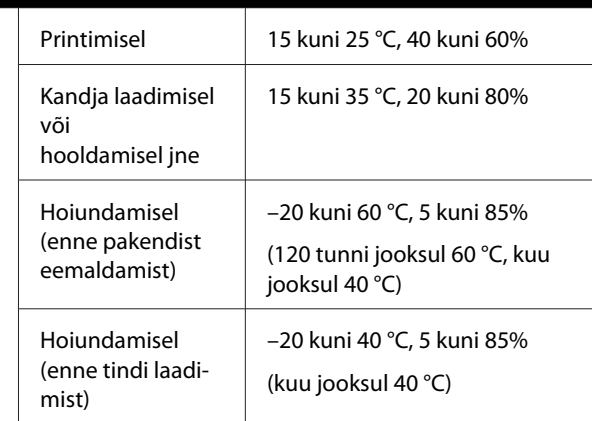

Temperatuur ja niiskusvahemik

Hall ala: kandja laadimise, hoolduse jne ajal

Triibutatud ala: printimisel

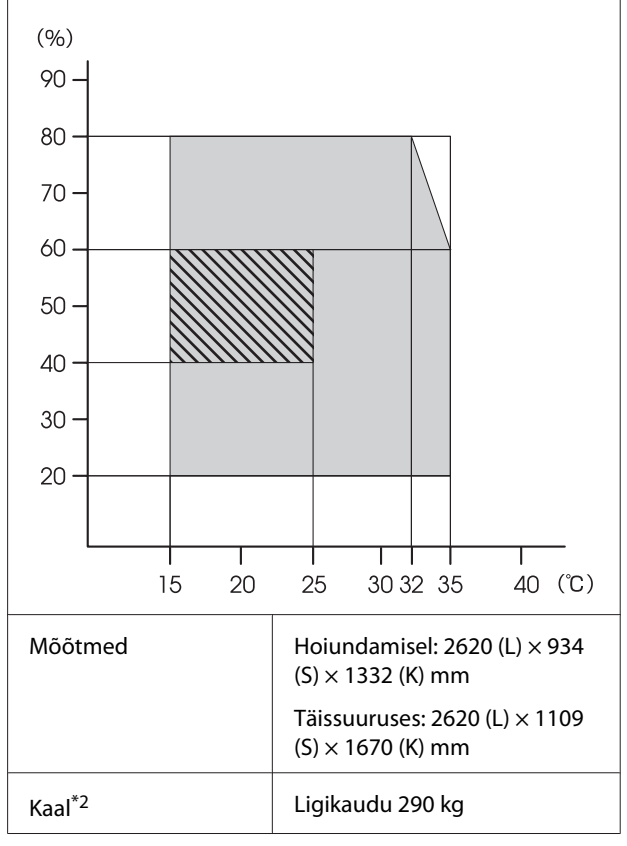

\* 1. Kasutage varjestatud bifilaarkaablit (kategooria 5e või parem).

\* 2. Ei sisalda tinti.

### c*Oluline:*

*Kasutage seda printerit merepinnast kuni 2000 m kõrgusel.*

## *Hoiatus:*

*Tegemist on A-klassi tootega. Kodustes tingimustes võib toode põhjustada raadiohäireid, mis puhul peab kasutaja võtma tarvitusele vastavad meetmed.*

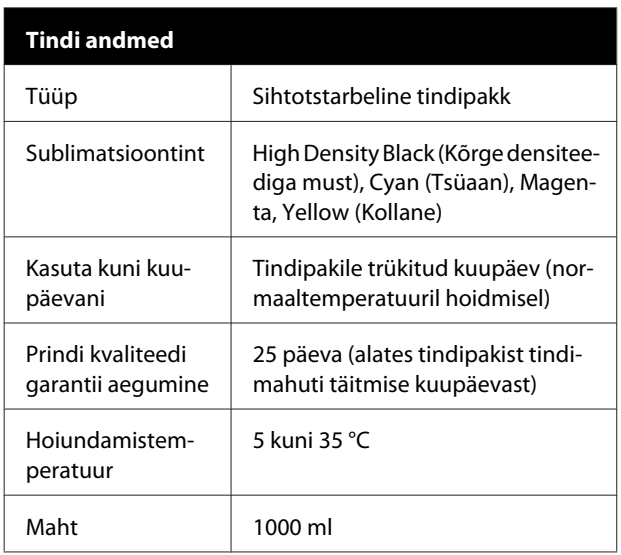

### *Märkus:*

*Soovitud värvide tagamiseks peab ruumitemperatuur olema ühtlaselt vahemikus 15–25 °C.*

### **Euroopa Liidu vastavusdeklaratsiooni teave**

Selle seadme Euroopa Liidu vastavusdeklaratsiooni terviklik tekst on saadaval järgmisel veebiaadressil.

### <http://www.epson.eu/conformity>

# <span id="page-132-0"></span>**Kust saada abi**

# **Tehnilise toe veebisait**

Epsoni tehnilise toe veebisait pakub lahendust neile probleemidele, mida ei õnnestu lahendada toote kasutusjuhendis leiduva tõrkeotsingu teabe abil. Kui teil on veebibrauser ja internetiühendus, avage lehekülg:

### <http://support.epson.net/>

Kui teil on tarvis uusimaid draivereid, KKK-d või teisi allalaaditavaid üksusi, minge veebilehele:

#### <http://www.epson.com>

Seejärel valige oma kohaliku Epsoni veebilehe sektsioon Tugi.

# **Epsoni toe poole pöördumine**

## **Enne pöördumist Epsonisse**

Kui teie ostetud Epsoni toode ei tööta korralikult ja teil ei õnnestu probleemi lahendada toote dokumentatsioonis sisalduva tõrkeotsingu teabe abil, pöörduge abi saamiseks Epsoni klienditoe poole. Kui allpool olevas loendis ei ole teie piirkonna Epsoni kliendituge välja toodud, pöörduge teile toote müünud edasimüüja poole.

Epsoni klienditoe teenindajal on teid hõlpsam aidata, kui oskate omalt poolt anda järgmist teavet:

- ❏ Toote seerianumber (Seerianumbri silt on harilikult toote tagaküljel.)
- ❏ Printeri mudel
- ❏ Toote tarkvaraversioon (Klõpsake **About**, **Version Info** või sarnast nuppu toote tarkvaras.)
- ❏ Teie arvuti tootemark ja mudel
- ❏ Teie arvuti opsüsteemi nimi ja versioon
- ❏ Nende tarkvararakenduste nimed ja versioonid, mida te tavaliselt koos printeriga kasutate

# **Spikker Põhja-Ameerika kasutajatele**

Epson pakub järgnevaid tehnilise toe teenuseid.

## **Interneti tugi**

Külastage Epsoni kodulehte aadressil <http://epson.com/support>ning valige oma toode, et leida lahendusi tavapäraselt esinevatele probleemidele. Saate alla laadida draivereid ja dokumente, hankida KKK ja tõrketeadete nõuandeid või saata oma küsimustega e-kirja Epsonile.

## **Võtke ühendust klienditoe esindajaga**

Valige: (562) 276-1300 (USA) või (905) 709-9475 (Kanada), 6.00–18.00 Vaikse ookeani aeg, E–R. Klienditoe töötunnid võivad muutuda ette teatamata. Kohalduda võivad eritasud või kaugekõne tasud.

Enne, kui helistate Epson, olge valmis esitama järgmisi andmeid:

- ❏ Toote nimi
- ❏ Toote seerianumber
- ❏ Otsutšekk ja ostukuupäev
- ❏ Arvuti konfiguratsioon
- ❏ Probleemi kirjeldus

### *Märkus:*

*Teiste tarkvarade kasutamiseks oma süsteemis vaadake nende tarkvarade tehnilise teabe dokumente.*

## **Ostke tagavaratooteid ja tarvikuid**

Epsoni volitatud edasimüüjalt saate osta endale originaaltarvikuid — tindikassette, lintkassette, paberit jne. Lähima edasimüüja leidmiseks helistage numbril 800-GO-EPSON (800 463 7766). Samuti võite sooritada ostu veebis leheküljel <http://www.epsonstore.com>(müük USAs) või <http://www.epson.ca>(müük Kanadas).

# **Spikker Euroopa kasutajatele**

Vaadake oma **Üle-Euroopaliselt garantiidokumendilt**, kuidas Epsoni klienditoe poole pöörduda.

# **Spikker Taiwani kasutajatele**

Informatsiooni, teenuste ja hoolduse kontaktandmed on:

### **Veebileht (<http://www.epson.com.tw>)**

Pakume informatsiooni tootespetsifikatsioonide kohta, draivereid allalaadimiseks ja tootepäringuid.

## **Epsoni konsultatsioonipunkt (Telefon: +0800212873)**

Meie konsultatsioonipunkti meeskond aitab teid telefoni teel järgnevas:

- ❏ Müügiuuringud ja tooteteave
- ❏ Küsimused või probleemid toote kasutamisel
- ❏ Järelepäringud parandusteenuste ja garantii kohta

## **Teeninduskeskus:**

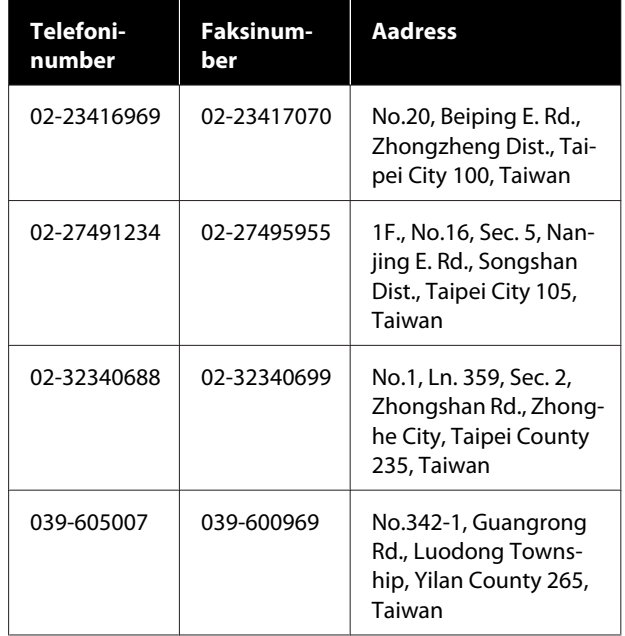

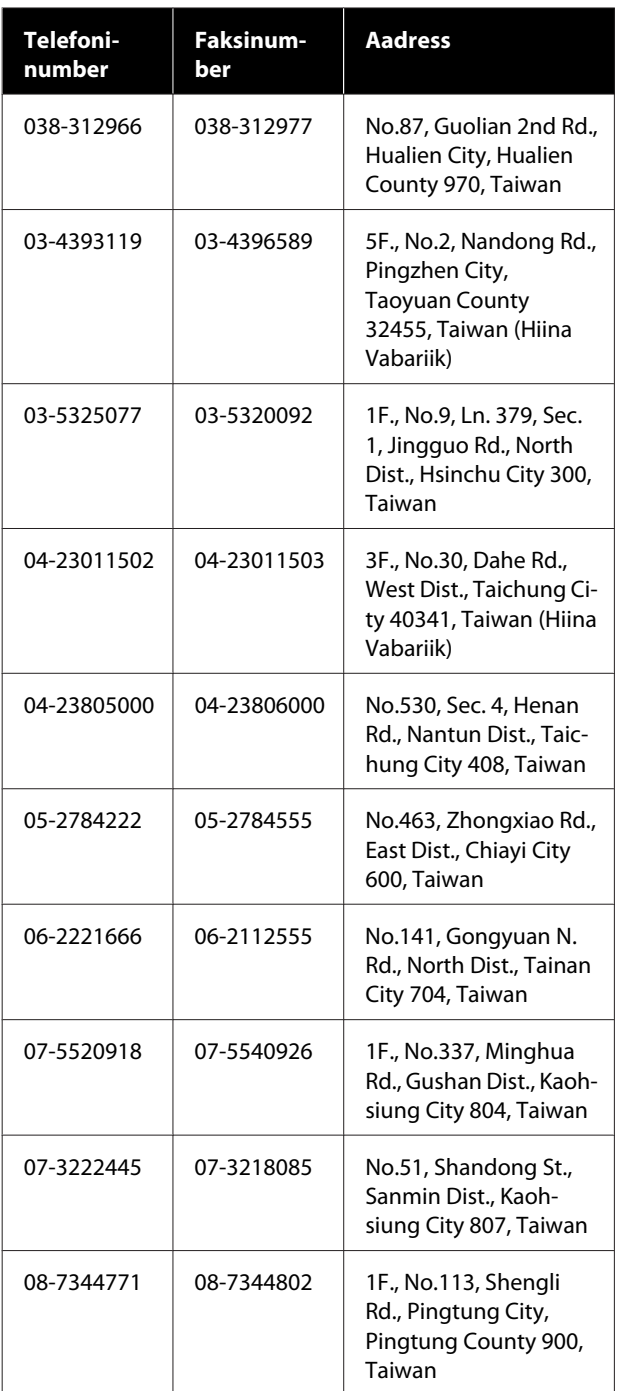

# **Spikker Austraalia kasutajatele**

Epson Australia soovib pakkuda teile kõrgetasemelist kliendituge. Lisaks teie toote dokumentidele pakume teabe saamiseks järgmisi allikaid:

## **Teie müügiagent**

Ärge unustage, et teie müügiagent oskab tihti tuvastada ja lahendada probleeme. Alati helistage esmalt oma müügiagendile, et leida probleemidele lahendusi; nad oskavad tihtipeale lahendada probleeme kiiresti ja lihtsalt ning oskavad nõu anda, mida edasi teha.

## **Interneti-URL <http://www.epson.com.au>**

Avage Epson Australia veebileht. Siin tasub pisut ringi surfata! Veebileht pakub draiveritele allalaadimisvõimalusi, Epsoni kontaktpunkte, informatsiooni uute toodete kohta ning ka tehnilist tuge (e-post).

## **Epsoni konsultatsioonipunkt**

Epsoni konsultatsioonipunkti pakutakse viimase abiväena, mida kasutame, et meie klientidel oleks juurdepääs nõuannetele. Konsultatsioonipunkti operaatorid saavad teid aidata installimises, konfigureerimises ja Epsoni tootega töötamisel. Meie müügieelne konsultatsioonipunkt pakub uute Epsoni toodete kohta kirjandust ja annab teada, kus asub lähim müügiagent või hooldusagent. Siin vastatakse paljudele küsimustele.

Konsultatsioonipunkti numbrid on:

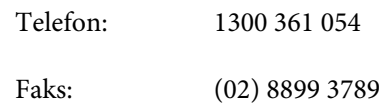

Soovitame enne helistamist koguda kokku asjakohase informatsiooni. Mida rohkem informatsiooni on teil olemas, seda siiremini saame lahendada probleemi. See informatsioon hõlmab Epsoni toote dokumente, arvutitüüpi, opsüsteemi, tarkvararakendusprogramme ja teisi andmeid, mis tunduvad teile tähtsad.

# **Spikker Singapuri kasutajatele**

Epson Singapore poolt pakutavad informatsiooni-, teenuste- ja hooldusvõimalused on:

### **Internetiaadress [\(http://www.epson.com.sg](http://www.epson.com.sg))**

E-kirjade kaudu saab informatsiooni tootespetsifikatsioonide, draiverite allalaadimiste, sagedaste küsimuste, müügiuuringute ja ka tehnilise toe kohta.

## **Epsoni konsultatsioonipunkt (Telefon: (65) 6586 3111)**

Meie konsultatsioonipunkti meeskond aitab teid telefoni teel järgnevas:

- ❏ Müügiuuringud ja tooteteave
- ❏ Küsimused või probleemid toote kasutamisel
- ❏ Järelepäringud parandusteenuste ja garantii kohta

# **Spikker Tai kasutajatele**

Informatsiooni, teenuste ja hoolduse kontaktandmed on:

## **Internetiaadress [\(http://www.epson.co.th](http://www.epson.co.th))**

E-kirjade kaudu saab informatsiooni tootespetsifikatsioonide, draiverite allalaadimiste ja sagedaste küsimuste kohta.

## **Epsoni kuum liin (Telefon: (66) 2685-9899)**

Meie kuuma liini meeskond aitab teid telefoni teel järgnevas:

- ❏ Müügiuuringud ja tooteteave
- ❏ Küsimused või probleemid toote kasutamisel
- ❏ Järelepäringud parandusteenuste ja garantii kohta

# **Spikker Vietnami kasutajatele**

Informatsiooni, teenuste ja hoolduse kontaktandmed on:

Epsoni kuum liin (Tele-84-8-823-9239 fon):

Teeninduskeskus: 80 Truong Dinh Street, District 1, Hochiminh City Vietnam

## **Spikker Indoneesia kasutajatele**

Informatsiooni, teenuste ja hoolduse kontaktandmed on:

## **Internetiaadress ([http://www.epson.co.id\)](http://www.epson.co.id)**

- ❏ Informatsioon tootespetsifikatsioonide kohta, draiverid allalaadimiseks
- ❏ Sagedased küsimused, müügiuuringud, küsimused e-posti teel

## **Epsoni kuum liin**

- ❏ Müügiuuringud ja tooteteave
- ❏ Tehniline tugi Telefon: (62) 21-572 4350
	- Faks: (62) 21-572 4357

## **Epsoni teeninduskeskus**

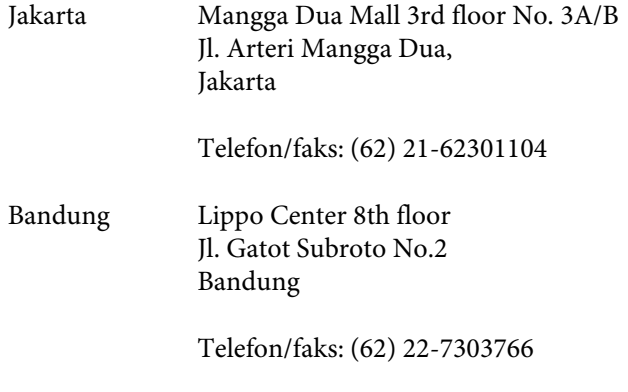

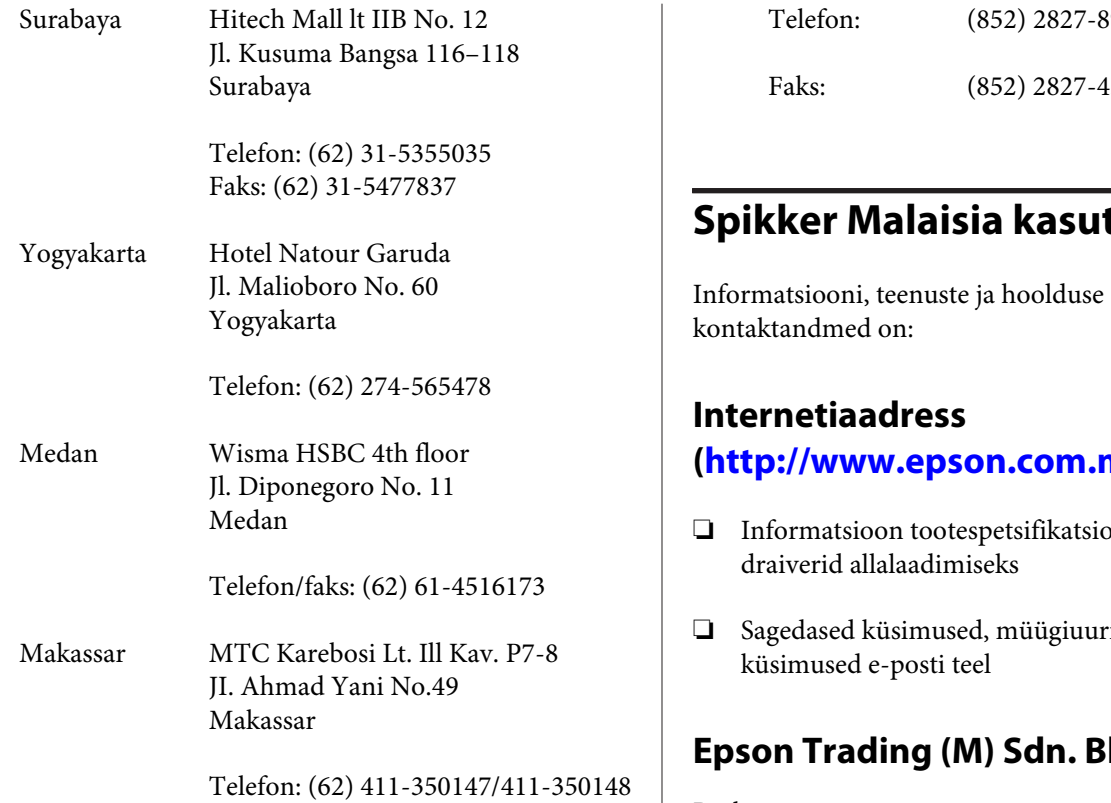

# **Spikker Hongkongi kasutajatele**

Tehnilise toe ja ka teiste müügijärgsete teenuste saamiseks võivad kasutajad võtta ühendust Epson Hong Kong Limited'iga.

## **Interneti koduleht**

Epson Hong Kong on loonud oma kodulehe internetis nii hiina kui ka inglise keeles, et pakkuda kasutajatele järgnevat informatsiooni:

- ❏ Tooteteave
- ❏ Vastused sagedastele küsimustele
- ❏ Viimased Epsoni tootedraiverite versioonid

Meie kodulehe aadress on:

<http://www.epson.com.hk>

## **Tehnilise toe kuum liin**

Võite võtta ühendust ka meie insenertehnilise personaliga:

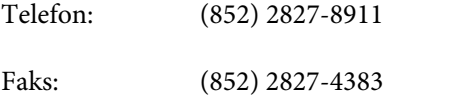

# tajatele

### **([http://www.epson.com.my\)](http://www.epson.com.my)**

- onide kohta,
- ingud,

## **Epson Trading (M) Sdn. Bhd.**

Peakontor.

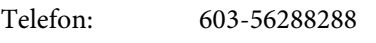

Faks: 603-56288388/399

### **Epsoni konsultatsioonipunkt**

- ❏ Müügiuuringud ja tooteteave (infoliin) Telefon: 603-56288222
- ❏ Järelepäringud parandusteenuste ja garantii, toote kasutamise ja tehnilise toe kohta (Techline) Telefon: 603-56288333

# **Spikker India kasutajatele**

Informatsiooni, teenuste ja hoolduse kontaktandmed on:

## **Internetiaadress ([http://www.epson.co.in\)](http://www.epson.co.in)**

Pakume informatsiooni tootespetsifikatsioonide kohta, draivereid allalaadimiseks ja tootepäringuid.

## **Epson India Peakontor — Bangalore**

Telefon: 080-30515000

Faks: 30515005

## **Epson India piirkonna kontorid:**

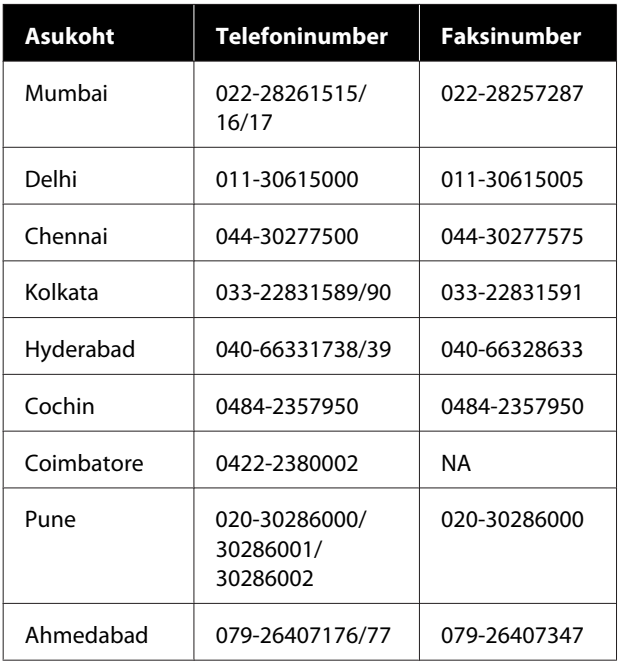

## **Abiliin**

Teeninduse, tooteteabe või kassettide tellimiseks helistage tasuta numbrile — 18004250011  $(09.00 - 21.00)$ .

Teenindus (CDMA ja mobiilikasutajad) — 3900 1600 (09.00–18.00) prefiks kohalik STD-kood

# **Spikker Filipiinide kasutajatele**

Tehnilise toe ja ka teiste müügijärgsete teenuste saamiseks võivad kasutajad võtta ühendust Epson Philippines Corporationiga järgnevate telefoni- või faksinumbrite ja e-posti aadressi kaudu:

Pealiin: (63-2) 706 2609

Faks: (63-2) 706 2665

Konsultatsioo-(63-2) 706 2625 nipunkti otseliin:

E-post: epchelpdesk@epc.epson.com.ph

### **Internetiaadress**

([http://www.epson.com.ph\)](http://www.epson.com.ph)

Pakume informatsiooni tootespetsifikatsioonide, draiverite allalaadimiste ja sagedaste küsimuste kohta ja e-posti teel vastame päringutele.

### **Maksuvaba nr. 1800-1069-EPSON(37766)**

Meie kuuma liini meeskond aitab teid telefoni teel järgnevas:

- ❏ Müügiuuringud ja tooteteave
- ❏ Küsimused või probleemid toote kasutamisel
- ❏ Järelepäringud parandusteenuste ja garantii kohta

# **Vabavara litsentsid**

## **Bonjour**

This printer product includes the open source software programs which apply the Apple Public Source License Version1.2 or its latest version ("Bonjour Programs").

We provide the source code of the Bonjour Programs pursuant to the Apple Public Source License Version1.2 or its latest version until five (5) years after the discontinuation of same model of this printer product. If you desire to receive the source code of the Bonjour Programs, please see the "Contacting Customer Support" in Appendix or Printing Guide of this User's Guide, and contact the customer support of your region.

You can redistribute Bonjour Programs and/or modify it under the terms of the Apple Public Source License Version1.2 or its latest version.

These Bonjour Programs are WITHOUT ANY WARRANTY; without even the implied warranty of MERCHANTABILITY AND FITNESS FOR A PARTICULAR PURPOSE.

The Apple Public Source License Version1.2 is as follows. You also can see the Apple Public Source License Version1.2 at http://www.opensource.apple.com/apsl/. APPLE PUBLIC SOURCE LICENSE Version 2.0 - August 6, 2003

1. General; Definitions. This License applies to any program or other work which Apple Computer, Inc. ("Apple") makes publicly available and which contains a notice placed by Apple identifying such program or work as "Original Code" and stating that it is subject to the terms of this Apple Public Source License version 2.0 ("License"). As used in this License:

1.1 "Applicable Patent Rights" mean: (a) in the case where Apple is the grantor of rights, (i) claims of patents that are now or hereafter acquired, owned by or assigned to Apple and (ii) that cover subject matter contained in the Original Code, but only to the extent necessary to use, reproduce and/or distribute the Original Code without infringement; and (b) in the case where You are the grantor of rights, (i) claims of patents that are now or hereafter acquired, owned by or assigned to You and (ii) that cover subject matter in Your Modifications, taken alone or in combination with Original Code.

1.2 "Contributor" means any person or entity that creates or contributes to the creation of Modifications.

1.3 "Covered Code" means the Original Code, Modifications, the combination of Original Code and any Modifications, and/or any respective portions thereof.

1.4 "Externally Deploy" means: (a) to sublicense, distribute or otherwise make Covered Code available, directly or indirectly, to anyone other than You; and/or (b) to use Covered Code, alone or as part of a Larger Work, in any way to provide a service, including but not limited to delivery of content, through electronic communication with a client other than You.

1.5 "Larger Work" means a work which combines Covered Code or portions thereof with code not governed by the terms of this License.

1.6 "Modifications" mean any addition to, deletion from, and/or change to, the substance and/or structure of the Original Code, any previous Modifications, the combination of Original Code and any previous Modifications, and/ or any respective portions thereof. When code is released as a series of files, a Modification is: (a) any addition to or deletion from the contents of a file containing Covered Code; and/or (b) any new file or other representation of computer program statements that contains any part of Covered Code.

1.7 "Original Code" means (a) the Source Code of a program or other work as originally made available by Apple under this License, including the Source Code of any updates or upgrades to such programs or works made available by Apple under this License, and that has been expressly identified by Apple as such in the header file(s) of such work; and (b) the object code compiled from such Source Code and originally made available by Apple under this License

1.8 "Source Code" means the human readable form of a program or other work that is suitable for making modifications to it, including all modules it contains, plus any associated interface definition files, scripts used to control compilation and installation of an executable (object code).

1.9 "You" or "Your" means an individual or a legal entity exercising rights under this License. For legal entities, "You" or "Your" includes any entity which controls, is controlled by, or is under common control with, You, where "control" means (a) the power, direct or indirect, to cause the direction or management of such entity, whether by contract or otherwise, or (b) ownership of fifty percent (50%) or more of the outstanding shares or beneficial ownership of such entity.

2. Permitted Uses; Conditions & Restrictions. Subject to the terms and conditions of this License, Apple hereby grants You, effective on the date You accept this License and download the Original Code, a world-wide, royalty-free, non-exclusive license, to the extent of Apple's Applicable Patent Rights and copyrights covering the Original Code, to do the following:

2.1 Unmodified Code. You may use, reproduce, display, perform, internally distribute within Your organization, and Externally Deploy verbatim, unmodified copies of the Original Code, for commercial or non-commercial purposes, provided that in each instance:

(a) You must retain and reproduce in all copies of Original Code the copyright and other proprietary notices and disclaimers of Apple as they appear in the Original Code, and keep intact all notices in the Original Code that refer to this License; and

(b) You must include a copy of this License with every copy of Source Code of Covered Code and documentation You distribute or Externally Deploy, and You may not offer or impose any terms on such Source Code that alter or restrict this License or the recipients' rights hereunder, except as permitted under Section 6.

2.2 Modified Code. You may modify Covered Code and use, reproduce, display, perform, internally distribute within Your organization, and Externally Deploy Your Modifications and Covered Code, for commercial or non-commercial purposes, provided that in each instance You also meet all of these conditions:

(a) You must satisfy all the conditions of Section 2.1 with respect to the Source Code of the Covered Code;

(b) You must duplicate, to the extent it does not already exist, the notice in Exhibit A in each file of the Source Code of all Your Modifications, and cause the modified files to carry prominent notices stating that You changed the files and the date of any change; and

(c) If You Externally Deploy Your Modifications, You must make Source Code of all Your Externally Deployed Modifications either available to those to whom You have Externally Deployed Your Modifications, or publicly available. Source Code of Your Externally Deployed Modifications must be released under the terms set forth in this License, including the license grants set forth in Section 3 below, for as long as you Externally Deploy the Covered Code or twelve (12) months from the date of initial External Deployment, whichever is longer. You should preferably distribute the Source Code of Your Externally Deployed Modifications electronically (e.g. download from a web site).

2.3 Distribution of Executable Versions. In addition, if You Externally Deploy Covered Code (Original Code and/ or Modifications) in object code, executable form only, You must include a prominent notice, in the code itself as well as in related documentation, stating that Source Code of the Covered Code is available under the terms of this License with information on how and where to obtain such Source Code.

2.4 Third Party Rights. You expressly acknowledge and agree that although Apple and each Contributor grants the licenses to their respective portions of the Covered Code set forth herein, no assurances are provided by Apple or any Contributor that the Covered Code does not infringe the patent or other intellectual property rights of any other entity. Apple and each Contributor disclaim any liability to You for claims brought by any other entity based on infringement of intellectual property rights or otherwise. As a condition to exercising the rights and licenses granted hereunder, You hereby assume sole responsibility to secure any other intellectual property rights needed, if any. For example, if a third party patent license is required to allow You to distribute the Covered Code, it is Your responsibility to acquire that license before distributing the Covered Code.

3. Your Grants. In consideration of, and as a condition to, the licenses granted to You under this License, You hereby grant to any person or entity receiving or distributing Covered Code under this License a non-exclusive, royalty-free, perpetual, irrevocable license, under Your Applicable Patent Rights and other intellectual property rights (other than patent) owned or controlled by You, to use, reproduce, display, perform, modify, sublicense, distribute and Externally Deploy Your Modifications of the same scope and extent as Apple's licenses under Sections 2.1 and 2.2 above.

4. Larger Works. You may create a Larger Work by combining Covered Code with other code not governed by the terms of this License and distribute the Larger Work as a single product. In each such instance, You must make sure the requirements of this License are fulfilled for the Covered Code or any portion thereof.

5. Limitations on Patent License. Except as expressly stated in Section 2, no other patent rights, express or implied, are granted by Apple herein. Modifications and/or Larger Works may require additional patent licenses from Apple which Apple may grant in its sole discretion.

6. Additional Terms. You may choose to offer, and to charge a fee for, warranty, support, indemnity or liability obligations and/or other rights consistent with the scope of the license granted herein ("Additional Terms") to one or more recipients of Covered Code. However, You may do so only on Your own behalf and as Your sole responsibility, and not on behalf of Apple or any Contributor. You must obtain the recipient's agreement that any such Additional Terms are offered by You alone, and You hereby agree to indemnify, defend and hold Apple and every Contributor harmless for any liability incurred by or claims asserted against Apple or such Contributor by reason of any such Additional Terms.

7. Versions of the License. Apple may publish revised and/or new versions of this License from time to time. Each version will be given a distinguishing version number. Once Original Code has been published under a particular version of this License, You may continue to use it under the terms of that version. You may also choose to use such Original Code under the terms of any subsequent version of this License published by Apple. No one other than Apple has the right to modify the terms applicable to Covered Code created under this License.

8. NO WARRANTY OR SUPPORT. The Covered Code may contain in whole or in part pre-release, untested, or not fully tested works. The Covered Code may contain errors that could cause failures or loss of data, and may be incomplete or contain inaccuracies. You expressly acknowledge and agree that use of the Covered Code, or any portion thereof, is at Your sole and entire risk. THE COVERED CODE IS PROVIDED "AS IS" AND WITHOUT WARRANTY, UPGRADES OR SUPPORT OF ANY KIND AND APPLE AND APPLE'S LICENSOR(S) (COLLECTIVELY REFERRED TO AS "APPLE" FOR THE PURPOSES OF SECTIONS 8 AND 9) AND ALL CONTRIBUTORS EXPRESSLY DISCLAIM ALL WARRANTIES AND/OR CONDITIONS, EXPRESS OR IMPLIED, INCLUDING, BUT NOT LIMITED TO, THE IMPLIED WARRANTIES AND/OR CONDITIONS OF MERCHANTABILITY, OF SATISFACTORY QUALITY, OF FITNESS FOR A PARTICULAR PURPOSE, OF ACCURACY, OF QUIET ENJOYMENT, AND NONINFRINGEMENT OF THIRD PARTY RIGHTS. APPLE AND EACH CONTRIBUTOR DOES NOT WARRANT AGAINST INTERFERENCE WITH YOUR ENJOYMENT OF THE COVERED CODE, THAT THE FUNCTIONS CONTAINED IN THE COVERED CODE WILL MEET YOUR REQUIREMENTS, THAT THE OPERATION OF THE COVERED CODE WILL BE UNINTERRUPTED OR ERROR-FREE, OR THAT DEFECTS IN THE COVERED CODE WILL BE CORRECTED. NO ORAL OR WRITTEN INFORMATION OR ADVICE GIVEN BY APPLE, AN APPLE AUTHORIZED REPRESENTATIVE OR ANY CONTRIBUTOR SHALL CREATE A WARRANTY. You acknowledge that the Covered Code is not intended for use in the operation of nuclear facilities, aircraft navigation, communication systems, or air traffic control machines in which case the failure of the Covered Code could lead to death, personal injury, or severe physical or environmental damage.

9. LIMITATION OF LIABILITY. TO THE EXTENT NOT PROHIBITED BY LAW, IN NO EVENT SHALL APPLE OR ANY CONTRIBUTOR BE LIABLE FOR ANY INCIDENTAL, SPECIAL, INDIRECT OR CONSEQUENTIAL DAMAGES ARISING OUT OF OR RELATING TO THIS LICENSE OR YOUR USE OR INABILITY TO USE THE COVERED CODE, OR ANY PORTION THEREOF, WHETHER UNDER A THEORY OF CONTRACT, WARRANTY, TORT (INCLUDING NEGLIGENCE), PRODUCTS LIABILITY OR OTHERWISE, EVEN IF APPLE OR SUCH CONTRIBUTOR HAS BEEN ADVISED OF THE POSSIBILITY OF SUCH DAMAGES AND NOTWITHSTANDING THE FAILURE OF ESSENTIAL PURPOSE OF ANY REMEDY. SOME JURISDICTIONS DO NOT ALLOW THE LIMITATION OF LIABILITY OF INCIDENTAL OR CONSEQUENTIAL DAMAGES, SO THIS LIMITATION MAY NOT APPLY TO YOU. In no event shall Apple's total liability to You for all damages (other than as may be required by applicable law) under this License exceed the amount of fifty dollars (\$50.00).

10. Trademarks. This License does not grant any rights to use the trademarks or trade names "Apple", "Apple Computer", "Mac", "Mac OS", "QuickTime", "QuickTime Streaming Server" or any other trademarks, service marks, logos or trade names belonging to Apple (collectively "Apple Marks") or to any trademark, service mark, logo or trade name belonging to any Contributor. You agree not to use any Apple Marks in or as part of the name of products derived from the Original Code or to endorse or promote products derived from the Original Code other than as expressly permitted by and in strict compliance at all times with Apple's third party trademark usage guidelines which are posted at http://www.apple.com/legal/guidelinesfor3rdparties.html.

11. Ownership. Subject to the licenses granted under this License, each Contributor retains all rights, title and interest in and to any Modifications made by such Contributor. Apple retains all rights, title and interest in and to the Original Code and any Modifications made by or on behalf of Apple ("Apple Modifications"), and such Apple Modifications will not be automatically subject to this License. Apple may, at its sole discretion, choose to license such Apple Modifications under this License, or on different terms from those contained in this License or may choose not to license them at all.

12. Termination.

12.1 Termination. This License and the rights granted hereunder will terminate:

(a) automatically without notice from Apple if You fail to comply with any term(s) of this License and fail to cure such breach within 30 days of becoming aware of such breach;

(b) immediately in the event of the circumstances described in Section 13.5(b); or

(c) automatically without notice from Apple if You, at any time during the term of this License, commence an action for patent infringement against Apple; provided that Apple did not first commence an action for patent infringement against You in that instance.

12.2 Effect of Termination. Upon termination, You agree to immediately stop any further use, reproduction, modification, sublicensing and distribution of the Covered Code. All sublicenses to the Covered Code which have been properly granted prior to termination shall survive any termination of this License. Provisions which, by their nature, should remain in effect beyond the termination of this License shall survive, including but not limited to Sections 3, 5, 8, 9, 10, 11, 12.2 and 13. No party will be liable to any other for compensation, indemnity or damages of any sort solely as a result of terminating this License in accordance with its terms, and termination of this License will be without prejudice to any other right or remedy of any party.

#### 13. Miscellaneous.

13.1 Government End Users. The Covered Code is a "commercial item" as defined in FAR 2.101. Government software and technical data rights in the Covered Code include only those rights customarily provided to the public as defined in this License. This customary commercial license in technical data and software is provided in accordance with FAR 12.211 (Technical Data) and 12.212 (Computer Software) and, for Department of Defense purchases, DFAR 252.227-7015 (Technical Data -- Commercial Items) and 227.7202-3 (Rights in Commercial Computer Software or Computer Software Documentation). Accordingly, all U.S. Government End Users acquire Covered Code with only those rights set forth herein.

13.2 Relationship of Parties. This License will not be construed as creating an agency, partnership, joint venture or any other form of legal association between or among You, Apple or any Contributor, and You will not represent to the contrary, whether expressly, by implication, appearance or otherwise.

13.3 Independent Development. Nothing in this License will impair Apple's right to acquire, license, develop, have others develop for it, market and/or distribute technology or products that perform the same or similar functions as, or otherwise compete with, Modifications, Larger Works, technology or products that You may develop, produce, market or distribute.

13.4 Waiver; Construction. Failure by Apple or any Contributor to enforce any provision of this License will not be deemed a waiver of future enforcement of that or any other provision. Any law or regulation which provides that the language of a contract shall be construed against the drafter will not apply to this License.

13.5 Severability. (a) If for any reason a court of competent jurisdiction finds any provision of this License, or portion thereof, to be unenforceable, that provision of the License will be enforced to the maximum extent permissible so as to effect the economic benefits and intent of the parties, and the remainder of this License will continue in full force and effect. (b) Notwithstanding the foregoing, if applicable law prohibits or restricts You from fully and/or specifically complying with Sections 2 and/or 3 or prevents the enforceability of either of those Sections, this License will immediately terminate and You must immediately discontinue any use of the Covered Code and destroy all copies of it that are in your possession or control.

13.6 Dispute Resolution. Any litigation or other dispute resolution between You and Apple relating to this License shall take place in the Northern District of California, and You and Apple hereby consent to the personal jurisdiction of, and venue in, the state and federal courts within that District with respect to this License. The application of the United Nations Convention on Contracts for the International Sale of Goods is expressly excluded.

13.7 Entire Agreement; Governing Law. This License constitutes the entire agreement between the parties with respect to the subject matter hereof. This License shall be governed by the laws of the United States and the State of California, except that body of California law concerning conflicts of law.

Where You are located in the province of Quebec, Canada, the following clause applies: The parties hereby confirm that they have requested that this License and all related documents be drafted in English.

Les parties ont exigé que le présent contrat et tous les documents connexes soient rédigés en anglais.

EXHIBIT A.

"Portions Copyright (c) 1999-2003 Apple Computer, Inc. All Rights Reserved.

This file contains Original Code and/or Modifications of Original Code as defined in and that are subject to the Apple Public Source License Version 2.0 (the 'License'). You may not use this file except in compliance with the License. Please obtain a copy of the License at http://www.opensource.apple.com/apsl/ and read it before using this file.

The Original Code and all software distributed under the License are distributed on an 'AS IS' basis, WITHOUT WARRANTY OF ANY KIND, EITHER EXPRESS OR IMPLIED, AND APPLE HEREBY DISCLAIMS ALL SUCH WARRANTIES, INCLUDING WITHOUT LIMITATION, ANY WARRANTIES OF MERCHANTABILITY, FITNESS FOR A PARTICULAR PURPOSE, QUIET ENJOYMENT OR NON-INFRINGEMENT. Please see the License for the specific language governing rights and limitations under the License."

# **Teised tarkvaralitsentsid**

# **Info-ZIP copyright and license**

This is version 2007-Mar-4 of the Info-ZIP license. The definitive version of this document should be available at ftp://ftp.info-zip.org/pub/infozip/license.html indefinitely and a copy at http://www.info-zip.org/pub/infozip/ license.html.

Copyright © 1990-2007 Info-ZIP. All rights reserved.

For the purposes of this copyright and license, "Info-ZIP" is defined as the following set of individuals:

Mark Adler, John Bush, Karl Davis, Harald Denker, Jean-Michel Dubois, Jean-loup Gailly, Hunter Goatley, Ed Gordon, Ian Gorman, Chris Herborth, Dirk Haase, Greg Hartwig, Robert Heath, Jonathan Hudson, Paul Kienitz, David Kirschbaum, Johnny Lee, Onno van der Linden, Igor Mandrichenko, Steve P. Miller, Sergio Monesi, Keith Owens, George Petrov, Greg Roelofs, Kai Uwe Rommel, Steve Salisbury, Dave Smith, Steven M. Schweda, Christian Spieler, Cosmin Truta, Antoine Verheijen, Paul von Behren, Rich Wales, Mike White.

This software is provided "as is," without warranty of any kind, express or implied. In no event shall Info-ZIP or its contributors be held liable for any direct, indirect, incidental, special or consequential damages arising out of the use of or inability to use this software.

Permission is granted to anyone to use this software for any purpose, including commercial applications, and to alter it and redistribute it freely, subject to the above disclaimer and the following restrictions:

- 1. Redistributions of source code (in whole or in part) must retain the above copyright notice, definition, disclaimer, and this list of conditions.
- 2. Redistributions in binary form (compiled executables and libraries) must reproduce the above copyright notice, definition, disclaimer, and this list of conditions in documentation and/or other materials provided with the distribution. The sole exception to this condition is redistribution of a standard UnZipSFX binary (including SFXWiz) as part of a self-extracting archive; that is permitted without inclusion of this license, as long as the normal SFX banner has not been removed from the binary or disabled.
## **Tarkvara litsentsitingimused**

- 3. Altered versions--including, but not limited to, ports to new operating systems, existing ports with new graphical interfaces, versions with modified or added functionality, and dynamic, shared, or static library versions not from Info-ZIP--must be plainly marked as such and must not be misrepresented as being the original source or, if binaries, compiled from the original source. Such altered versions also must not be misrepresented as being Info-ZIP releases--including, but not limited to, labeling of the altered versions with the names "Info-ZIP" (or any variation thereof, including, but not limited to, different capitalizations), "Pocket UnZip", "WiZ" or "MacZip" without the explicit permission of Info-ZIP. Such altered versions are further prohibited from misrepresentative use of the Zip-Bugs or Info-ZIP e-mail addresses or the Info-ZIP URL(s), such as to imply Info-ZIP will provide support for the altered versions.
- 4. Info-ZIP retains the right to use the names "Info-ZIP", "Zip", "UnZip", "UnZipSFX", "WiZ", "Pocket UnZip", "Pocket Zip", and "MacZip" for its own source and binary releases.